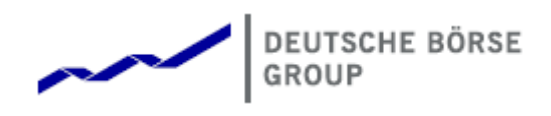

# Deutsche Börse Group's T7 - Derivatives Markets

# T7 Trader, Admin and Clearer GUI Manual

Release 8.0

Version 8.0\_06

Date 08. Jan 2020

2019 Copyright by Deutsche Börse AG ("DBAG"). All rights reserved.

All intellectual property, proprietary and other rights and interests in this publication and the subject matter of this publication are owned by DBAG or other entities of Deutsche Börse Group. This includes, but is not limited to, registered designs and copyrights as well as trademark and service mark rights. Specifically, the following trademarks and service marks are owned by entities of Deutsche Börse Group: Buxl®, DAX®, DivDAX®, eb.rexx®, Eurex®, Eurex Bonds®, Eurex Repo®, Eurex Strategy WizardSM, Euro GC Pooling®, F7®, FDAX®, FWB®, GC Pooling®, GCPI®, M7®,MDAX®, N7®, ODAX®, SDAX®, T7®,TecDAX®, USD GC Pooling®, VDAX®, VDAX-NEW® and Xetra® are registered trademarks of DBAG. The following trademarks and service marks are used by Deutsche Börse Group under license and are property of their respective owners: All MSCI indexes are service marks and the exclusive property of MSCI Barra. ATX®, ATX® five, CECE® and RDX® are registered trademarks of Vienna Stock Exchange AG. IPD® UK Annual All Property Index is a registered trademark of Investment Property Databank Ltd. IPD and has been licensed for the use by Eurex for derivatives. SLI®, SMI® and SMIM® are registered trademarks of SIX Swiss Exchange AG. The STOXX® indexes, the data included therein and the trademarks used in the index names are the intellectual property of STOXX Limited and/or its licensors Eurex derivatives based on the STOXX® indexes are in no way sponsored, endorsed, sold or promoted by STOXX and its licensors and neither STOXX nor its licensors shall have any liability with respect thereto. Bloomberg Commodity IndexSM and any related sub-indexes are service marks of Bloomberg L.P. PCS® and Property Claim Services® are registered trademarks of ISO Services, Inc. Korea Exchange, KRX, KOSPI and KOSPI 200 are registered trademarks of Korea Exchange Inc. Taiwan Futures Exchange and TAIFEX are registered trademarks of Taiwan Futures Exchange Corporation. Taiwan Stock Exchange, TWSE and TAIEX are the registered trademarks of Taiwan Stock Exchange Corporation. BSE and SENSEX are trademarks/service marks of Bombay Stock Exchange (BSE) and all rights accruing from the same, statutory or otherwise, wholly vest with BSE. Any violation of the above would constitute an offence under the laws of India and international treaties governing the same. Methods and devices described in this publication may be subject to patents or patent applications by entities of Deutsche Börse Group. Information contained in this publication may be erroneous and/or untimely. Neither DBAG nor any entity of Deutsche Börse Group makes any express or implied representations or warranties regarding the information contained herein. This includes any implied warranty of the information's merchantability or fitness for any particular purpose and any warranty with respect to the accuracy, correctness, quality, completeness or timeliness of the information. Neither DBAG nor any entity of Deutsche Börse Group shall be responsible or liable for any errors or omissions contained in this publication, except for DBAG's or the respective Deutsche Börse Group entity's wilful misconduct or gross negligence. Neither DBAG nor any entity of Deutsche Börse Group shall be responsible or liable for any third party's use of any information contained in this publication under any circumstances. All descriptions, examples and calculations contained in this publication are for illustrative purposes only and may be changed without further notice. The names of other companies and third-party products may be trademarks or service marks of their respective owners.

# **Table of Contents**

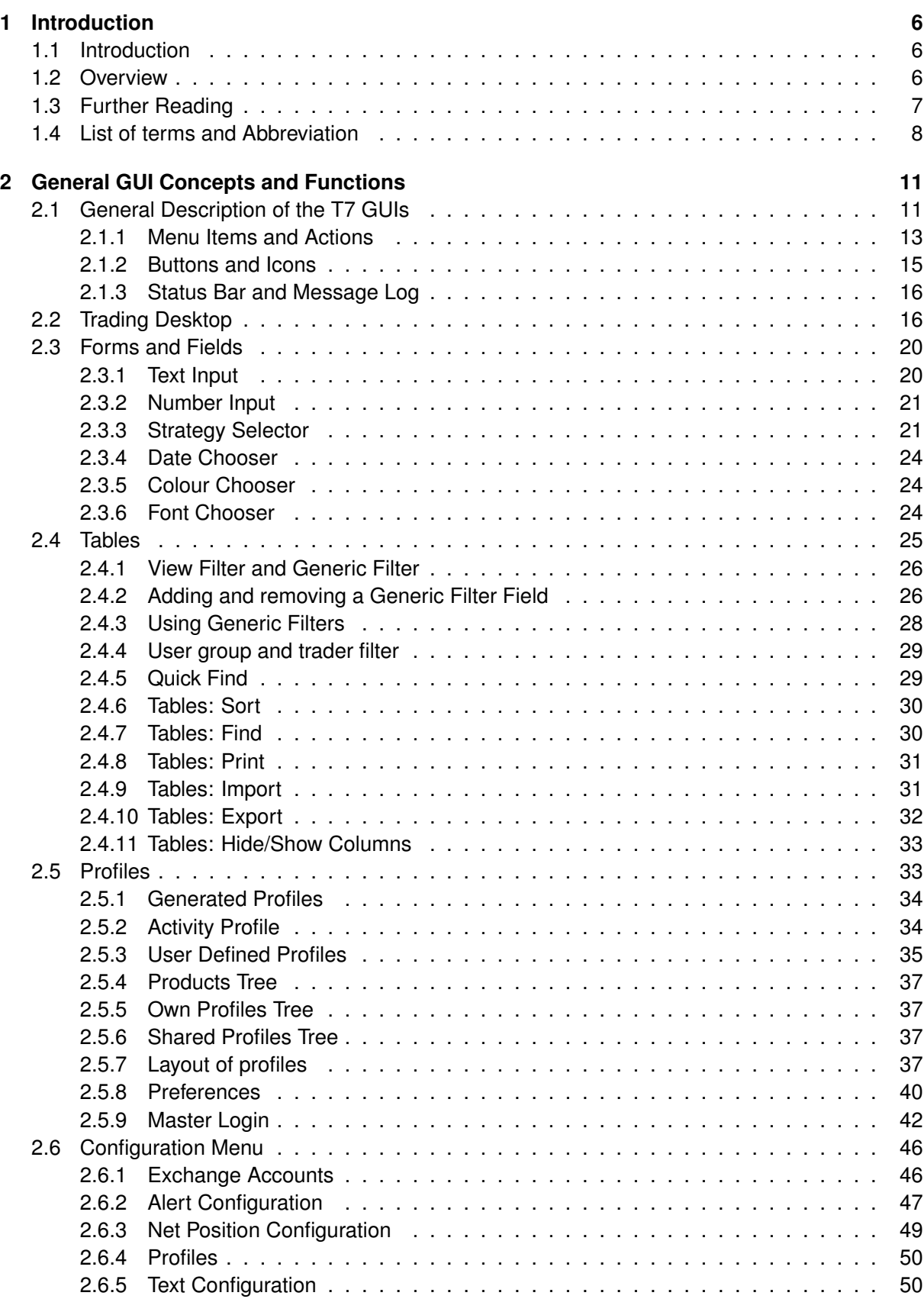

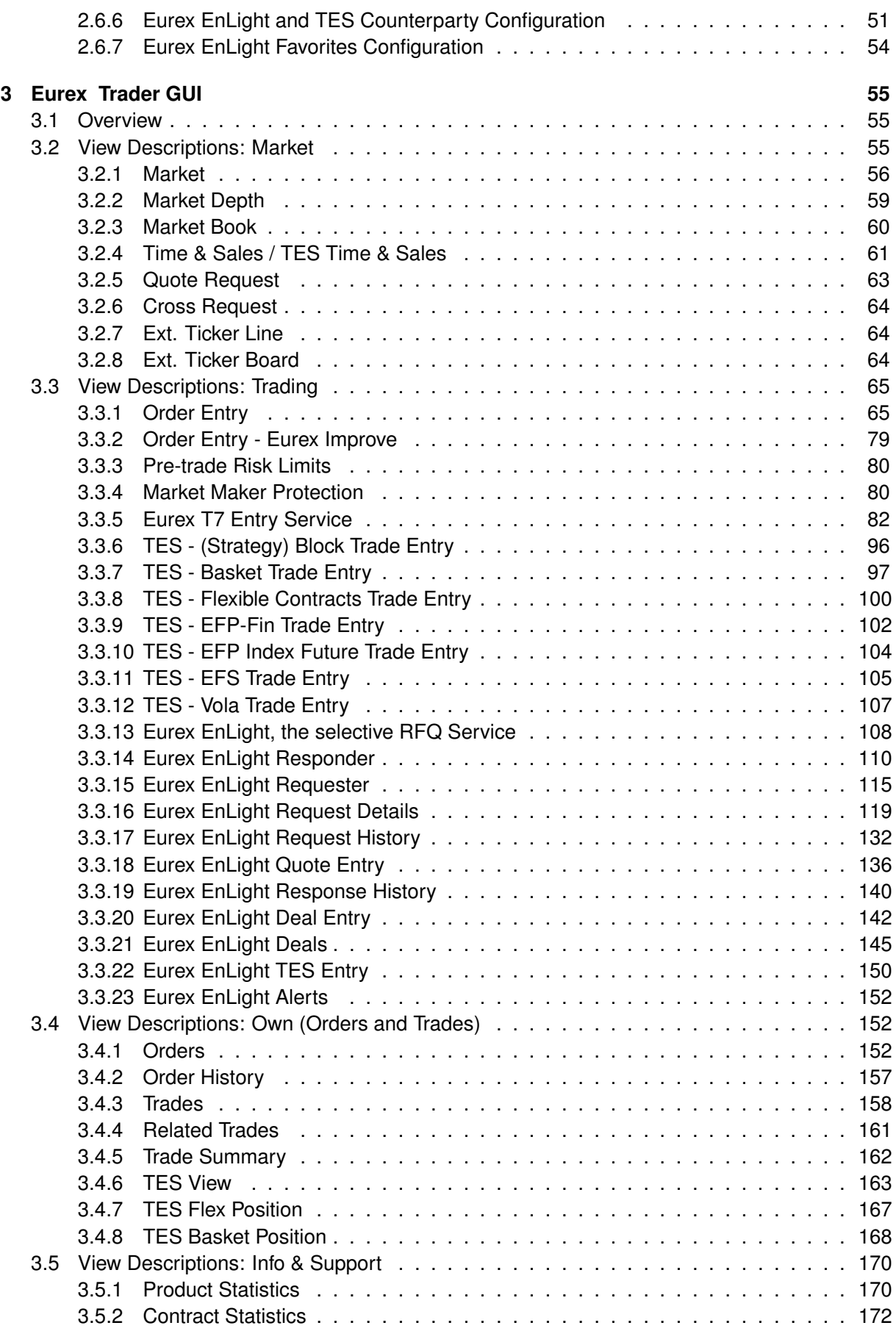

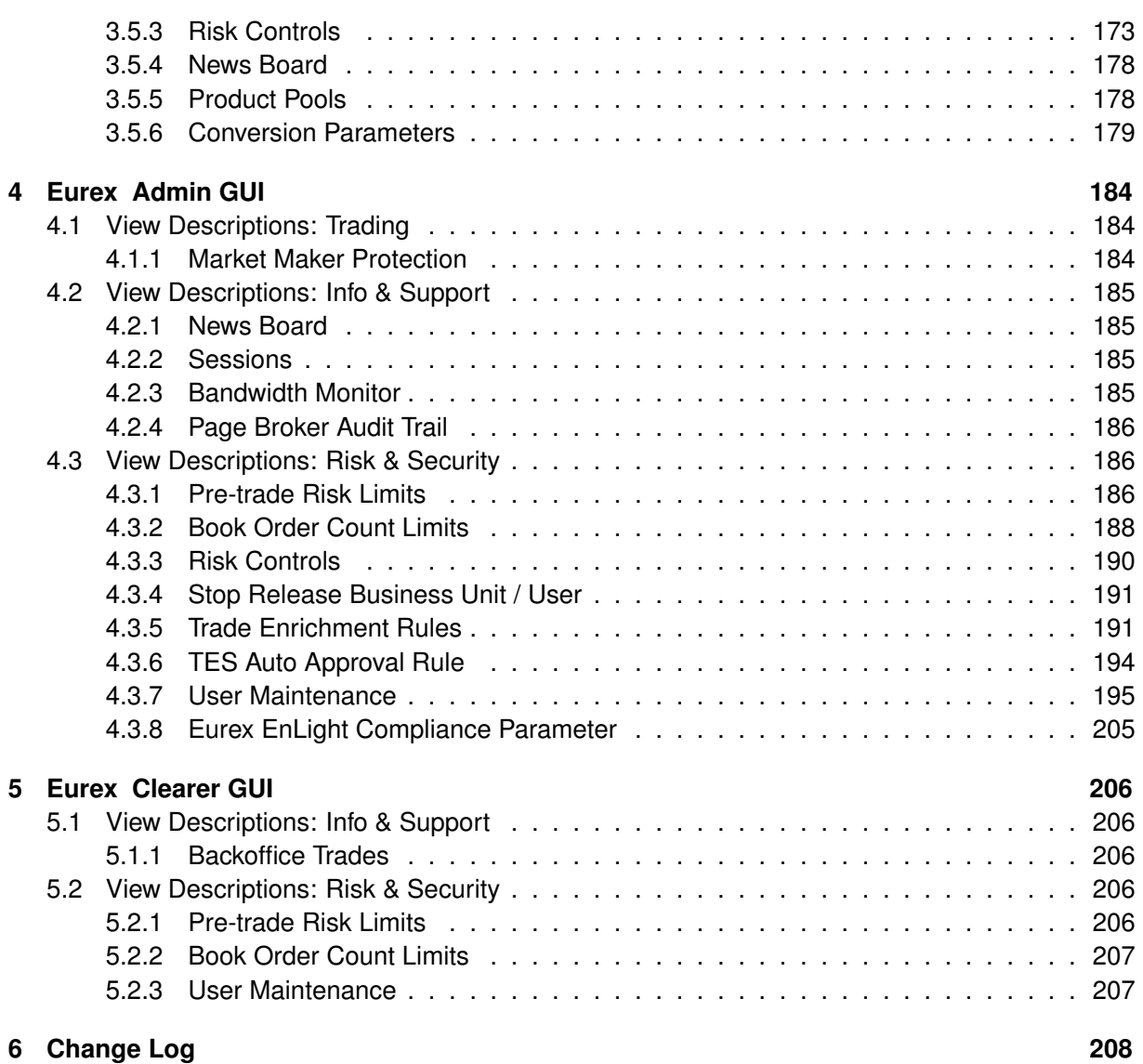

# <span id="page-5-0"></span>**1 Introduction**

#### <span id="page-5-1"></span>**1.1 Introduction**

This document provides a detailed description of the Eurex Exchange's T7 GUI applications which are provided to participants for access to trading functions, risk and security functions.

The applications provided and specified herein are: *Eurex Trader*, the application provided to traders, and *Eurex Admin* which is tailored to the service administrator.

**Note**: Data contained in the screenshots and samples in this publication are for illustrative purposes only and should not be relied upon as a true representation of the current market.

Any information which is presented in this document, including screenshots, are subject to change.

This document is also available via the online help of these applications. The online help is based on this document and will always carry the most up to date information.

#### <span id="page-5-2"></span>**1.2 Overview**

This document describes the GUI applications provided with the Eurex Exchange's T7 to participants: *Eurex Trader* and *Eurex Admin*, detailing the business functions provided by them, and explaining how these applications are being operated.

This section gives a short introduction to these applications.

The functions of the applications have been organized based on the different roles of the users:

#### Roles and Applications

The GUI applications *Eurex Trader* and *Eurex Admin* are provided to users of the following roles:

• Trader

Access to the market: Display of market data, order entry, order display, trade display, time & sales, statistics, risk functions.

• Market Maker

Access to the market: Display of market data, market maker protection, trade display, time & sales, statistics, risk functions.

• Trading View

View only access to the market: Display of market data, order display, trade display, time & sales, statistics.

• TES Broker

Access to the TES Trade Entry facility (broker mode), display of TES trades in the *Trades* and *TES View*.

• TES Trader

Access to the TES Trade Entry facility (simple mode), display of TES trades in the *Trades* and *TES View*.

• TES View

View only access to the TES View, time & sales, statistics.

• User Data View

View only access to see all users and their entitlements.

• Service Administrator

User Maintenance: setup and maintenance of users, configuration of trading limits and user entitlements, risk controls, trade enrichment rules.

• Emergency Trading Stop

Emergency risk control functions to stop trading for a user or an entire business unit.

Depending on the role the user has been assigned, the user only needs to operate a single application for the daily business with Eurex :

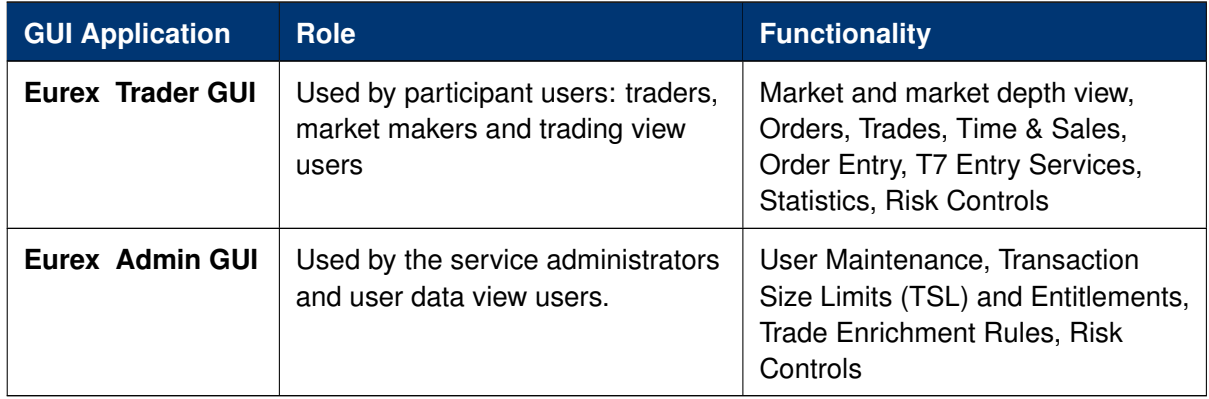

An introduction and general description on how to operate these applications can be found in chapter [2.](#page-10-0)

Please refer to the following chapters for an overview of the functions provided by the applications *Eurex Trader* (chapter [3\)](#page-54-0) and *Eurex Admin* (chapter [4\)](#page-183-0).

### <span id="page-6-0"></span>**1.3 Further Reading**

The following documents provide additional information to complement this manual:

- Functional and Interface Overview
- Eurex Trader, Admin and Clearer GUI Installation Manual
- Eurex Exchange's T7 Participant and User Maintenance Manual
- Functional Reference
- Eurex Enhanced Trading Interface Manual

For a comprehensive list of Eurex Exchange's T7 documentation, refer to *eurexchange.com* > *Technology* > *T7 trading architecture* > *System Documentation*

## <span id="page-7-0"></span>**1.4 List of terms and Abbreviation**

Please find a list of the terms and abbreviations used in the document.

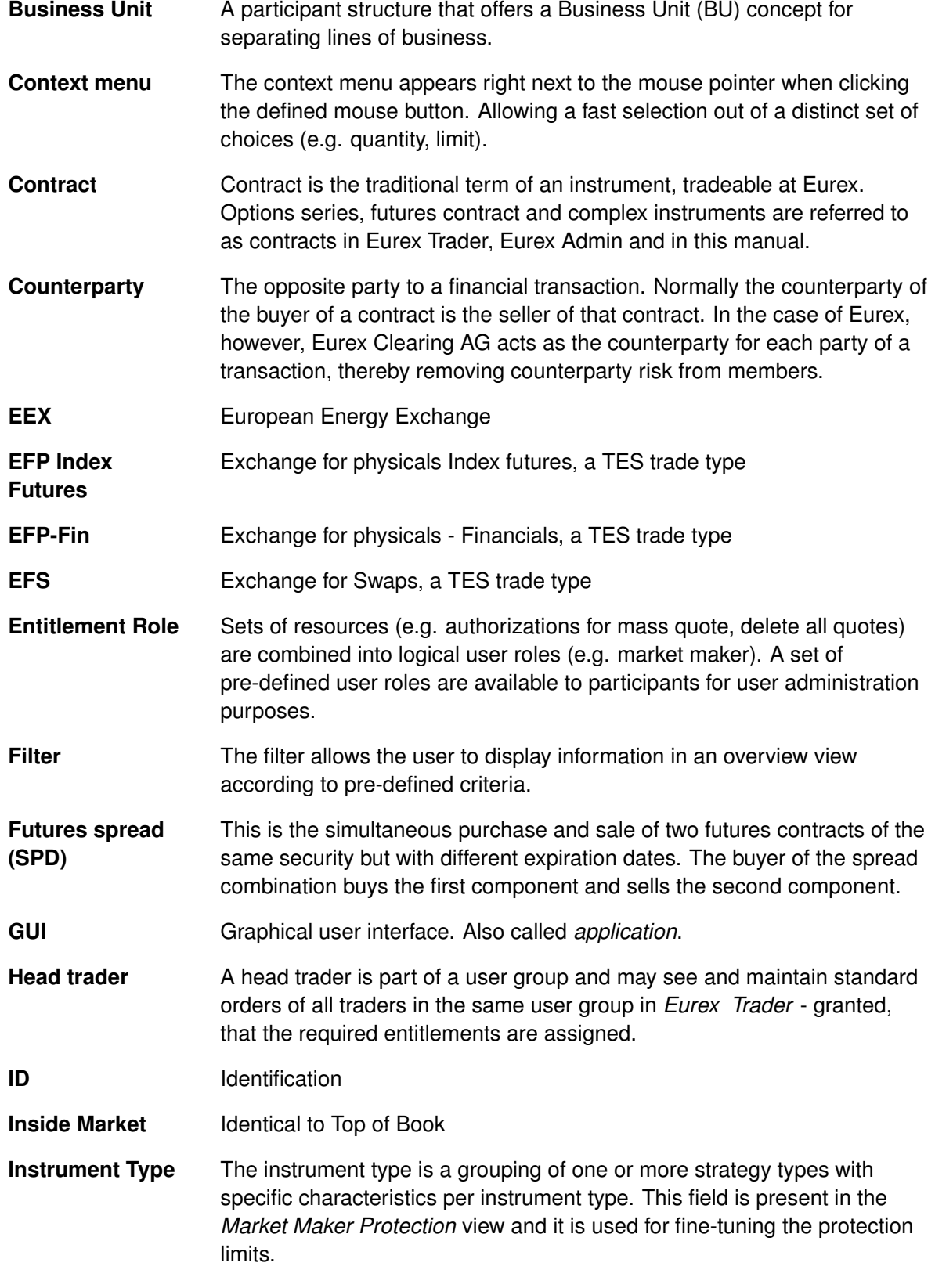

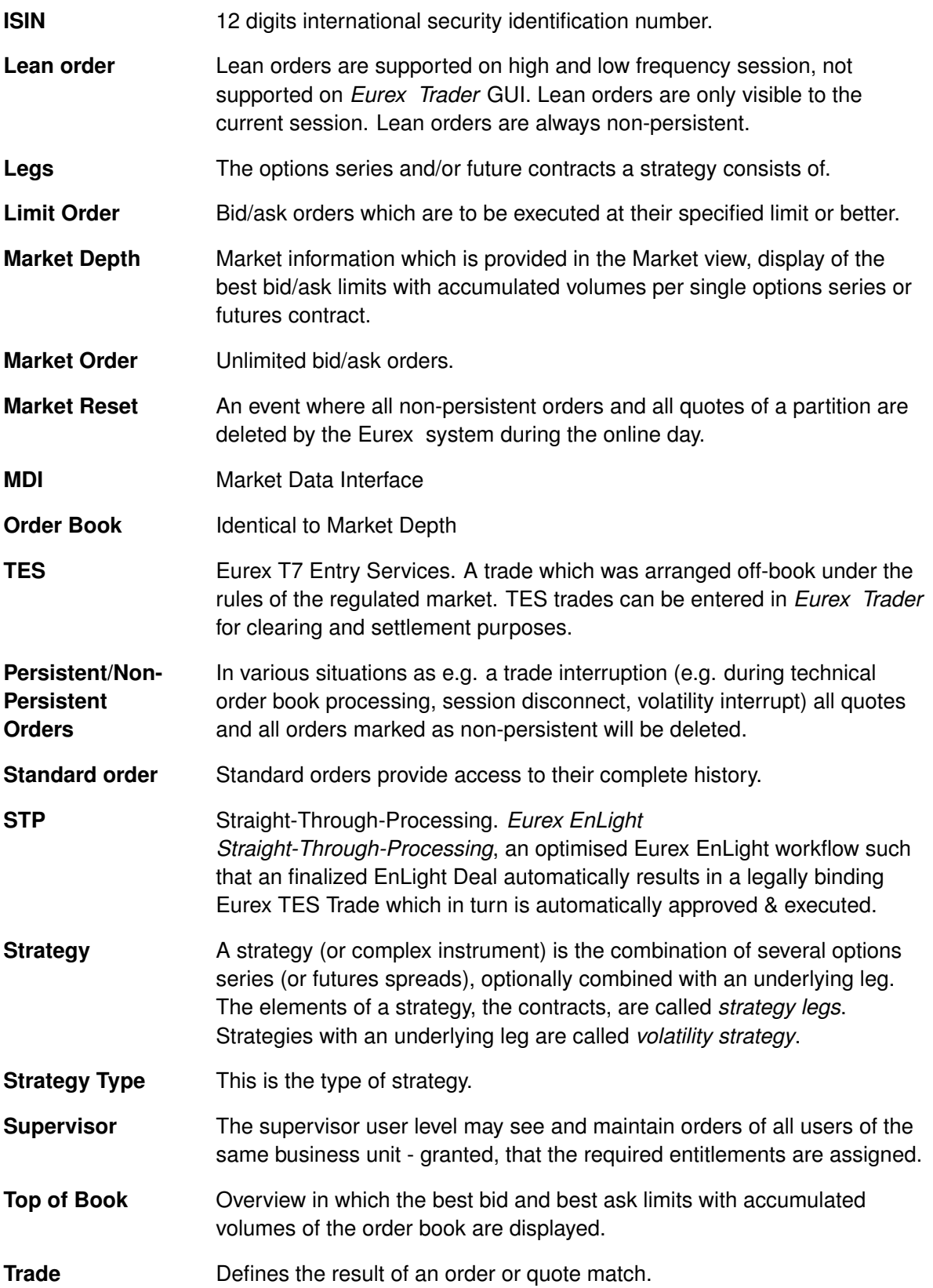

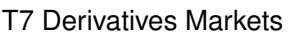

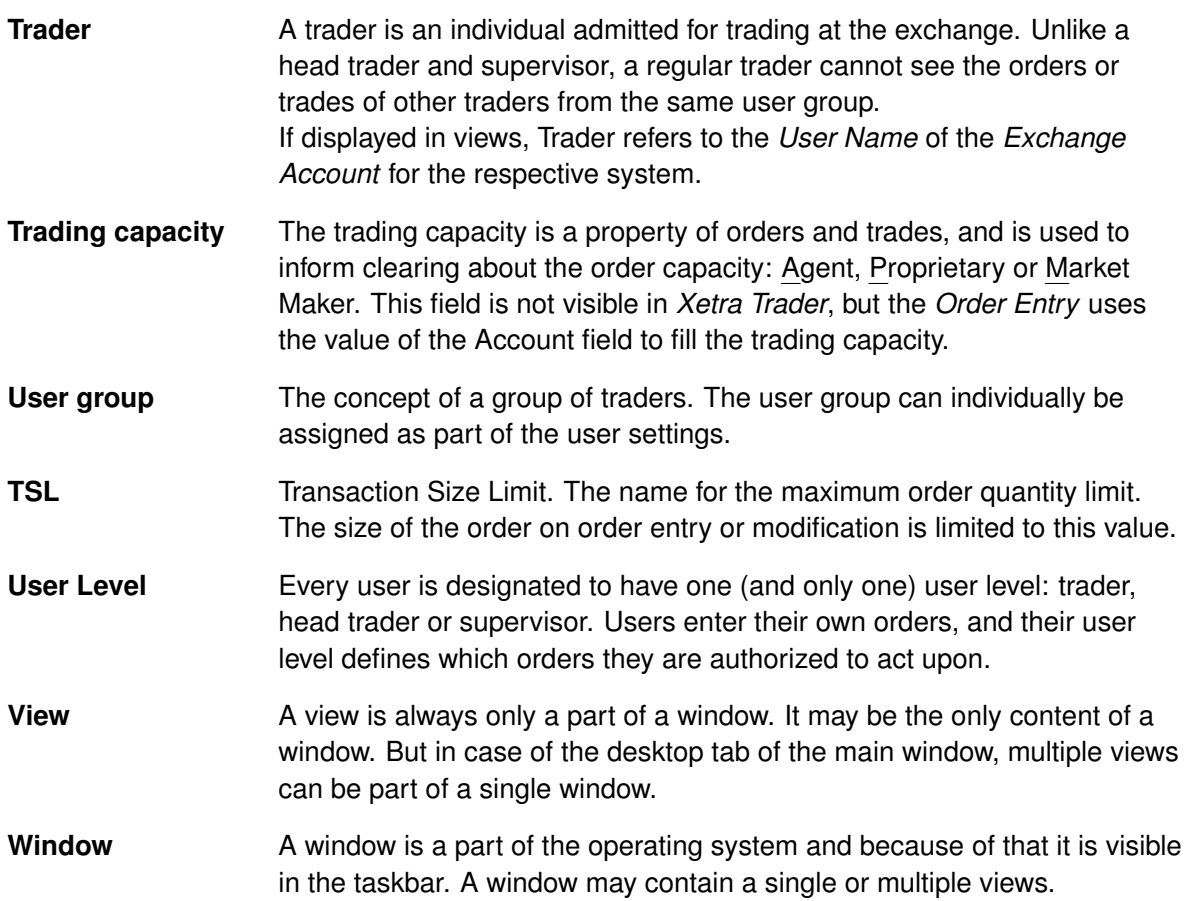

# <span id="page-10-0"></span>**2 General GUI Concepts and Functions**

The Eurex Exchange's T7 GUI applications, namely *Eurex Trader* and *Eurex Admin* share common elements. All of them will open a *Login* window when started and will show a *Main* window once the login is successful. The *Main* window features a menu, a toolbar above the central desktop and a status bar below. The central desktop provides access to the most important views, which are opened inside of the central desktop.

Also the views share common elements: the view has a window title bar with icons in it, it has a central pane containing a form or a table and eventually an additional button bar below or next to it. This chapter provides a general description of *Eurex Trader* and *Eurex Admin*, it describes the basic GUI elements that will appear in the various views of these applications.

**Note**: Data contained in the screenshots and samples in this publication are for illustrative purposes only and should not be relied upon as a true representation of the current market.

**Note**: Descriptions of GUI functions are subject to change.

## <span id="page-10-1"></span>**2.1 General Description of the T7 GUIs**

The first window which is shown to the user of the T7 GUI is the *Master Login* view (explained in more detail in chapter [2.5.9\)](#page-41-0). If the login is successful, the user is presented with the application window showing the *Welcome View*.

Regarding windows and views: While the application window is visible as a single window in the operating system, this single application window can display multiple views in one instance. These smaller windows inside the main window, for example the *Market* view and *Orders* view are called *views*. In order to achieve this, the application features a desktop on its own - similar to the trading board of the Eurex legacy trading system Trading GUI. This desktop will be described later in this section.

The application window consists of the following elements:

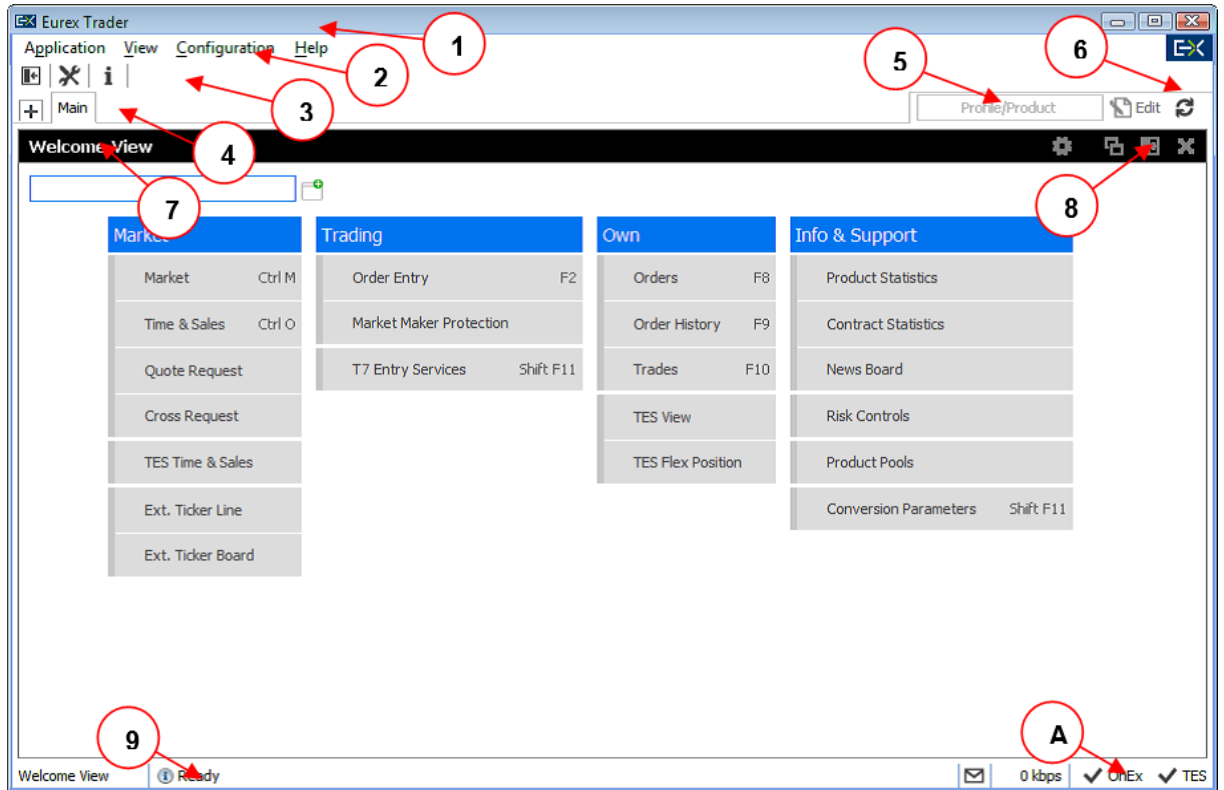

Fig. 1: Screenshot of the Eurex Trader *Main* window showing the *Welcome* view.

| <b>Item</b> | <b>Description</b>                                                                                                    |
|-------------|----------------------------------------------------------------------------------------------------|
| 1           | Application window title, displays the name of the application and the environment<br>level (SIMU for simulation).                                                                                                    |
| 2           | Menu bar. The menu bar contains the actions provided both by:<br>1) the application.<br>2) and by the currently selected view.<br>While the actions provided by the application are fixed, the actions provided by the<br>currently selected view will change automatically, if a different view is selected.<br>The menu bar is explained in more detail below.                                                                                                    |
| 3           | Toolbar. The toolbar provides quick access to the most important functions. The<br>toolbar is automatically updated once a different view is selected.                                                                                                    |
| 4           | This is the desktop tab area. Multiple desktops can be created by a click on the<br>plus-sign on the left hand side of this space and are presented by their name here.<br>Desktops can be switched by a single click on the respective tab in this area.<br>In the example above only one tab is available which is called Main. In this example<br>the Main desktop tab contains only the Welcome view. The Main tab is initially<br>presented to the user if the user logs in for the first time. Tabs can be renamed by a<br>double click on the tab. |

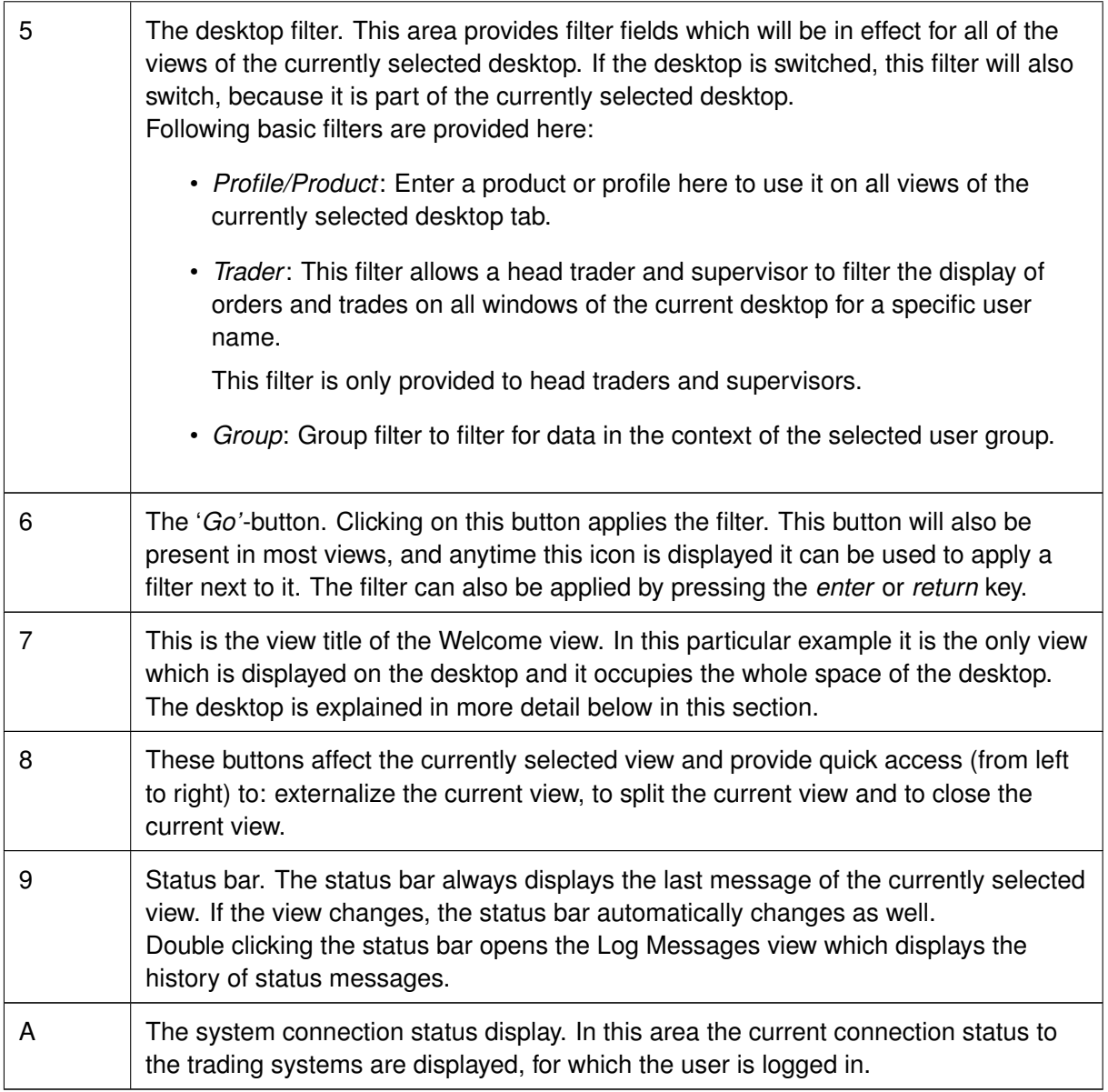

#### <span id="page-12-0"></span>**2.1.1 Menu Items and Actions**

The menu bar displays the following menus:

- Application
- View
- Action
- Configuration
- Help

If the currently selected view does not provide any actions, the *Action* menu is not shown. The various menu items that display in the menus, depending on the selected view, are described in the following. For the *Action* menu only the most common actions are described - the description of the specific actions is part of the description of the respective view.

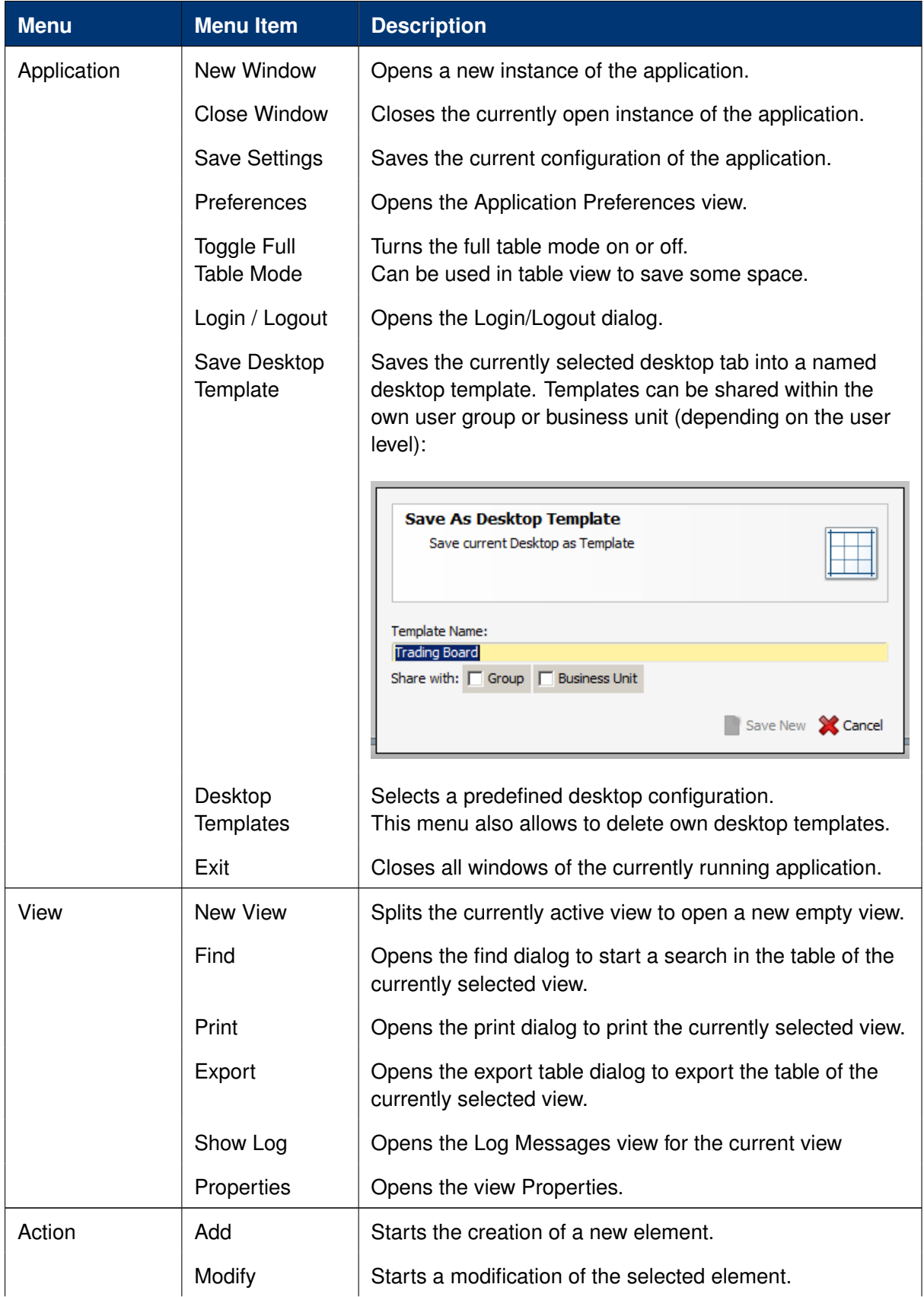

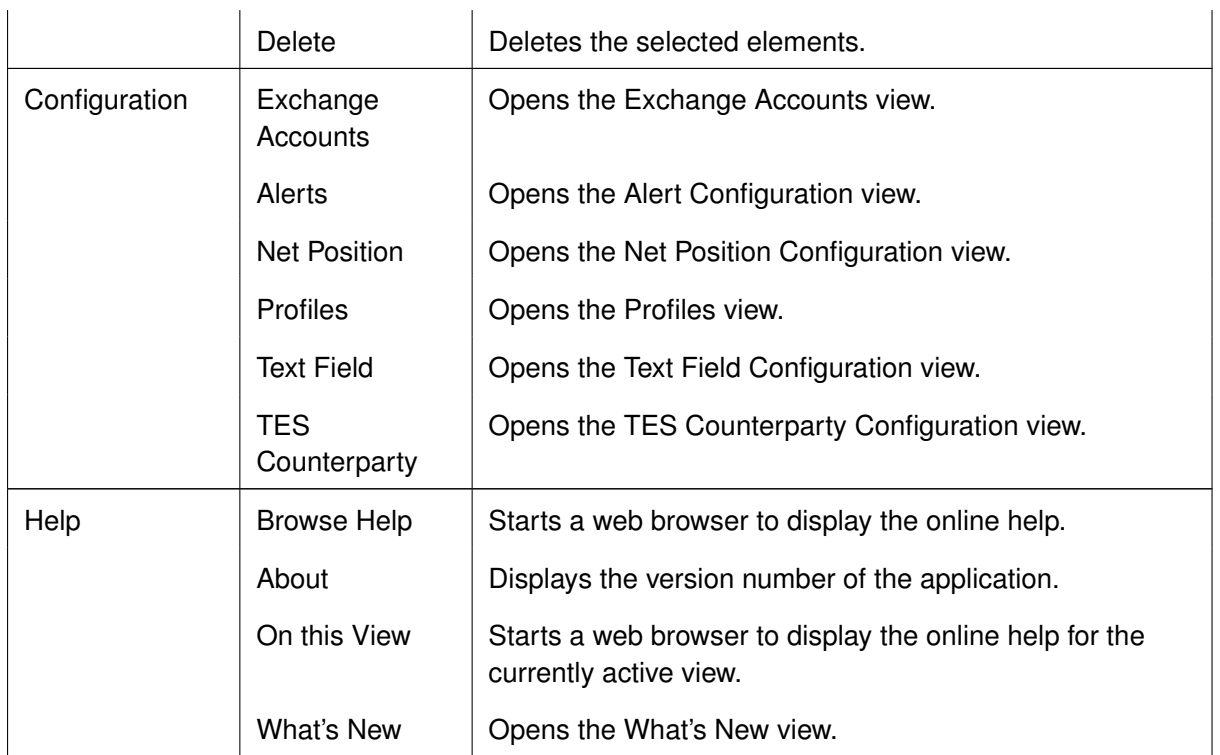

#### <span id="page-14-0"></span>**2.1.2 Buttons and Icons**

The following table shows the generic buttons and icons of the application. The actions which are triggered by these buttons behave in the same way throughout the application:

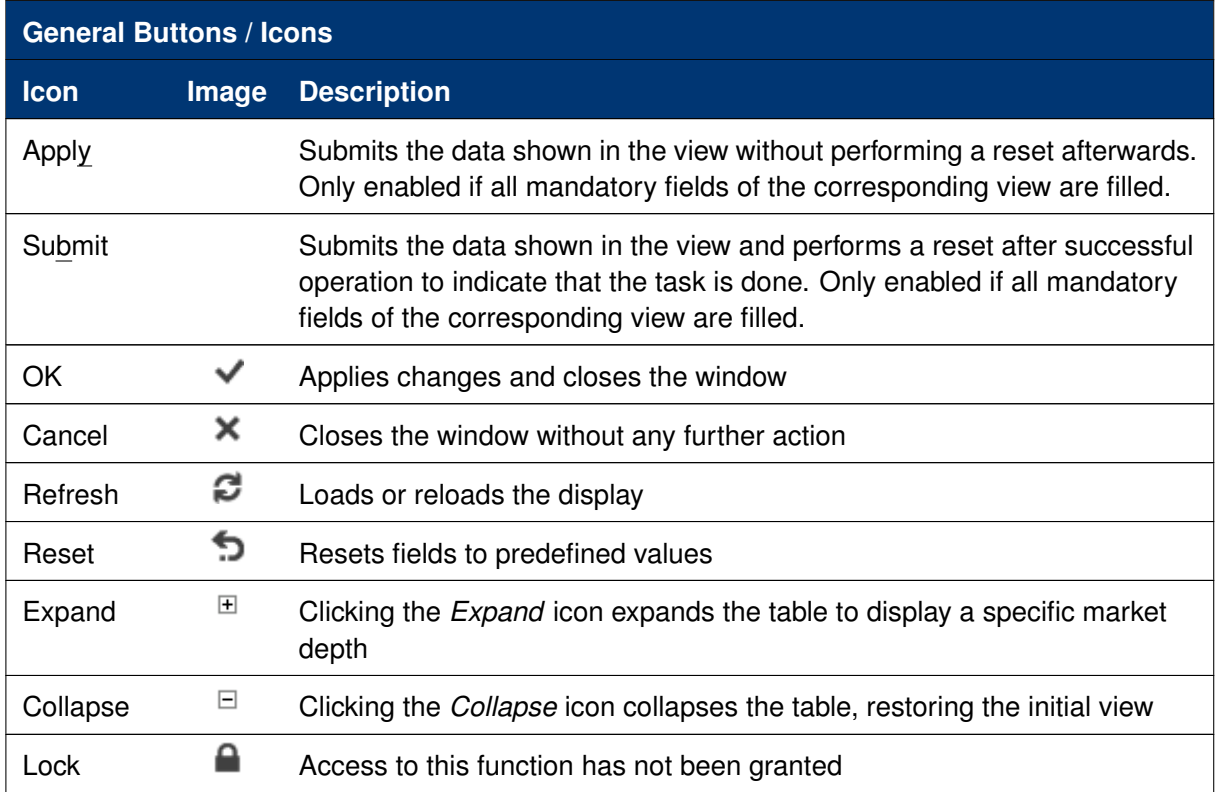

#### T7 Derivatives Markets **Deutsche Börse Group** Deutsche Börse Group

T7 Trader, Admin and Clearer GUI - Manual Version 8.0

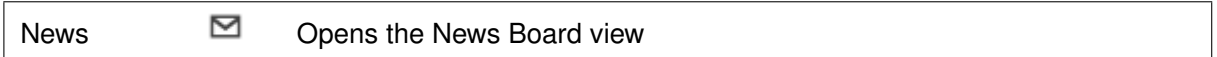

#### <span id="page-15-0"></span>**2.1.3 Status Bar and Message Log**

During the entry of data into a form window, the window logic validates the input from the user and decides whether or not to display additional information in the *Status Bar.* As a result of actions that are triggered on a window, the system will respond with a message indicating the status of the transaction, whether it was successful or not.

All these messages are displayed in the *Status Bar* of the window. If the content of the message does not fit into the status bar, the full text is available by double clicking the *Status Bar* which opens the *Messages Log* window.

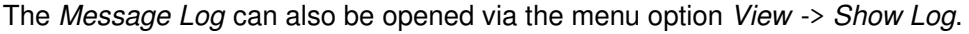

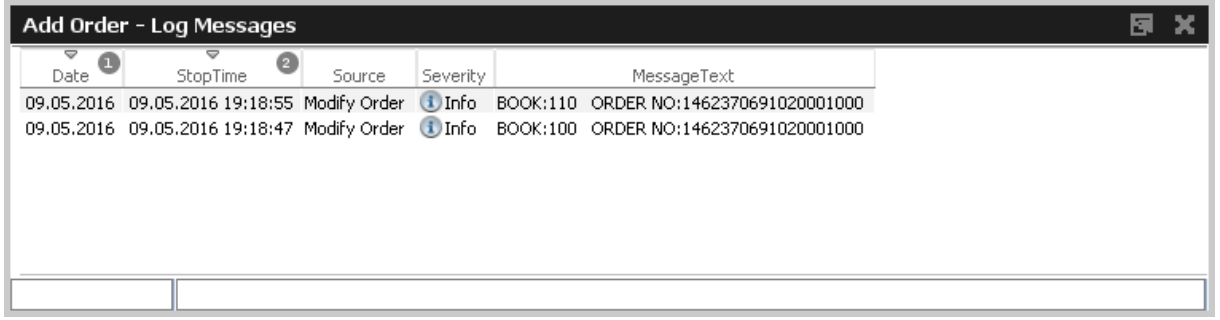

Fig. 2: Screenshot of the Messages Log window.

### <span id="page-15-1"></span>**2.2 Trading Desktop**

The *Trading Desktop,* or simply the '*desktop*', allows you to open a variety of views (*Market* view, *Orders* view, *Order Entry*, etc.) within a single display. Within the *Trading Desktop*, views can be resized, they can be moved, be closed or even taken out of the *Trading Desktop* to have them as external windows.

Multiple *Trading Desktops* within the same main window are also supported - they can be created and switched from the desktop tab area. The capabilities of the Desktop are explained next.

#### **Adding a new view to the Desktop**

An empty *Trading Desktop* which is opened for the first time will display the *Welcome* view as described before. This *Welcome* view displays the complete menu available. A view can be opened by a click on the respective menu item. Once an item has been chosen, the *Welcome* view will be replaced by the requested view.

A new view can be added to the current desktop by clicking the Split icon from the view title bar:

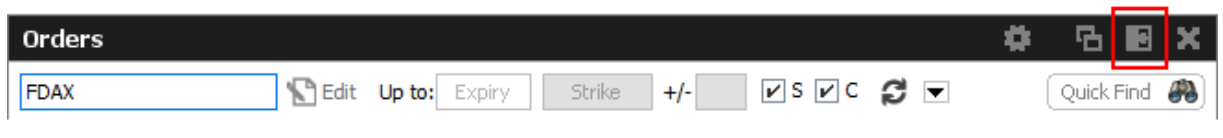

Fig. 3: Screenshot of the Split icon.

Alternatively, new views can also be added by a click on the outmost (left, right, top or bottom) border of the *Trading Desktop*:

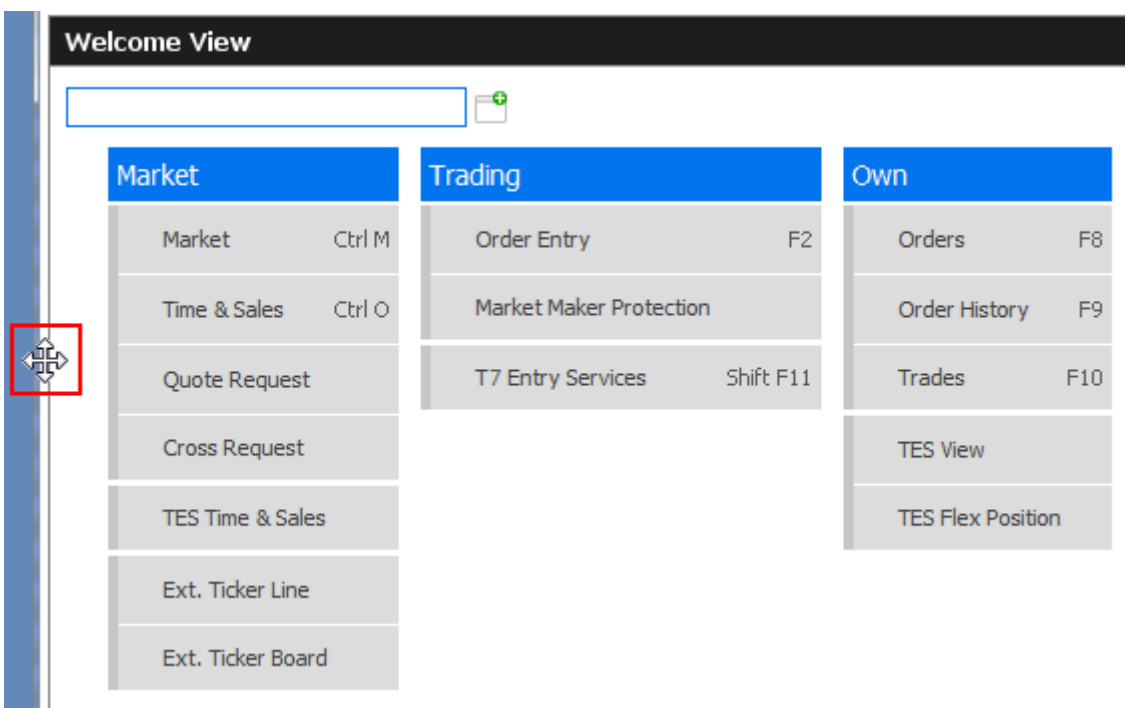

Fig. 4: Screenshot of the *Trading Desktop* illustrating how to add a new view

If a new empty panel cannot be created this way, this would mean the Trading Desktop is full and other windows inside of it must be closed to make space for a new one.

If a view is closed using the Close-icon (see illustration below) the view will not close - instead it will be replaced by the *Welcome* view to allow for a quick change to a different view. If the *Welcome* view is then closed, the space that has been used by that view will be provided to the remaining views of the current desktop.

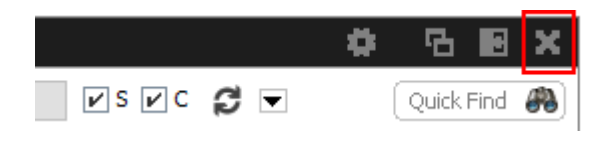

Fig. 5: Screenshot of the *Trading Desktop* illustrating how to close a view

#### Resizing

Views can simply be resized by clicking and dragging the slider between the views:

#### T7 Derivatives Markets **Deutsche Börse Group** Deutsche Börse Group

#### T7 Trader, Admin and Clearer GUI - Manual Version 8.0

|   | Market      |           |                          |                  |                            |            |       |         |               | 唔 圖                          | Orders |                                                        |           |     |                                                                                     |               |                        |  |             | 春 | 品                   | $B \times$ |
|---|-------------|-----------|--------------------------|------------------|----------------------------|------------|-------|---------|---------------|------------------------------|--------|--------------------------------------------------------|-----------|-----|-------------------------------------------------------------------------------------|---------------|------------------------|--|-------------|---|---------------------|------------|
|   | <b>FDAX</b> |           | Edit Up to: Expiry       |                  |                            | Strike     | $+/-$ |         | $V S V C = T$ | Columns Future               |        | Prof/Prod/Cntrct                                       |           |     | Edit Up to: Expiry                                                                  | Strike        | $+/ V$ S $V$ C $C$ $V$ |  |             |   | Quick Find <b>B</b> |            |
|   |             | FM CPhase | Contract                 |                  | Curr CBQty CBid CAsk CAQty |            |       | CLst    |               | CPotAuct CNetChg SetPrcNetCh | ▵      | $Contract \n\begin{bmatrix} 1 \\ 0 \\ 0 \end{bmatrix}$ |           |     | Limit Tototy TotExeQty Remoty O/C Res StopPrice Triggered Act PInd Validity         |               |                        |  |             |   | Date Inactive       |            |
| ⊞ |             | Cont      | FDAX Dec13               | EUR              |                            | $10$ 101.0 |       | 5,400.0 |               | $-50.0$                      |        | FDAX Dec13 B                                           | 99.0 EUR  | 100 |                                                                                     | $100$ $\circ$ |                        |  | A1 TRUE GFD |   |                     |            |
| ⊞ |             | Cont      | FDAX Mar14               | 'EUR             |                            |            |       |         |               |                              |        | FDAX Dec13 B                                           | 101.0 EUR | 10  |                                                                                     | $10$ O        |                        |  | A1 TRUE GFD |   |                     |            |
| ⊞ |             | Cont      | FDAX Jun14               | EUR <sup>1</sup> |                            |            |       |         |               |                              |        |                                                        |           |     |                                                                                     |               |                        |  |             |   |                     |            |
| ⊞ |             | Cont      | FDAX SPD Dec13 Mar14 EUR |                  |                            |            |       |         |               |                              |        |                                                        |           |     |                                                                                     |               |                        |  |             |   |                     |            |
| 国 |             | Cont      | FDAX SPD Dec13 Jun14 EUR |                  |                            |            |       |         |               |                              |        |                                                        |           |     |                                                                                     |               |                        |  |             |   |                     |            |
| ⊞ |             | Cont      | FDAX SPD Mar14 Jun14 EUR |                  |                            |            |       | $1.0\,$ |               |                              |        |                                                        |           |     |                                                                                     |               |                        |  |             |   |                     |            |
|   |             |           |                          |                  |                            |            |       |         |               |                              | 440    |                                                        |           |     |                                                                                     |               |                        |  |             |   |                     |            |
|   |             |           |                          |                  |                            |            |       |         |               |                              |        |                                                        |           |     |                                                                                     |               |                        |  |             |   |                     |            |
|   |             |           |                          |                  |                            |            |       |         |               |                              |        |                                                        |           |     |                                                                                     |               |                        |  |             |   |                     |            |
|   |             |           |                          |                  |                            |            |       |         |               |                              |        |                                                        |           |     |                                                                                     |               |                        |  |             |   |                     |            |
|   |             |           |                          |                  |                            |            |       |         |               |                              |        |                                                        |           |     |                                                                                     |               |                        |  |             |   |                     |            |
|   |             |           |                          |                  |                            |            |       |         |               |                              |        |                                                        |           |     |                                                                                     |               |                        |  |             |   |                     |            |
|   |             |           |                          |                  |                            |            |       |         |               |                              |        |                                                        |           |     |                                                                                     |               |                        |  |             |   |                     |            |
|   |             |           |                          |                  |                            |            |       |         |               |                              |        |                                                        |           |     |                                                                                     |               |                        |  |             |   |                     |            |
|   |             |           |                          |                  |                            |            |       |         |               |                              |        |                                                        |           |     |                                                                                     |               |                        |  |             |   |                     |            |
|   |             |           |                          |                  |                            |            |       |         |               |                              | Add    |                                                        |           |     | Wholfy Ch Delete    Suspend   Resume    Partial Resume   Rel. Trades   Rel. History |               |                        |  |             |   |                     |            |

Fig. 6: Screenshot of the *Trading Desktop* showing how to resize views

#### **Moving a view**

Views can be moved inside of the desktop by clicking and dragging the view title:

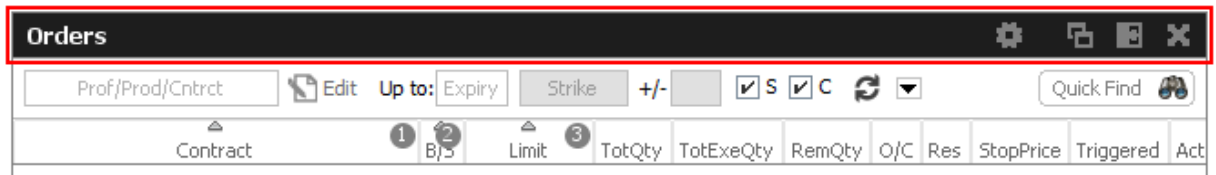

Fig. 7: Screenshot of the *Trading Desktop* illustrating how to move a view to a new target

While dragging the title, the view will be extracted from the current desktop and a tiny preview of the view is shown at the location of the mouse. A blue bar appears which indicates the new location of the view. The new location can be changed by moving the mouse pointer across the desktop. If the new target location is to the liking of the user, a click on the mouse button will insert the view into the new location.

If the mouse button was pressed outside the borders of the current desktop, the view will be opened as an external window. The next section describes a different way to externalize a view.

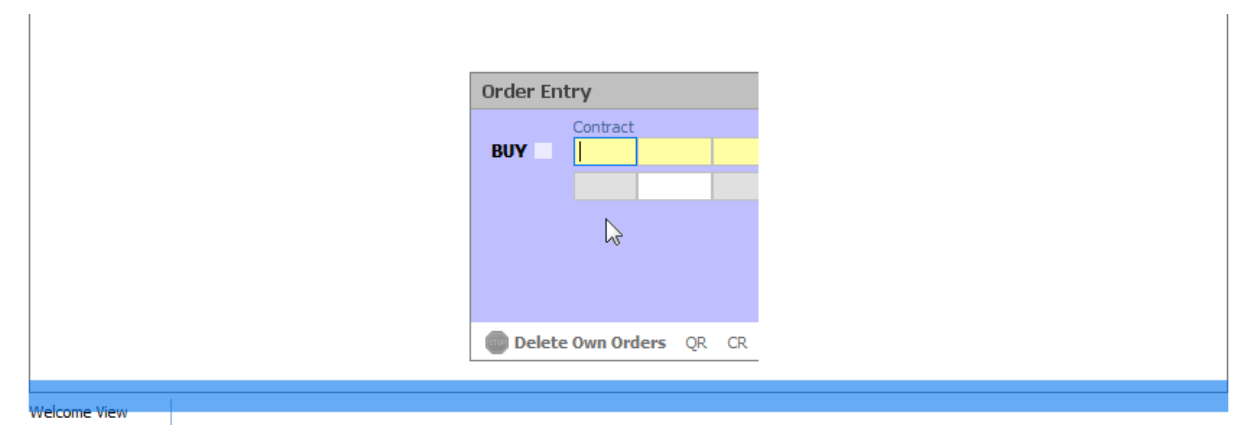

Fig. 8: Screenshot of the *Trading Desktop* illustrating how to drop a view to a new target

#### **Externalizing a view**

As described in the previous section about moving a view, a view can be externalized if the view title has been dragged outside the boundaries of the current desktop, and the mouse button pressed.

It may be more convenient to externalize a view just by a click on the Externalize-Icon in the view title:

| Orders           |                                                       |            |                                                                             |          |  | -   5   B ×  <br>۰      |  |
|------------------|-------------------------------------------------------|------------|-----------------------------------------------------------------------------|----------|--|-------------------------|--|
| Prof/Prod/Cntrct | <b>Edit Up to:</b> Expiry                             | Strike +/- |                                                                             | HØSØC ØT |  | Quick Find $\bigotimes$ |  |
| Iontract         | $\mathbf{o}_{\scriptscriptstyle{\text{B}}\mathbf{S}}$ |            | Limit $\bigcirc$ TotQty TotExeQty RemQty O/C Res StopPrice Triggered Act PI |          |  |                         |  |

Fig. 9: Screenshot illustrating how to externalize a view

#### **Creating a new Desktop**

A new desktop can be created using the Plus-Icon from the desktop tab bar:

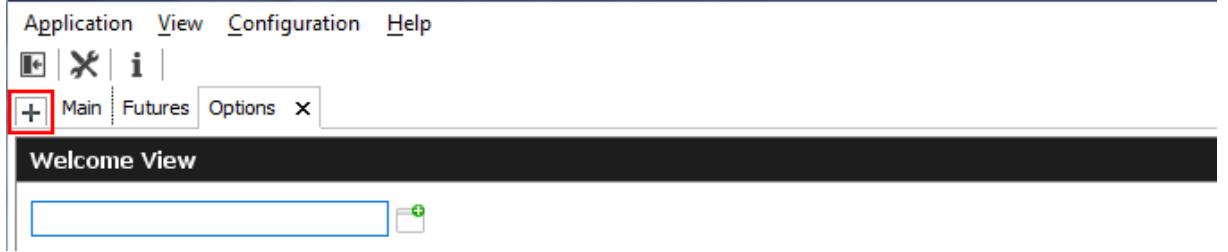

Fig. 10: Screenshot of the *Trading Desktop* showing the desktop tab bar

Desktops can be switched by simple clicks on the respective tab of the desktop tab bar. A user defined name can be given to the current desktop tab by double clicking the desktop tab label, and by typing the new name of the tab.

#### **Desktop tab placement**

Desktop tabs can be reordered simply by dragging the respective tab to a new location.

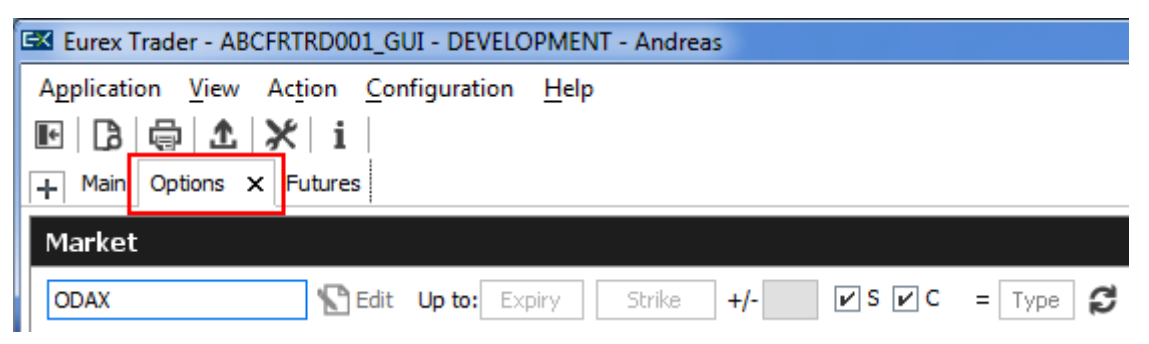

# <span id="page-19-0"></span>**2.3 Forms and Fields**

#### <span id="page-19-1"></span>**2.3.1 Text Input**

Fields that only require the input of text can be filled in by typing the corresponding value. However, many of the entry fields support the selection of a value from a context list, which is provided by right clicking the mouse button:

| Product     | LongName                                     | MarketGroup |       |
|-------------|----------------------------------------------|-------------|-------|
| ALV         | OPT ON ALLIANZ AG HOLDIN                     | ST EUN      |       |
| BAS         | OPT ON BASE AG -ST-                          | ST EUN      |       |
| <b>BAY</b>  | OPT ON BAYER AG -ST-                         | ST EUN      |       |
|             | OPT ON BMW AG -ST-                           | ST EUN      | Limit |
| <b>BNP</b>  | OPT ON BNP PARIBAS                           | ST EUN      |       |
| <b>BPE</b>  | OPT ON BPE                                   | ST GBN      |       |
| <b>BTE</b>  | OPT ON BTE                                   | ST GBN      |       |
| <b>CIBN</b> | CIBA SPEZIALITAETENCHEMIE AG                 | ST CHN      |       |
| <b>CONF</b> | FUT 8-13 Y. SWISS GOV.BONDS 6%               | BN CHY      |       |
|             |                                              |             |       |
|             | <b>Order Entry</b><br>Contrac <sub>BMW</sub> |             |       |

Fig. 11: Text Field Chooser

These fields that support the selection of a value from a list, also provide some help via the keyboard: By typing the first characters of the value to be entered, a context menu will automatically pop-up to provide a list of matching values:

| <b>Order Entry</b> |            |                             |               |     |     |     |
|--------------------|------------|-----------------------------|---------------|-----|-----|-----|
|                    | Contract   |                             |               | Vol | O/C | Act |
| <b>BUY</b>         | B          |                             | E             |     |     |     |
|                    | Product    | LongName                    | MarketGroup   |     |     |     |
|                    | <b>BAS</b> | OPT ON BASE AG -ST-         | <b>ST EUN</b> |     |     |     |
|                    | <b>BAY</b> | OPT ON BAYER AG -ST- ST EUN |               |     |     |     |
|                    | <b>BMW</b> | OPT ON BMW AG -ST-          | <b>ST EUN</b> |     |     |     |
|                    | <b>BNP</b> | OPT ON BNP PARIBAS          | ST EUN        |     |     |     |
|                    | <b>BPE</b> | OPT ON BPE                  | ST GBN        |     |     |     |

Fig. 12: Text Field Chooser providing a list of values matching the typed string.

By using the cursor up and down keys, the value can be chosen. The tab or enter key closes the pop-up and copies the selected value into the field. The pop-up can be closed using the escape key without selecting a value.

|            |            | Order Entry - OPT ON BMW AG -ST- |               |     |     |     |
|------------|------------|----------------------------------|---------------|-----|-----|-----|
|            | Contract   |                                  |               | Vol | O/C | Act |
| <b>BUY</b> | <b>BMW</b> |                                  | Ł.            |     |     |     |
|            | Product    | LongName                         | MarketGroup   |     |     |     |
|            | <b>BAS</b> | OPT ON BASE AG -ST-              | <b>ST EUN</b> |     |     |     |
|            | BAY        | OPT ON BAYER AG -ST- ST EUN      |               |     |     |     |
|            | <b>BMW</b> | OPT ON BMW AG -ST-               | <b>ST EUN</b> |     |     |     |
|            | BNP        | OPT ON BNP PARIBAS               | ST EUN        |     |     |     |
|            | <b>BPE</b> | OPT ON BPE                       | ST GBN        |     |     |     |

Fig. 13: Text Field Chooser providing a list of matching values, the current value is selected.

Text fields that provide completion also allow the list of available values to be scrolled through using the cursor up/down keys. The cursor up key selects the previous value and the cursor down key selects the next value from the list.

#### <span id="page-20-0"></span>**2.3.2 Number Input**

If the field the user wants to specify requires numeric input, the number can be typed using the keyboard. Alternatively a contextual pop-up provides easy access to change or enter a number.

A click with the left mouse on the number increases the value by the selected number, a right click decreases that value. A click on **C** clears the entry field.

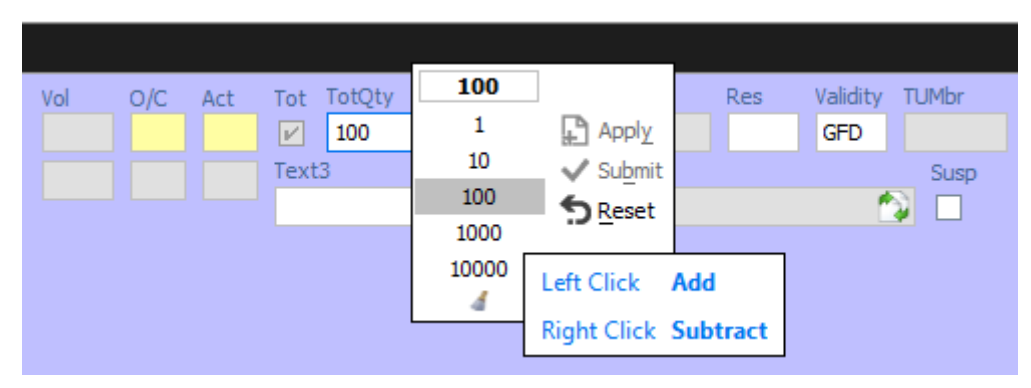

Fig. 14: Number Chooser

#### <span id="page-20-1"></span>**2.3.3 Strategy Selector**

A futures spread or user defined strategy can be selected by using the *Strategy Selector* pop-up, this can be opened by pressing the **button next to the** *Contract* entry field, or by tabbing into that field:

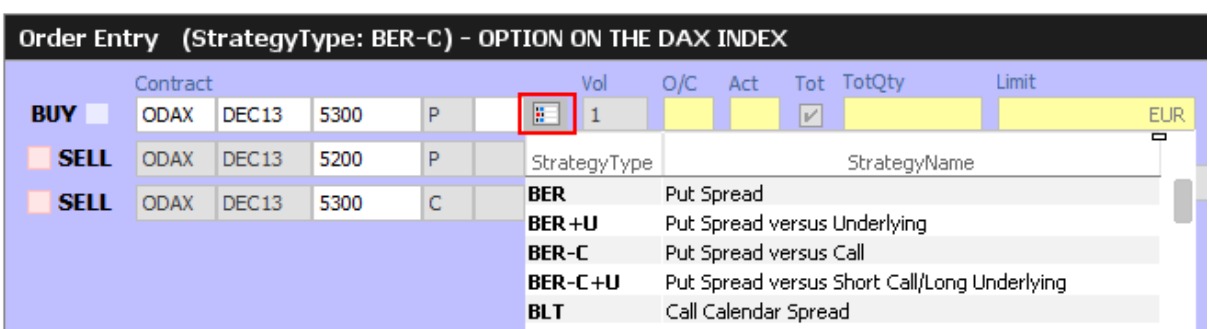

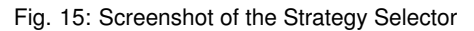

The *Strategy Selector* is used to select a strategy. This is done by choosing one of the strategy types defined by the exchange and by choosing a contract for each leg of the strategy out of the currently available options series or futures spreads.

Currently, the supported types of Strategies are:

- Futures Spreads (StrategyType: SPD)
- Standard Options Strategy
- Volatility Options Strategy
- Non-standard Options Strategy (StrategyType: NOS)

The screenshot above (Fig.18: Screenshot of the Strategy Selector) shows the creation of a Put Spread, but the resulting strategy type has not yet been estimated by the system, nor has it been selected by the user beforehand (which is possible). The resulting strategy type will be estimated at the time the order is submitted, and if the entered strategy matches a standard options strategy, it will automatically be converted and normalized. For the above example, the normalization is indicated to the user with the following message:

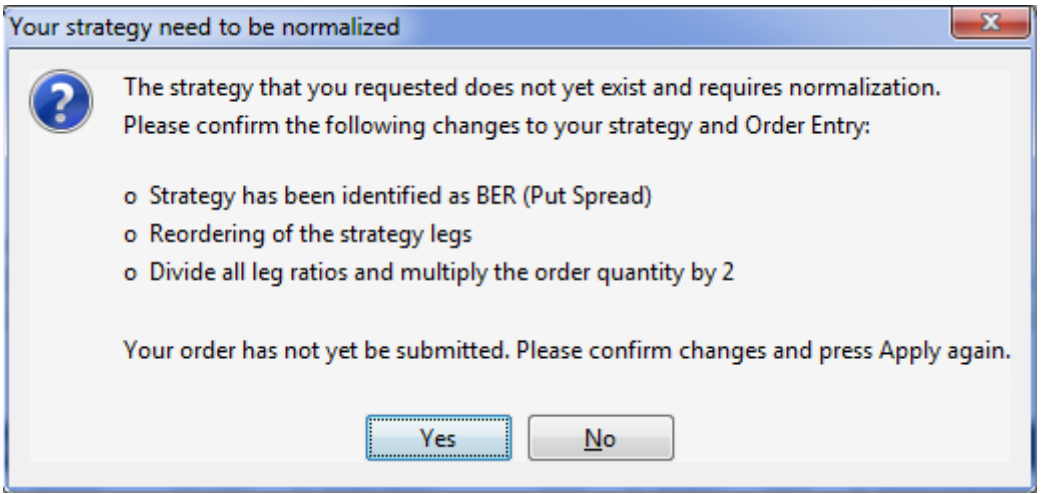

Fig. 16: Normalization of a Strategy

*Volatility Options Strategy* types require the entry of an underlying leg, which must be a future contract or an equity. Equity underlyings (for use in options on stock strategies) are currently only supported for strategies used for TES trading. In the case of equity option volatility strategies, the actual underlying equity is used. For non-stock options, a future contract may be selected from the option underlying or theoretical underlying.

When the *Strategy Selector* is opened, if applicable its fields are prefilled with information from the currently selected *Contract.* In that way, the *Strategy Selector* can also be used to review a strategy contract.

The *Strategy Selector* can be closed and the currently selected strategy can be copied into the *Contract* field of the *Order Entry* by pressing the *return* key. The strategy selector can be closed without using the selected strategy by pressing the *ESC* key.

Once a strategy has been selected and is displayed in the *Contract* field of a view, the **intimate** icon changes into the icons  $\ddot{r}$  and  $\ddot{r}$ . The first one can be used to open the *Strategy Selector* again, whilst the second one can be used to clear the *Contract* field.

#### **Strategy type selection via keyboard**

The strategy type selection automatically opens if the user tabs into the strategy type icon. A text completion is available which narrows the list to the matching strategy types. In the example below, the characters "BE" were keyed in, resulting in the display of strategies containing "BE":

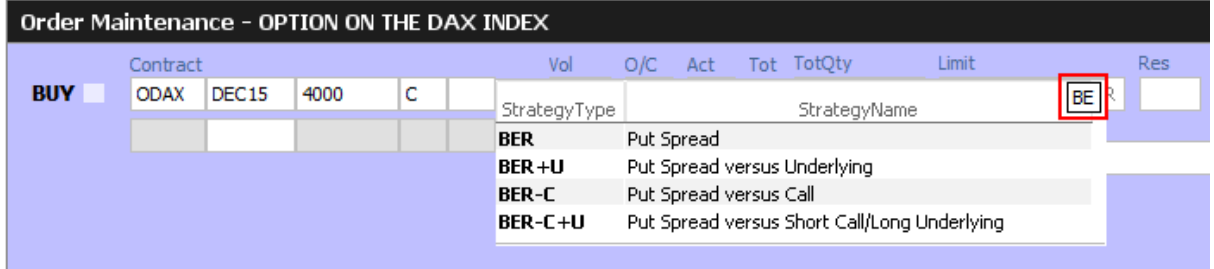

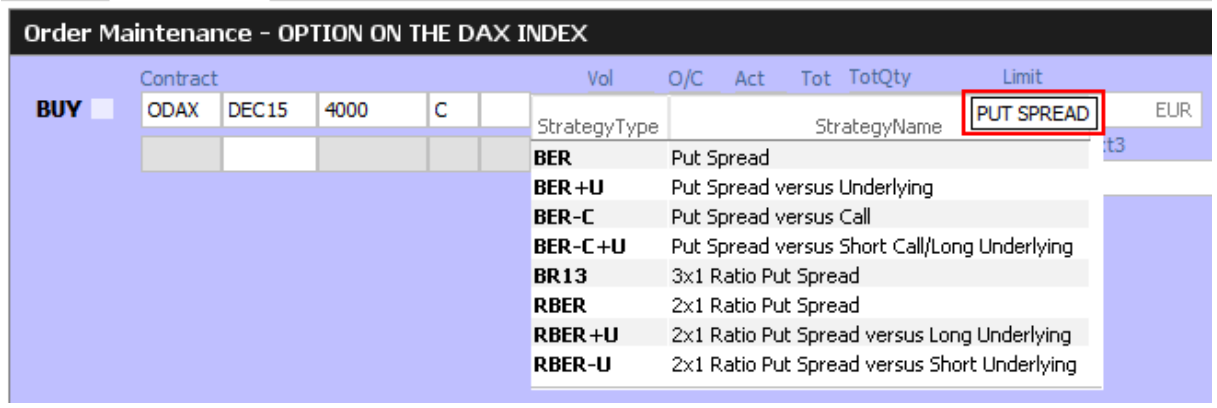

The filter operates on all displayed columns, so it is also possible to filter for "PUT SPREAD":

The desired strategy type can also be selected via the cursor up and down keys.

#### <span id="page-23-0"></span>**2.3.4 Date Chooser**

The *Date Chooser* opens by right-clicking the *Date* filter field of the main window, which allows you to select the required date. The currently selected value is indicated with a blue background. A new date can be selected by simple clicking on the respective cell:

|       |                |          | <b>Juni 2012</b>                 |               |                |    |  |
|-------|----------------|----------|----------------------------------|---------------|----------------|----|--|
| Mo Di |                |          | Mi Do Fr Sa So                   |               |                |    |  |
| 28    | $\parallel$ 29 | 30    31 |                                  | $\parallel$ 1 | 2              | 3  |  |
| 4     | 5.             | II 6.    | 7                                | II 8.         | $\overline{9}$ | 10 |  |
|       |                |          | 11   12   13   14   15   16   17 |               |                |    |  |
|       |                |          | 18   19   20   21   22   23   24 |               |                |    |  |
|       |                |          | 25 26 27 28 29 30                |               |                |    |  |
|       |                |          | --                               |               |                |    |  |

Fig. 17: Date Chooser

The *Date Chooser* allows selecting a date in a range of three months around the currently selected date. However, the *Date* field allows entering dates in a wider range than the *Date Chooser.*

#### <span id="page-23-1"></span>**2.3.5 Colour Chooser**

The *Colour Chooser* allows changes to the colours for the following items: Foreground, Background, Mandatory, Highlight, Selection and Table Background to be changed:

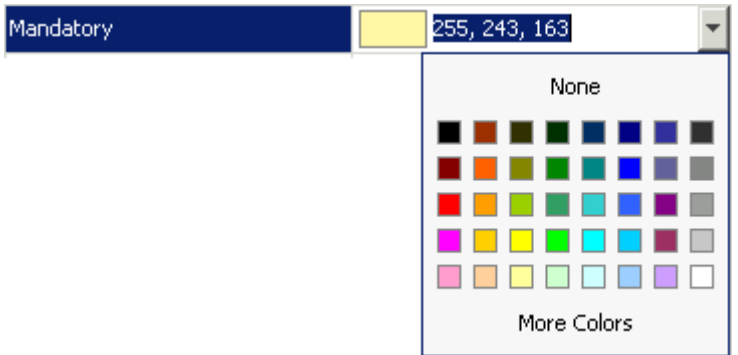

Fig. 18: Color Chooser

The three numbers 255, 243,163 from the screenshot above identify the selected colour, each value refers to one of the elementary colours: red, green, blue. Values from 0 to 255 per number are allowed. These values do not need to be typed - the desired colour can also be picked from the Colour Chooser.

#### <span id="page-23-2"></span>**2.3.6 Font Chooser**

The *Font Chooser* allows selection of a font, style, and size to be chosen for:

• The presentation of data in forms and tables. Fonts for column headers and for table

elements (cells) can be set individually.

• The fonts of buttons, titles, and other window elements can be changed via *Appearance / Font*.

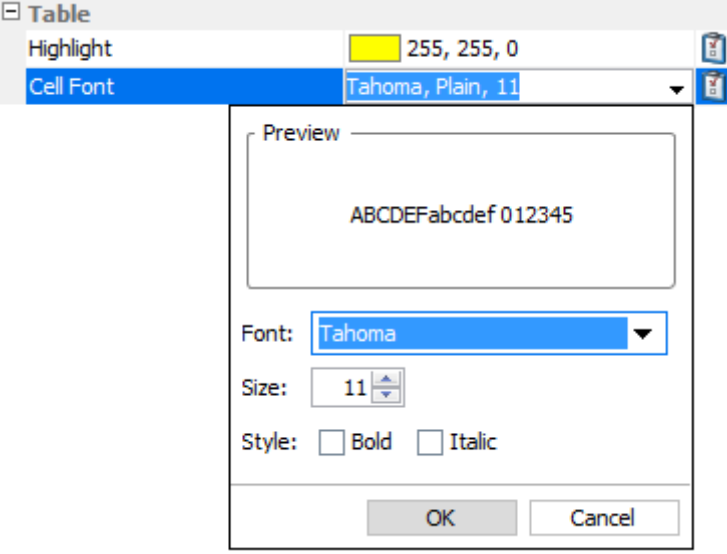

Fig. 19: Font Chooser

### <span id="page-24-0"></span>**2.4 Tables**

In general there are two types of views in the application: tables and forms and occasionally a combination of both of them. The elements of a table are the table cells, which are ordered by rows and columns.

Users can control the data displayed in the table:

• First of all, the user decides which data is to be displayed, by using the filter.

**Please Note**: It is advised to be as specific as possible when using the filter, in order to save bandwidth and in order to keep the application responsive.

- Decide which columns should be visible. Some windows provide special functions for selecting a certain set of columns (e.g. the *Market* view). But in general the user can select which columns to display (an explanation follows on how to do this).
- Change the sort order of the table (explanation follows).
- Decide which columns to highlight, by changing the background colour for individual columns.
- The general display of tables may be changed by changing the look and feel from the *Preferences* view; change the font, font size or foreground and background colour.

#### <span id="page-25-0"></span>**2.4.1 View Filter and Generic Filter**

A filter is used to tell the view which data to display. A filter usually consists of one or more entry fields, which are sometimes indicated by a yellow background to indicate that input is required by the user. If all the required (mandatory) fields are filled, the *Go*-button is enabled and clicking the *Go-*button or pressing the Enter/Return key starts the inquiry.

Some filter fields cannot be removed - these fields are called the *View Filter* fields of a view. The user can however also add more fields to the filter line, in order to further narrow down the filtering and to reduce the amount of data displayed which the user is looking for. In this context these filter fields are now called a *Generic Filter*. The user can add these fields by dragging the column header (with ALT-key pressed) into this filter line.

In general a table view has one filter row. The row starts with the view provided *View Filter* fields, followed by the *Generic Filter* (if provided by the user). In the following example screenshot the View Filter consists of the Product/Profile selector (showing the value "Futures"), including the Edit button. The Generic Filter is the following LongName and Curr field.

|                        | <b>Product Statistics</b>            |                     |            |             |            |                                                  |       |  |   |
|------------------------|--------------------------------------|---------------------|------------|-------------|------------|--------------------------------------------------|-------|--|---|
| <b>Futures</b>         | <b>R</b> Edit                        | LongName<br>$\star$ |            | $\star$     | ø<br>Curr  | ▼                                                |       |  |   |
| $-\epsilon$<br>Product | △<br>LongName                        | ◉                   | ්/ි        | U/L         |            | U/L Curr U/L Exch U/L Prc   CVol   PVol   FutVol |       |  |   |
| <b>CONF</b>            | FUT 8-13 Y. SWISS GOV.BONDS 6%       |                     | <b>CHF</b> |             |            |                                                  |       |  |   |
| <b>EVAR</b>            | VARIANCE FUT ON EURO STOXX 50 INDEX1 |                     |            | EUR EVAR    |            |                                                  |       |  | ◥ |
| <b>F2PE</b>            | FUT ON KYOTO 2                       |                     |            | EUR P1EB    | <b>EUR</b> | <b>XETR</b>                                      | 0.00  |  |   |
| <b>FBAS</b>            | STOCK FUTURE ON BASE                 |                     | <b>EUR</b> | BAS.        | <b>EUR</b> | XETR                                             | 0.000 |  |   |
| <b>FBTE</b>            | FUT ON BTE                           |                     | GBX.       | <b>BTE</b>  | <b>GBX</b> | <b>XFRA</b>                                      | 0.0   |  |   |
| FCIB                   | STOCK FUTURE ON CIBA                 |                     | <b>CHF</b> | <b>CIBN</b> |            |                                                  |       |  |   |

Fig. 20: View Filter and Generic Filter

### <span id="page-25-1"></span>**2.4.2 Adding and removing a Generic Filter Field**

In addition to the predefined filters in each panel, additional *Generic Filters* can be added for all available columns of a panel. By holding the 'Alt' key and dragging any column header on the space labelled 'Alt-Drag Column Header here..', a filter for the values of this column is added:

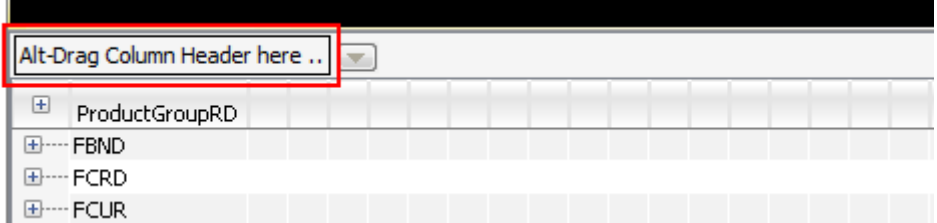

Fig. 21: Generic Filter - Filter Creation by using Alt-Drag

**Example:** In the screenshot below, the column 'Text' of the *Orders* table is 'alt-dragged' to create a new Filter.

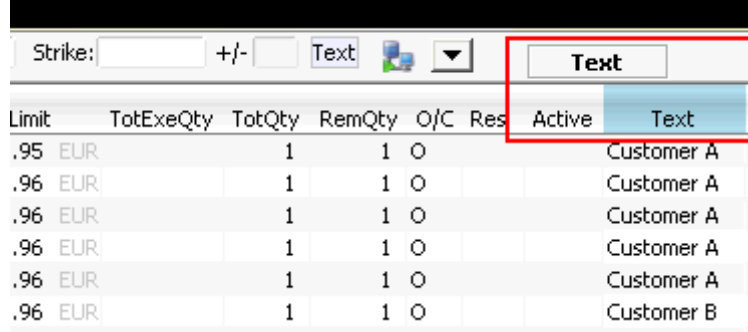

Fig. 22: Add a Filter via ALT+Drag

Generic Filters can also be added by clicking on the arrow down button ( $\blacktriangledown$ ) and choosing a value from the list of available columns.

Deletion of *Generic Filters* can be done in two different ways:

#### **1. Deletion with Alt-Hover**

Press 'Alt' and move the mouse across the filter that you want to delete (in the screenshot: 'Text'). When the mouse cursor reaches the text field, a white cross with a blue background ( $\bullet$ ) appears in the top right corner. By clicking on the cross, the filter is removed.

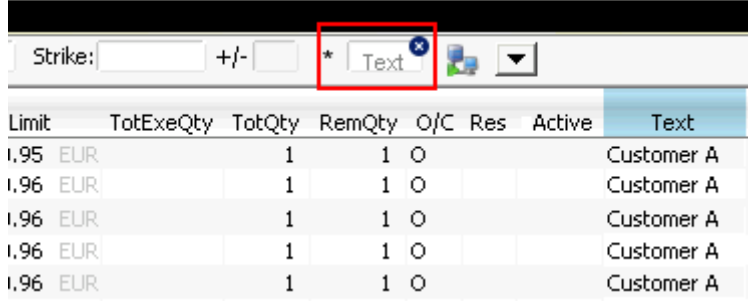

Fig. 23: Remove Filter via ALT-Hover

#### **2. Deletion via 'Arrow Down' Button**

A generic filter can also be removed by clicking on the Arrow Down button ( $\boxed{\blacktriangledown}$ ) and selecting the column name from the list of filters.

#### T7 Derivatives Markets **Deutsche Börse Group** Deutsche Börse Group

#### T7 Trader, Admin and Clearer GUI - Manual Version 8.0

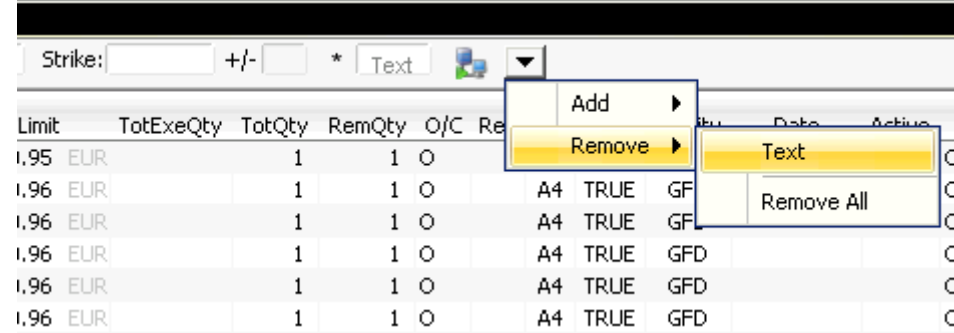

Fig. 24: Remove filter via Arrow Down

#### <span id="page-27-0"></span>**2.4.3 Using Generic Filters**

A new generic filter will now display in the row above the table. The filter settings can be set by manually adding any value or using the context menu (right-clicking in any filter field). Please note that the background colour of the filter turns to yellow as long as the filter is not applied via the enter key or inquiry icon. After it is applied, only records complying with the filter settings are displayed.

Each filter can also be configured, to only display values with a specific restriction, which can be selected by clicking on the (\*) symbol on the left of every generic filter field. Available restrictions are:

- **Exact:** Only records exactly matching the filter value are displayed.
- **Substring:** Only records partly matching the filter value are displayed.
- **Greater than:** Only records greater than the filter value are displayed.
- **Less than:** Only records lower than the filter value are displayed.

|       | Strike:     |           | $+/-$  |   | $= 29.06.2012$ |    |             |            |
|-------|-------------|-----------|--------|---|----------------|----|-------------|------------|
|       |             |           |        |   | Substring      |    |             |            |
| Limit |             | TotExeQty | TotOt⊽ | U |                |    | PInd        | Validity   |
| I.95  | <b>FUR</b>  |           |        |   | Exact          |    | <b>FRUE</b> | <b>GFD</b> |
| I.96  | <b>FLIR</b> |           |        |   | Greater Than   |    | <b>FRUE</b> | GFD        |
| I.96  | <b>FUR</b>  |           |        |   | Lesser Than    |    | <b>RUE</b>  | <b>GFD</b> |
| 1.96  | EUR         |           |        |   |                |    | <b>RUE</b>  | GFD        |
| I.96  | EUR         |           |        |   | Negate         |    | <b>RUE</b>  | <b>GFD</b> |
| I.96  | <b>FLIR</b> |           |        |   |                | А4 | 'RUE        | GFD        |

Fig. 25: Filter Restrictions

All Filter Settings can also be inverted by activating the 'Negate' setting from the filter restriction menu.

A combination of the 'Negate' option and a filter restriction will produce an output based on the following logic:

- **Not** Exact: The Output must differ from the filter value.
- **Not** Substring: The Output must differ from the filter value or any substring of the filter value.
- **Not** Greater than: The Output must be smaller or equal to the filter value.
- **Not** Less than: The Output must be greater or equal to the filter value.

As each column can be added multiple times as a *Generic Filter*, several values and restrictions can be combined for advanced search options.

#### **Example:**

Two 'Date' filters can be combined to show all records for one day by using the 'Greater Than' restriction for the first Date-Filter and the 'Lesser Than' option for a second Date-Filter.

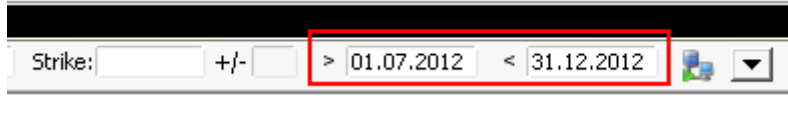

Fig. 26: Combination of multiple Filters and Restrictions

#### <span id="page-28-0"></span>**2.4.4 User group and trader filter**

The main window features a user group and trader filter which can be used by users with user level Head Trader (*Trader* field only) and user level Supervisor users. It is located in the top right corner of the trading desktop:

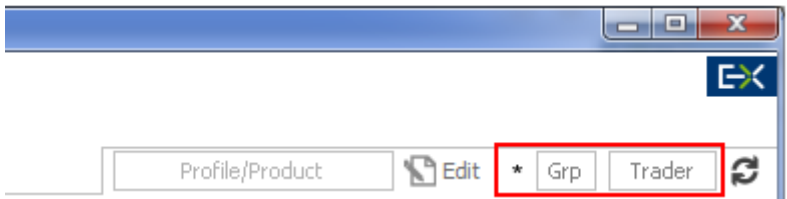

Fig. 27: User group and trader filter of the main view.

#### <span id="page-28-1"></span>**2.4.5 Quick Find**

The *Quick Find* function provides a quick way of finding data among the currently displayed data in a table. This function is not available in all tables. It is strongly suggested to use the regular filter or user defined filters instead if possible, as this *Quick Find* filter is applied only on the data which is already displayed:

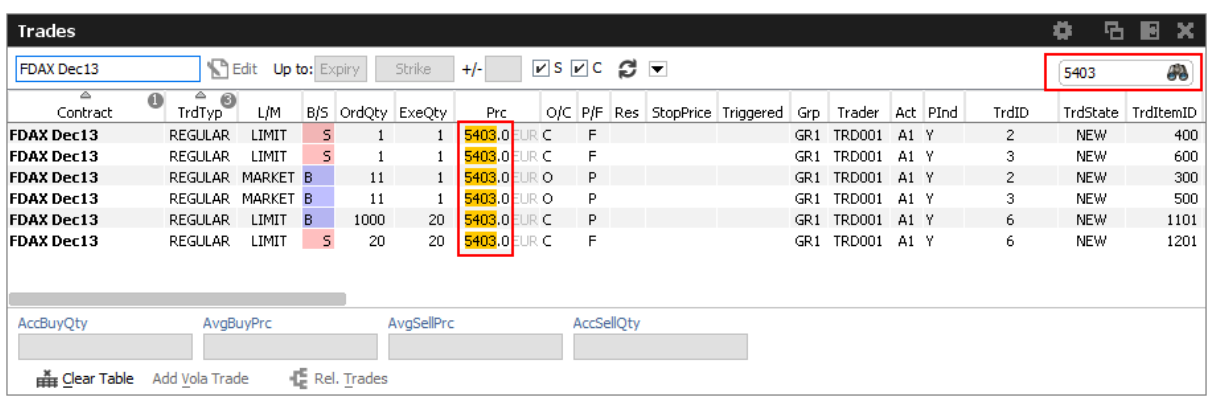

#### <span id="page-29-0"></span>**2.4.6 Tables: Sort**

Users may choose either default sorting or enable user defined sorting to create their own sort order. For user defined sorting, users can single-click on the corresponding column header. A first click sorts the table to the chosen column in ascending order. A second click causes the sorting to be done in descending order. The latest chosen column is always the sort criterion which is used first. Previously chosen sort criteria follow-up and are applied as sort criteria 2 or 3. Please note that only three sort criteria are supported.

The picture below shows the visibility of the applied sort criteria within a window.

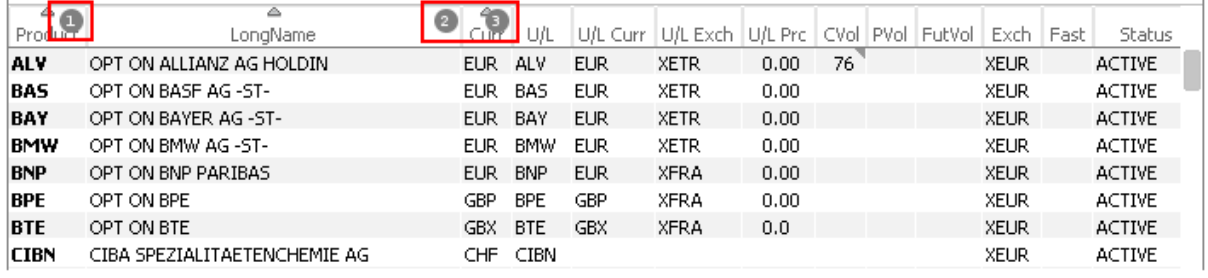

Fig. 28: Visibility of Sort Criteria in a Table

#### <span id="page-29-1"></span>**2.4.7 Tables: Find**

The *Find* window is used to search for a specific word in a table.

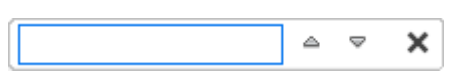

Fig. 29: Find dialogue

The user enters the text to search for in the *Find* entry field. Checking the *Match Case* box specifies a case sensitive search. Checking the *Whole Word* box restricts the search to whole words only. Clicking the *Find Previous* button searches the entered text backwards from the current position through the table. Clicking the *Find Next* button searches the entered text from the current position forward through the table. If a match is found, the cursor is set to the first occurrence of the search

text. If no match is found in the direction of the search, it continues at the other end of the table.

#### <span id="page-30-0"></span>**2.4.8 Tables: Print**

For windows that display a table the *Print Table* window allows the user to print the content of a table.

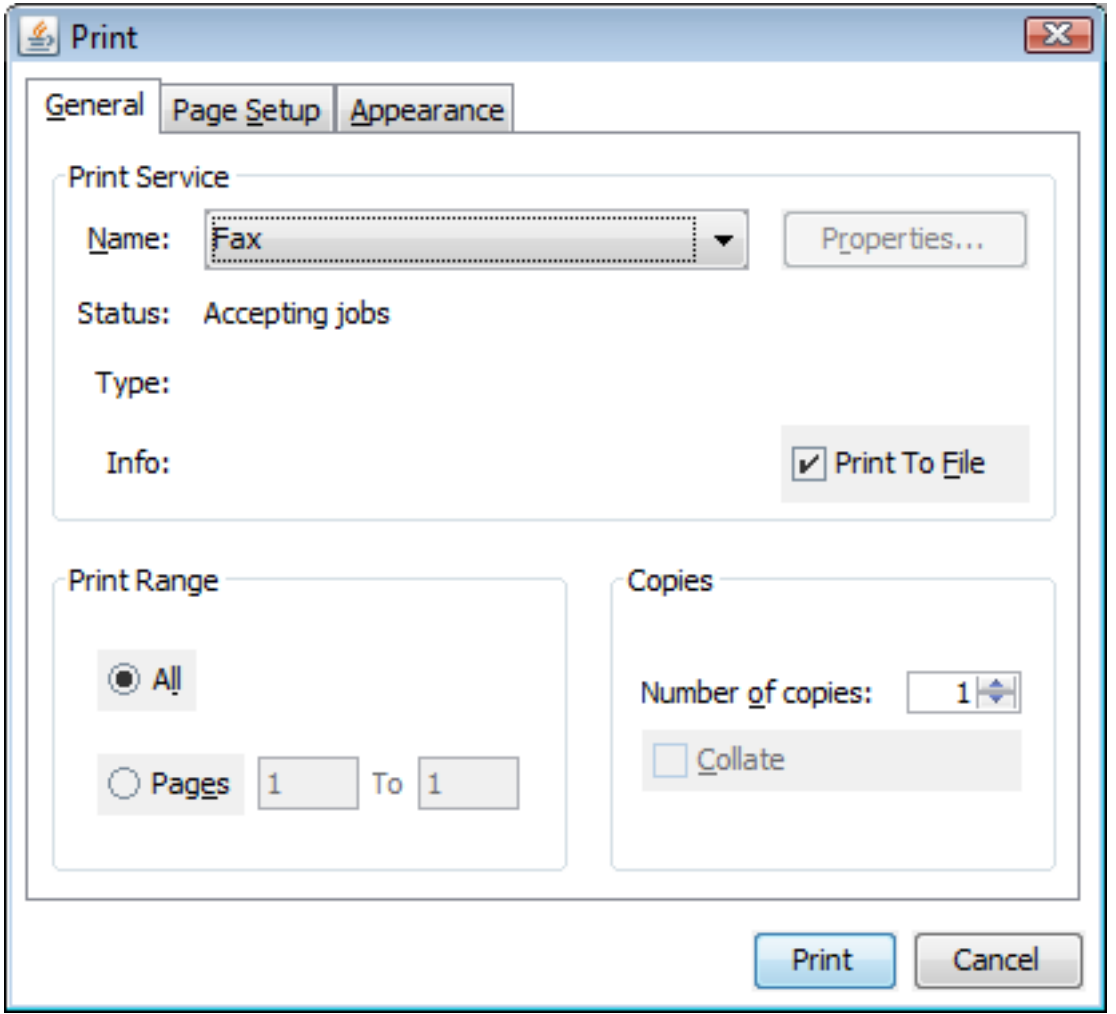

#### <span id="page-30-1"></span>**2.4.9 Tables: Import**

The table import function can be used to import a comma separated file (the separator character being the semicolon, regardless of any regional settings in the operating system used) into the table of the current view, provided that table import is supported on that view.

Clicking the Import menu item, a file selection dialog opens which allows browsing the file system and to select the input file.

Fig. 30: Print Dialogue

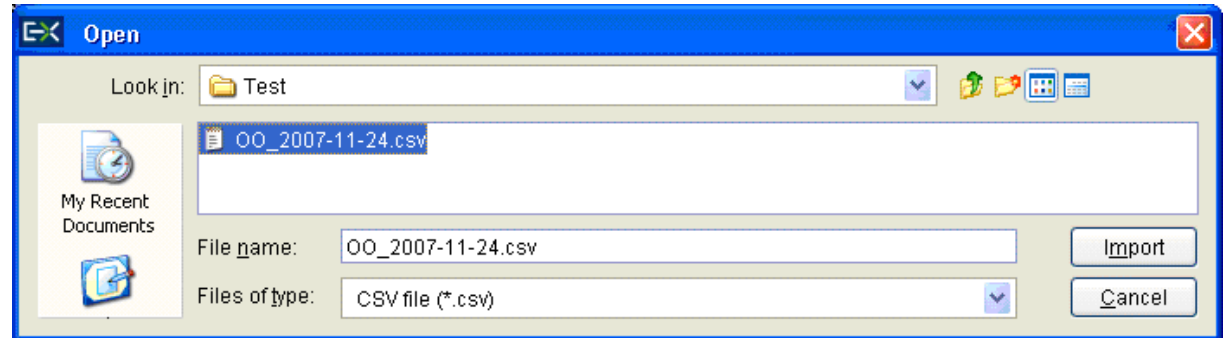

Fig. 31: Import Dialogue

When the window is opened, the *Files of type* field is pre-filled with a CSV file. Clicking the *Import* button causes the file to be imported.

#### <span id="page-31-0"></span>**2.4.10 Tables: Export**

The table export function can be used to export the content of the table of the currently selected view into a comma-separated values file (the separator character being the semicolon, regardless of any regional settings in the operating system used). The table export function is generally available, even on those views that do not support the import of data.

The *Export Options* dialog opens by clicking the *Export* option from the *View* menu. Using the *Export Row Options* option the user can then decide to export data from all rows or only from the selected rows. The *Export Column Options* controls which columns should be exported: all or only the visible ones.

The *Export Path* supports selecting a file or path using a file browser, which can be opened using the ellipsis (**...**).

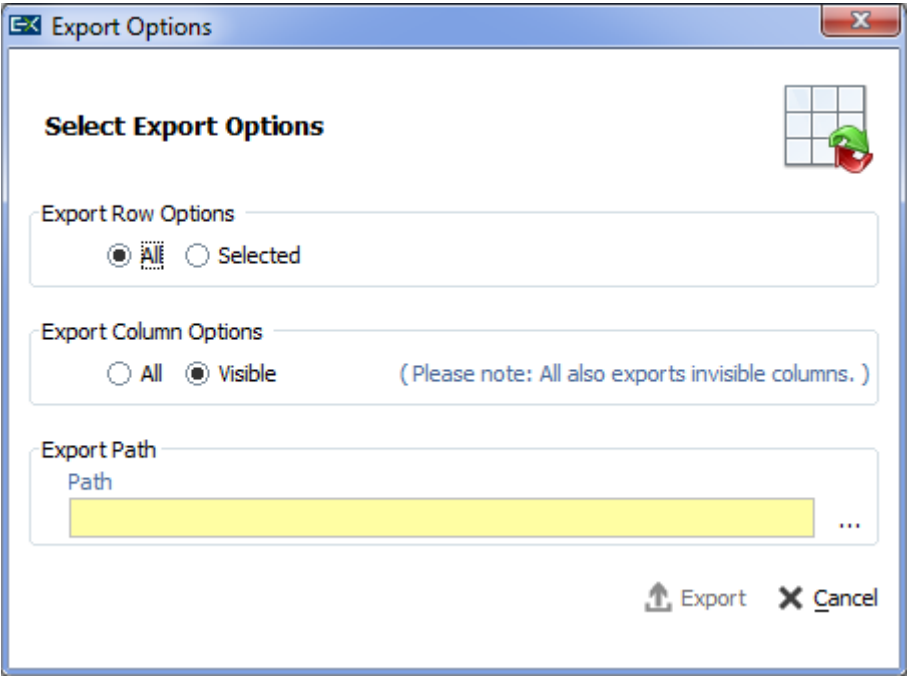

Fig. 32: Export Options

The following file formats are supported:

- text files (\*.txt)
- comma separated files (\*.csv)

Clicking the *Export* button, the table data is exported. If the exported file already exists in the system, a confirmation dialog is displayed.

#### <span id="page-32-0"></span>**2.4.11 Tables: Hide/Show Columns**

The *Column Selection* pop-up allows the user to determine which columns in the table are visible. The pop-up is displayed if the user clicks with the right mouse in a column header and moves the mouse over the *Show/Hide* entry:

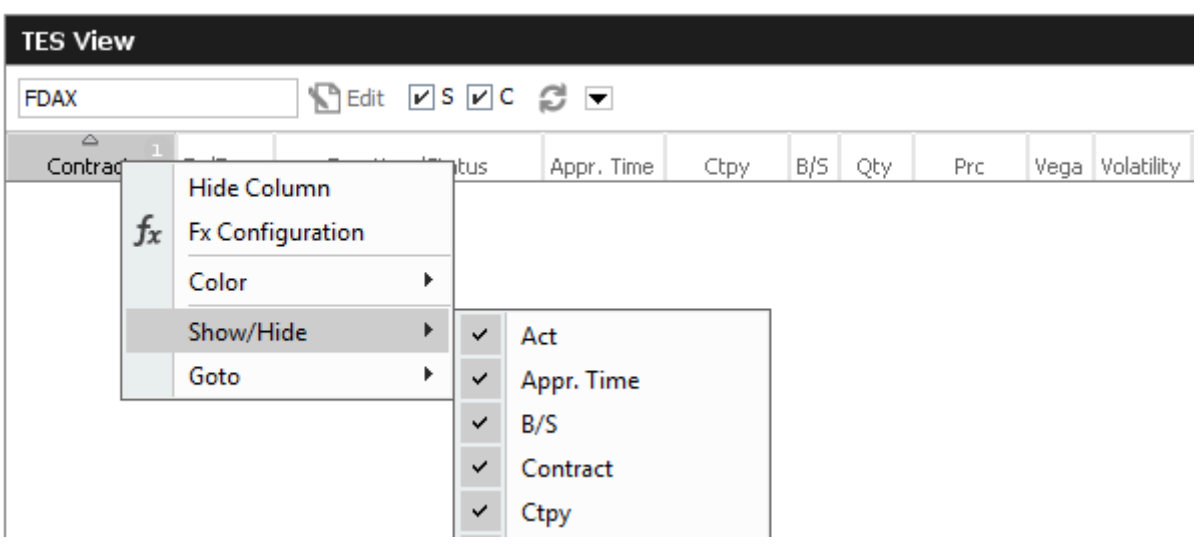

Fig. 33: Column Selection Pop-up

After selecting/deselecting the corresponding columns, a click outside the pop-up will close it.

# <span id="page-32-1"></span>**2.5 Profiles**

Most views in the application that display data related to products and instruments (*Market* view, *Orders* view, *Trades* view, to name just a few), feature a Profile/Product selector field. This field accepts the entry of a single product, but it also accepts the entry of a profile, which may contain a selection of any number of single and multiple products and even single or multiple contracts.

A set of ready to use profiles is provided by the application, however, users are encouraged to define their own selection of products and contracts for daily use - which is very simple, following the description below. User defined profiles can also be shared among other users of the same user group - or even among the whole business unit (only supervisor user level has the permission for that).

#### <span id="page-33-0"></span>**2.5.1 Generated Profiles**

An old acquaintance comes back to the GUI: the predefined, or better: generated product profiles. These profiles are updated over night and thus are always up to date. These generated profiles combine products that are in the same functional area:

|        | Application View Action Configuration Help |      |                                                                        |            |                 |  |
|--------|--------------------------------------------|------|------------------------------------------------------------------------|------------|-----------------|--|
|        | ę<br>18.<br>Œ.                             | Name | Owner/Description                                                      |            |                 |  |
| ÷.     | Main                                       |      | <b>FBND-Products</b> Generated Future on Bond                          |            |                 |  |
| Market |                                            |      | <b>FCRD-Products</b> Generated Futures on Unfunded Credit Default Swap |            |                 |  |
|        |                                            |      | <b>FCUR-Products</b> Generated Futures on Currency                     |            |                 |  |
|        | Prof/Prod/Cntrct                           |      | <b>FINT-Products</b> Generated Future on Interest                      |            |                 |  |
|        |                                            |      | <b>FINX-Products</b> Generated Future on Index                         |            |                 |  |
|        | CPhase   TrdUnit   CPre                    |      | <b>FSTK-Products</b> Generated Future on Stock                         | lct   Curr | PORI PPotAuct P |  |
|        |                                            |      | <b>FVOL-Products</b> Generated Future on Volatility                    |            |                 |  |
|        |                                            |      | <b>OCUR-Products</b> Generated Option on Currency                      |            |                 |  |
|        |                                            |      | OFBD-Products Generated Option on Future on Bond                       |            |                 |  |

Fig. 34: The generated product profiles popup opens by a right mouse click

#### <span id="page-33-1"></span>**2.5.2 Activity Profile**

The activity profile is a generated profile which is automatically updated to contain all the products and contracts a trader seems to be interested in. To be interested means: all contracts for which the user had orders or quote requests entered on the current day, and for which trades are available.

This profile is useful e.g. on the Market view to have a quick overview on the market data of contracts the user is most interested in:

| Market |                   |                                   |                                      |                 |       |                                                                    |                                          |                                                                           |                                                |         |      |
|--------|-------------------|-----------------------------------|--------------------------------------|-----------------|-------|--------------------------------------------------------------------|------------------------------------------|---------------------------------------------------------------------------|------------------------------------------------|---------|------|
|        |                   |                                   |                                      |                 |       |                                                                    |                                          |                                                                           |                                                |         |      |
|        | Contract          |                                   | CBid                                 | CAsk            |       | CLst                                                               |                                          |                                                                           | CHigh                                          | CLow    | CVol |
| IntA   | <b>FDAX Dec13</b> | <b>EUR</b>                        |                                      |                 |       |                                                                    |                                          | $-50,000$                                                                 | 5,400.0                                        | 5,400.0 |      |
| IntA   | FDAX Mar14        | <b>EUR</b>                        |                                      |                 | 123   |                                                                    |                                          |                                                                           |                                                |         |      |
| IntA   | FDAX Jun14        | EUR.                              |                                      |                 |       |                                                                    |                                          |                                                                           |                                                |         |      |
|        |                   | ABCFRTRD001 ACTIVITY<br>FM CPhase | <b>Redit Up to: Expiry</b><br>Curr I | Strike<br>CBOty | $+/-$ | $9\,5,400.0\,5,420.0$<br>815 5,290.0 5,300.0<br>50 5.200.0 5.210.0 | CAOty<br>100 5,400.0<br>100 <sub>1</sub> | $\triangledown$ S $\triangledown$ C = Type $\triangledown$ $\blacksquare$ | CPotAuct CNetChg SetPrcNetChg COpen<br>5,400.0 |         |      |

Fig. 35: Activity profile

#### **Please Note:** Profiles are stored relative.

The main benefit of using profiles is that they are stored relative to the front month expiration (this applies to both user defined profiles as well as profiles provided by the exchange). If, for example, the contract *FDAX Mar13* is part of a user defined profile, it will automatically rollover to *FDAX Jun13* on the trading day after the expiration of *FDAX Mar13.*

The following shows an empty Profile/Product field of the *Market* view:

| Application View Action Configuration Help                                                                                                    |
|----------------------------------------------------------------------------------------------------|
| $\mathbb{E}   \mathbf{X}   \mathbf{B}   \mathbf{\oplus}   \mathbf{T}   \mathbf{X}   \mathbf{i}$                                                                 |
| $+$ Main                                                                                                    |
| Market                                                                                                    |
| $\Box$ New Up to: $\Box$<br>$\boxed{\mathsf{V}}$ S $\boxed{\mathsf{V}}$ C $\boxed{\mathsf{Type}}$ $\boxed{\mathsf{C}}$<br>Prof/Prod/Cntrct<br>Strike<br>$ +/- $ |
| CPhase TrdUnit CPrevSetIPrc CVol CBQty CBid CAsk CAQty CLst CPotAuct CQRI Contract                                                                              |

Fig. 36: Profile/Product Selector

This field supports the entry of a single product, contract or a profile as can be seen here:

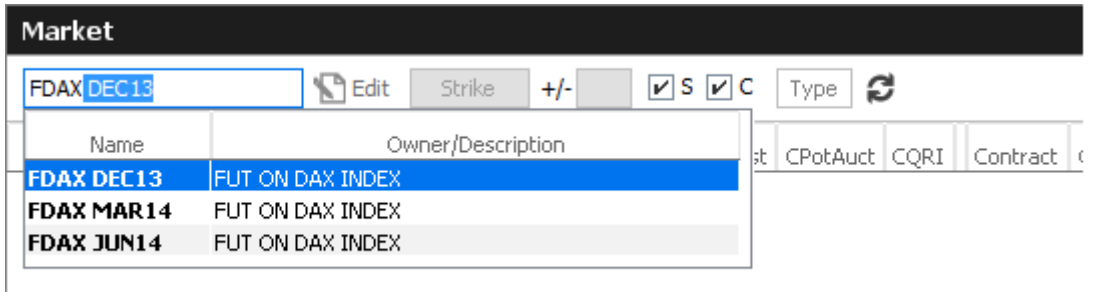

Fig. 37: Profile/Product Selector accepting the entry of a product, contract or profile

A right click of the mouse on the Product/Profile field will bring up the list of profiles which are currently available. Here, the Option on Index Future profiles has been selected from the list:

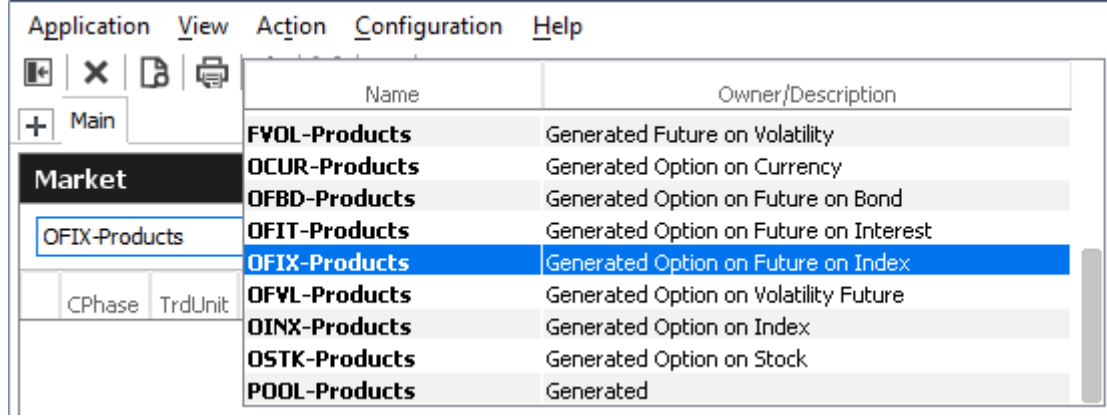

Fig. 38: Profile pop-up opened on the Profile/Product Selector

#### <span id="page-34-0"></span>**2.5.3 User Defined Profiles**

Most users will however want to use a profile which contains only those products and contracts, which are of interest to them. The profile chooser allows creating a new profile on the fly, just by typing its new name, clicking the Edit button and selecting the products and contracts of interest (the *Edit* button then changes into a *Close*-button):

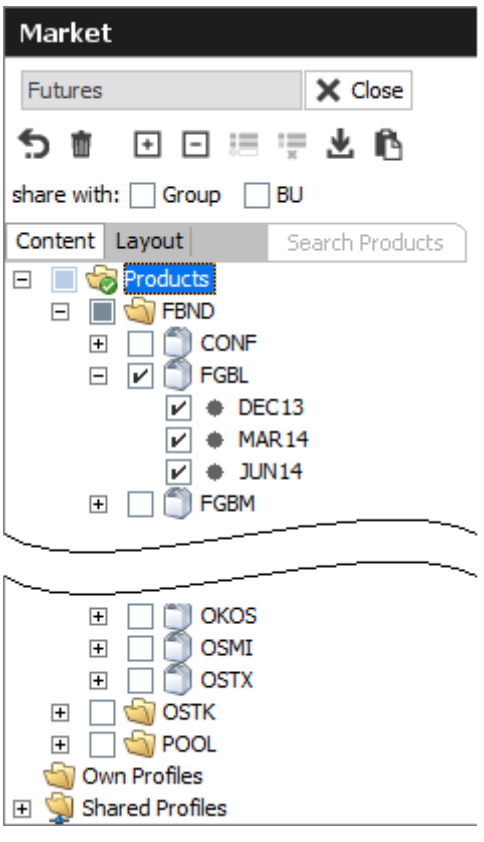

Fig. 39: Profile/Product Selector showing the Profile Editor, editing the user defined profile "My Futures"

It is also possible to select products just by pasting from the clipboard. In order to do so, just mark a list of products in a text editor, e.g. "ALV,BMW,LHA", copy these to the clipboard with Ctrl-C, then select the profile selector (or the view containing it) and pressing Ctrl-V.

Products can also be imported from a file. The products may be separated in the same way as in the clipboard example above, or be separated by new lines:

ALV BMW LHA

Fig. 40: File import file containing a list of products

The main part of the profile editor is the profile/product/contract tree, with the main nodes:

[2.5.4](#page-36-0) Products (Tree)

[2.5.5](#page-36-1) Own Profiles (Tree)

[2.5.6](#page-36-2) Shared Profiles (Tree)
## **2.5.4 Products Tree**

The products node displays all available products, options series and future contracts in a hierarchical tree, starting with the product type (FSTK = Future on Stock, OSTK = Options on Stock) as the top most level. The hierarchical levels are:

- Product type
- Product
- Contract Expiration
- Options Strike (options only)
- Contracts

Clicking the checkbox next to an item of the tree will select/deselect that item and all subsequent parts of it.

## **2.5.5 Own Profiles Tree**

Own profiles lists all the profiles that have been created by the user. Details of the profile can be reviewed by expanding the respective node.

### **2.5.6 Shared Profiles Tree**

User defined profiles can be shared with the own user group and business unit, depending on the own user level. Please note that only the creator of a profile can modify a shared profile.

These are the profiles that the user shares with the own user group and business unit. Please note that only the creator of a profile can modify a shared profile. Details of the profile can be reviewed by expanding the respective node.

In the seldom case that a name of a shared profile is identical to a name of an own profile, the own profile will be used to inquire. In order to be able to use the shared profile instead, please rename the own profile to resolve the naming conflict.

### **2.5.7 Layout of profiles**

The *Layout* tab of the *Profile Editor* provides functions for the advanced user:

- Own profiles can be reordered by dragging the respective item to the desired location.
- Items of own profiles can be given a user defined background colour.
- Separators can be added to the profile.

### **Layout of profiles**

The profile editor features a number of icons, buttons and checkboxes, as described below:

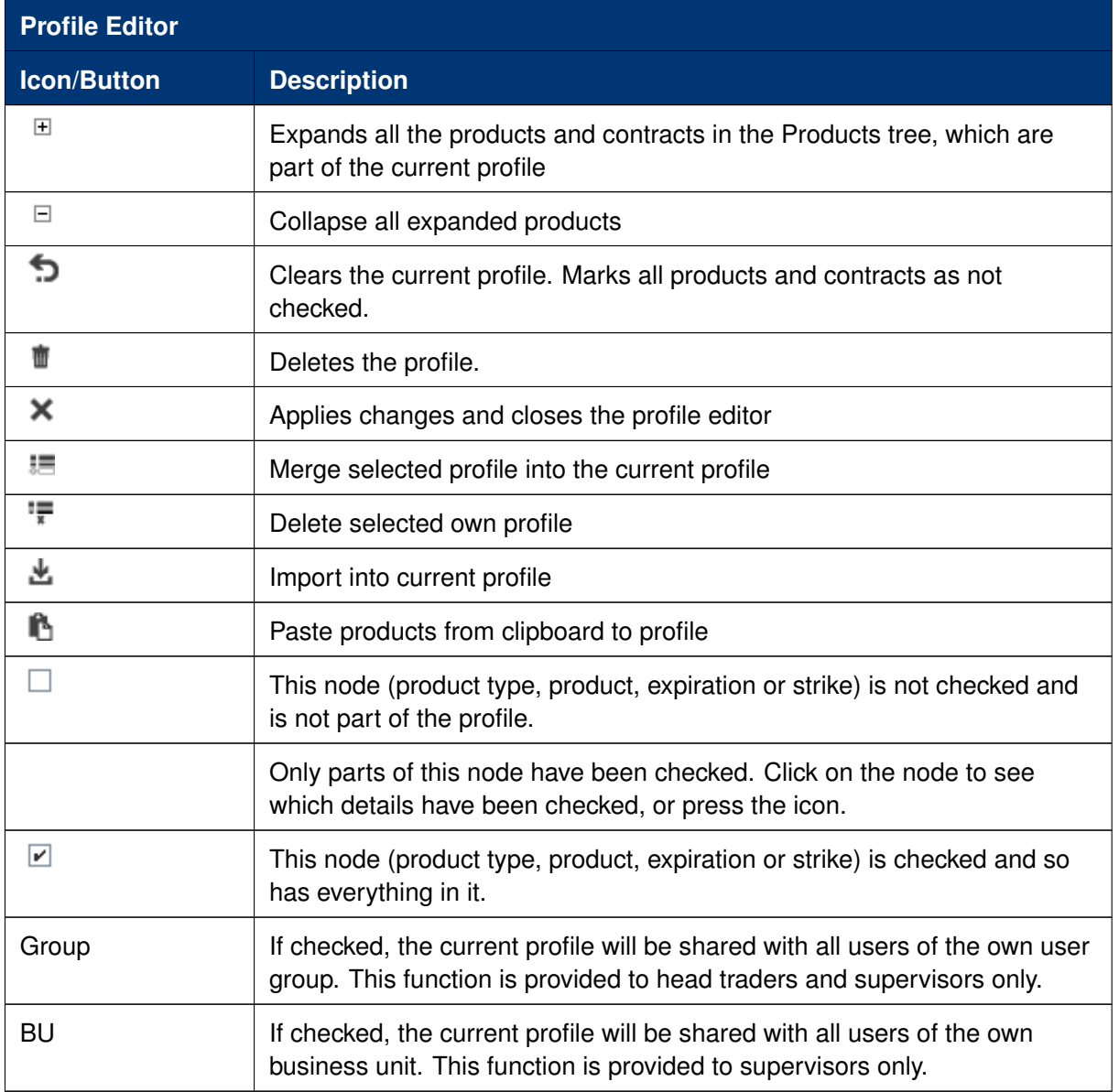

## **Reordering of Profiles**

Profile elements can be reordered on the Layout tab by drag and drop of an item:

| $V$ S $V$ C<br>abc<br>ø<br>$\times$ Close<br>Strike<br>Columns   Futures (low)<br><b>Up to:</b> Expiry<br>$+/-$<br>$=$<br>Type  <br>もき<br>FM CPhase<br>CBQty CBid CAsk CAQty CLst CPotAuct CNetChg<br>Contract<br>Curr<br>⊞<br>CHF<br><b>CONF Dec13</b><br>Cont<br>Content Layout<br>"CHF<br>⊞<br><b>CONF Mar14</b><br>Cont<br>Current Profile: abc<br>日期<br>$"$ CHF<br>$\overline{+}$<br>CONF Jun14<br>Cont<br><b>CONF</b><br>$\overline{+}$<br>CONF SPD Dec13 Mar14 <sup>"</sup> CHF<br>Cont<br>FGBL<br>CONF SPD Dec13 Jun14 CHF<br>$\overline{+}$<br>Cont<br>FGBM FGBL<br>CONF SPD Mar14 Jun14 <sup>T</sup> CHF<br>$\overline{+}$<br>Cont<br><b>FGBS</b><br>$\overline{+}$<br>'EUR<br><b>FGBL Dec13</b><br>Cont<br><b>FGBX</b><br>™EUR<br>$\overline{+}$<br>FGBL Mar14<br>Cont<br><b>GILT</b><br>"EUR<br>$\overline{+}$<br>FGBL Jun14<br>Cont<br>GMEX1<br>$\overline{+}$<br>FGBL SPD Dec13 Mar14 FUR<br>Cont<br>IPS1<br>$\overline{+}$<br>FGBL SPD Dec13 Jun14 EUR<br>Cont | Market |  |  |  |  |  | ⋫<br>品. | <b>B</b><br>× |
|----------------------------------------------------------------------------------------------------|--------|--|--|--|--|--|---------|---------------|
|                                                                                                    |        |  |  |  |  |  |         | ▼             |
|                                                                                                    |        |  |  |  |  |  |         |               |
|                                                                                                    |        |  |  |  |  |  |         |               |
|                                                                                                    |        |  |  |  |  |  |         |               |
|                                                                                                    |        |  |  |  |  |  |         |               |
|                                                                                                    |        |  |  |  |  |  |         |               |
|                                                                                                    |        |  |  |  |  |  |         |               |
|                                                                                                    |        |  |  |  |  |  |         |               |
|                                                                                                    |        |  |  |  |  |  |         |               |
|                                                                                                    |        |  |  |  |  |  |         |               |
|                                                                                                    |        |  |  |  |  |  |         |               |
|                                                                                                    |        |  |  |  |  |  |         |               |
|                                                                                                    |        |  |  |  |  |  |         |               |
| FGBL SPD Mar14 Jun14 FUR<br>$\overline{+}$<br>Cont                                                                                                    |        |  |  |  |  |  |         |               |
| $\overline{+}$<br>'EUR<br>FGBM Dec13<br>Cont                                                                                                    |        |  |  |  |  |  |         |               |

Fig. 41: Reordering of Profiles

#### **Custom background color per product**

Select a custom background colour per product using the context menu:

| Market                                             |                |               |                                       |                 |      |   |  | ۰<br>먼                                      | ×<br>E.                  |
|----------------------------------------------------|----------------|---------------|---------------------------------------|-----------------|------|---|--|---------------------------------------------|--------------------------|
| abc<br>$\times$ Close                              | Up to: Expiry  | <b>Strike</b> | $V$ S $V$ C<br>$+/-$                  | $=$             | Type | B |  | Columns Futures (low)                       | $\overline{\phantom{a}}$ |
| t C                                                |                | FM CPhase     | Contract                              | Curr            |      |   |  | CBQty CBid CAsk CAQty CLst CPotAuct CNetChg |                          |
| Content Layout                                     | ⊞              | Cont          | <b>CONF Dec13</b>                     | CHF             |      |   |  |                                             |                          |
| $\boxminus$ $\blacksquare$<br>Current Profile: abc | $\overline{+}$ | Cont          | <b>CONF Mar14</b>                     | ™cнF            |      |   |  |                                             |                          |
| CONF                                               | $\overline{+}$ | Cont          | CONF Jun14                            | $"$ CHF         |      |   |  |                                             |                          |
| <b>FGBM</b>                                        | $\overline{+}$ | Cont          | CONF SPD Dec13 Mar14 <sup>T</sup> CHF |                 |      |   |  |                                             |                          |
| <b>FGBL</b><br>Add separator                       |                | ht            | CONF SPD Dec13 Jun14 CHF              |                 |      |   |  |                                             |                          |
| <b>FGBS</b>                                        |                | ht            | CONF SPD Mar14 Jun14 CHF              |                 |      |   |  |                                             |                          |
| Set background color<br><b>FGBX</b>                |                | ht            | FGBM Dec13                            | <b>EUR</b>      |      |   |  |                                             |                          |
| Remove background color<br><b>GILT</b>             |                | ht            | FGBM Mar14                            | <b>EUR</b>      |      |   |  |                                             |                          |
| <b>GMEXT</b>                                       | 罒              |               | Set background color                  | <b>EUR</b>      |      |   |  |                                             |                          |
| IPS1                                               | $\overline{+}$ | Cont          | FGBM SPD Dec13 Mar14 EUR              |                 |      |   |  |                                             |                          |
|                                                    | $\overline{+}$ | Cont          | FGBM SPD Dec13 Jun14 EUR              |                 |      |   |  |                                             |                          |
|                                                    | $\overline{F}$ | Cont          | FGBM SPD Mar14 Jun14 EUR              |                 |      |   |  |                                             |                          |
|                                                    | $\overline{+}$ | Cont          | <b>FGBL Dec13</b>                     | EUR <sup></sup> |      |   |  |                                             |                          |
|                                                    |                |               |                                       |                 |      |   |  |                                             |                          |

Fig. 42: Custom background color per product

#### **Separators**

Add a separators using the context menu:

## T7 Derivatives Markets **Deutsche Börse Group**

#### T7 Trader, Admin and Clearer GUI - Manual Version 8.0

| Market                                 |                      |                   |                                       |                    |       |   |  | ۰<br>石                                | 圖 |
|----------------------------------------|----------------------|-------------------|---------------------------------------|--------------------|-------|---|--|---------------------------------------|---|
| $\times$ Close<br>abc                  | <b>Up to: Expiry</b> | Strike            | $V$ S $V$ C<br>$+/-$                  | $=$ $\overline{ }$ | Type  | ø |  | Columns Futures (low)                 | ▼ |
| י כ                                    |                      | FM   CPhase       | Contract                              | Curr I             | CBQty |   |  | CBid CAsk CAQty CLst CPotAuct CNetChg |   |
| Content Layout                         | 田                    | Cont              | <b>CONF Dec13</b>                     | CHF                |       |   |  |                                       |   |
| Current Profile: abc<br>$\Box$         | ⊞                    | Cont              | <b>CONF Mar14</b>                     | CHF                |       |   |  |                                       |   |
| <b>CONF</b>                            | $\overline{+}$       | Cont              | CONF Jun14                            | CHF                |       |   |  |                                       |   |
| <b>FGBM</b>                            | $\overline{+}$       | Cont              | CONF SPD Dec13 Mar14 <sup>7</sup> CHF |                    |       |   |  |                                       |   |
| Add separator                          |                      | Int.              | CONF SPD Dec13 Jun14 CHF              |                    |       |   |  |                                       |   |
| <b>FGBL</b>                            |                      | Int.              | CONF SPD Mar14 Jun14 CHF              |                    |       |   |  |                                       |   |
| Set background color<br><b>FGBS</b>    |                      |                   | Add separator Dec13                   | <b>EUR</b>         |       |   |  |                                       |   |
| <b>FGBX</b><br>Remove background color |                      | Int               | FGBM Mar14                            | <b>EUR</b>         |       |   |  |                                       |   |
| <b>GILT</b>                            | ॼ                    | <del>co</del> nt. | FGBM Jun14                            | <b>EUR</b>         |       |   |  |                                       |   |
| GMEX <sub>1</sub>                      | $\mathbf{F}$         | Cont              | FGBM SPD Dec13 Mar14 EUR              |                    |       |   |  |                                       |   |
| IPS <sub>1</sub>                       | $\overline{+}$       | Cont              | FGBM SPD Dec13 Jun14 EUR              |                    |       |   |  |                                       |   |
|                                        | $\overline{+}$       | Cont              | FGBM SPD Mar14 Jun14 EUR              |                    |       |   |  |                                       |   |

Fig. 43: Separators

#### <span id="page-39-0"></span>**2.5.8 Preferences**

Generally, there are two levels of preferences in the application:

- Preferences that apply to the whole application (*Application Preferences*)
- Preferences that are valid for a single view (*View Preferences*)

The *Application Preferences* can be accessed from the *Application* menu, the *View Preferences* are available from the *View* menu.

The *Preferences* view is basically the same, for both of the types.

The *Application Preferences* view allows the user to define general properties that are valid for the whole GUI:

## T7 Derivatives Markets **Deutsche Börse Group**

T7 Trader, Admin and Clearer GUI - Manual Version 8.0

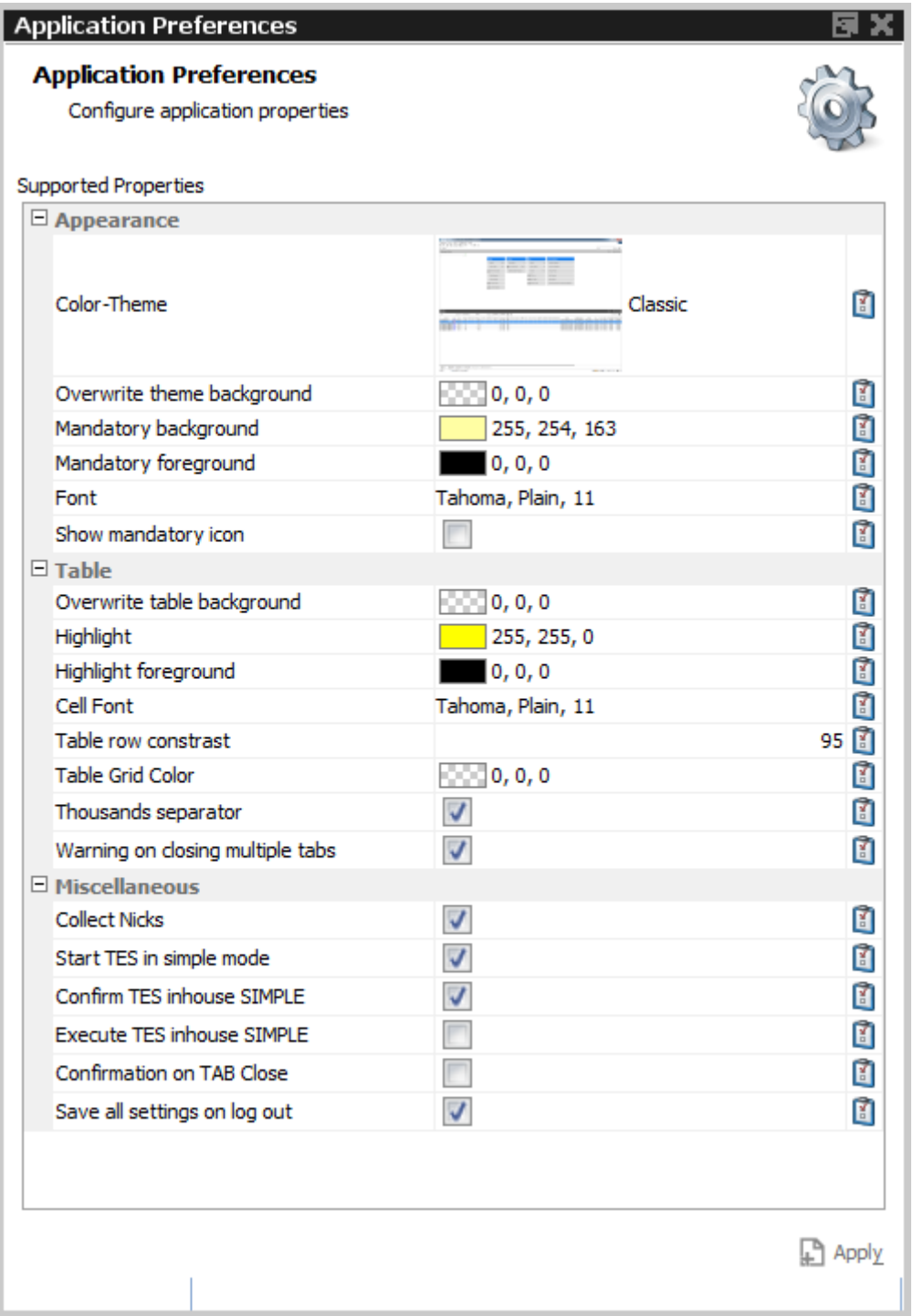

Fig. 44: Application Preferences view

Where the *View Preferences* follows the currently selected view and provides the settings for that:

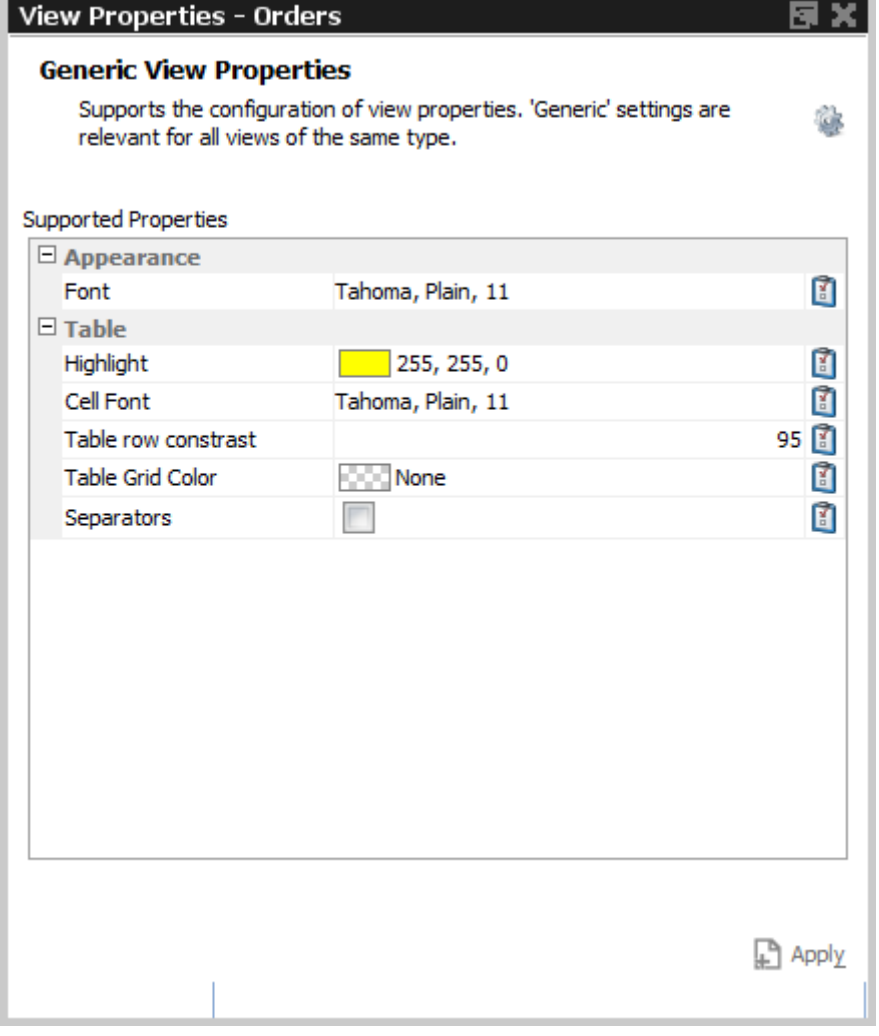

Fig. 45: View Preferences window

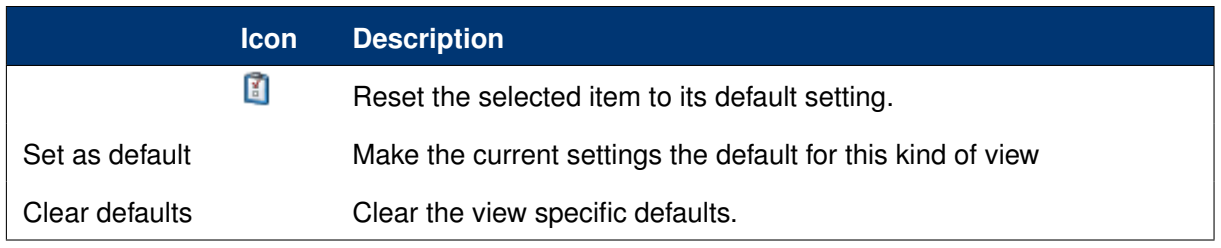

#### **2.5.9 Master Login**

The *Master Login* window is the first window which is presented to the user on the start of the application. The user must specify the name and credentials of the master login account, which is required to gain access to the application.

The *Master login* window does not grant access to any of the possible back ends - these accesses are defined via the Exchange Accounts view, which is available from the Welcome view once the user is logged in.

T7 Derivatives Markets **Deutsche Börse Group** 

Master login name can be recognized by the extension "\_GUI". If the user forgets to add "\_GUI", the extension will automatically be added into the field by the application.

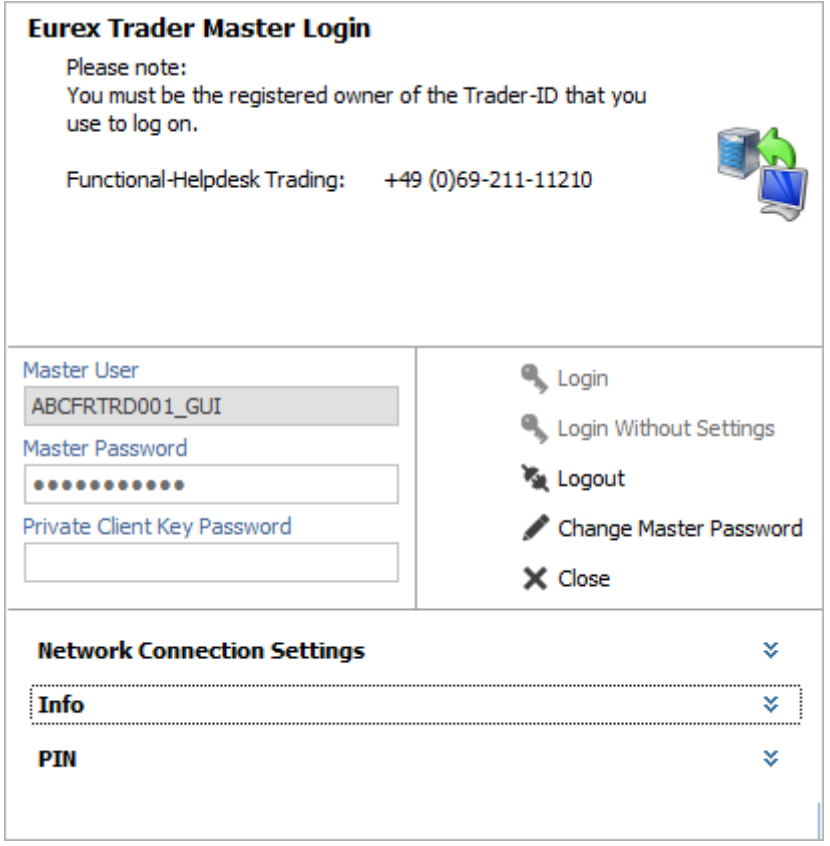

Fig. 46: Screenshot of the Master Login view

The *Info* box below the *Network Connection Settings* reveals the environment variables that are used by *Eurex Trader* and *Eurex Admin*, if set. These variables don't need to be configured, but if they are, the application will use the user defined values instead of the defaults. The file system paths which are currently being used can be reviewed in this area:

### T7 Derivatives Markets **Deutsche Börse Group**

#### T7 Trader, Admin and Clearer GUI - Manual Version 8.0

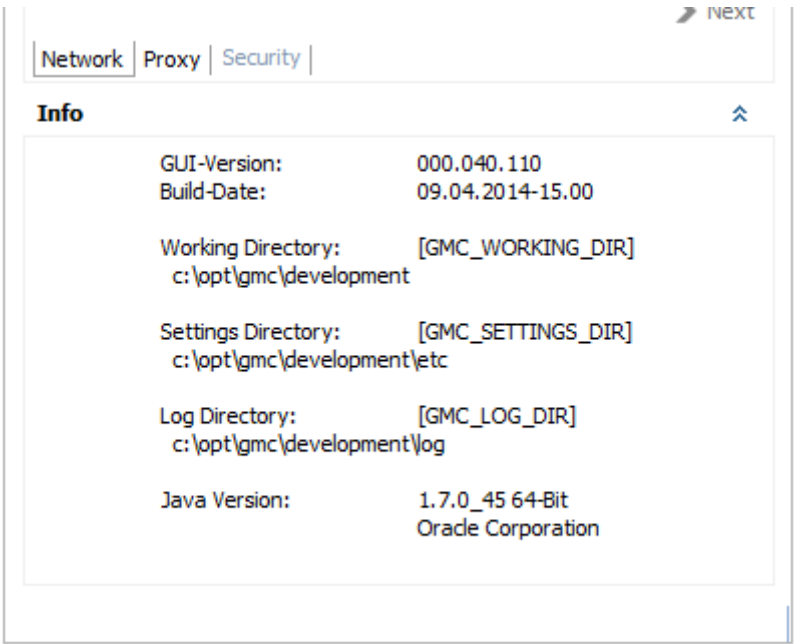

Fig. 47: Screenshot of the Master Login view showing the Info box

### **GUI Version Check**

In order to ensure the integrity and smooth operation of the *Eurex Trader* and *Eurex Admin*, a version check guarantees that outdated versions of these GUIs will not connect to our trading environment.

Outdated versions could connect to our system in the past in case the Trading GUI stayed open over night during a software update, and in case a trader was using a locally stored link to our GUI. This will be detected by the version check, the following dialog will appear:

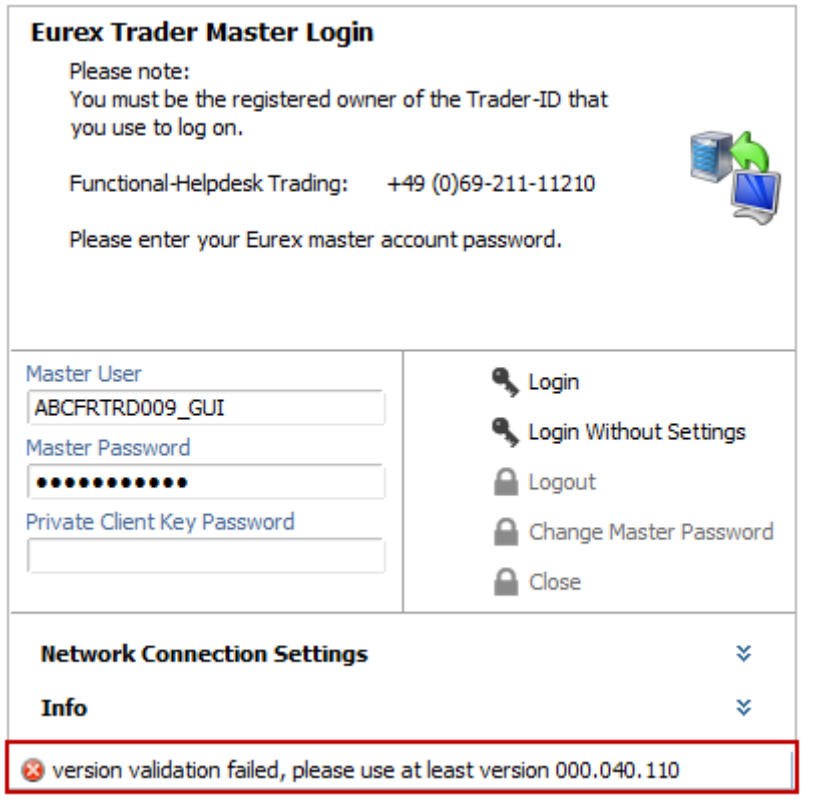

Fig. 48: Screenshot of the Master Login view showing the GUI version check

If this happens, a new GUI instance via the Eurex -homepage needs to be started.

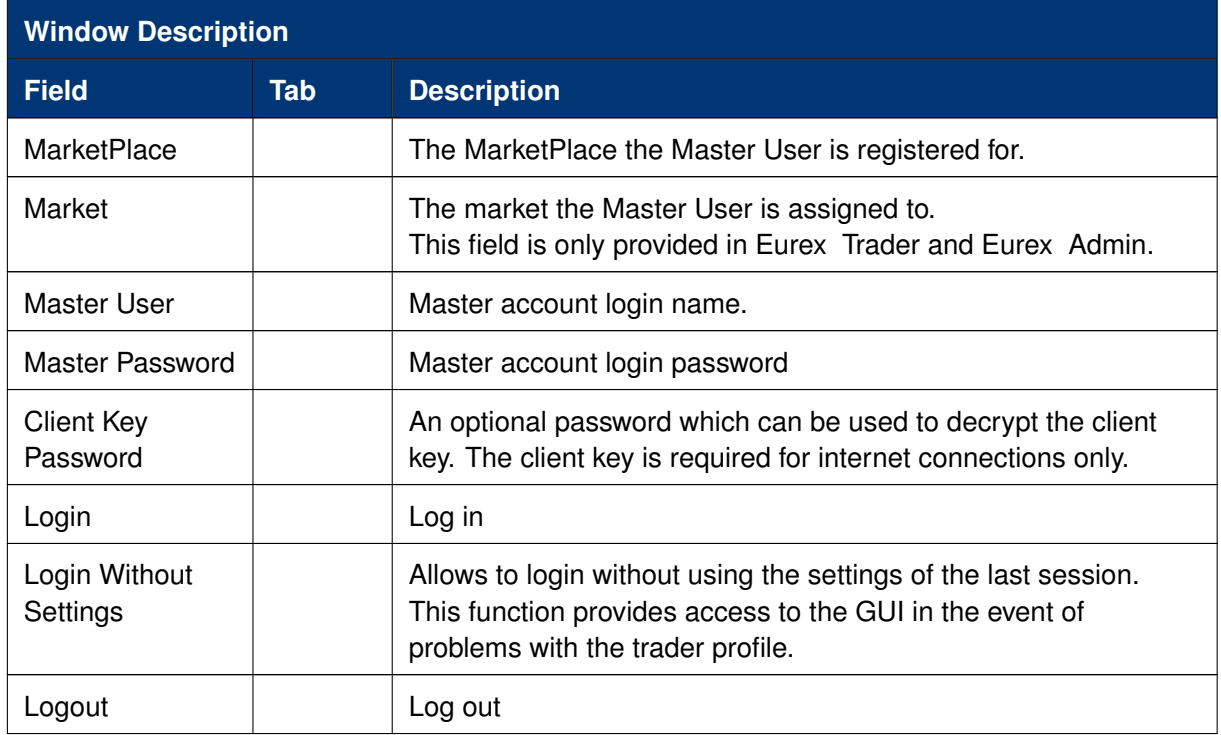

## T7 Derivatives Markets **Deutsche Börse Group** Deutsche Börse Group

#### T7 Trader, Admin and Clearer GUI - Manual Version 8.0

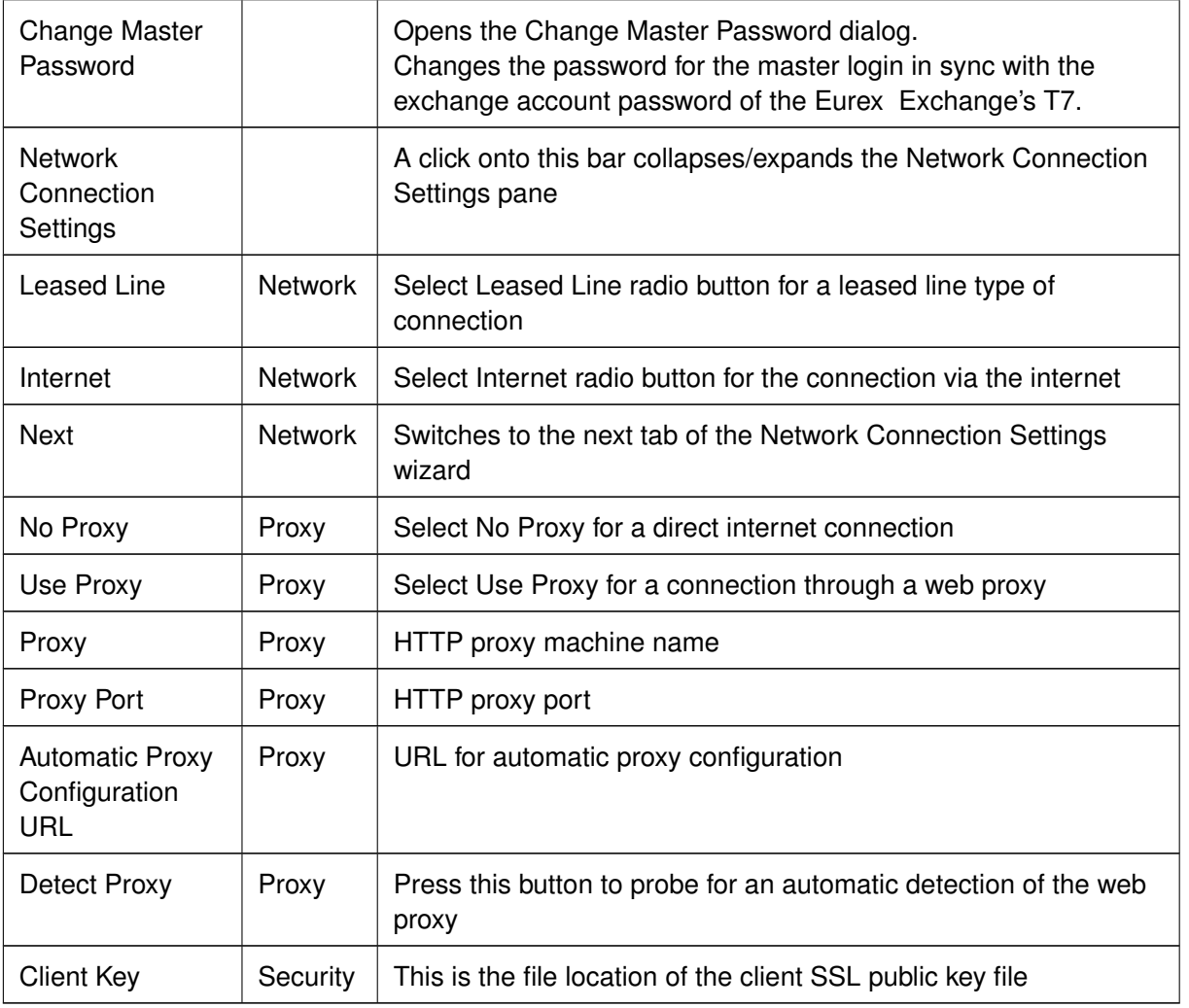

### **2.6 Configuration Menu**

### **2.6.1 Exchange Accounts**

The Exchange Accounts view supports the definition and review of connections to the various T7 trading system back ends for the logged in user. User names can be entered here and passwords can be changed.

The view is split into two areas: the upper table ("Current Associations") displays the current state of the sessions in the *Status* column. Connection problems are indicated in the *Message* column.

For users of *Eurex Trader* only the connection to the market is shown here.

For users of *Eurex Admin* and *Eurex Clearer* (Xetra only) the connection to the market and to RDS is shown.

The lower table ("New Associations") allows the entry and modification of user names and passwords. Changes can easily be made by double clicking in the respective field of the table. The table supports the direct change of values in the table.

Changes can be applied using the *Apply* button. Outstanding password changes are then

performed in the respective system.

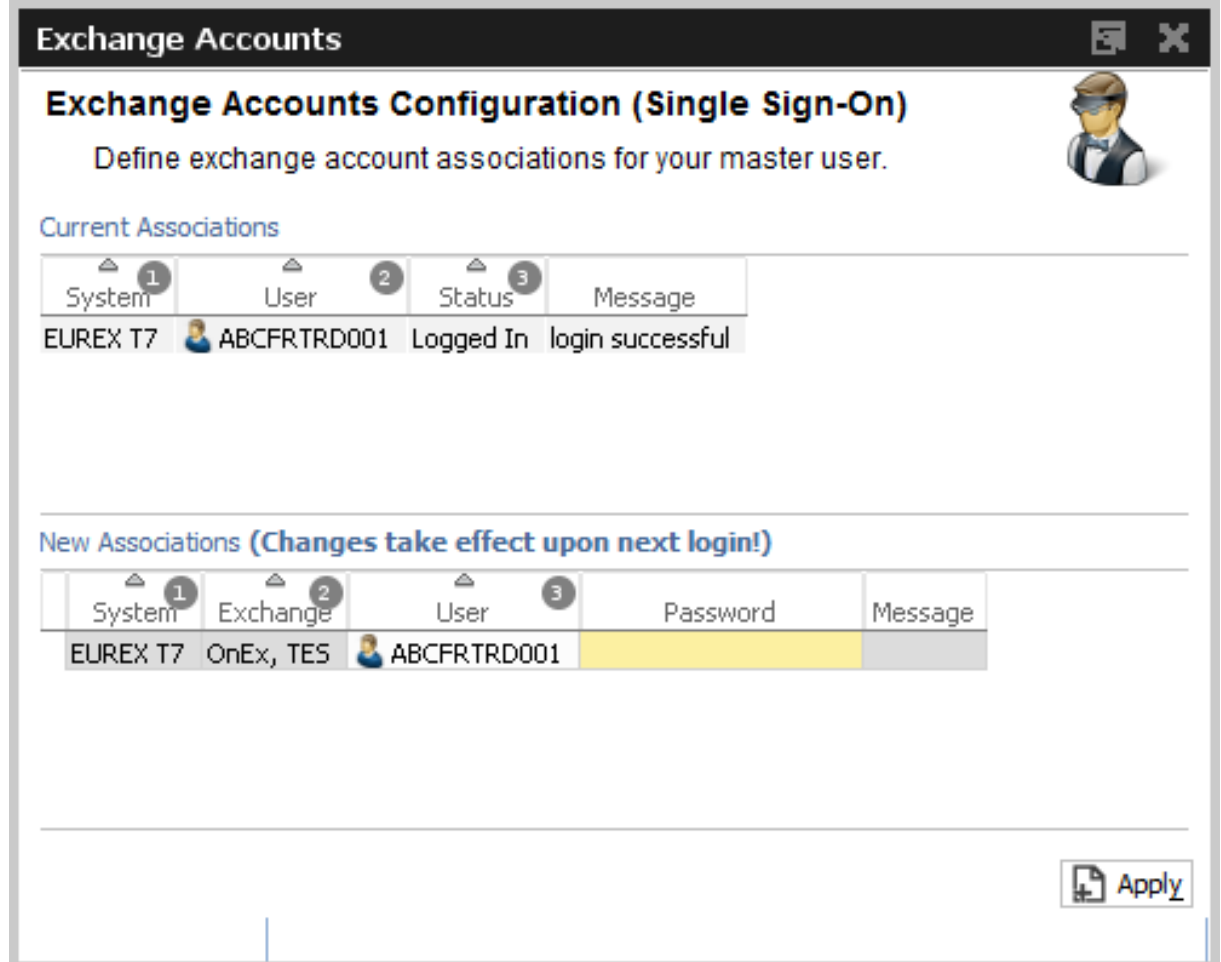

Fig. 49: Screenshot of the *Exchange Accounts* view

## **2.6.2 Alert Configuration**

The *Alert Configuration* provides an audio and visual event service to automatically trigger an audio signal or a popup window or both when certain events occur (e.g. matching of an order, order book deletion, risk limit exceeded).

It is possible to specify user defined filter criteria, which works in the same way as the generic filters in table views. Please refer to chapter [2.4.1](#page-25-0) for a full description of these generic filters.

It is possible to specify additional fields for display in the alert popup (e.g. columns from the selected view), and it is possible to specify a background colour in order to provide an additional indication about the event:

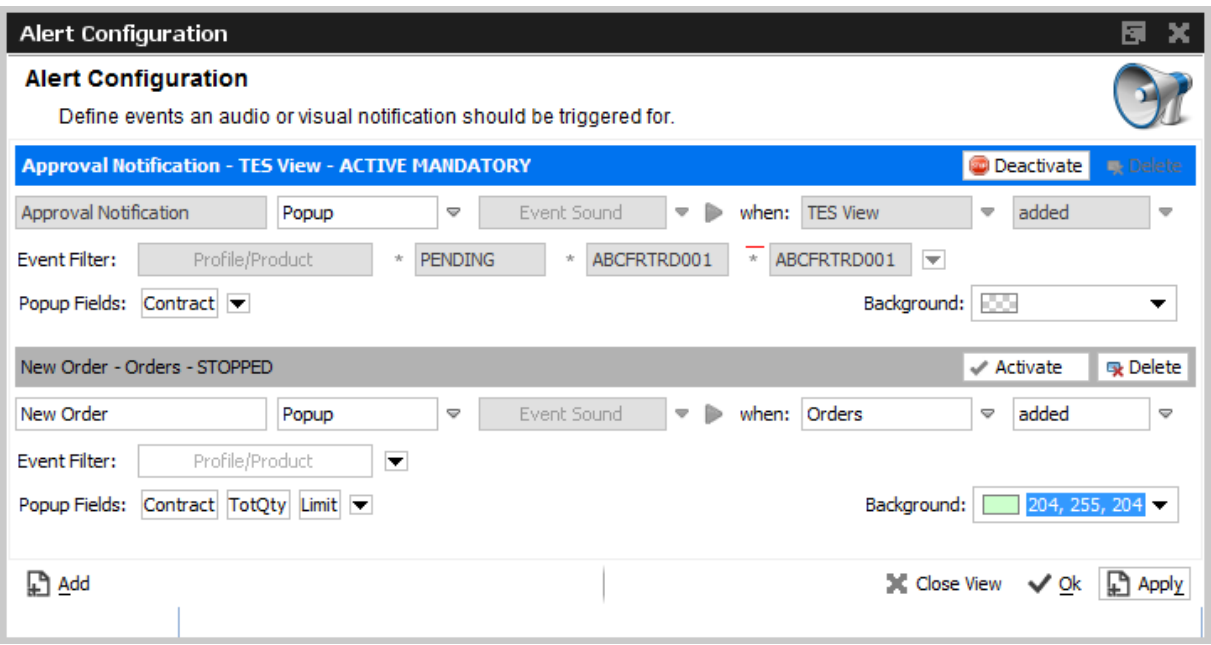

Fig. 50: Screenshot of the *Alert Configuration* view

Changes to the *Alert Configuration* are applied using the *Apply* button.

The default alert "TES Approval Notification" is provided in order to inform approver via popup about outstanding approvals. Please note that this alert cannot be deleted, but it can be deactivated if required.

Example of a popup according to the example above:

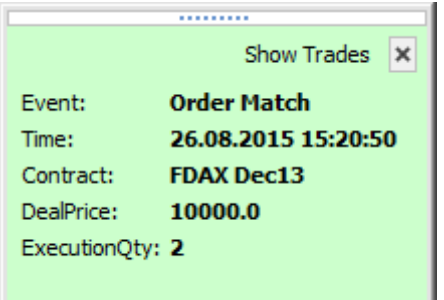

The *Alert Configuration* is highly configurable. In the example above two rules have been defined. The first rule triggers and plays the "cashreg" sound if a new order of the logged in user in the product ODAX was entered. The second rule triggers if orders of the logged in user in the product ODAX was partially matched or has been otherwise modified.

The user defined filter criteria is very flexible, and works in the same way as the generic filters of table views. Please refer to chapter [2.4.1](#page-25-0) for a full description of these generic filters. In the example above the account filter has been added using a user defined filter.

Please check the window description for an explanation of the view controls:

**Window Description**

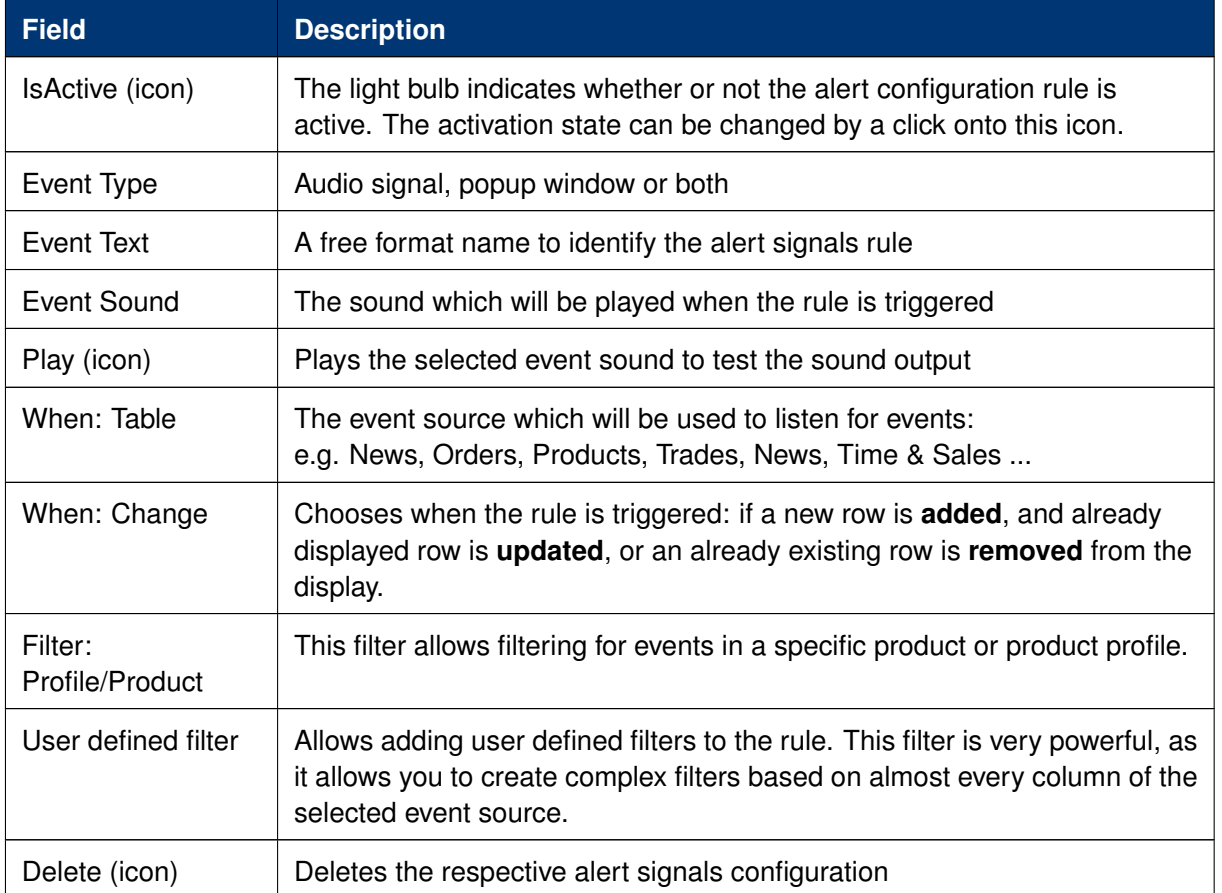

### **2.6.3 Net Position Configuration**

The configuration of the netted position per contract is the simple setting of a long/short position for a given contract. This number is the starting position for the current trading day - all trade confirmations for the current day; for the trader in the respective contract will be accumulated and be offset by this number for displaying in the NetPos field of the Order Entry.

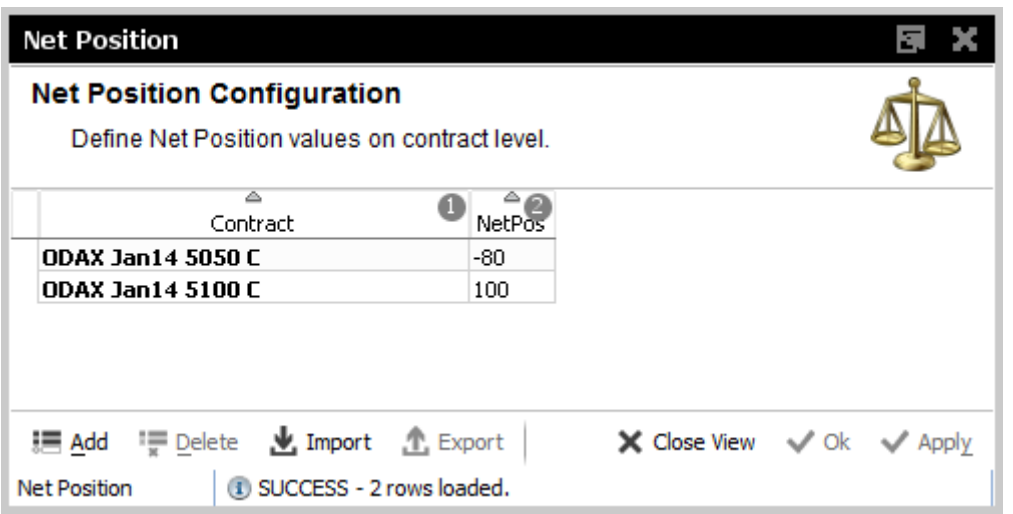

Fig. 51: Screenshot of the *Net Position Configuration* view

## **2.6.4 Profiles**

Most views in the T7 GUIs that display data in table format allow filtering on a profile of products or contracts. This can be a generated or user defined profile, the mechanism is described in chapter [2.5](#page-32-0) in full detail.

All the views that support filtering on a profile, allow also the maintenance of these profiles. This is described in chapter [2.5](#page-32-0) *Profiles*.

In order to provide easy access to this important filtering feature of the T7 GUIs, it is possible to access the *Profiles* editor from the *Configuration* menu.

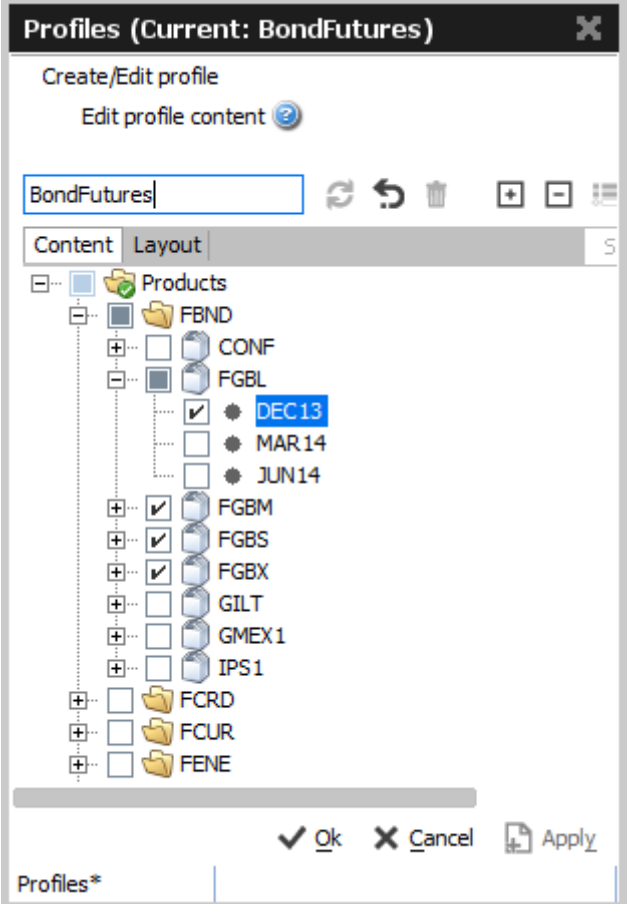

Fig. 52: Screenshot of the *Profiles* view

### **2.6.5 Text Configuration**

The *Text Configuration* provides a text field service to automatically fill certain text fields based on the settings by the user.

The configuration consists of the fields *Text1*, *Text2*, *Text3*, *O/C*, *Act*, *ClientID*, *TUMbr*, *InvID* and *InvQual* where the Text field is the key of the configuration. This means, if a certain Text value was

entered in the Text field of the Order Entry, all the rest of the above mentioned values (if configured) will be copied into the respective fields of the *Order Entry* and *TES Trade Entry*.

It is possible to give priorities for the *Text Field Configuration* using the *Prio* field: The priority controls the order of suggestions in the drop down lists for the respective fields of the *Order Entry* and *TES Trade Entry*.

The Text Field Configuration view features a *Product* column. The product value is used as a trigger, which automatically applies the respective configuration once that product is specified in the Order Entry.

The *TotQty* column allows specifying a default order quantity for automatic prefilling, once the specified product has been selected.

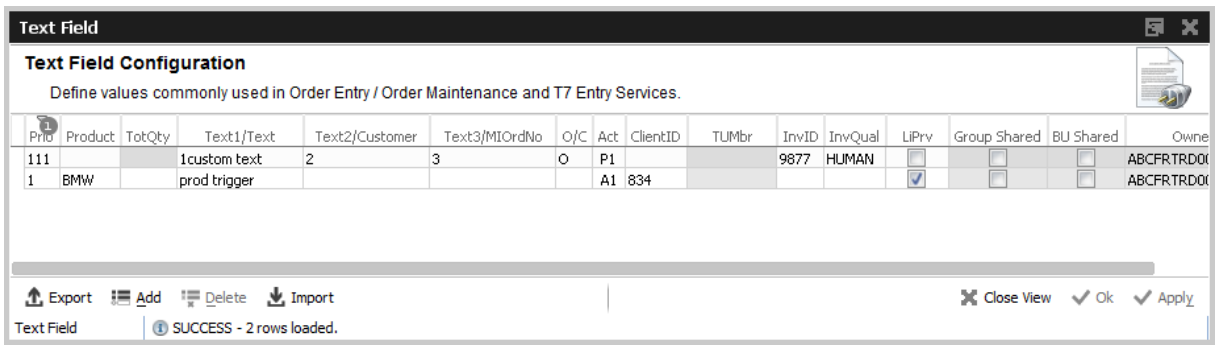

Fig. 53: Screenshot of the *Text Field Configuration* view

## **2.6.6 Eurex EnLight and TES Counterparty Configuration**

To make it easy to find the Ctpy ID of your counterparty, we have already introduced a feature that allows to assign a nickname for the counterparty you are dealing with. The GUI remembers these nicknames and also which products you have traded with them, and provide a list of already known nicknames in the context list of the Ctpy field, see below:

 $\mathbf{L}$ 

T7 Trader, Admin and Clearer GUI - Manual Version 8.0

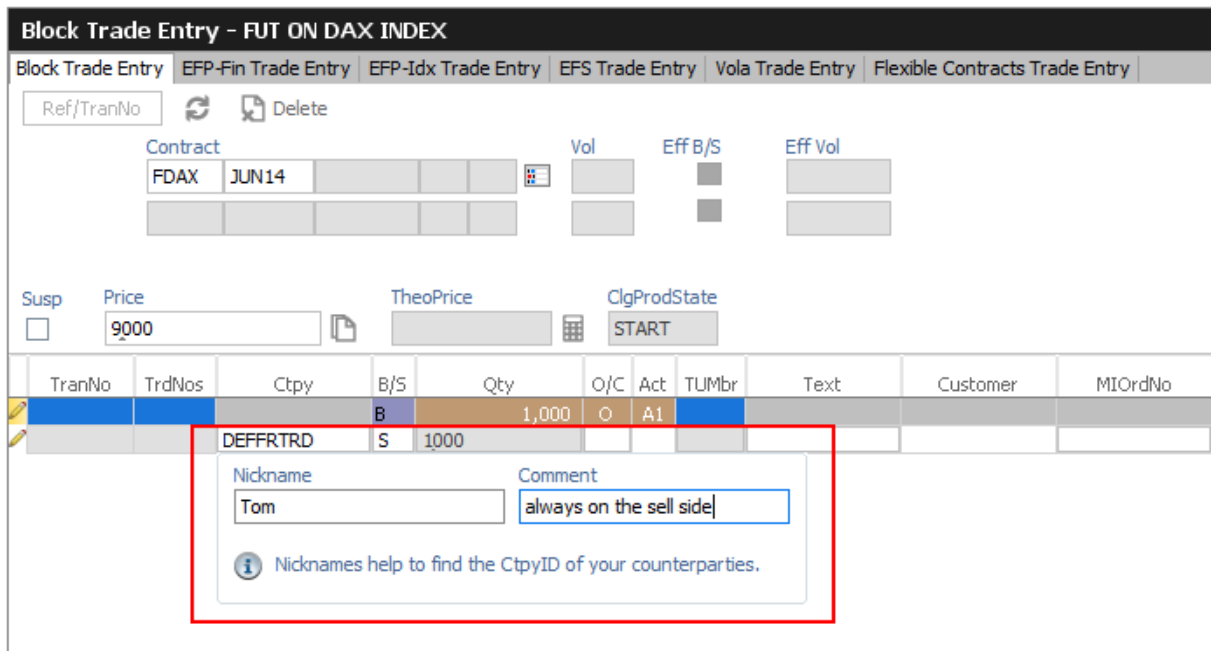

Fig. 54: Screenshot of the *TES Block Trade Entry* view showing the nickname entry popup

This popup asks for a nickname, if no nickname has yet been given to the Ctpy you specified. It is not required to specify a nickname, though it is highly convenient to do so. Since next time you enter a trade, the context list for quick selection of a counterparty in the Ctpy field helps to find the correct counterparty:

| Susp   | Price<br>9000 |        |                            | n la  |     | <b>TheoPrice</b> |                         | 囲 |   | <b>START</b> | ClgProdState  |      |          |         |
|--------|---------------|--------|----------------------------|-------|-----|------------------|-------------------------|---|---|--------------|---------------|------|----------|---------|
| TranNo |               | TrdNos | Ctpy                       |       | B/S |                  | Qty                     |   |   |              | O/C Act TUMbr | Text | Customer | MIOrdNo |
|        |               |        |                            |       | B   |                  | $1.000 \pm 0.141$       |   |   |              |               |      |          |         |
|        |               |        | <b>DEFFRI</b>              |       | s   | 1000             |                         |   |   |              |               |      |          |         |
|        |               |        | ▵<br>Counterparty Nickname |       |     |                  | ▵<br>Comment            |   | Θ |              |               |      |          |         |
|        |               |        | <b>DEFFRCLR</b>            | Curt  |     |                  | buys everything         |   |   |              |               |      |          |         |
|        |               |        | <b>DEFFRLTR</b>            | Peter |     |                  | Good guy                |   |   |              |               |      |          |         |
|        |               |        | <b>DEFFRTRD</b>            | Tom   |     |                  | always on the sell side |   |   |              |               |      |          |         |
|        |               |        |                            |       |     |                  |                         |   |   |              |               |      |          |         |

Fig. 55: Screenshot of the *TES Block Trade Entry* view showing the matching counterparties while you type

The collected nicknames from both TES and Eurex EnLight Services can be viewed and maintained in the *Eurex EnLight Respondents and TES Counterparty Configuration* view. This view has been enhanced to allow maintaining information for Eurex EnLight counterparty (*Respondents*) and TES counterparty information. Specific to Eurex EnLight Service, data on Eurex EnLight MarketMaker and Eurex EnLight Exclusion can be inquired.

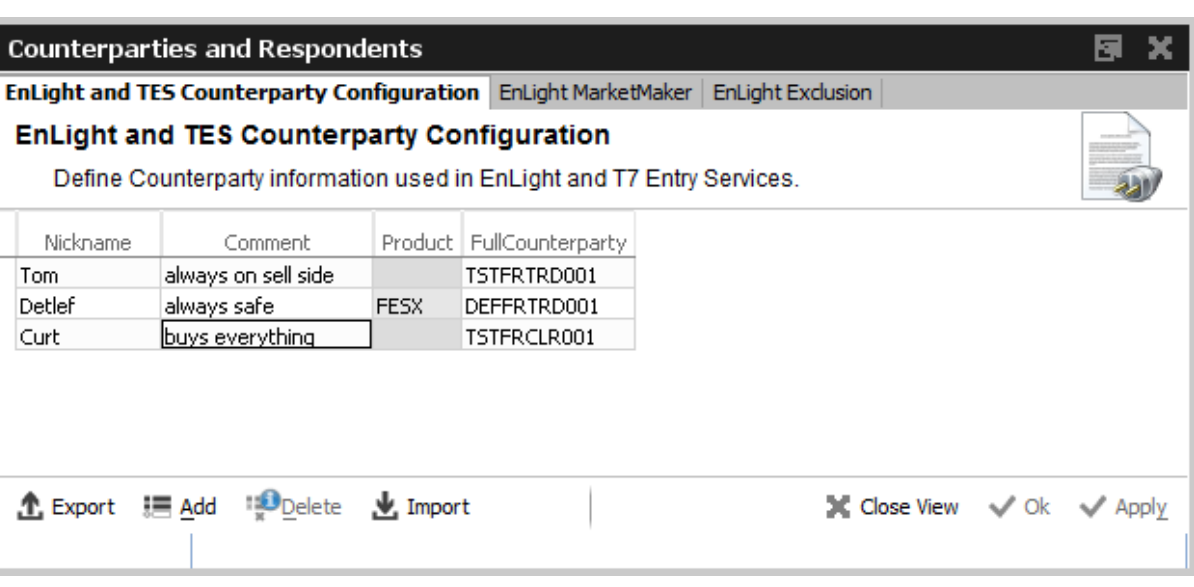

Fig. 56: Screenshot of the *Eurex EnLight Respondents and TES Counterparty Configuration* view

### **Eurex EnLight Marketmaker**

This read-only view provides an overview about the available MarketMaker for your Eurex EnLight Service.

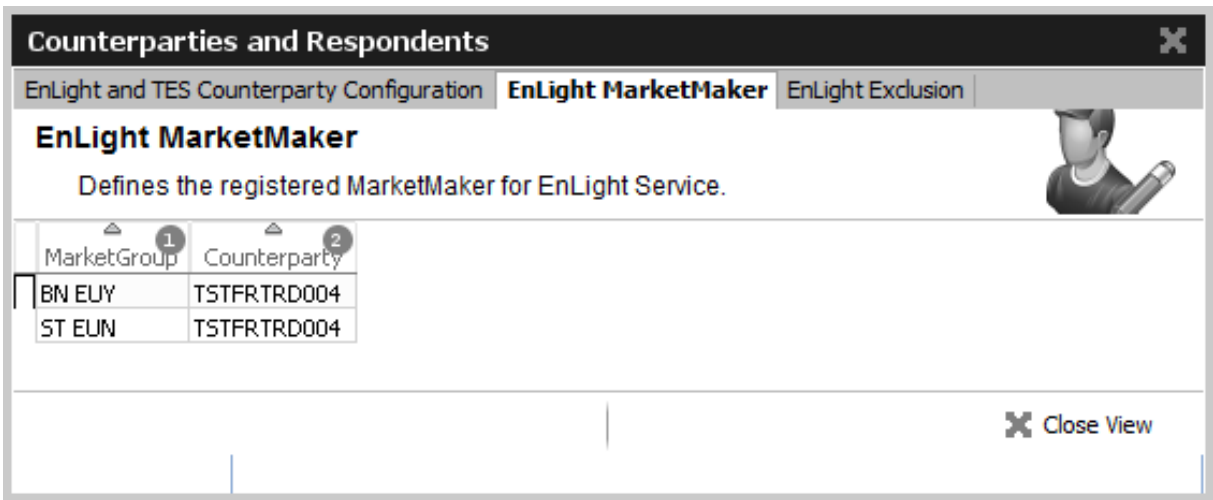

Fig. 57: Screenshot of the *Eurex EnLight MarketMaker* view

### **Eurex EnLight Exclusion**

This view provides an overview about Business Units (BU) which have been excluded (*blacklisted*) from Eurex EnLight Services. This view is maintained by your Eurex EnLight Service Administrator.

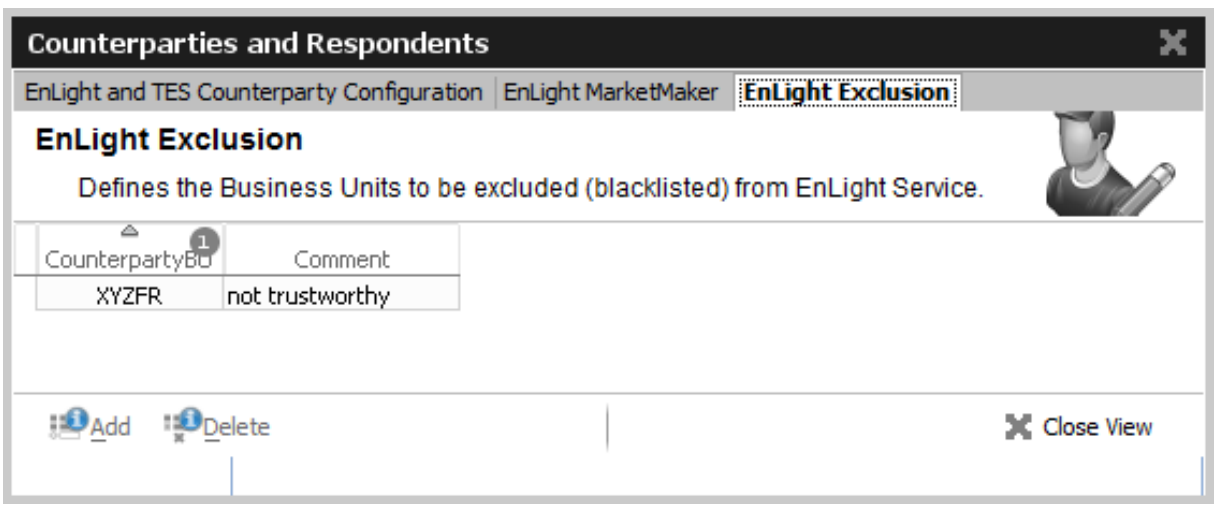

Fig. 58: Screenshot of the *Eurex EnLight Exclusion* view

#### **2.6.7 Eurex EnLight Favorites Configuration**

This view provides functions to maintain existing *Eurex EnLight favorites* or create new ones by manually adding them or importing prepared text/csv files.

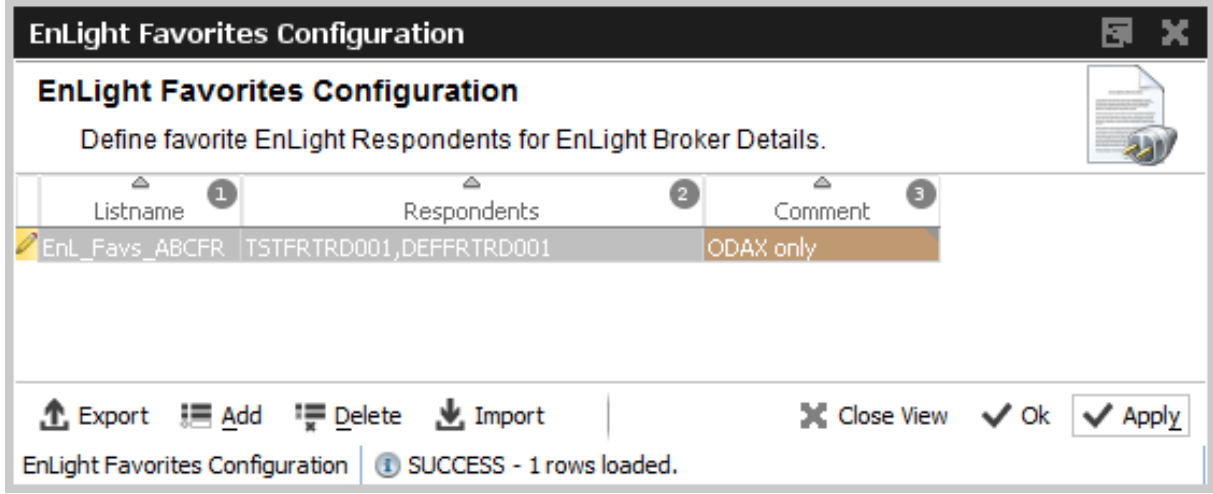

Fig. 59: Screenshot of the *Eurex EnLight Favorites Configuration* view

# **3 Eurex Trader GUI**

The *Eurex Trader* application is provided to participants for the use by traders, market makers and participant trading view users.

## **3.1 Overview**

Overview of the functions provided by *Xetra Trader*. The functions are grouped into the categories Market, Trading, Own and Info & Support (please refer to the screenshot below):

| <b>EX Eurex Trader</b>                                             |                                |        |                         |                |                          |                              |   |                 | $\Box$ $\Box$ $\boxtimes$  |
|--------------------------------------------------------------------|--------------------------------|--------|-------------------------|----------------|--------------------------|------------------------------|---|-----------------|----------------------------|
|                                                                    | Application View Configuration | Help   |                         |                |                          |                              |   |                 | $\mathbb{R}\times$         |
| $\mathbb{E} \left  \mathbb{X} \right $ i<br>Main<br>$\overline{+}$ |                                |        |                         |                |                          |                              |   | Profile/Product | Sedit Ø                    |
| Welcome View                                                       |                                |        |                         |                |                          |                              |   | ¢               | 5 B X                      |
|                                                                    |                                |        | -9                      |                |                          |                              |   |                 |                            |
|                                                                    | Market                         |        | Trading                 |                | <b>Own</b>               | Info & Support               |   |                 |                            |
|                                                                    | Market                         | Ctrl M | Order Entry             | F <sub>2</sub> | Orders<br>F8             | <b>Product Statistics</b>    |   |                 |                            |
|                                                                    | Time & Sales                   | Ctrl O | Market Maker Protection |                | Order History<br>F9      | <b>Contract Statistics</b>   |   |                 |                            |
|                                                                    | Quote Request                  |        | T7 Entry Services       | Shift F11      | Trades<br>F10            | News Board                   |   |                 |                            |
|                                                                    | Cross Request                  |        |                         |                | <b>TES View</b>          | <b>Risk Controls</b>         |   |                 |                            |
|                                                                    | TES Time & Sales               |        |                         |                | <b>TES Flex Position</b> | <b>Product Pools</b>         |   |                 |                            |
|                                                                    | Ext. Ticker Line               |        |                         |                |                          | <b>Conversion Parameters</b> |   | Shift F11       |                            |
|                                                                    | Ext. Ticker Board              |        |                         |                |                          |                              |   |                 |                            |
|                                                                    |                                |        |                         |                |                          |                              |   |                 |                            |
|                                                                    |                                |        |                         |                |                          |                              |   |                 |                            |
|                                                                    |                                |        |                         |                |                          |                              |   |                 |                            |
|                                                                    |                                |        |                         |                |                          |                              |   |                 |                            |
| <b>Welcome View</b>                                                | <b>D</b> Ready                 |        |                         |                |                          |                              | ⊠ | $0$ kbps        | $\sqrt{OnEx}$ $\sqrt{TES}$ |

Fig. 60: Screenshot of the *Xetra Trader* main window showing the *Welcome* view.

These functions are further described in chapter [3.2](#page-54-0) Market, [3.3](#page-64-0) Trading, [3.4](#page-151-0) Own and [3.5](#page-169-0) Info & Support.

Please refer to section [2](#page-10-0) for a general description on how to use the application and how to access these functions using the *Welcome* view.

## <span id="page-54-0"></span>**3.2 View Descriptions: Market**

Market comprises all GUI functions that deal with the display of current or statistical market information on a product and instrument level.

## <span id="page-55-0"></span>**3.2.1 Market**

The *Market* view displays the top of book (inside market) and market depth for selected contracts. Additional information which might be relevant for trading is also displayed, for instance settlement price information, quote request and cross request indications, daily high and low price, last price and more. This view supports the display of such information for single contracts, futures spreads and many different strategies.

The Regular/Strategies check boxes enable the user to select the type of contracts which should be displayed:

- Regular contracts and futures spreads are displayed if the option Regular is selected.
- Strategy contracts are displayed if the option Strategies is selected.
- All contracts are displayed if no option is selected.

|                | Market      |           |                                         |                     |        |                   |               |                |              |         |           |              |       | ۰     | 店<br>B                     | ×                        |
|----------------|-------------|-----------|-----------------------------------------|---------------------|--------|-------------------|---------------|----------------|--------------|---------|-----------|--------------|-------|-------|----------------------------|--------------------------|
|                | <b>FGBL</b> |           | $\left\{ \cdot \right\}$ Edit<br>Up to: | <b>Expiry</b>       | Strike | $+/-$             |               | $V$ S $V$ C    | Type         | ø       |           |              |       |       | Columns   Futures (medium) | $\overline{\phantom{a}}$ |
|                |             | FM CPhase | Contract                                | <b>CPrevSetIPrc</b> | CBQty  | CBid              | CAsk          | CAQty          | CLst         | CLstQty | COpen     | CHigh        | CLow  | CVol. | ExpDate                    |                          |
| o-             |             | Cont      | <b>FGBL Dec13</b>                       | 106.55              |        | 75 106.6          | 106.7         |                | $5 \; 106.6$ |         | 20 106.71 | 106.79       | 106.6 | 240   | 20.12.2013                 |                          |
| $h = -$        |             |           |                                         |                     | 188    | 106.5             | 106.8         | 229            |              |         |           |              |       |       |                            |                          |
| $\sim$         |             |           |                                         |                     | 435    | 106.4             | 106.9         | 180            |              |         |           |              |       |       |                            |                          |
| 田              |             | Cont      | FGBL Mar14                              | 106.34              |        | 23 106.99 107.05  |               |                | 23 107.07 个  |         | 23 106.5  | 107.07 106.5 |       | 38    | 21,03,2014                 |                          |
| ⊞              |             | Cont      | FGBL Jun14                              | 106.35              |        | 336 105.96 106.01 |               | 56             |              |         |           |              |       |       | 20,06,2014                 |                          |
| ⊞              |             | Cont      | FGBL SPD Dec13 Mar14                    |                     | 23     |                   | $-0.45 -0.29$ | 5 <sub>1</sub> | 0.11         | 5.      | 0.29      | 0.29         | 0.11  | 15    |                            |                          |
| ⊞              |             | Cont      | FGBL SPD Dec13 Jun14                    |                     | 56     | 0.59              | 0.74          | 5              |              |         |           |              |       |       |                            |                          |
| $\overline{+}$ |             | Cont      | FGBL SPD Mar14 Jun14                    |                     | 23     | 0.98              | 1.09          | 23             |              |         |           |              |       |       |                            |                          |
|                |             |           |                                         |                     |        |                   |               |                |              |         |           |              |       |       |                            |                          |
|                |             |           |                                         |                     |        |                   |               |                |              |         |           |              |       |       |                            |                          |
|                |             |           |                                         |                     |        |                   |               |                |              |         |           |              |       |       |                            |                          |

Fig. 61: Screenshot of the Market view (not all columns visible)

The *Market* view features a few special filter fields which are unique in the application:

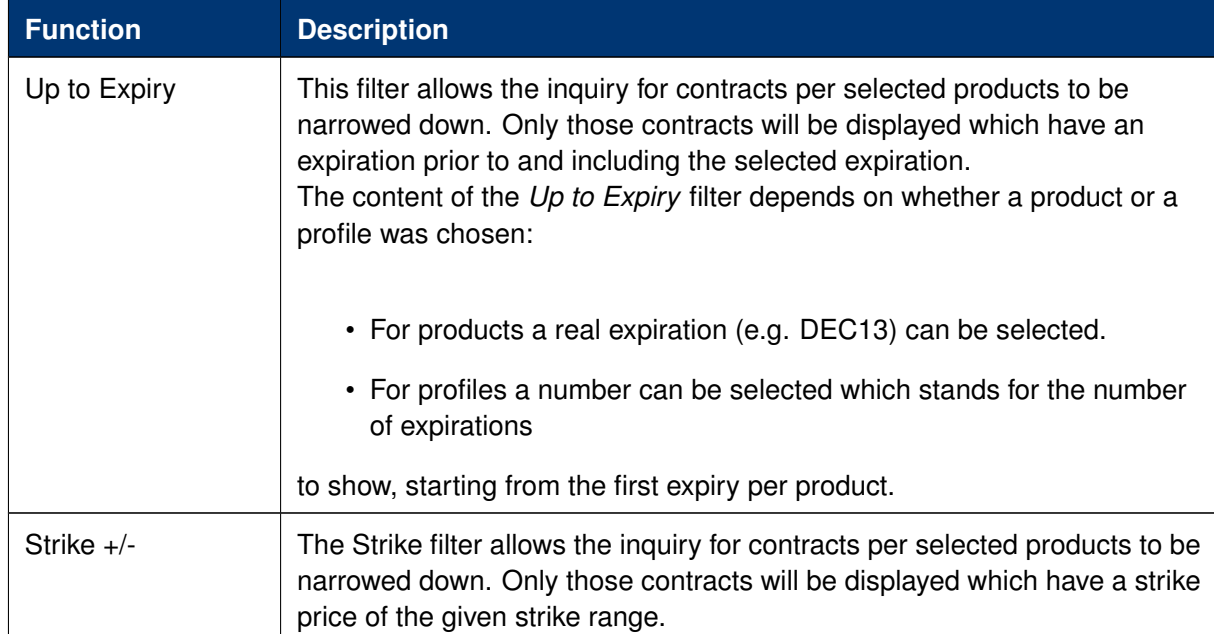

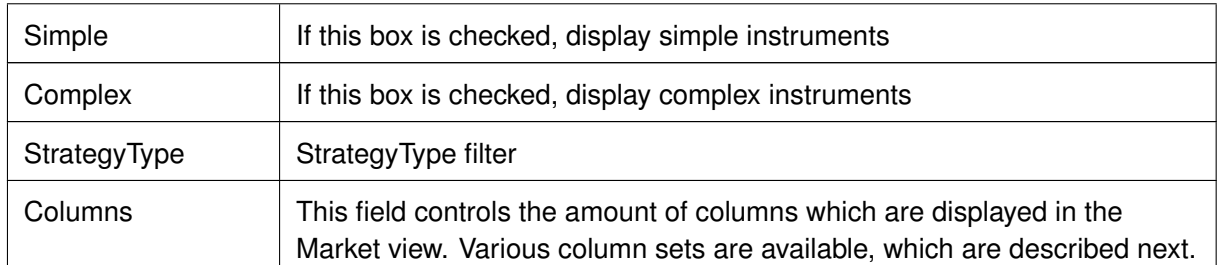

#### **Columns Presets**

The *Columns* filter controls which set of columns are displayed:

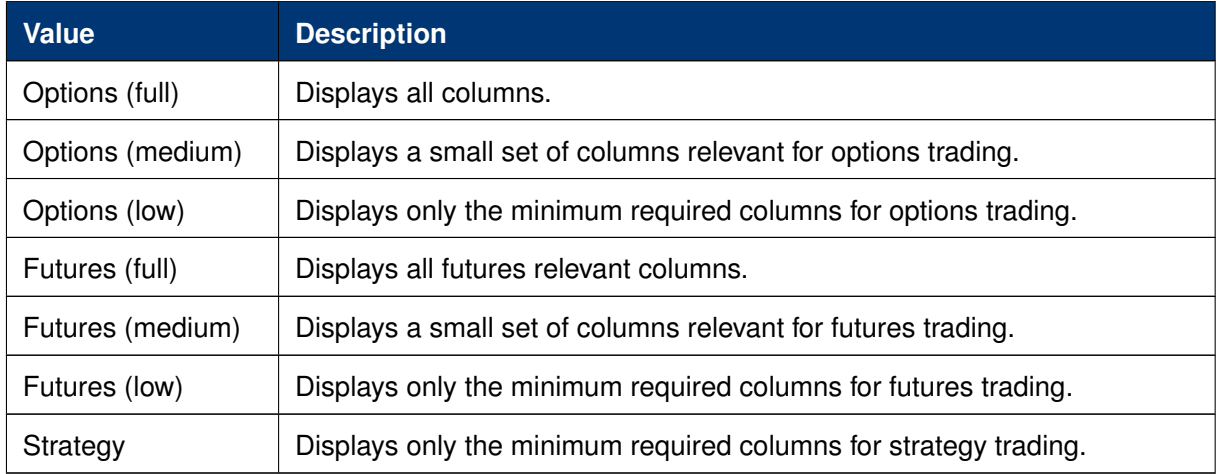

### **Description of Columns**

The prefix C or P of the column indicates the display of Call or Put contract information. These prefixes are omitted in the description of the columns. Please note that the columns with prefix C will also be used to display the respective future contracts.

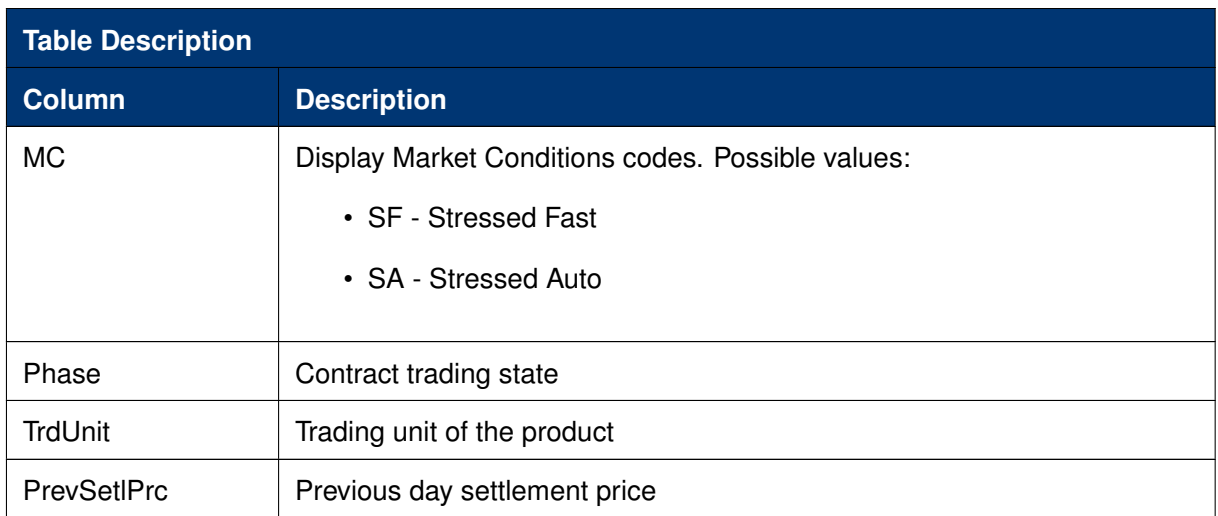

## T7 Derivatives Markets **Deutsche Börse Group**

#### T7 Trader, Admin and Clearer GUI - Manual Version 8.0

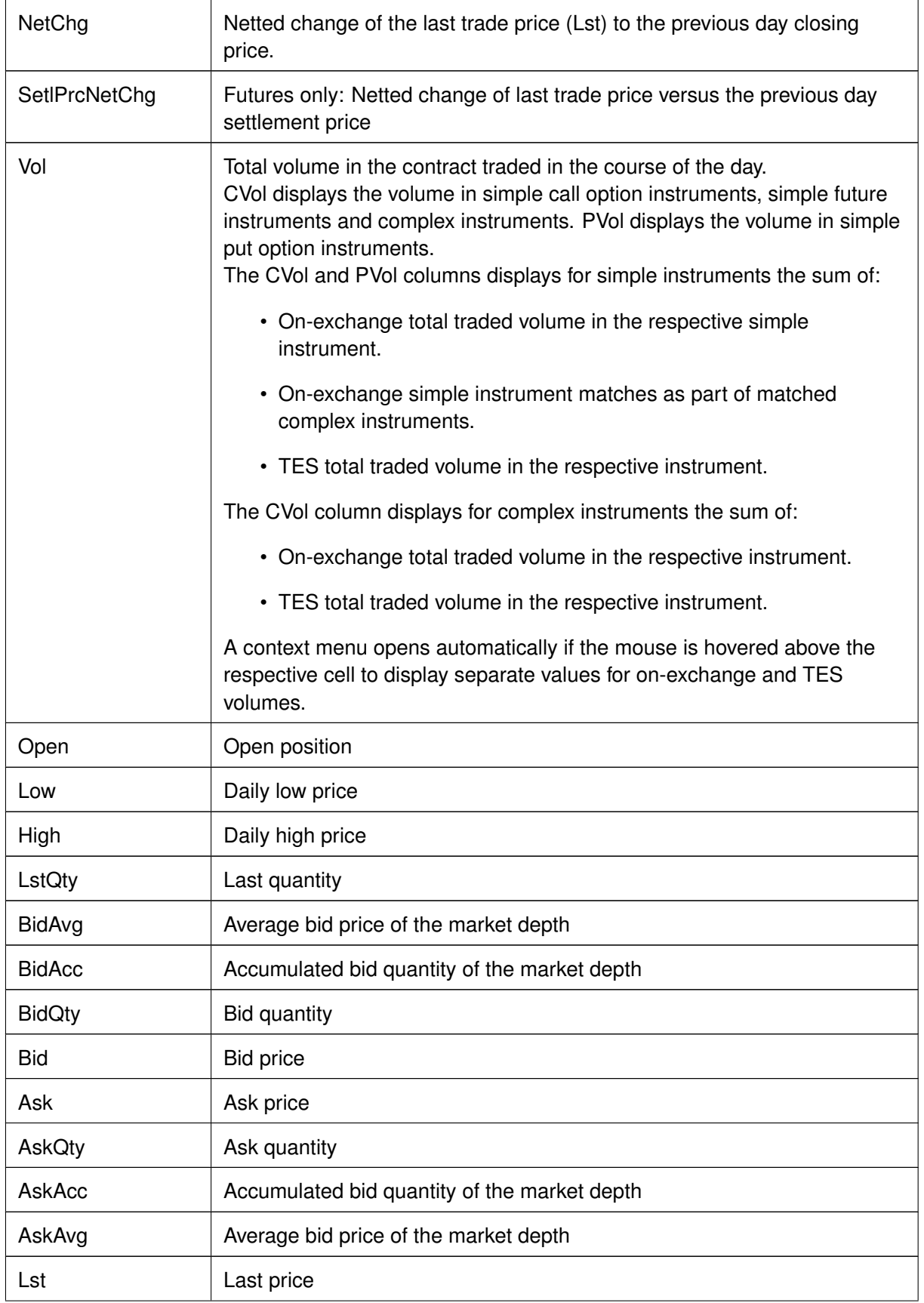

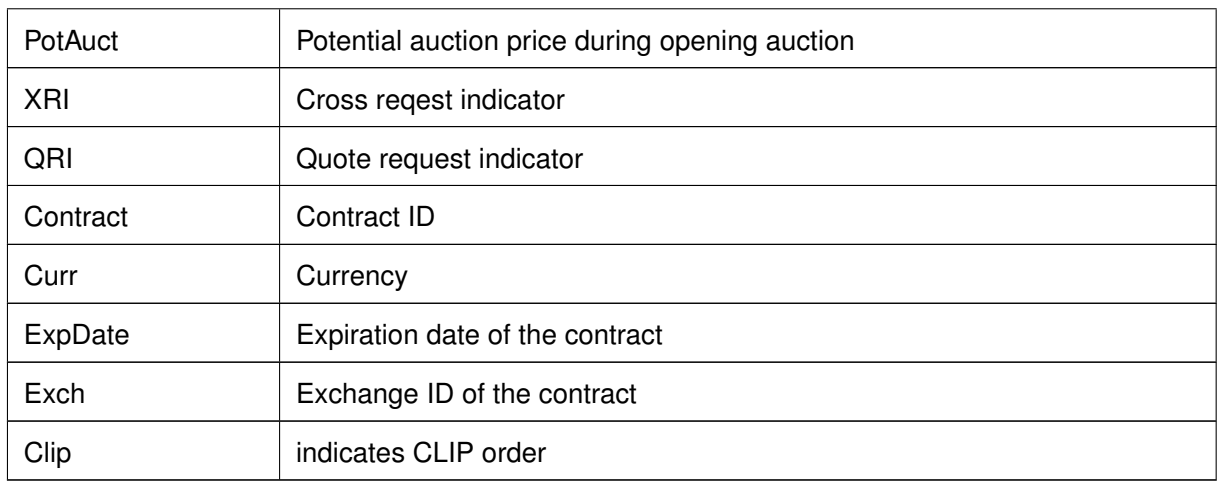

### **Display of the Market Depth**

The *Market* view also features the display of the market depth for the displayed contracts. A click on the plus-sign ( $\boxplus$ ) of the displayed rows on the left hand side of the table triggers the display of the market depth. The market depth display is described in full detail in the next chapter [3.2.2.](#page-58-0)

#### **Actions supported by Market view**

The *Market* view supports a number of context driven actions, which can be invoked by a left or right mouse click in the cells of the table:

### **Preselection of Order Entry**

The *Order Entry* will be automatically prefilled by the selected Contract, Buy/Sell side and Limit if one of the following columns is clicked in the Market view: BQty, Bid, Ask, AQty. If the *Order Entry* is currently not open, it will automatically be opened. In case more than one *Order Entry* is currently in use, the *Order Entry* will not be prefilled, since it is not clear which one should be the target. As part of the *View Preferences* the user can define whether the click on a price or qty cell should be treated as a Bid/Ask action or Hit/Take action. Please refer to chapter [2.5.8](#page-39-0) for a description of the *View Preferences*.

#### **Quote Request and Cross Request**

A right click on any of the other cells of the *Market* view opens a context menu that provides functions for triggering of quote and cross requests.

Depending on whether the quote or cross request function is selected, a dialogue opens to ask for the quantity (cross requests) or quantity and side (quote request).

### <span id="page-58-0"></span>**3.2.2 Market Depth**

The market depth is displayed as part of the *Market* view. In order to see the market depth for a selected contract, the plus-sign ( $\boxplus$ ) on the left hand of the table can be clicked to expand the display of the market depth. The market depth, if opened, is then displayed below the top of book (inside market) row. The market depth can also be collapsed with the minus-sign ( $\boxdot$ ).

In the screenshot below the top of book is displayed above the market depth for ALV Dec12 27000.

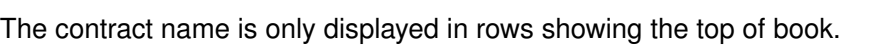

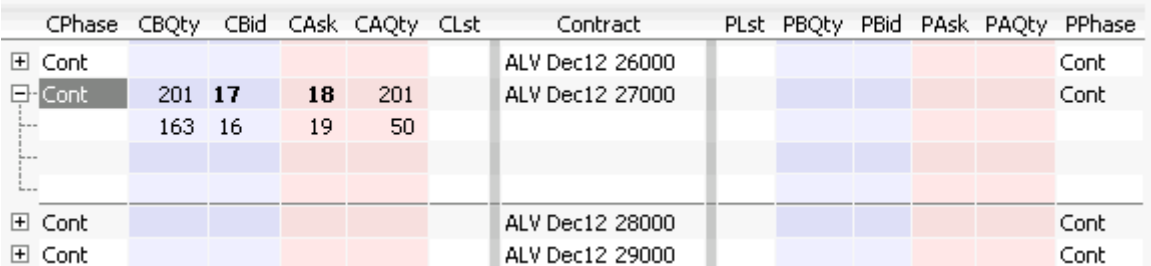

Fig. 62: Display of the top of book and market depth

The actions made by left or right click in cells of the market depth (prefilling of the Order Entry) are the same as for the rest of the *Market* view. Please refer to the previous chapter [3.2.1](#page-55-0) for a description.

The maximum depth of market depth display can be limited via the *Market Depth* action in the Action menu of the Market view. This is the maximum depth which is accepted by the view - the depth might further be limited by the system limitation of the respective product.

## **3.2.3 Market Book**

The *Market Book* view displays the bid and ask limits with volumes for a single instrument, ordered by and aggregated on price level, just like the expanded Market view. However, the key feature of the view is the display of own orders in correspondence to the current market situation (OwnBidQty, OwnAskQty).

The market depth display of the *Market Book* does not need to be expanded by hand - it is always expanded. This allows to setup a trading desktop with multiple *Market Book* views.

Market orders are also displayed.

Limitation: it is not the full depth which is displayed, the depth displayed is defined by the market depth delivered via MDI. Stop orders are not displayed.

|            | <b>Market Book</b> |       |                                              |                |            |                                             |     |     |              |
|------------|--------------------|-------|----------------------------------------------|----------------|------------|---------------------------------------------|-----|-----|--------------|
| $\Box$ OWN | <b>FDAX</b>        | DEC13 |                                              |                | ల ≂        |                                             |     |     |              |
|            |                    |       | BidCnt OwnBidQty BidAccQty BidAggrQty        | Limit          |            | AskAggrQty   AskAccQty   OwnAskQty   AskCnt |     |     |              |
|            |                    |       |                                              | 5,402.0        | <b>EUR</b> | 60                                          | 375 | 60  |              |
|            |                    |       |                                              | 5,401.0        |            | 215                                         | 315 | 215 | $\mathbf{1}$ |
|            |                    |       |                                              | 5,400.0 EUR    |            | 100                                         | 100 | 100 | $\mathbf{1}$ |
|            |                    |       | BidCnt    OwnBidQty   BidAccQty   BidAggrQty | Limit          |            | AskAggrQty AskAccQty   OwnAskQty   AskCnt   |     |     |              |
|            | 77                 | 77    |                                              | 77 5,399.0 EUR |            |                                             |     |     |              |
|            | 132                | 209   |                                              | 132 5,398.0    |            |                                             |     |     |              |
|            | 24<br>$\mathbf{1}$ | 233   |                                              | 24 5,397.0     | <b>EUR</b> |                                             |     |     |              |
|            |                    |       |                                              |                |            |                                             |     |     |              |
|            |                    |       |                                              |                |            |                                             |     |     |              |
|            |                    |       |                                              |                |            |                                             |     |     |              |
|            |                    |       |                                              |                |            |                                             |     |     |              |

Fig. 63: Screenshot of the Market Book view

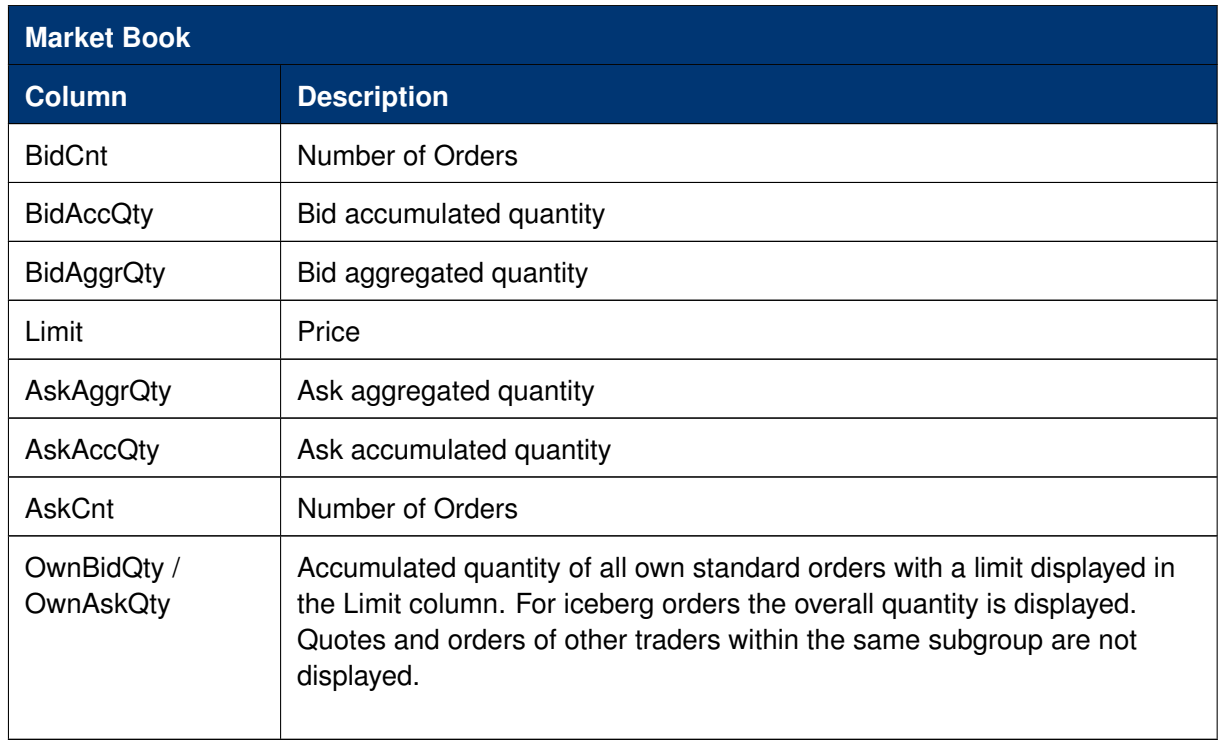

## **3.2.4 Time & Sales / TES Time & Sales**

The Time & Sales view displays an overview of all trades executed for a particular contract within the specified time boundaries, listed by the MatchStepID.

The TES Time & Sales view displays public TES trade information, also for TES flexible contracts trades. Only TES trades which have been flagged as *Publish* are displayed.

Display:

- All on-exchange trades for single contracts, futures spreads and strategies (Time & Sales).
- All TES trades for single contracts and strategies (TES Time & Sales).
- For each traded element of single contract, futures spread and strategy trades, the traded price and quantity, the trade event sequence number, the number of buy and sell orders involved in the trade and the aggressor flag.

The Time & Sales displays full trades only. The display of historical trades is not supported for on-exchange trades (reports exist for that purpose).

The display of historical trades for TES is supported for up to four business days in the past (for instruments that are still active).

The displayed MatchStepID can be used by the trader to link trades of the Trades view to the display of the Time & Sales. The key for identification is: Contract, MatchStepID.

| Time & Sales                                               |                             |                      |      |       |     |        |                                         |      |            |   | 马<br>в<br>o                    |  |
|------------------------------------------------------------|-----------------------------|----------------------|------|-------|-----|--------|-----------------------------------------|------|------------|---|--------------------------------|--|
| <b>ALV</b>                                                 | <b>S</b> Edit               | 15.08.2014<br>$\geq$ |      |       |     |        | Strike<br>Up to: Expiry<br>$+/-$        |      | $\sqrt{s}$ | c | ø<br>Quick Find<br>▼           |  |
| Contract                                                   | $\overline{ }$<br>TrdTime   | O                    | Curr | Prc   |     | TrdTyp | TrdInd                                  | Agsr |            |   | Φ<br>Buy Sell MatchStepID Exch |  |
| ALV Dec13 22000 C                                          | 15.08.2014 14:36:37.886 EUR |                      |      | 10.00 |     |        | REGULAR EXCHANGE LAST                   |      |            |   | 643 XEUR                       |  |
| ALV Dec13 22000 C <sup>1</sup> 15.08.2014 14:36:35.722 EUR |                             |                      |      | 10.00 | 11  |        | REGULAR EXCHANGE LAST                   | B    |            |   | 642 XEUR                       |  |
| ALV Dec13 22000 C 15.08.2014 14:36:20.640 EUR              |                             |                      |      | 13.00 | 21  |        | REGULAR EXCHANGE LAST                   | s    |            |   | 641 XEUR                       |  |
| ALV Dec13 22000 C 15.08.2014 14:36:18.471 EUR              |                             |                      |      | 7.00  | 9.  |        | REGULAR EXCHANGE LAST                   | B    |            |   | 640 XEUR                       |  |
| ALV Dec13 22000 C 15.08.2014 14:36:03.480 EUR              |                             |                      |      | 11.00 |     |        | 3 REGULAR EXCHANGE LAST                 |      |            |   | 639 XEUR                       |  |
| ALV Dec13 22000 C <sup>1</sup> 15.08.2014 14:36:01.370 EUR |                             |                      |      | 6.00  | 5.  |        | REGULAR EXCHANGE LAST                   | B    |            |   | 638 XEUR                       |  |
| ALV Dec13 22000 C 15.08.2014 14:35:46.385 EUR              |                             |                      |      | 11.00 | 15  |        | REGULAR EXCHANGE LAST                   | 5.   |            |   | 637 XEUR                       |  |
| ALV Dec13 22000 C <sup>1</sup> 15.08.2014 14:35:44.250 EUR |                             |                      |      | 8.00  | 12  |        | REGULAR EXCHANGE LAST                   | в    |            |   | 636 XEUR                       |  |
| ALV Dec13 22000 C 15.08.2014 14:35:29.125 EUR              |                             |                      |      | 5.00  | 21  |        | REGULAR EXCHANGE LAST                   | ۲.   |            |   | 635 XEUR                       |  |
| ALV Dec13 22000 C <sup>1</sup> 15.08.2014 14:35:26.989 EUR |                             |                      |      | 12.00 | 16  |        | REGULAR EXCHANGE LAST                   | B    |            |   | 634 XEUR                       |  |
| ALV Dec13 22000 C 15.08.2014 14:35:11.978 EUR              |                             |                      |      | 5.00  | 16  |        | REGULAR EXCHANGE_LAST, LOW_PRICE        | 5.   |            |   | 633 XEUR                       |  |
| ALV Dec13 22000 C 15.08.2014 14:35:09.811 EUR              |                             |                      |      | 13.00 | -22 |        | REGULAR EXCHANGE_LAST, OPENING_PRICE, B |      |            |   | 632 XEUR                       |  |
| √ Time & Sales Chart                                       |                             |                      |      |       |     |        |                                         |      |            |   |                                |  |

Fig. 64: Screenshot of the Time & Sales view

The *Time & Sales* view features a set of charts to visualize the trade data which is currently on display in that view. The *Time & Sales Chart* button at the bottom of the *Time & Sales* view can be clicked to switch into the chart viewer, once a single trade or a multiple trades for the same instrument have been selected (if multiple trades are selected, a time interval will be estimated from the selection):

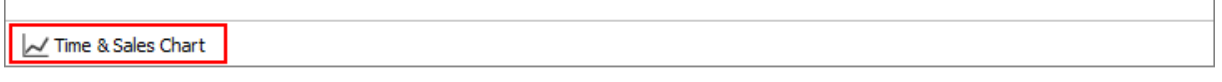

This will open the chart view, which currently provides a candlestick, line or volume chart, and some combinations of these:

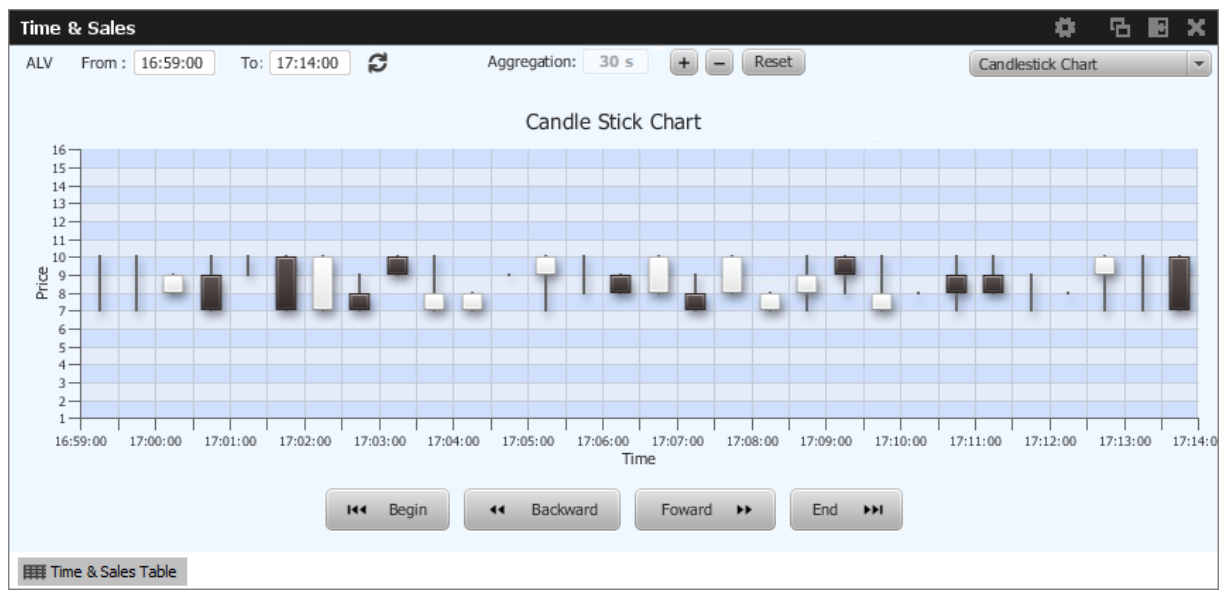

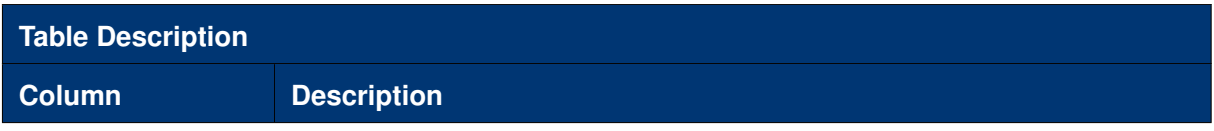

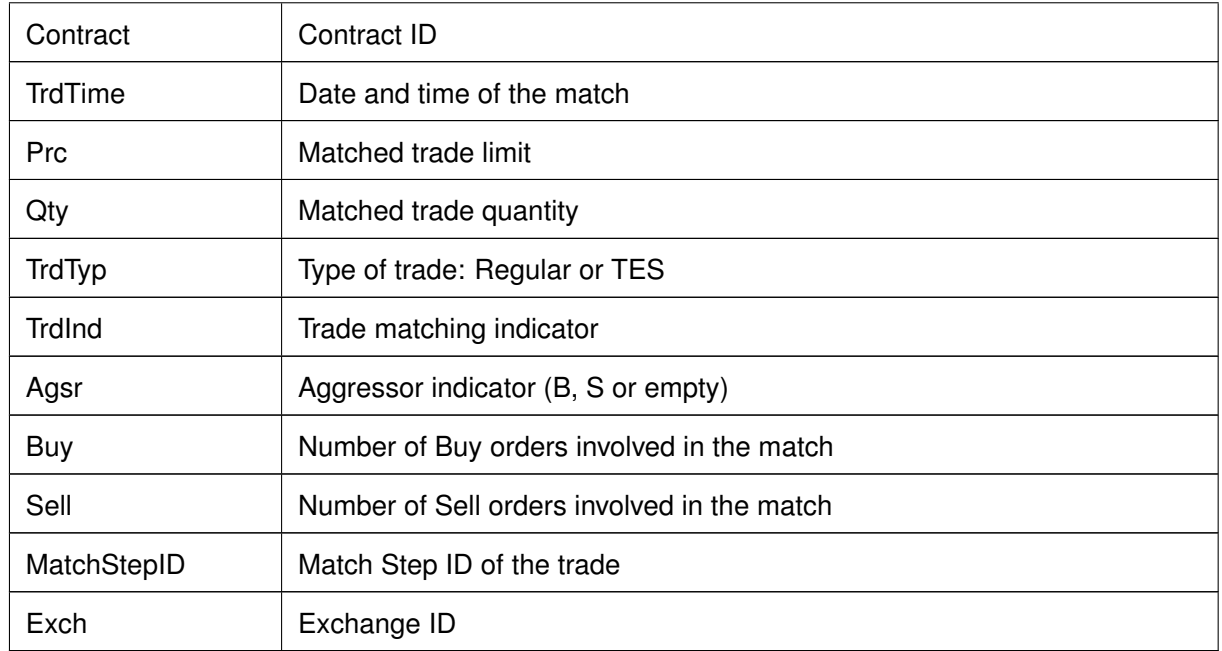

The *Time & Sales* view shows prices for strategy contracts only on strategy level - not on single contract level.

### **3.2.5 Quote Request**

Quote requests are supported via the QR (Quote Request) button of the *Order Entry* and via the context menu in the Market view. The entry of the (buy or sell) side and of a quantity is currently not supported.

Quote requests are indicated in the CQRI and PQRI columns of the *Market* view and in the *Quote Request* view:

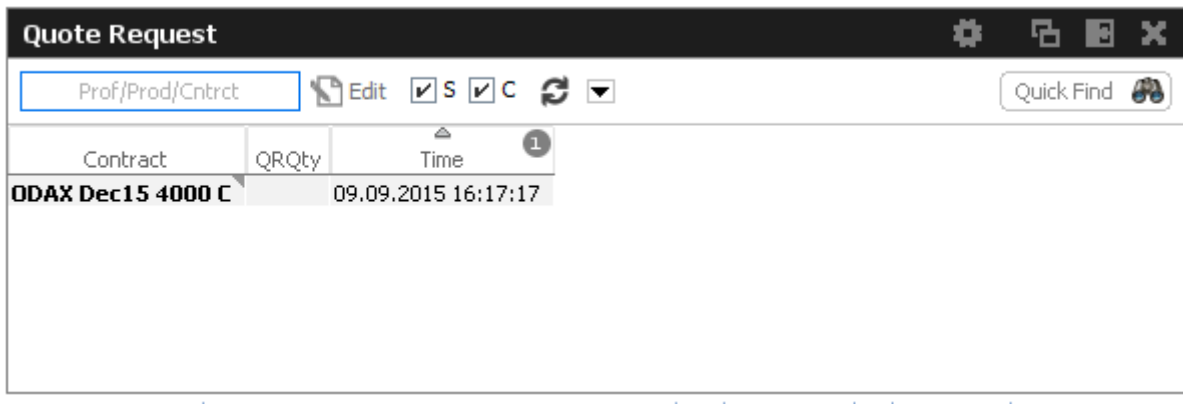

#### Fig. 65: Screenshot of the *Quote Request* view

### **3.2.6 Cross Request**

The announcement of a cross request is provided via a context menu action of the *Market* view and as an action of the *Order Entry*. Please refer to the *Market* view (chapter [3.2.1\)](#page-55-0) and *Order Entry* (chapter [3.3.1\)](#page-64-1) respectively.

| <b>Cross Request</b> |              |                            |          |                   | п.               |
|----------------------|--------------|----------------------------|----------|-------------------|------------------|
| Prof/Prod/Contract   |              | Sedit ØSØC ØE              |          |                   | S.<br>Quick Find |
| Contract             | <b>XRQty</b> | ▵<br>e<br>Time             | Prc Side | CrossType         |                  |
| <b>FESX Dec13</b>    | 1,000        | 15.11.2019 09:58:43        |          | CrossAnnouncement |                  |
| ODAX Dec13 5050 C    | 1,111        | 15.11.2019 09:59:16        |          | CrossAnnouncement |                  |
| <b>FESX Dec13</b>    |              | 22,100 15,11,2019 10:07:53 |          | CrossAnnouncement |                  |
|                      |              |                            |          |                   |                  |
|                      |              |                            |          |                   |                  |
|                      |              |                            |          |                   |                  |
|                      |              |                            |          |                   |                  |
|                      |              |                            |          |                   |                  |
|                      |              |                            |          |                   |                  |
|                      |              |                            |          |                   |                  |

Fig. 66: Screenshot of the *Cross Request* view

### **3.2.7 Ext. Ticker Line**

The *Ext. Ticker Line* displays underlying prices for products of cooperation exchanges using a ticker line. A profile can be selected via the *Product/Profile* filter on the left hand side of the view, or by using the *Product/Profile* filter of the current desktop tab (see chapter [2.2](#page-15-0) for a description). Please note that the *Product/Profile* filter of the *Ext. Ticker Line* can be collapsed using the arrow symbol next to it to save space in the view.

The *Ext. Ticker Line* displays the following information of the underlyings: UnderlyingID, LastTime, LstPrc, Bid and Ask. In case the available space for display of the underlying information is not sufficient, the *Ticker* will smoothly scroll the content of the underlying ticker, in order to cycle the display for all products of the selected profile:

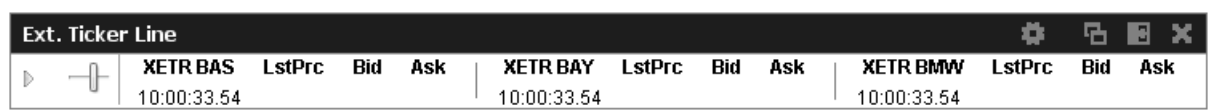

Fig. 67: Screenshot of the *Ext. Ticker Line*

### **3.2.8 Ext. Ticker Board**

The *Ext. Ticker Board* displays underlying prices for products of cooperation exchanges in a table. The display is automatically updated via broadcast:

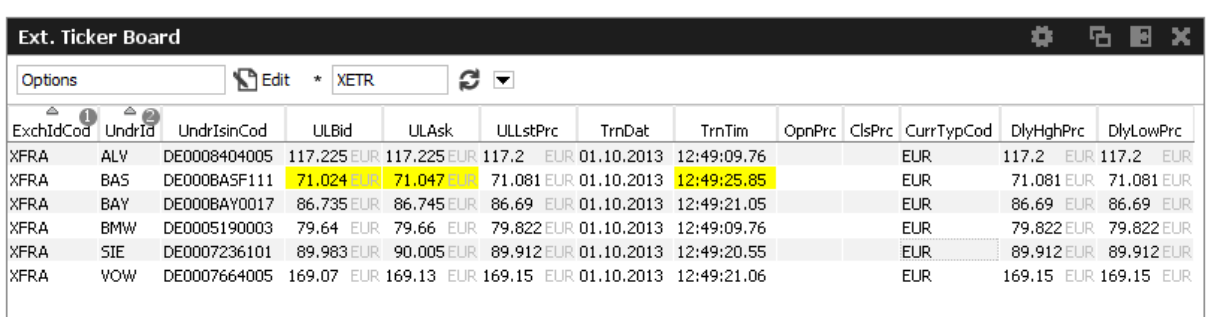

Fig. 68: Screenshot of the *Ext. Ticker Board*

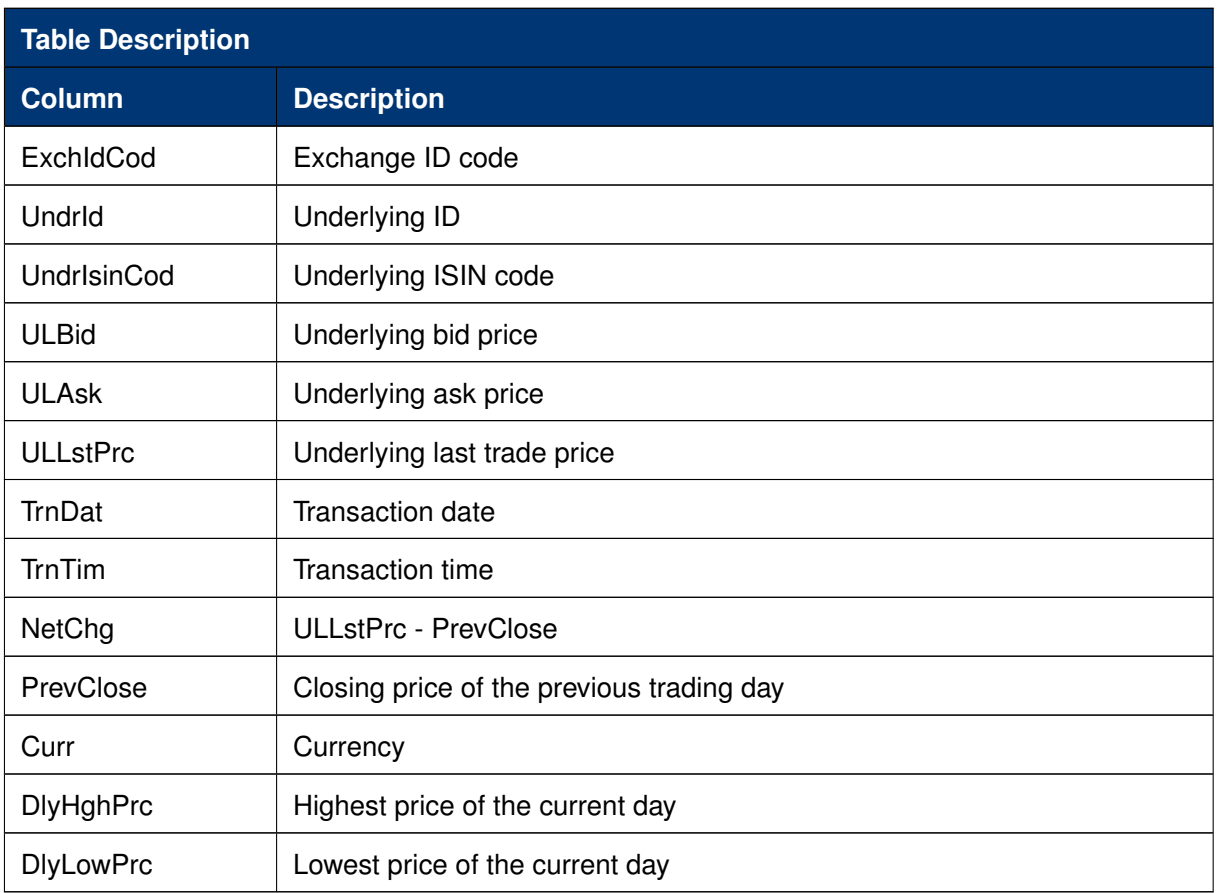

## <span id="page-64-0"></span>**3.3 View Descriptions: Trading**

The Trading area comprises all GUI functions that deal with the entry and maintenance of orders and risk functions for market makers.

## <span id="page-64-1"></span>**3.3.1 Order Entry**

The *Order Entry* view is the view to support the entry of on-exchange single contract and strategy orders. Traders may open and close as many *Order Entry* windows as required.

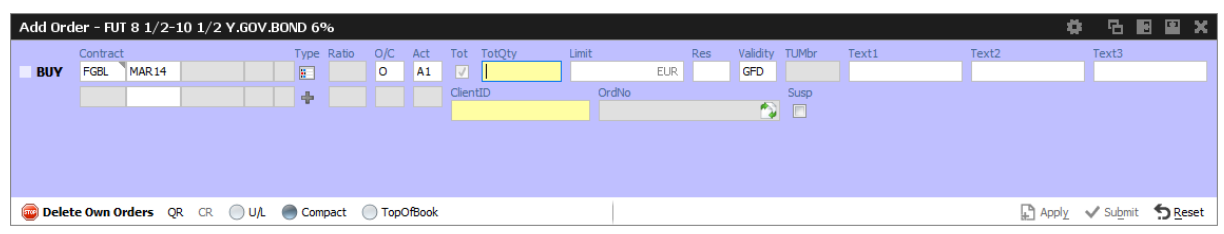

Fig. 69: Screenshot of the *Order Entry* view with the U/L and TopOfBook panes hidden

|            | Add Order - FUT 8 1/2-10 1/2 Y.GOV.BOND 6%     |          |                       |                                                                |               |                   |                              |       |                   | ۰                 | <b>名圖圖文</b>  |
|------------|------------------------------------------------|----------|-----------------------|----------------------------------------------------------------|---------------|-------------------|------------------------------|-------|-------------------|-------------------|--------------|
| <b>BUY</b> | Contract<br><b>FGBL</b><br>MAR <sub>14</sub>   | <b>E</b> | Type Ratio<br>$\circ$ | $O/C$ Act<br>TotOtv<br>Tot<br>$\overline{v}$<br>A <sub>1</sub> | Limit         | Res<br><b>EUR</b> | Validity TUMbr<br><b>GFD</b> | Text1 | Text <sub>2</sub> | Text <sub>3</sub> |              |
|            |                                                | ÷        |                       | ClientID                                                       | OrdNo         |                   | Susp<br><b>ND</b>            |       |                   |                   |              |
| BidQty     | Bid                                            | LstPrc   | Ask                   | AskOty                                                         | <b>NetPos</b> | Bid Hit Take Ask  |                              |       |                   |                   |              |
|            |                                                |          |                       |                                                                |               |                   |                              |       |                   |                   |              |
|            | Delete Own Orders QR CR OU/L Compact TopOfBook |          |                       |                                                                |               |                   |                              |       | $\uparrow$ Apply  | √ Submit          | $\sum$ Reset |

Fig. 70: Screenshot of the *Order Entry* view TopOfBook pane visible

Additionally, *Order Entry* view supports entering *Trading Indications* for new client flow facilitation service **Eurex Improve**. By entering order restriction code CLIP *Order Entry* view switches to CLIP mode allowing users to enter and submit trading indications on broker and client side. Please refer to chapter [3.3.2 Order Entry - Eurex Improve](#page-78-0) for more details on Eurex Improve - CLIP.

| Add CLIP Order - FUT ON STOXX 50 INDEX                          |                                                  |                                                            |        |              | 医义                                                                            |
|-----------------------------------------------------------------|--------------------------------------------------|------------------------------------------------------------|--------|--------------|-------------------------------------------------------------------------------|
| Contract<br><b>FSTX</b><br>DEC13                                | O/C Act<br>Type Ratio<br>TotQty<br>Ŧ<br>250<br>÷ | ArrID<br>Limit<br>Res<br>4000<br><b>EUR</b><br><b>CLIP</b> | TrdInd | Counterparty | PublishSide PublishPrice PublishOuantity<br>$\overline{\mathsf{v}}$<br>V<br>V |
| ClipTrdSideId<br>Active CLIP Ind<br><b>BUY</b><br><b>CLIENT</b> | O/C<br>Act<br>Text1                              | Text <sub>2</sub>                                          | Text3  | ClientID     | MaxTolBrokerPrc                                                               |
| ClipTrdSideId<br>Active CLIP Ind<br><b>SELL</b><br><b>PROP</b>  | O/C<br>Act<br>Text1                              | Text2                                                      | Text3  | ClientID     | MaxTolBrokerPrc                                                               |
| Delete Own Orders QR CR   U/L   Compact   TopOfBook             |                                                  |                                                            |        |              | Apply V Submit Reset                                                          |

Fig. 71: Screenshot of the *Order Entry* view in CLIP order entry mode

### **Order Entry of strategies - standard and non-standard:**

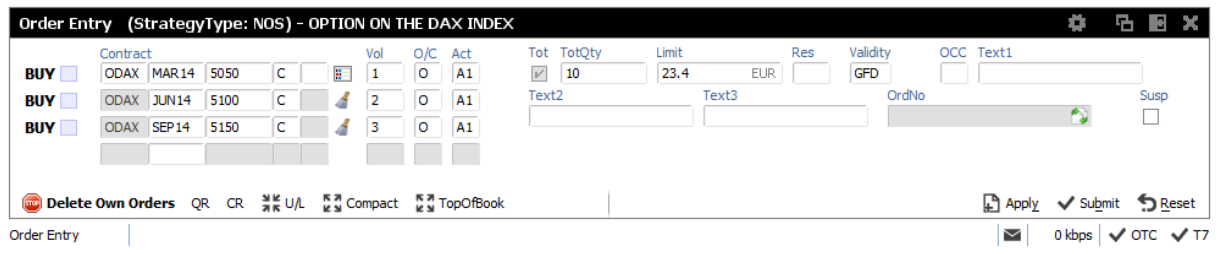

Fig. 72: Screenshot of the *Order Entry* showing the entry of a non standard options strategy.

Functions provided for single contracts and strategies:

- Order Entry/Modify/Delete
- Bid/Hit/Take/Ask actions and price information.
- Display of underlying price in the title
- Display of underlying price in the strategy underlying leg on request (Get Underprice button, only available for volatility strategies)
- Display of OrigFirm, Beneficiary Account fields for korean products (automatically displayed for the respective product)
- Display of Regulatory Info field (not shown in compact mode)
- Display of TheoPrice (not shown in compact mode)
- Display of netted position (as part of the TopOfBook display)
- Quote Request Entry
- Cross Request Entry
- Strategy request (via QR button)
- Modify, Apply New and Delete actions (available upon Apply)
- Delete Own Orders action
- Various Order Entry presets, like *Compact mode*, *Close on Submit*, *Close on Modify*

Please note the new field *ClientID* in screenshots above which becomes mandatory when using A,G or flex accounts. This numeric *ClientID* serves as a reference to the 35 characters long ESMA Client Identification Code. If all mandatory fields of the *Order Entry* are filled, the Apply button is enabled to apply the order. The Apply button submits the order, and in case the order entry was successful, the view switches into Order Maintenance mode to either re-apply or modify the last submitted order. Reapplying the order by using button *Apply New* or its shortcut allows a frequent entry of the same order.

The Submit button does the same as the Apply button, additionally the Qty and Limit fields are cleared to indicate the order has been successfully submitted, and the view stays in Order Entry mode, not providing *Apply New* feature. If the Order Entry was opened externally, the view will be closed, if the entry of the order was successful. *Order Entry* preset *Close on Submit* controls whether or not the *Order Entry* should close, if an order has been successfully submitted using the *Submit* button.

If the Apply or Submit button is pressed, the buttons become inactive and will stay inactive as long as the order has been processed (either successful or unsuccessful). Normally it is obvious whether or not a particular order has been successfully submitted or not: the Submit button will clear Qty and Limit if the order was successfully processed, and the Apply button will switch the *Order Entry* into *Order Maintenance* mode in that case. Just in case to see whether or not a particular order has been submitted, the *News Board* view can be consulted to check that (make sure the *GUI* checkbox is ticked):

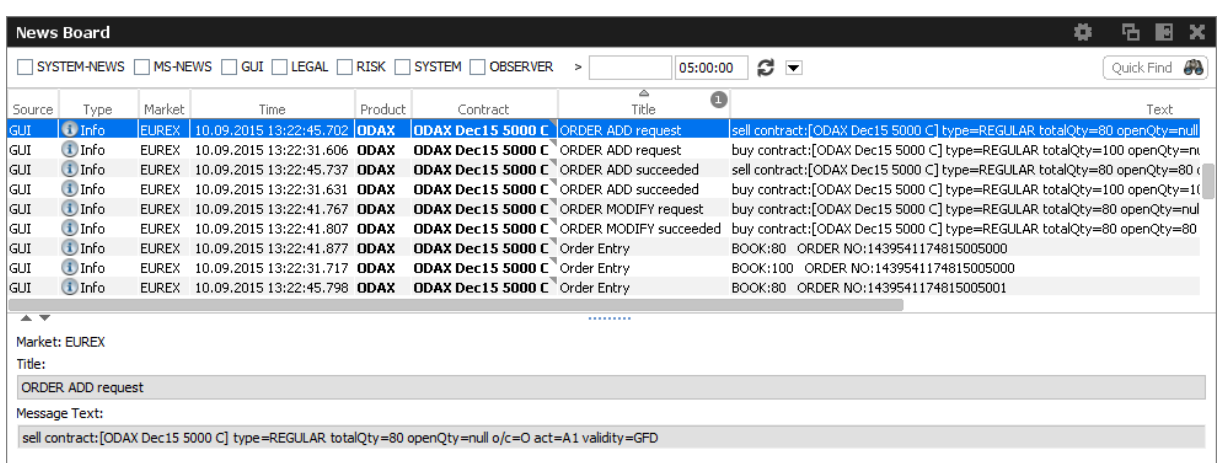

The *Order Entry* view can be prefilled by a click in the *Market* view and *Orders* view. If more than a single *Order Entry* has been opened in the current desktop, an external *Order Entry* window will be opened and prefilled.

After an order has been submitted using the Apply-Button, the view will switch into Order Maintenance mode, and the button group changes to "Delete", "Modify", "Apply New" and "Reset" buttons:

- Delete will delete the selected order.
- Modify will update the order which has been entered last on this view.
- Apply New will enter a new order with the current values.
- Reset will clear Qty and Limit on the first click. On the second click the text fields Text1, Text2 and Text3 will be cleared.

*Order Entry* preset *Close on Modify* controls whether or not the *Order Entry* should close, if an order has been successfully modifed using the *Modify* button.

Additional fields which are not required in the current context are automatically hidden if the *Order Entry* is in compact mode (which is the default, but changeable preset). The underlying fields and top of book fields are displayed on request of the user:

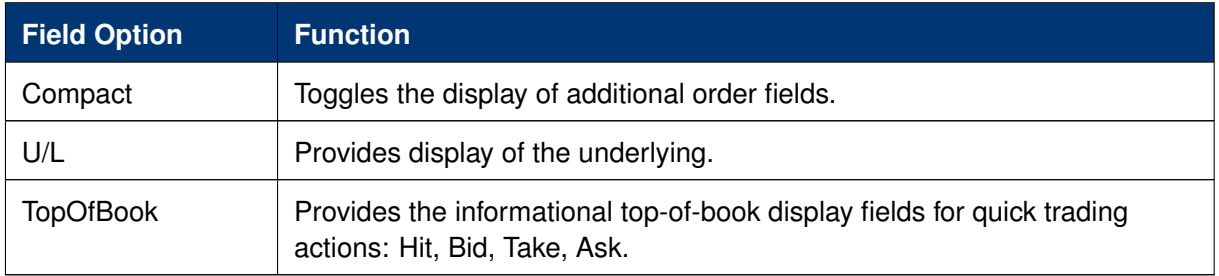

The optional forms can be expanded, by default these forms open in the collapsed state. The collapsible state can be saved.

Order Entry - Standard Fields:

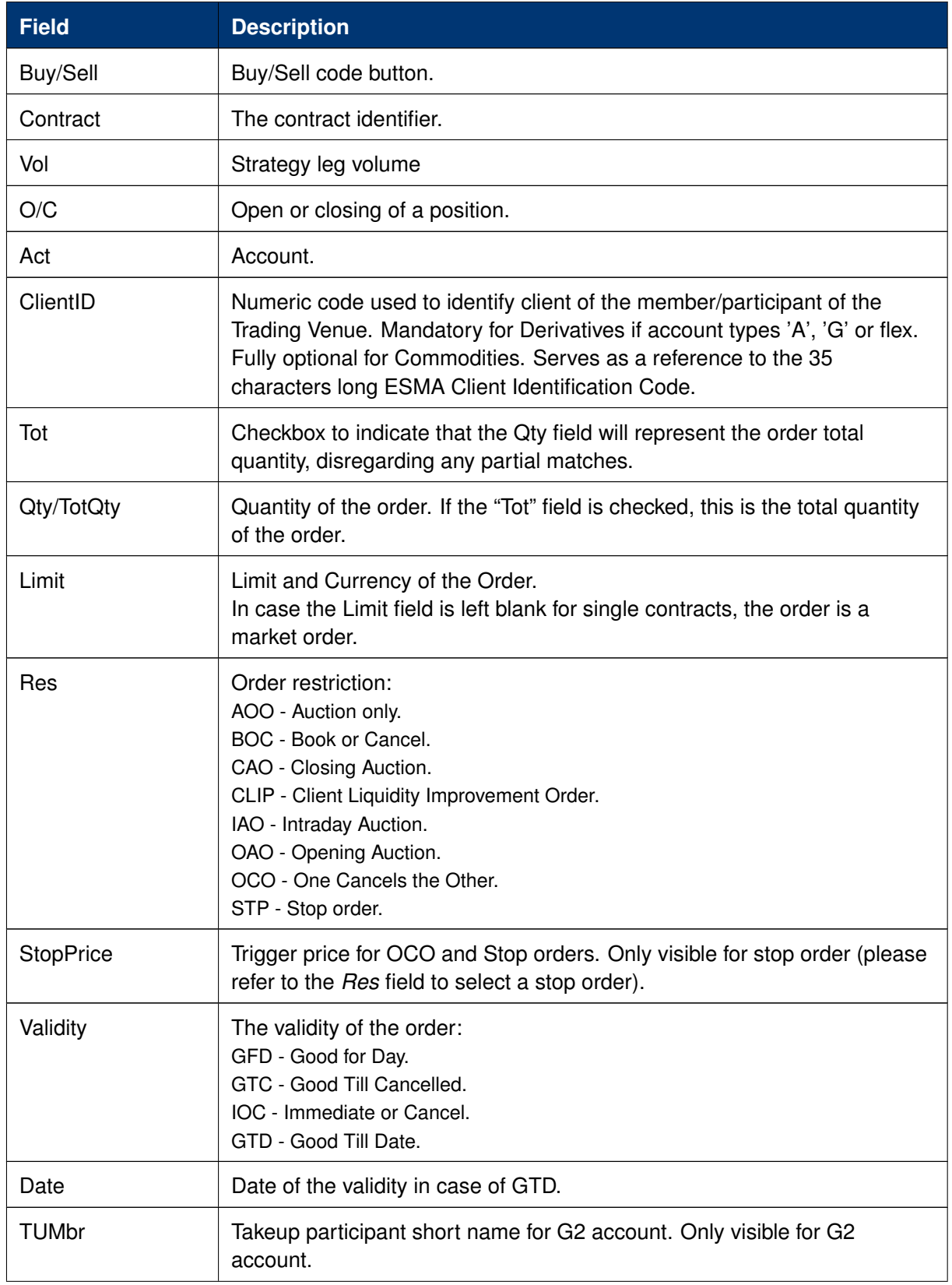

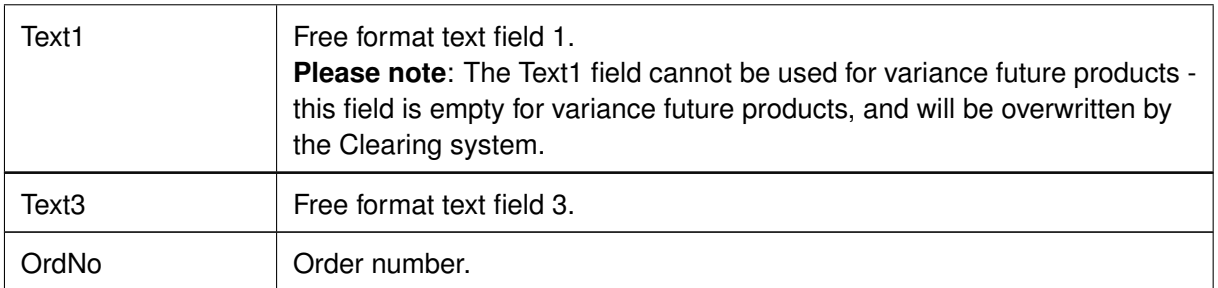

## Order Entry - Extended Fields:

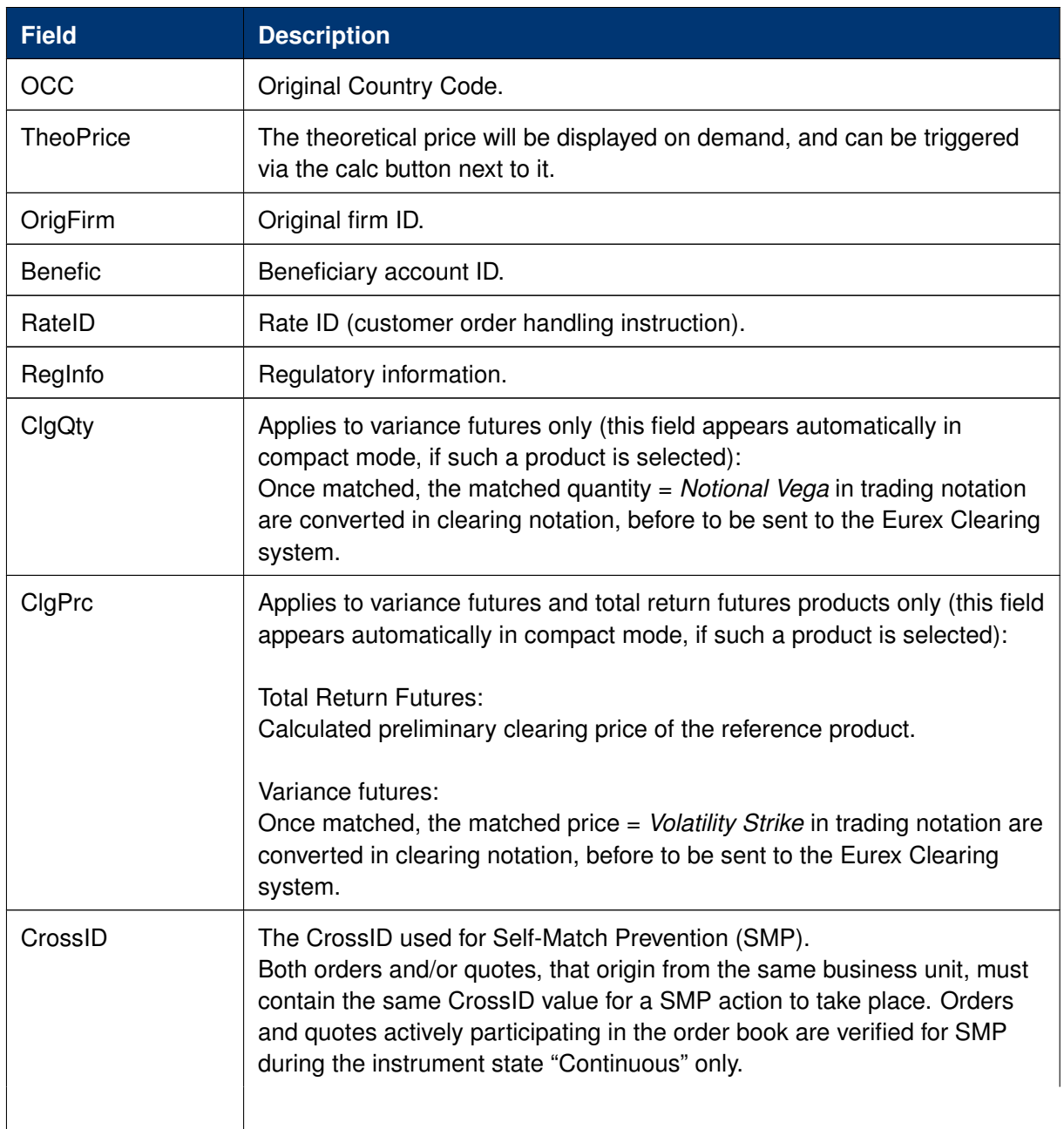

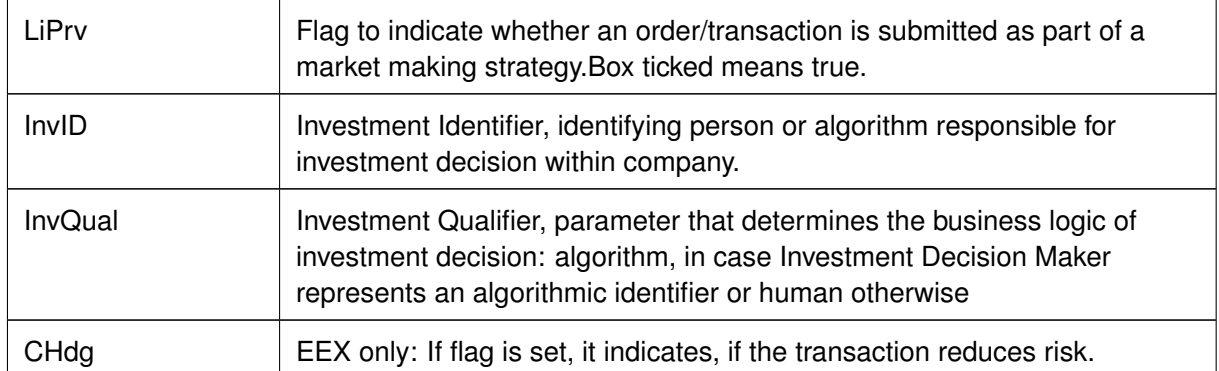

## Order Entry - Underlying Display:

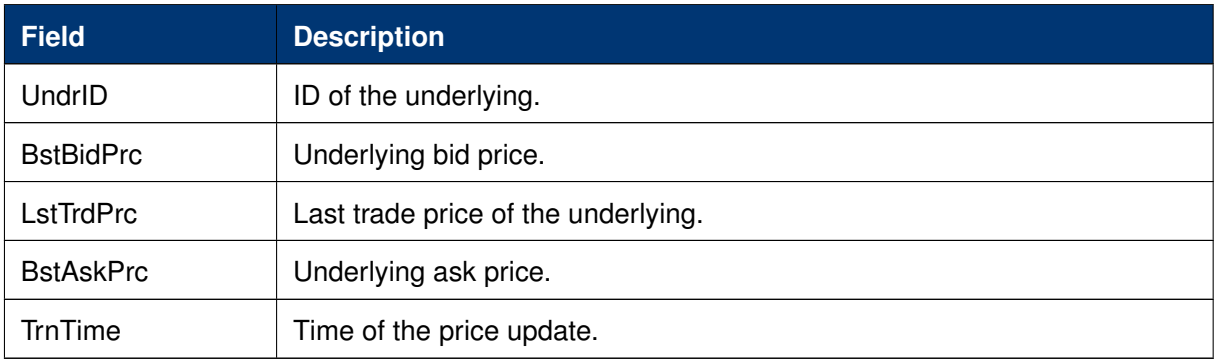

## Order Entry - TopOfBook:

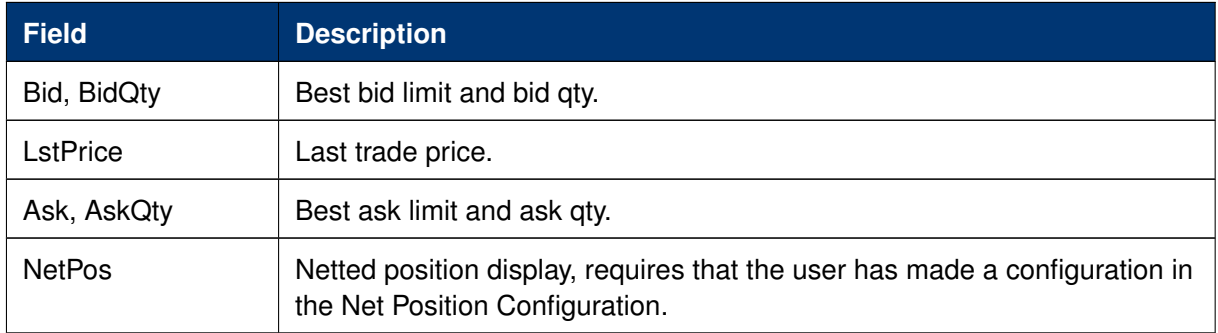

Order Entry - Actions:

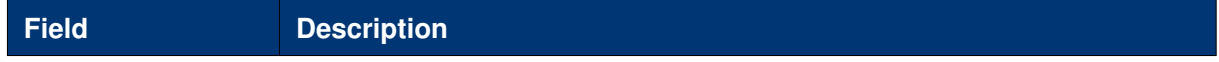

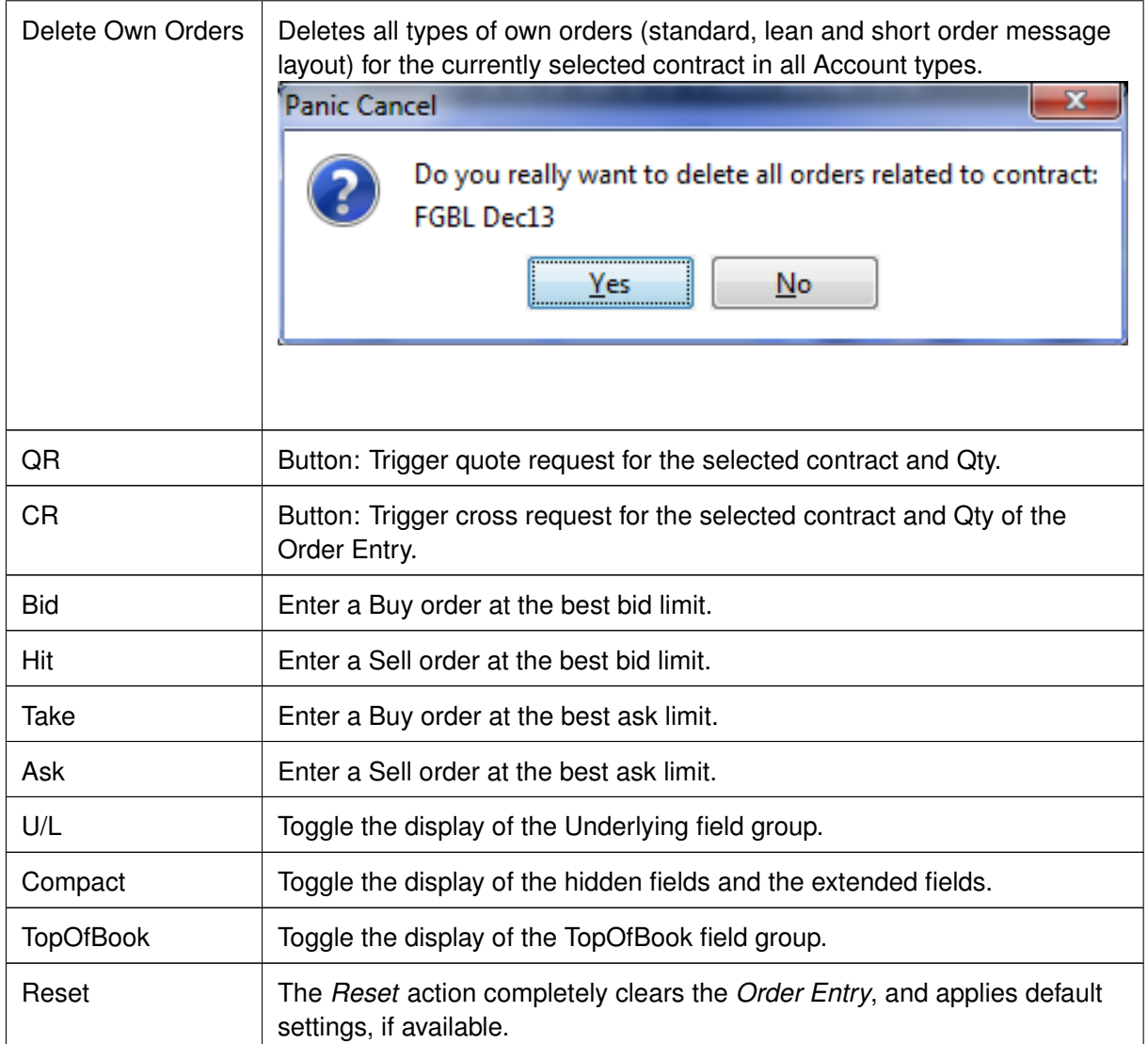

**Display of Theoretical Price** Theoretical price display is provided for contracts and for most strategies:

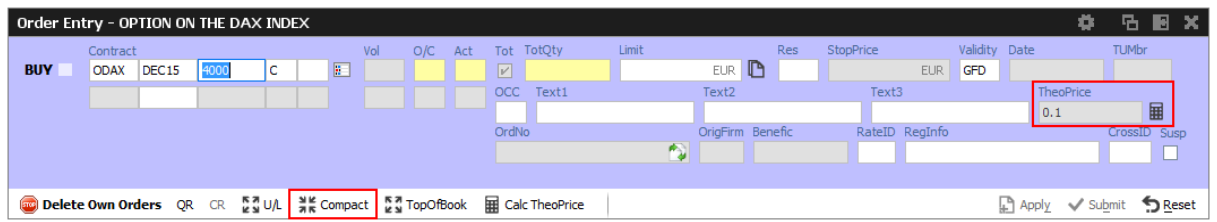

Please note that the theoretical price calculation is only available if the *Order Entry* is not in compact mode. To change the mode, press the *Compact* button.

### **Title bar displays long name of product**

The long name of the selected product is displayed in the title bar of the *Order Entry*:
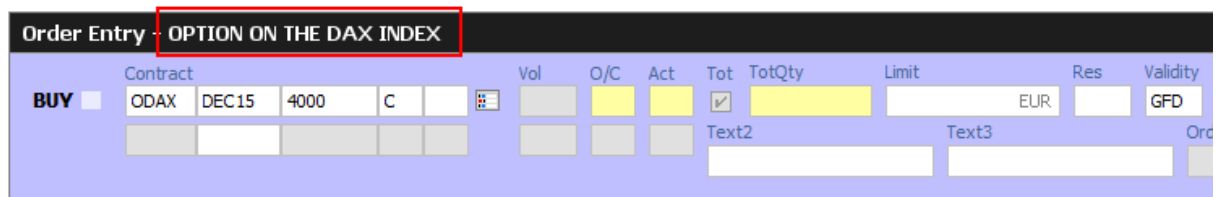

# **OrdNo and OrdNoClearing toggle**

The *OrdNo* field features a toggle icon which allows toggling of the display between *OrdNo* and *OrdNoClearing*:

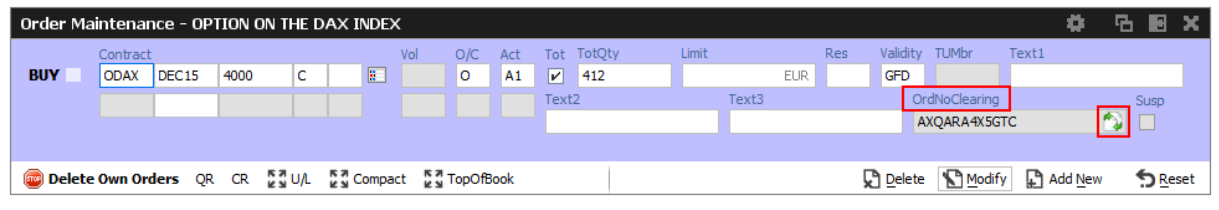

A context menu on the *OrdNo* and *OrdNoClearing* field provides a copy-to-clipboard function:

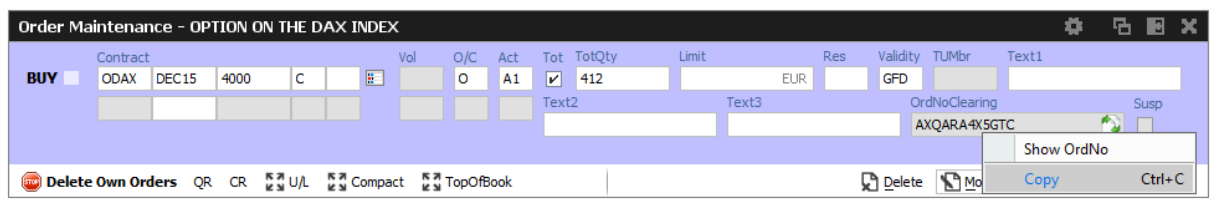

### **Strategy type selection via keyboard**

The strategy type selection automatically opens if the user tabs into the strategy type icon. A text completion is available which narrows the list to the matching strategy types. In the example below, the characters "BE" were keyed in, resulting in the display of strategies containing "BE":

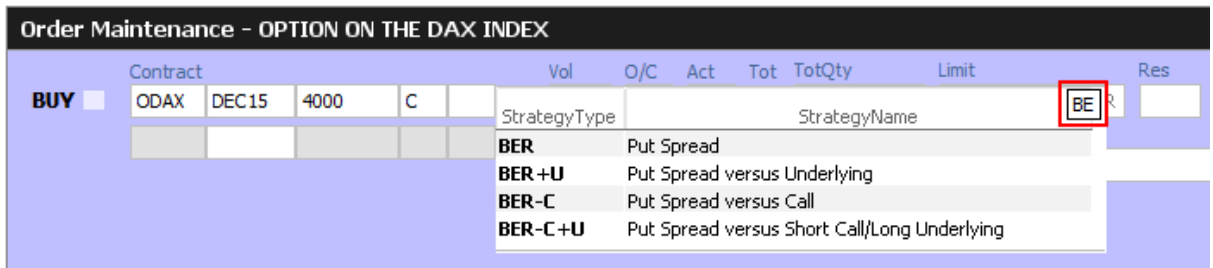

The filter operates on all displayed columns, so it is also possible to filter for "PUT SPREAD":

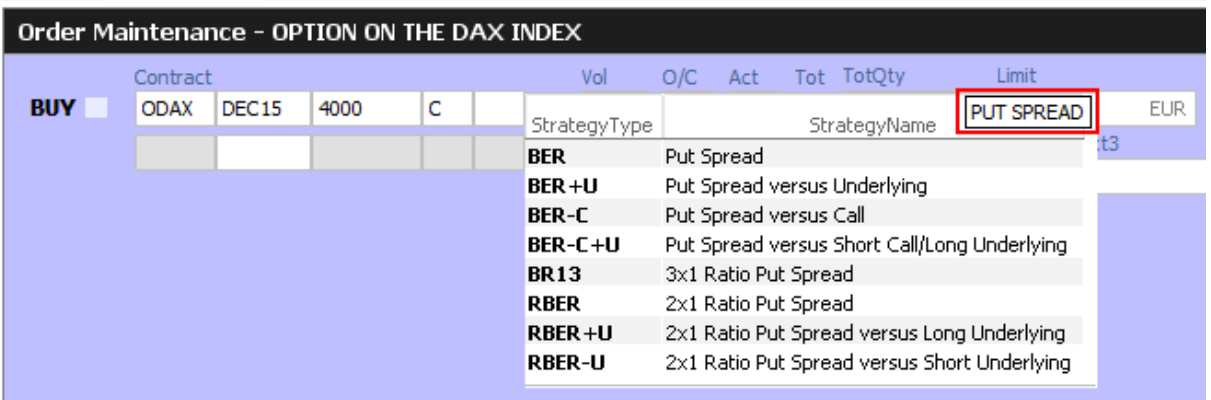

The desired strategy type can also be selected via the cursor up and down keys.

### **Strategy type auto detection**

An alternative to enter a strategy order by selecting a strategy type and then filling the legs of the strategy, is to let the system guess the correct strategy type and just fill the strategy legs, one by one.

How this works will be explained step by step here, by the example of a put spread. In order to trade a put spread, the trader starts to fill the first leg of that strategy into the *Order Entry*:

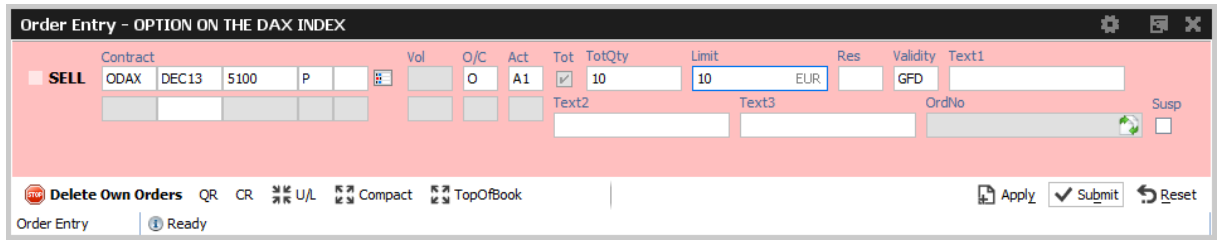

Then, the yet empty expiry field of the second contract line of the *Order Entry* will be filled by the trader with the expiration e.g. "DEC13" of the second strategy leg. This will bring the remaining entry fields of the second contract line into entry mode, so that the contract can be fully specified:

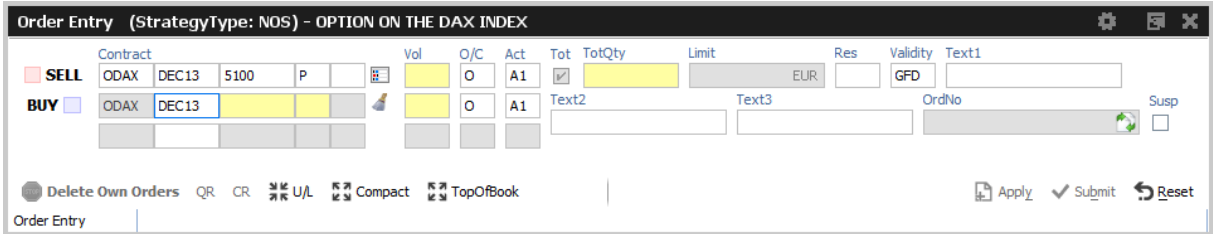

The volume per leg, the quantity and limit are filled:

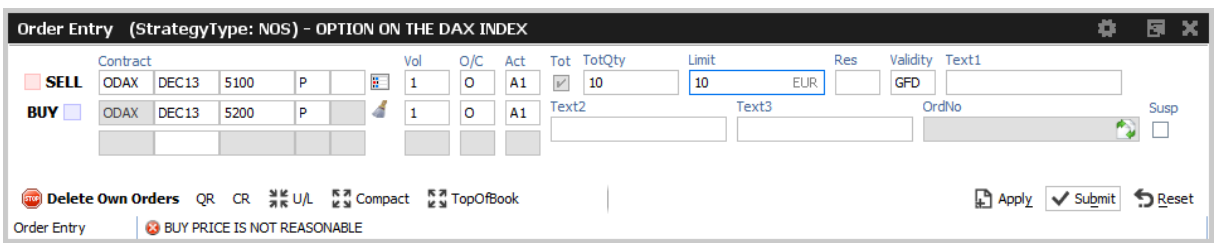

Please note, that at this point the strategy type is identified as NOS, which means Non-Standard Options Strategy.

If the user now presses the Apply (or Submit) button, the system tries to find a matching standard strategy type, and if it finds one, it will try to convert the data which was entered by the user into the standard strategy definition. This conversion will not alter the sense of the order - the data is just converted.

However, the system tells the user what changes need to apply and asks the user for confirmation by a popup dialog:

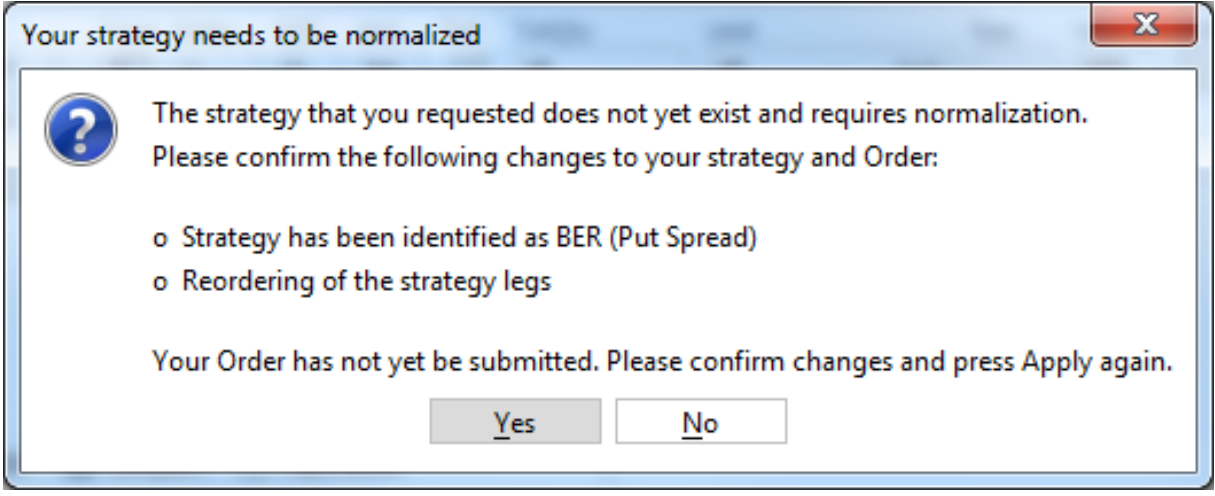

Once confirmed, the order was not yet submitted - changes to the order can still be performed. In order to submit that order, the Apply button needs to be pressed again.

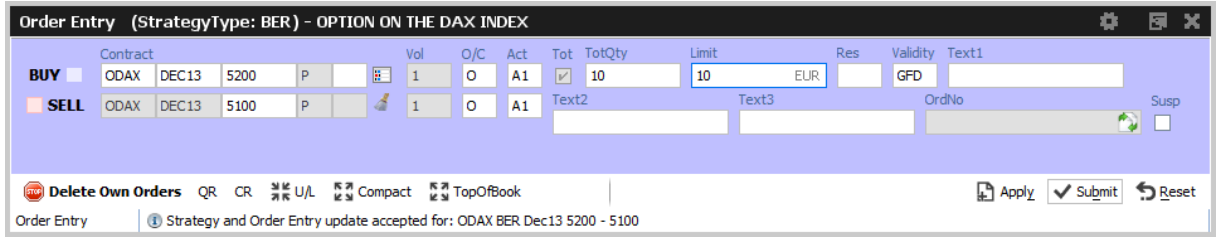

In case no standard strategy definition matches the input of the trader, the confirmation dialog will not appear, and it is not necessary to press the *Apply* button again. In that case the order will just stay a NOS type strategy order.

**The entry of Packs, Bundles and IPS (Product Pools)**

Since packs, bundles and product pools are setup by the exchange, please use the Market view to prefill the Order Entry with the strategy by a click into the respective cell. This is presumably faster then entering these strategies by hand, and the manual entry of these strategies is currently not provided in the Order Entry anyway.

### **Stop market order support**

In order to ease the entry of *stop market* orders, a *StopPrice* field is automatically displayed next to the *Res*triction field, if the restriction STP is selected.

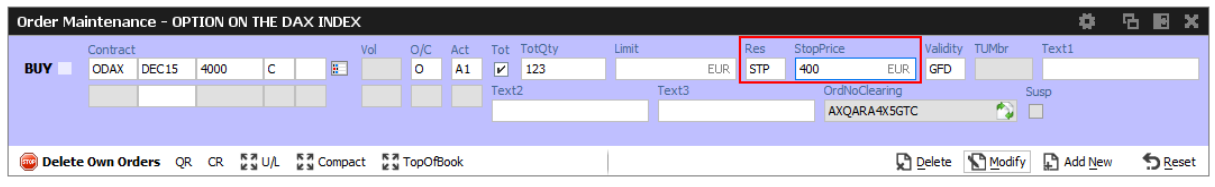

# **TotQty and Close on Submit preset**

The TotQty preset in the *View Properties* of the *Order Entry* controls whether or not the *Tot* checkbox is selected on the modification of an order from the *Orders* view.

*Close on Submit* controls whether or not the *Order Entry* should close, if an order has been successfully submitted using the *Submit* button.

*Close on Modify* controls whether or not the *Order Entry* should close, if an order has been successfully modified using the *Modify* button.

In order to set a default, press *Apply* and *Save as default* in the *View Properties*, and press *Save Settings* on the *Main* view.

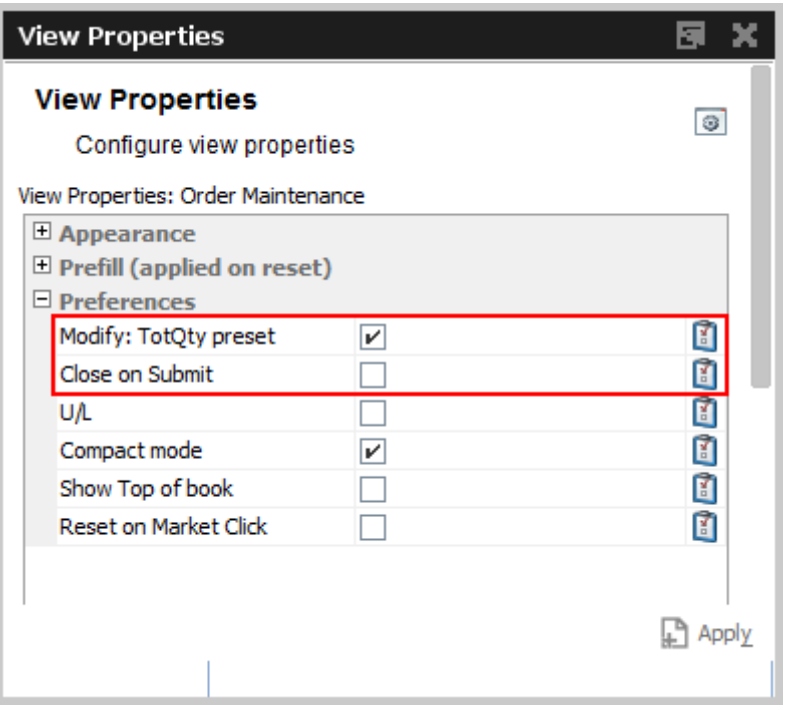

**Flex Accounts**

The Account field of the Order Entry supports the full length of 20 characters which are supported by the clearing system.

In order to preserve the compact layout of the Order Entry, the Account field does not grow if more than the regular two characters are typed into that field. The full value is however displayed via a tooltip (e.g. it is displayed if the mouse is placed over the Account field):

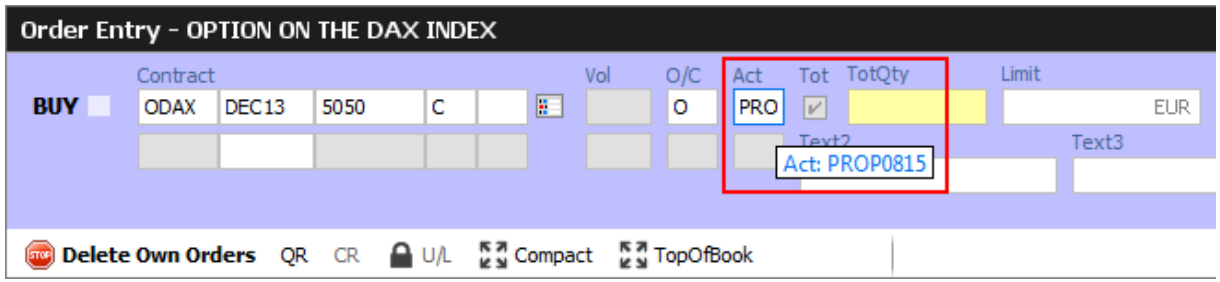

Flex Accounts are also provided for strategies (e.g. complex instruments). However, the flex account will be the same for all legs provided, thus it will only be specified in the first leg:

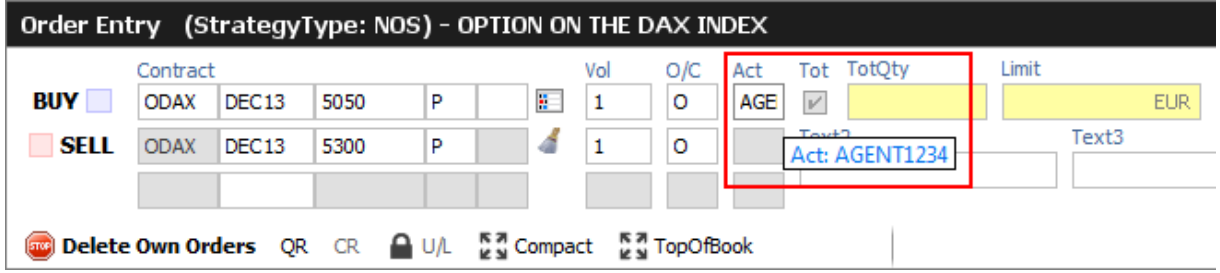

# **Order Modify**

Since with Eurex Trader the *Order View* could also modify an order, no special *Order Modify* view window is used to change details of an existing order. Please refer to the description of the *Order Entry* window for details of the order modification.

The persistence indicator will not be changed on the modification of an order - this applies especially to orders which have been entered using a third party application.

# **Suspend/Resume of Orders**

Suspend/resume of orders is supported in *Eurex Trader*:

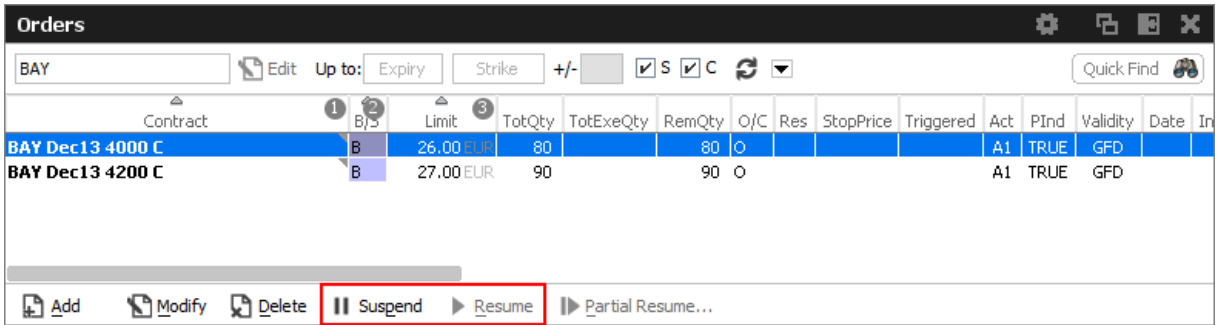

Suspending an order technically deletes that order from the market, and resuming of an order is technically the entry of a new order with identical properties.

The suspend flag *Susp* of the *Order Entry* can be selected for new orders, but is display only for the maintenance of an order. Please toggle the suspension state of the order via the *Suspend* and *Resume* buttons of the *Orders* view.

Suspended orders will not be removed immediately from the *Orders* view if the user logs out or closes the GUI. These orders will be removed:

- at the end of the day
- in the event of a technical problem of the GUI/GMC server

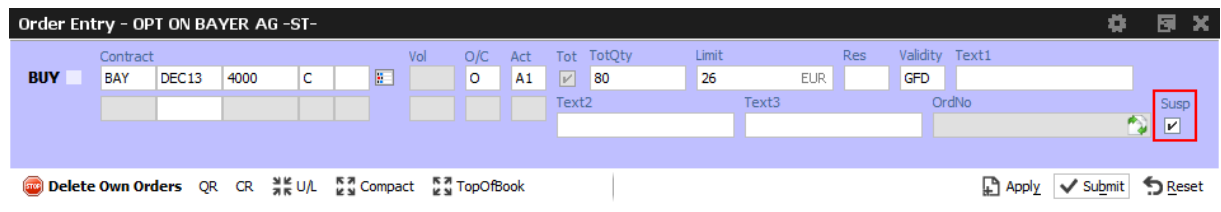

Fig. 73: Screenshot of the *Order Entry* showing the *Susp* checkbox

# **Self-Match Prevention (SMP)**

*Self-Match Prevention* allows members to prevent unintended crossing of their orders and quotes.

For intended crossing, a cross request functionality is offered by Eurex T7. With the cross request functionality, an exchange participant is allowed to enter relating orders and quotes which could immediately match against each other. The precondition is that the participant enters a cross request prior to entering orders or quotes which could match immediately signaling its intention to the market.

However, the legal situation in the origin country of several exchange participants does not allow crossing at all. With the *Self-Match Prevention* functionality participants are able to avoid the execution of an order/quote against another order or quote from the same business unit in the same instrument.

For this functionality an optional field CrossID is added to all order and quote transactions. Both orders and/or quotes, that origin from the same business unit, must contain the same CrossID value for a SMP action to take place. Orders and quotes actively participating in the order book are verified for SMP during the instrument state "Continuous" only.

In order to allow traders to use the SMP functionality within the T7 Trader GUI, the Order Entry features the CrossID field in the extended layout (press the Compact button of the Order Entry for this field to show up):

|            | Order Entry - FUT ON DAX INDEX |       |  |   |     |     |     |                                                                           |                |                  |                 |            |                    | ۰            | 盾。       | В        | <b>BS</b> |
|------------|--------------------------------|-------|--|---|-----|-----|-----|---------------------------------------------------------------------------|----------------|------------------|-----------------|------------|--------------------|--------------|----------|----------|-----------|
|            | Contract                       |       |  |   | Vol | O/C | Act | Tot TotQty                                                                | Limit          |                  |                 | <b>Res</b> | StopPrice          |              | Validity |          |           |
| <b>BUY</b> | <b>FDAX</b>                    | JUN14 |  | Œ |     |     |     | $\vert\nu\vert$                                                           |                |                  | n<br><b>EUR</b> |            |                    | <b>EUR</b>   | GFD      |          |           |
|            |                                |       |  |   |     |     |     | Date                                                                      | <b>TUMbr</b>   | OCC Text1        |                 |            |                    | Text2        |          |          |           |
|            |                                |       |  |   |     |     |     |                                                                           |                |                  |                 |            |                    |              |          |          |           |
|            |                                |       |  |   |     |     |     | Text <sub>3</sub>                                                         |                | <b>TheoPrice</b> |                 |            | OrdNo              |              |          | OrigFirm |           |
|            |                                |       |  |   |     |     |     |                                                                           |                |                  |                 | 囲          |                    |              | n.       |          |           |
|            |                                |       |  |   |     |     |     | Benefic                                                                   | RateID RegInfo |                  |                 |            |                    | CrossID Susp |          |          |           |
|            |                                |       |  |   |     |     |     |                                                                           |                |                  |                 |            | 12345              |              |          |          |           |
|            |                                |       |  |   |     |     |     |                                                                           |                |                  |                 |            |                    |              |          |          |           |
|            |                                |       |  |   |     |     |     | © Delete Own Orders QR CR 중앙 U/L 꽃은 Compact 중앙 TopOfBook B Calc TheoPrice |                |                  |                 |            | $\downarrow$ Apply |              |          | Reset    |           |

Fig. 74: Screenshot of the *Order Entry* showing the *CrossID* field

This field is also provided in the Orders and Order History view.

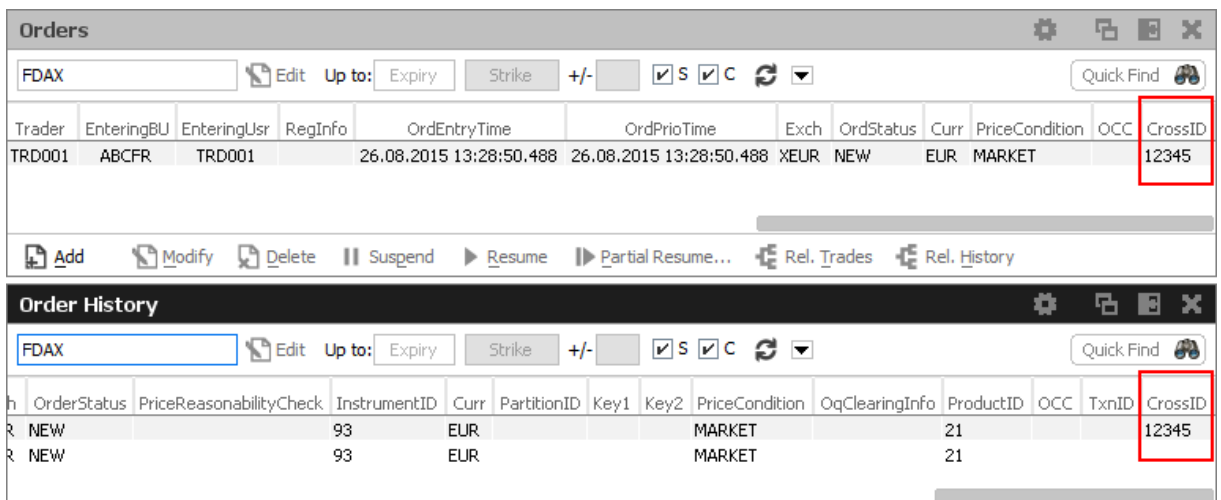

Fig. 75: Screenshot showing the *CrossID* column of the *Orders* and *Order History* view

These HistoryType values inform about the SMP event:

- Self Match Cancel: This event is set for an incoming order which triggers the SMP.
- Self Match Delete: This event is set for an order already in the book, which is triggered by the SMP.

# **3.3.2 Order Entry - Eurex Improve**

*Order Entry CLIP* is the entrypoint to participate in the *Client Liquidity Improvement Process* flow by using the Eurex GUI. *Eurex Improve / CLIP* is a new facility which enhances the capabilities of brokers to execute a client order. CLIP trading combines two possible ways to execute a client order: i) against an order which is exclusively directed against the CLIP client order and owned by the same or by another user (in both cases this user is denoted as CLIP proprietary broker), and ii) against orders which are part of the regular order book (denoted as ordinary orders).

Additional fields for *Order Entry CLIP*:

# **Field Description**

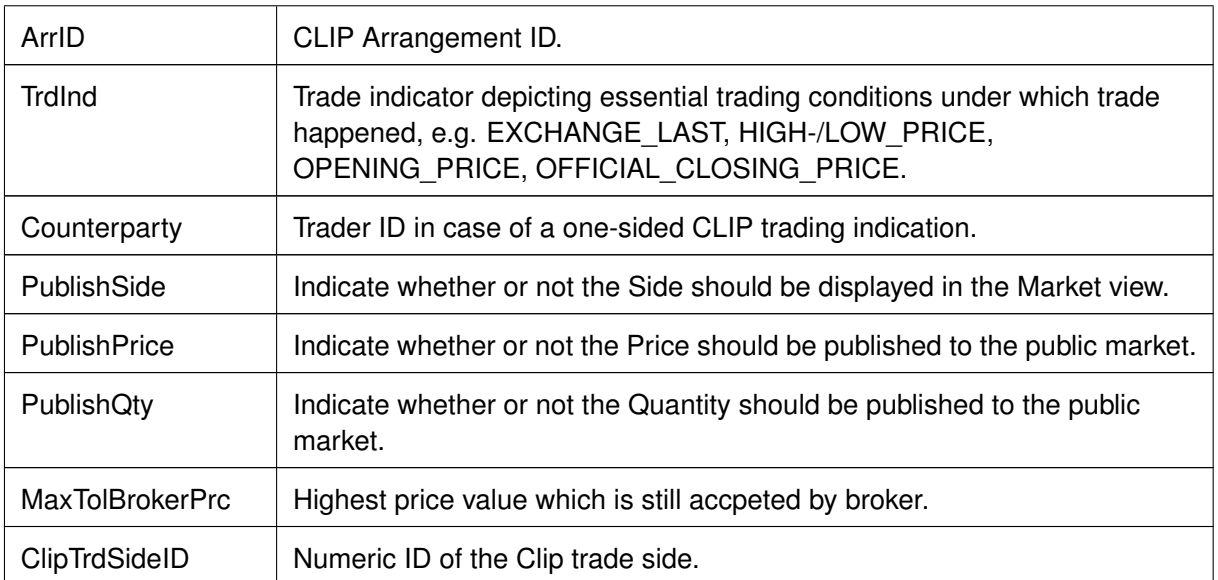

# **3.3.3 Pre-trade Risk Limits**

The new Pre-trade Risk Limits view allows trading members to set and review Pre-Trade Risk limits on product level for traded quantities for on-book and off-book (TES) transactions. Only products that have been defined to be eligible for the Pre-Trade Risk limit check can be viewed and maintained.

For a full description of this view please refer to [4.3.1 Pre-trade Risk Limits.](#page-185-0)

# **3.3.4 Market Maker Protection**

The *Market Maker Protection* service allows the user to configure the *Market Maker Protection* functionality for a specified product or profile, preventing too many almost simultaneous trade executions of the market maker's active quotes.

The *Market Maker Protection* view enables market makers:

- To view and change existing MMP parameters
- To add and remove MMP parameters
- To review the current quote activation status
- To change the quote activation status

| FBND_ex     |                       | <b>B</b> Edit<br>$\star$                                                  | Session | ⊝ − | InvID: |                          | InvQual: |  | Mode Full Mode | ▼ |
|-------------|-----------------------|---------------------------------------------------------------------------|---------|-----|--------|--------------------------|----------|--|----------------|---|
| Product     | Session               | MinQuoteQty Volume Delta Vega Percent IntervalMillis QuoteActive BoCQuote |         |     |        |                          |          |  |                |   |
| <b>CONF</b> |                       | 10                                                                        |         |     |        |                          |          |  |                |   |
| <b>CONF</b> | ABCFR_FG_S1           | 10                                                                        |         |     |        | $\overline{\mathsf{v}}$  |          |  |                |   |
| <b>CONF</b> | <b>ABCFR LHFBO 51</b> | 10                                                                        |         |     |        | $\overline{J}$           | $\equiv$ |  |                |   |
| <b>CONF</b> | <b>ABCFR SHF S1</b>   | 10                                                                        |         |     |        | V                        |          |  |                |   |
| <b>CONF</b> | <b>ABCFR SHF 52</b>   | 10                                                                        |         |     |        | $\overline{\mathsf{v}}$  |          |  |                |   |
| <b>CONF</b> | ABCFR_SLF_S1          | 10                                                                        |         |     |        | $\overline{\mathsf{v}}$  |          |  |                |   |
| <b>CONF</b> | ABCFR_SLF_S2          | 10                                                                        |         |     |        | V                        |          |  |                |   |
| <b>EVAR</b> |                       | 10                                                                        |         |     |        |                          |          |  |                |   |
| <b>EVAR</b> | <b>ABCFR FG S1</b>    | 10                                                                        |         |     |        | V                        |          |  |                |   |
| <b>EVAR</b> | <b>ABCFR LHFBO 51</b> | 10                                                                        |         |     |        | $\overline{\mathsf{v}}$  |          |  |                |   |
| <b>FVAR</b> | ARCED SHE S1          | 10 <sub>1</sub>                                                           |         |     |        | $\overline{\phantom{a}}$ | $=$      |  |                |   |

Fig. 76: Screenshot of the *Market Maker Protection* view

In order to aid market makers in the configuration of market maker parameters, bulk-edit operations can be performed by filtering on the view.

The *Market Maker Protection* understands as scope "session x product" for the protection parameters. Besides inquiring a single product on a single session, multiple session entries can be combined with a profile of more than one product.

It is possible to change the quote activation state on the *Market Maker Protection* view by clicking into the respective *QuoteActive* checkbox of the table.

**Important:** in the Market Maker Protection view only the rows in bold are active. The greyed out rows are inactive and should be considered as non-existent.

The *Market Maker Protection* scope parameters:

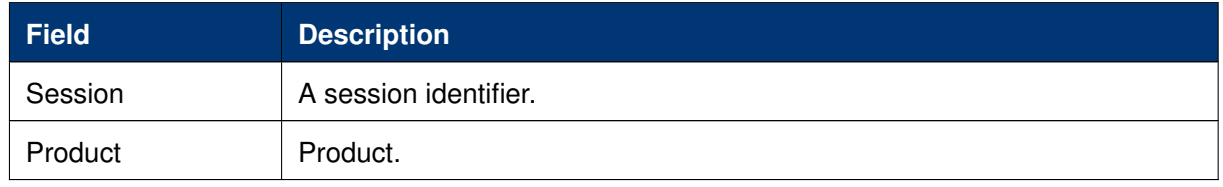

The entry field groups *Volume*, *Delta, Vega, Percent* and*IntervalMillis* are used to specify the threshold values. Entering the threshold values is optional and can be defined as follows:

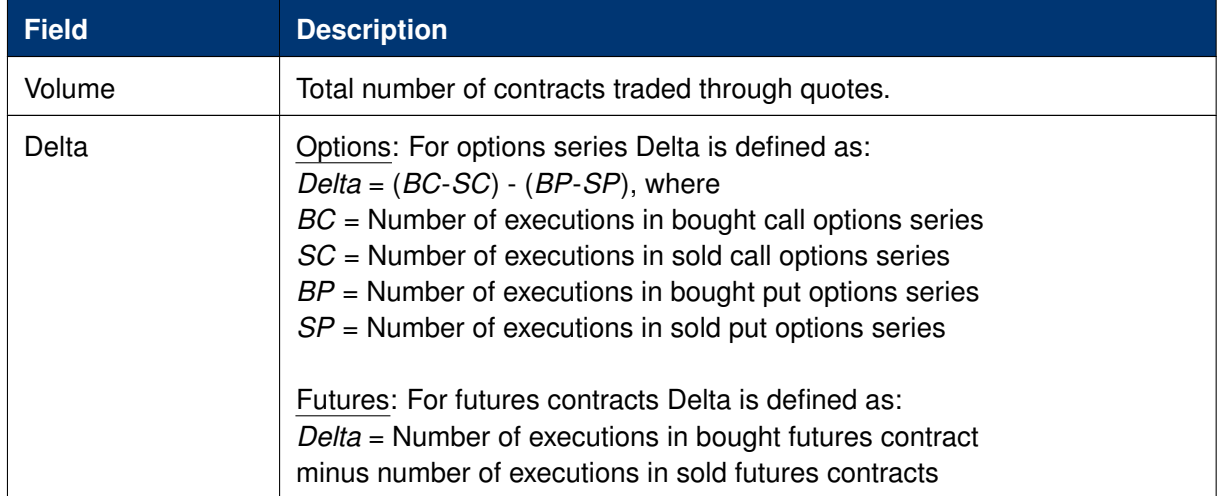

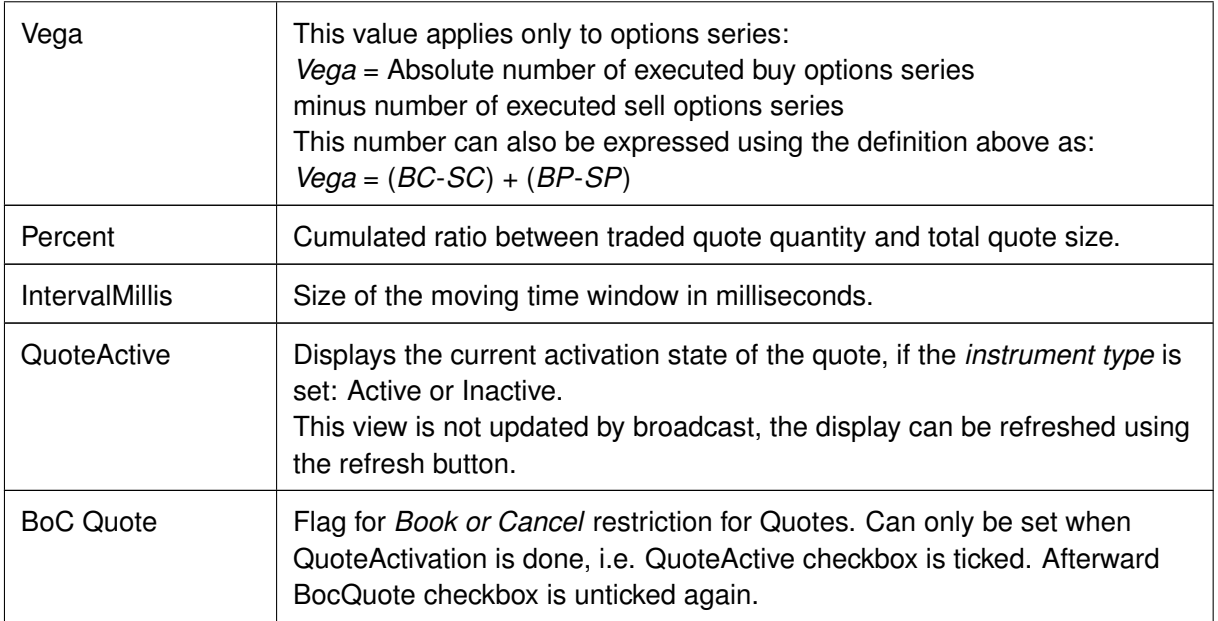

Values can be changed by a double click on the respective cell. The change of multiple lines is supported using the *Modify* button.

The Delete button is used to remove the selected MMP parameters for the selected scope.

Changes to the MMP parameters are immediately effective.

Once any of the set thresholds are exceeded through execution of a quote, the market maker protection for all quotes in the respective scope of [*product* x *session* x (optional) *instrument type*] is automatically triggered. All the participant's regular and strategy quotes in the affected scope are de-activated by this trigger.

# <span id="page-81-0"></span>**3.3.5 Eurex T7 Entry Service**

Since block trades are not traded directly on the regulated market, but are traded under the rules of the regulated market, it was decided to distinguish the block trade facilities into the "Eurex T7 Entry Service", or in short term: "TES":

| Welcome View           | - 0                            |                                 | Ö<br>石.<br>⊞                              |
|------------------------|--------------------------------|---------------------------------|-------------------------------------------|
| Market                 | Trading                        | Own                             | Info & Support                            |
| Ctrl M<br>Market       | F <sub>2</sub><br>Order Entry  | F <sub>8</sub><br>Orders        | <b>Product Statistics</b>                 |
| Ctrl O<br>Time & Sales | <b>Market Maker Protection</b> | F <sub>9</sub><br>Order History | <b>Contract Statistics</b>                |
| Quote Request          | Shift F11<br>T7 Entry Services | <b>Trades</b><br>F10            | News Board                                |
| Cross Request          |                                | <b>TES View</b>                 | <b>Risk Controls</b>                      |
| TES Time & Sales       |                                | <b>TES Flex Position</b>        | <b>Product Pools</b>                      |
| Ext. Ticker Line       |                                |                                 | Shift F11<br><b>Conversion Parameters</b> |
| Ext. Ticker Board      |                                |                                 |                                           |

Fig. 77: Screenshot of the *Welcome View* showing the T7 Entry Service views

The *T7 Entry Service* view supports the entry of all kinds of TES trades. The TES trade functions are divided into the categories *Block Trade Entry, Basket Trade Entry, EFP-Fin Trade Entry, EFP-Idx Trade Entry, EFS Trade Entry, Vola Trade Entry* and *Flexible Contracts Trade Entry*.

# **T7 Entry Service facts in short:**

- The full user ID is required to specify the approving (counterparty) trader of a TES trade.
- TES Trades are displayed in the *Trades* view.
- The flexible contracts TES transactions of the current day are integrated into the *TES View*.
- The flexible contracts start-of-day TES position is displayed in a separate *TES Flex Position* view.
- Historic BTRF basket trades are displayed in a separate *Basket Position* view.
- All standard options strategies and also the non standard options strategy are tradeable via the T7 Entry Service.
- The person entering a TES trade is called the *Initiator* of the trade. The counterparty is called the Approver.
- For the most common bilateral trades where the initiator is typically part of the trade, a *Simple Mode* of the TES Entry simplifies the entry of that kind of trade. This is the default. Brokers may want to switch to *Broker mode*.
- Bilateral trades can be started on the Buy and on the Sell side.
- If the Initiator is not part of the trade, a TES trade now still counts as bilateral, if the number of counterparties is exactly 2.
- Due to regulatory requirements, Regulatory Market Makers are obliged to flag orders and quotes entered under a market making agreement for liquidity provision (liquidity provision activity). As outlined in the related ESMA guidelines for MiFID II, the following scenarios of *liquidity provision activities* are defined:
- T7 Trader, Admin and Clearer GUI Manual Version 8.0
	- **–** Participant performing algorithmic trading to pursue a market making strategy (Trading Capacity set to M or P).
	- **–** Participant performing a *liquidity provision activitie* (not denoted as a market making strategy), dealing on own account (Trading Capacity set to M or P).
	- **–** Participant performing a *liquidity provision activities* executes orders on behalf of clients (Trading Capacity set to A).
	- In order to inquire on a TES trade, the traded product must be specified along with the TES TradeID. However, it is advised to simply double click the respective TES trade in the TES View, in order to prefill the TES Entry, which is much more convenient.

For more information about the Eurex T7 Entry Service functions, please refer to the next sections in this document.

Please note that in order to be able to use the TES functions in the *Eurex Trader EEX* GUI, the system account (user name and password) to the Eurex legacy trading system has still to be setup in the *Exchange Accounts* view.

# General behavior of the *T7 Entry Service* tabs

- The type of TES trade can be selected via the tabs of the *Trade Entry Services* view.
- The screen supports the entry of both bilateral and multilateral TES trades. Multilateral TES trades are currently supported for: *Block Trade, Strategy Trade, EFP-Fin Trade, EFS Trade* and *EFP-Idx Trade*.
- Bilateral trades are now defined as being bilateral, if the trade has been arranged between exactly 2 counterparties. If more than 2 counterparties are involved, the trade is defined as being multilateral.
- As long as the trade has not yet been executed, it can be changed into a multilateral trade by adding additional counterparties. However, already given approvals will be removed in this case.

### New TES Trade states

The following trade states of TES trades in the TES View can be observed, which inform about the current state of the TES transaction:

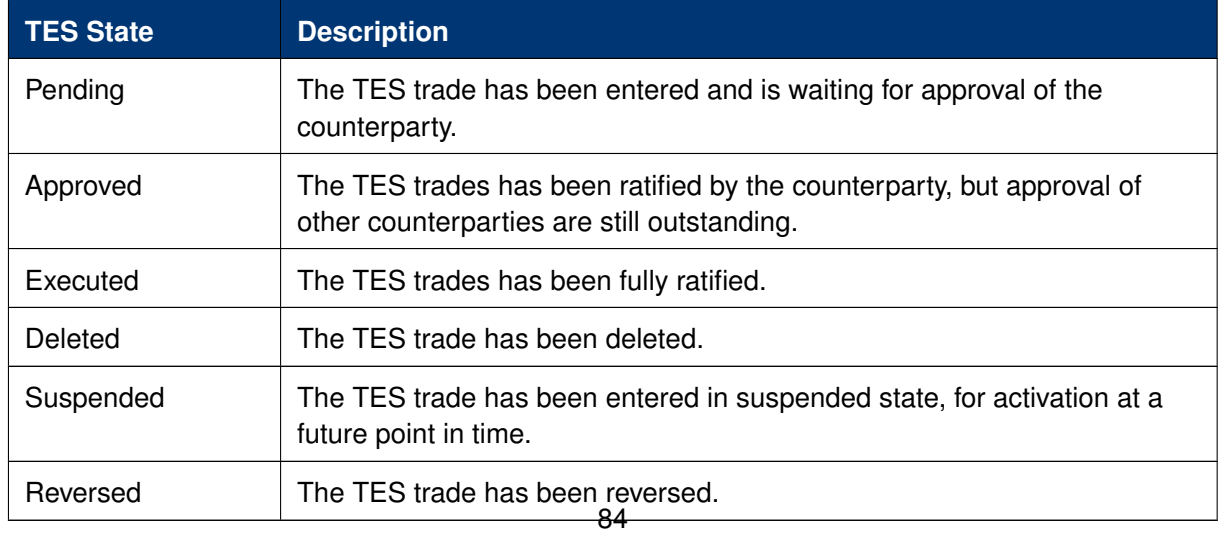

# **T7 Entry Service - Bilateral & Multilateral, Simple & Broker Mode**

The Eurex T7 Entry Service views (one view per block trade type) support the entry of regular simple and strategy block trades, of bilateral (= two sides) and multilateral TES trades (= more that two counterparties) in a single view.

The TES Entry view is split into two sections, the first section describing the kind of tradable which is dealt with (the red box of the following screenshot depicting this area), and the second section describing the counterparties which take part on the trade (the blue box below):

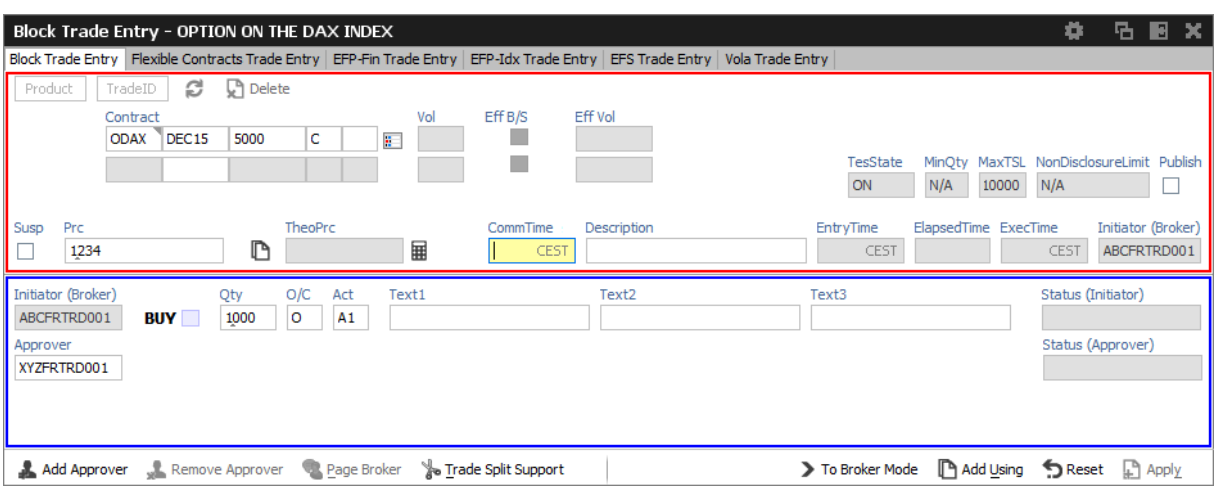

Fig. 78: Screenshot of theTES Entry view in Simple Mode

This bottom area in blue is switchable, in order to allow for addressing multiple counterparties.

The view has two main operating modes. A *Simple Mode* for the entry of a bilateral TES trade (which is the default), and a *Broker Mode* which is used for the entry of a multilateral TES trade. In *Broker Mode* it is also possible to enter a bilateral trade, and in fact you can switch between these two modes to allow for different representations of the trade you are about to enter.

The view switches automatically if the *Add Approver* button is pressed (representing the counterparty data in a different way without losing information). The following screenshot shows the TES Entry view in the more flexible *Broker Mode*:

| Block Trade Entry - OPTION ON THE DAX INDEX                                                                                         |                            |                                        |       |                         | Ö                                                        | 더.<br>В<br>×                      |
|----------------------------------------------------------------------------------------------------|----------------------------|----------------------------------------|-------|-------------------------|----------------------------------------------------------|-----------------------------------|
| Block Trade Entry   Flexible Contracts Trade Entry   EFP-Fin Trade Entry   EFP-Idx Trade Entry   EFS Trade Entry   Vola Trade Entry |                            |                                        |       |                         |                                                          |                                   |
| s<br><b>Delete</b><br>Product<br>TradeID                                                                                            |                            |                                        |       |                         |                                                          |                                   |
| Contract<br><b>ODAX</b><br>DEC <sub>15</sub><br>c<br>5000                                                                           | Vol<br>k.                  | Eff Vol<br>EffB/S                      |       | TesState<br>N/A<br>ON   | MinQty MaxTSL NonDisclosureLimit Publish<br>10000<br>N/A |                                   |
| Prc<br>TheoPrc<br>Susp<br>D<br>1234                                                                                                 | 畐                          | CommTime<br><b>Description</b><br>CEST |       | EntryTime<br>CEST       | ElapsedTime ExecTime<br><b>CEST</b>                      | Initiator (Broker)<br>ABCFRTRD001 |
| SideID TrdNos<br>B/S<br>Approver                                                                                                    | O/C Act TUMbr<br>Qty       | Text1                                  | Text2 | Text3                   | Benefic<br>OrigFirm                                      | TesStatus                         |
| ABCFRTRD001 (myself) B                                                                                                    | $1,000$ O<br>A1            |                                        |       |                         |                                                          |                                   |
| XYZFRTRD001<br>$S = 1,000$                                                                                                    |                            |                                        |       |                         |                                                          |                                   |
|                                                                                                    |                            |                                        |       |                         |                                                          |                                   |
| Remove Approver<br>Add Approver                                                                                                    | Page & Trade Split Support |                                        |       | <b>← To Simple Mode</b> | Add Using S Reset                                        | $\Box$ Apply                      |

Fig. 79: Screenshot of theTES Entry view in Broker Mode

In this mode, each counterparty is displayed as a single row in the table of this window.

The TES Trade Entry provides a view property to allow to set the default mode to Simple or Broker mode. The default mode is Simple.

The table can be edited directly: a double click on a cell puts the table into edit mode and starts the editing of the clicked cell.

# **Approver column**

The Approver column on the T7 Entry Service tabs indicate the Approver of this counterparty row. The approver is identical to the owner of that row.

# **TES: In-house trades in Simple mode**

The TES Trade Entry supports the entry of in-house block trades also in Simple entry mode. But please be aware that the trade is entered and automatically approved and executed immediately at the push of the Apply button. The implication of the Simple entry mode is, that the clearing information provided will also be used for the approver side. This could be desirable. However, the user is warned about this fact via this dialogue, and can choose to accept that and enter the trade (Yes) or stop and switch into the Broker mode instead (No):

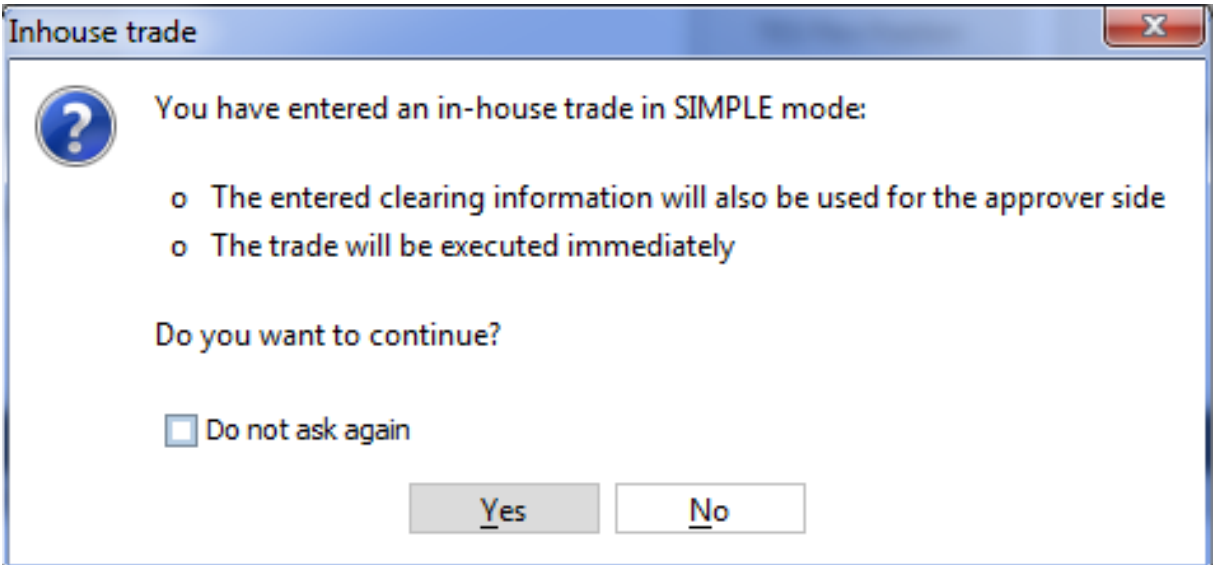

# **TES: Approval Notification**

Once a multilateral TES trade has been entered, an approval broadcast is submitted to the target traders. As long as a Eurex trader has the T7 Eurex Trader GUI open at that time, the corresponding TES trade will be indicated in the Trader GUI of the Approver via a confirmation popup:

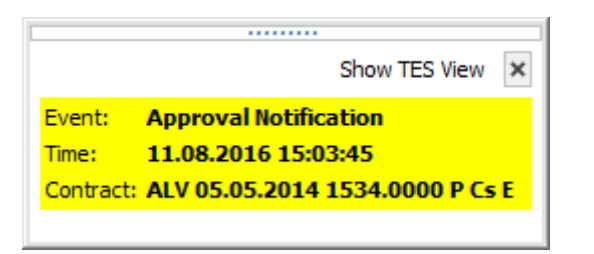

The Approver can then click the *Show TES View* button to show the trade in the *TES View*. A double click on the trade then opens the TES Entry, ready for approval of the TES trade.

# **TES: Full UserID Required for Approver field**

The full UserID needs to be specified for the counterparty side. Instead of a UserID, a nickname may be chosen instead, if the nickname has already been registered using the *TES Counterparty* view.

For convenience, the context popup of the Approver field provides a list of traders which are already registered by the TES Counterparty view. It is also possible to type the member ID or the first letters of a nickname while the popup is open to quickly find the respective counterparties from that list. The popup provides the following information: Counterparty, Nickname and Comment.

# **TES: User Group and User Level**

The User Group and User Level concept of the T7 trading system also apply to TES trades. The currently assigned user level and user group of a trader which currently impacted the on-exchange trading activities therefore also effects the TES trading activities of this user.

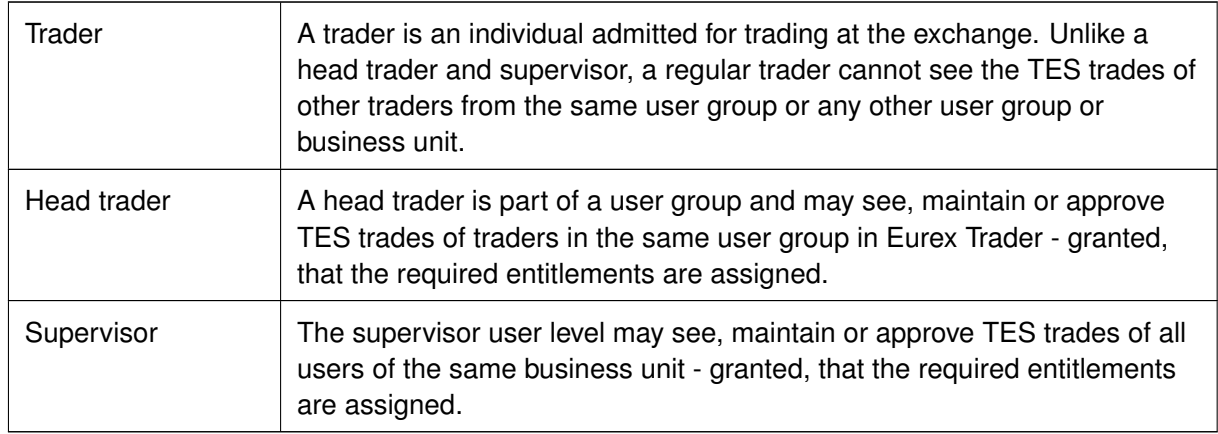

Overview of the user levels in the light of TES trading:

# **TES: Trade Commencement, Entry, Approval and Execution Time**

Introduction of TES Times: Time of Commencement, TES Entry Time, Side Approval Time, TES Execution Time:

- The Time of Commencement is the time of trade agreement (outside the system) between the counterparties and can be entered manually by the initiator.
- The TES Entry Time is the time of the technical entry of the TES trade into the T7 system, and will be automatically assigned by the exchange.
- The Side Approval Time is automatically assigned by the exchange at the time of the respective side's approval.
- The TES Execution Time is given to all executed sides once the trade is fully approved.

The Time of Commencement is the only time which can be entered manually. The time zone must be CET/CEST. Since it is foreseeable that some users from other time zones could mistake their local time with the system time, the TES Trade Entry displays the difference of the given time to the current system time:

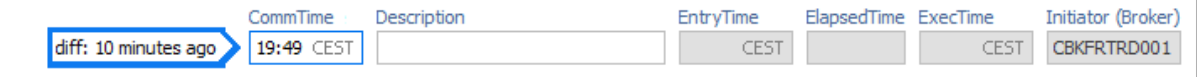

A quick look onto that special display ("diff: 10 minutes ago") reduces the possibility of an error.

# **TES: Support for Flex Accounts**

The *Account* field of the TES Entry now supports the same flexible account format which is already supported in the Order Entry.

# **TES: Bulk Load (Import)**

The *TES* facility features a special import function to upload (non-strategy) TES trades of all flavors (e.g. Block trades, EFP-Fin trades ...). This import view is accessible via the *Import*-icon, or via the menu *View -*> *Import*:

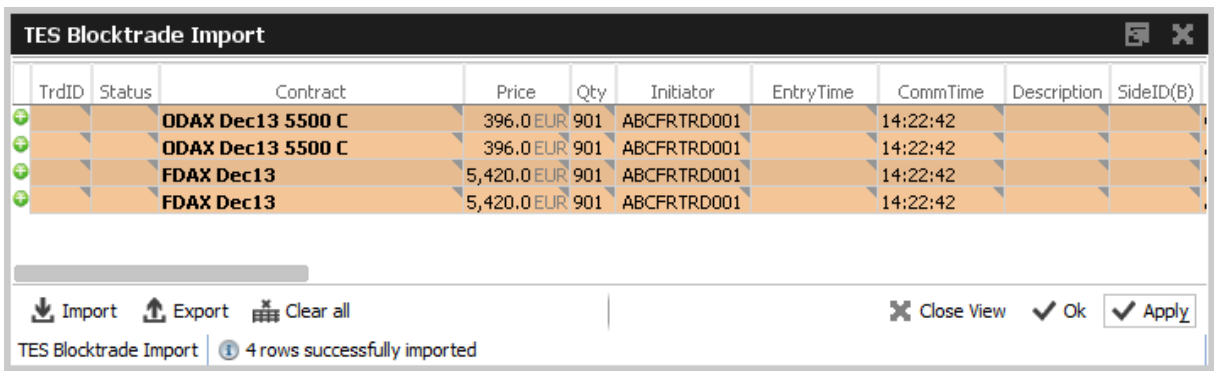

Fig. 80: Screenshot of the *Block Trade Service Bulk Load* view

Using the *Import-*button on the *Import* view, a csv-file can be selected for import (the separator character being the semicolon, regardless of any regional settings in the operating system used). The *GUI* then reads the file and displays the to be imported TES trades in the table for review. Errors that are found while reading the import file are indicated by a red background color. A click on such a red line will show a detailed message about the problem in the status bar. The data in the table is not directly editable - errors should be fixed in the file to be imported.

After the table has been checked for errors, the imported file can be applied using the *Apply* button.

**Please note:** Template files for this bulk load functionality can be downloaded from the landing page.

*TES Bulk Load*: Auto Approval

TES trades will be automatically approved during the import, if the fields required for approval are filled in the import file for the counterparty side: O/C (S), Act (S) and TraderID (S).

# **TES: Page Broker**

Once the TES trade is approved by all participants, neither the initiator nor any counterparty can do any change to the TES trade anymore. Since to err is human, and since we don't want traders to run into a late entry fee because of that (once it is activated), we provide a means to let the counterparty inform the broker in the event the trade details are incorrect.

In that event a popup will open in the T7 Trader GUI of the initiator displaying the request of the counterparty to update details of the trade.

In order to indicate that message was received by the counterparty, a green checkbox icon  $(\bullet)$  is displayed next to the delivered message:

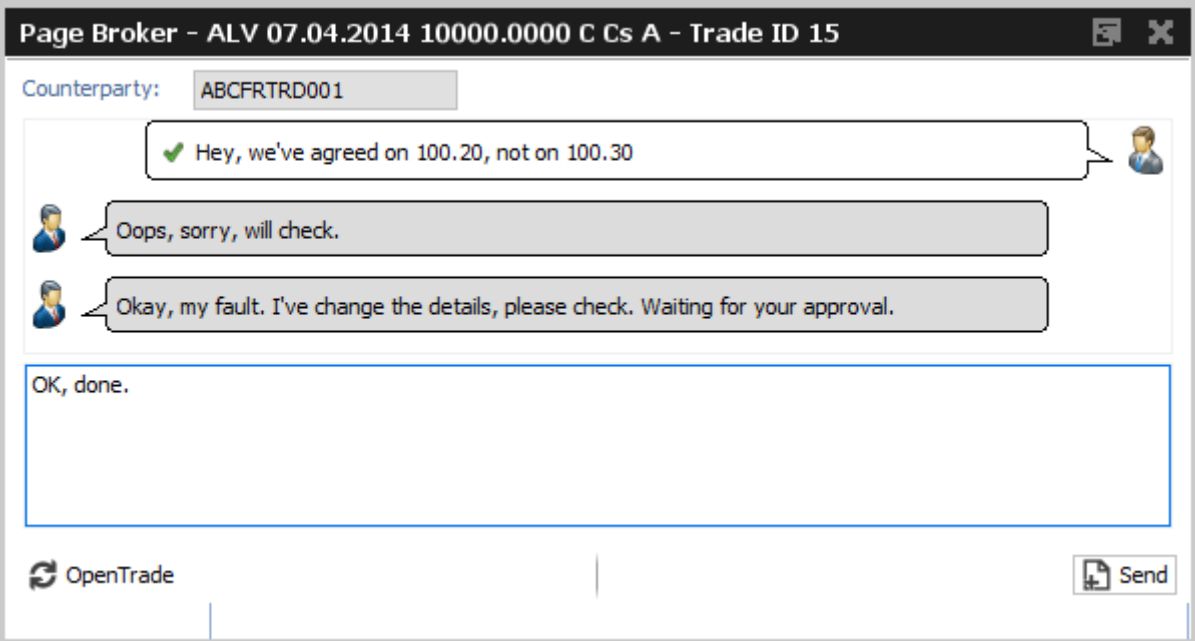

Fig. 81: Screenshot of the *Page Broker* dialogue

Please note that these messages are recorded at Deutsche Boerse for an unlimited amount of time, and are provided to the member on request.

# **TES: Trade Split Support**

The *TES Trade Entry* provides a calculation tool to aid traders that need to split a TES trade in order to be able to trade at a price between two price ticks provided by the exchange.

Background: U/L indices have different (usually more) decimals than the equivalent listed futures. Due to this fact traders are allowed to enter two EFPI trades to match on average the correct U/L index price, i.e.: 350 FESX futures needs to be entered @ U/L close of 3245,6

In order to trade FESX at this price, the user could enter the following two trades:

140 FESX @ price of 3245

210 FESX @ price of 3246

As with the late entry fee (once it is activated) traders are advised to enter a TES trade within a defined time frame, the calculation tool helps to save time to enter such kind of trade.

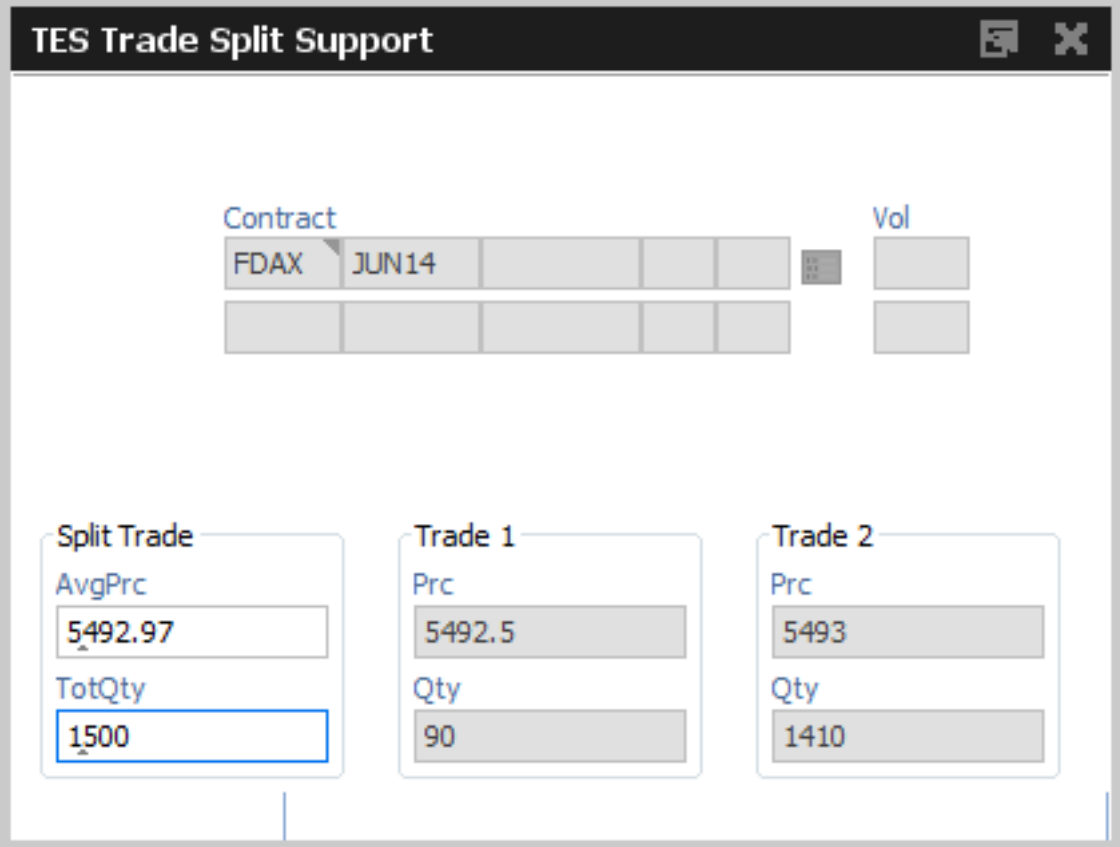

Fig. 82: Screenshot of the *TES - Trade Split Support*

# **TES: Description Field**

The Initiator of a TES trade can not specify the clearing information fields for the counterparty, e.g. Text, Customer, MIOrdNo. In order to compensate for that, a new Description field is provided, which allows the initiator to give a hint to the counterparty about the background of the trade:

| Block Trade Entry - OPTION ON THE DAX INDEX |               |               |                   |      |           |          |    |     |          |             |                                                                                                    |           |          |                                   | 石 | -31         |  |
|---------------------------------------------|---------------|---------------|-------------------|------|-----------|----------|----|-----|----------|-------------|----------------------------------------------------------------------------------------------------|-----------|----------|-----------------------------------|---|-------------|--|
|                                             |               |               |                   |      |           |          |    |     |          |             | Block Trade Entry EFP-Fin Trade Entry EFP-Idx Trade Entry EFS Trade Entry   Vola Trade Entry   Flexible Contracts Trade Entry |           |          |                                   |   |             |  |
| <b>TES Product</b>                          |               | <b>TES ID</b> |                   | ø    |           | P Delete |    |     |          |             |                                                                                                    |           |          |                                   |   |             |  |
|                                             |               | Contract      |                   |      |           |          |    | Vol | Eff B/S  | Eff Vol     |                                                                                                    |           |          | NonDisclosureLimit                |   | NonDisclose |  |
|                                             |               | <b>ODAX</b>   | DEC <sub>15</sub> | 5000 | с         |          | K. |     |          |             |                                                                                                    |           |          |                                   |   |             |  |
|                                             |               |               |                   |      |           |          |    |     |          |             |                                                                                                    |           |          |                                   |   |             |  |
|                                             |               |               |                   |      |           |          |    |     |          |             |                                                                                                    |           |          |                                   |   |             |  |
| Susp                                        | Price<br>1234 |               |                   | D    | TheoPrice |          |    | 圛   | CommTime | Description |                                                                                                    | EntryTime | ExecTime | Initiator (Broker)<br>ABCFRTRD001 |   |             |  |

Fig. 83: Screenshot of the *TES - Block Trade Entry* view showing the *Description* field

# **TES: Display of TES Transaction Size Limit**

Customers demanded to be informed about their maximum transaction size limit, which is a product

dependent value. The transaction size limit is now displayed in the top right corner of the TES Trade Entry:

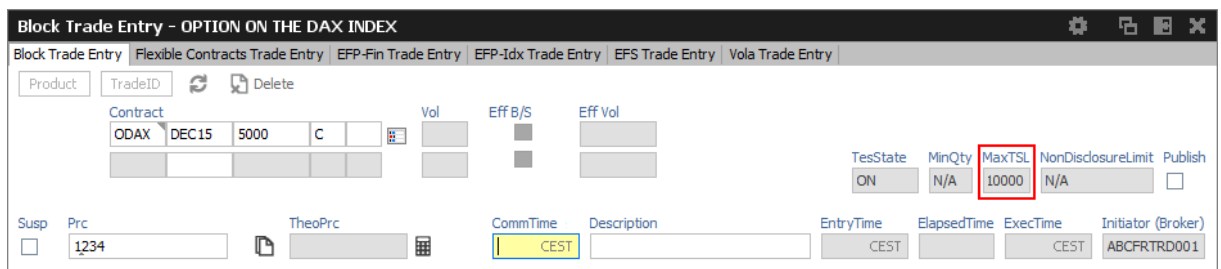

Fig. 84: Screenshot of the *TES Trade Entry* view showing the *MaxTSL* field

The displayed MaxTSL is the effective maximum TSL for the user (which is the minimum of the member TES TSL and trader TES TSL). For a complex instrument, the TSL of the options product is displayed.

# **Trade IDs (TES ID, TES Side ID, Deal ID, Deal Item ID)**

While the TES ID and TES Side ID are valid for an unratified TES Trade, the Deal IDs and Deal Item IDs are assigned once a TES trade has been executed (fully ratified).

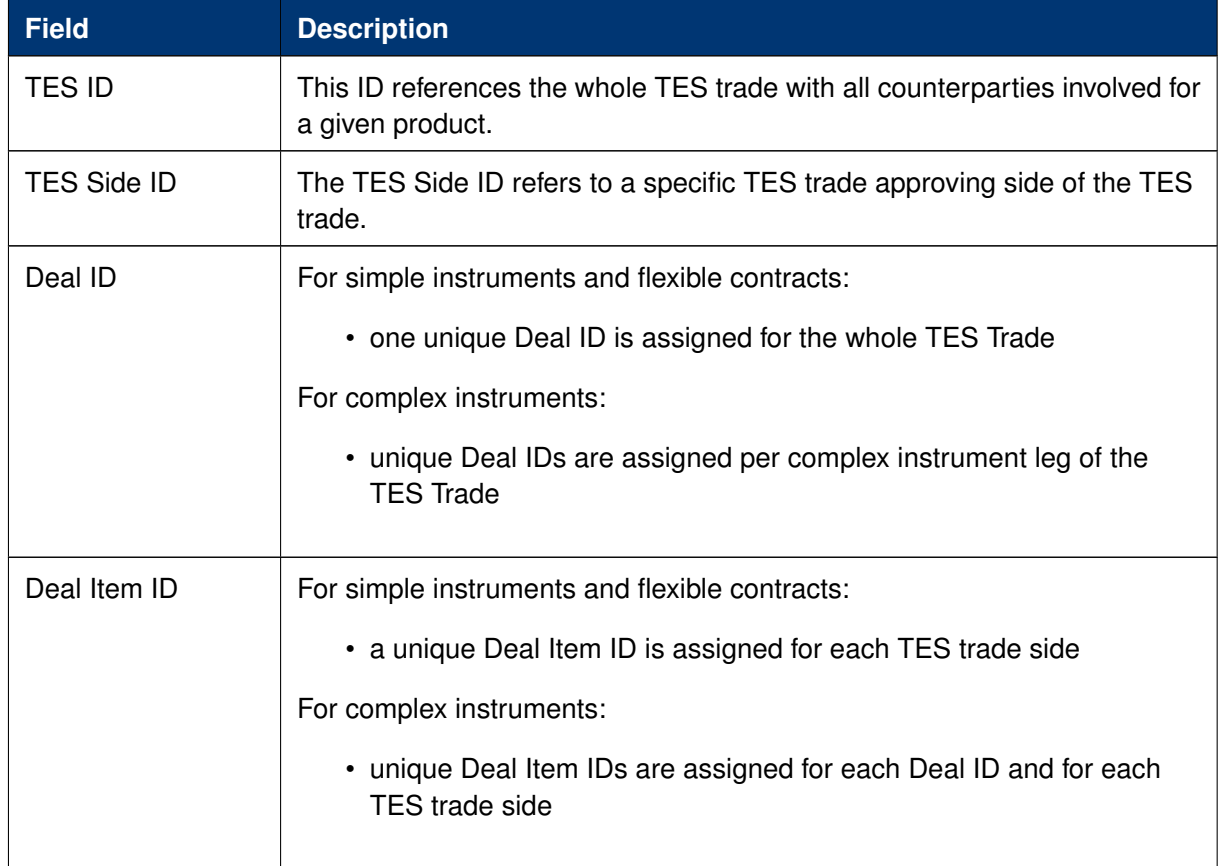

The following table gives an overview and description of these IDs:

# **TES EFPI Trade at Index Close (TAIC)**

In order to indicate a TAIC trade, the text TAIC need to be specified in the *RefID* field, the basis needs to be put into the *Description* field (which becomes mandatory). Please refer to the following example:

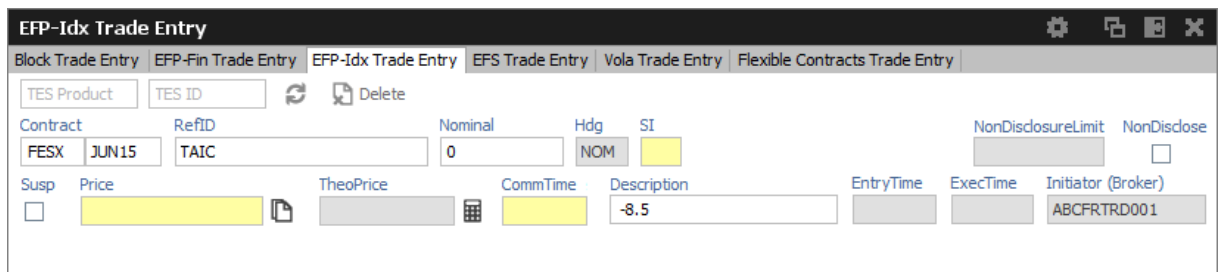

Fig. 85: Screenshot of the *EFP-Idx Trade Entry* view showing how to enter a TAIC trade

The system will then copy the basis automatically into the MIOrdNo field during the approval. For this reason the Text3 field will be cleared and disabled for TAIC trades in the EFP-Idx Trade Entry.

# **TES: Preparation of Block Trades**

In order to support traders engaged in block trading volatility strategies, it is possible to prepare block trades, which means to enter them in Suspended state. This is provided for all kind of TES trades.

In order to prepare a TES block trade, check the *Susp* checkbox of the *Block Trade Entry* form:

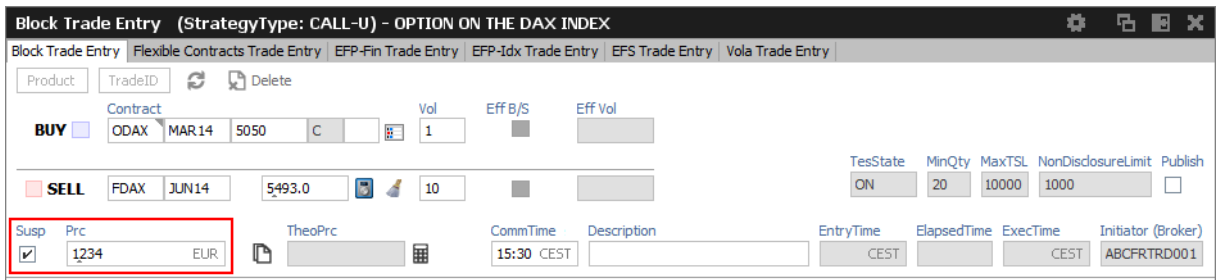

Fig. 86: Screenshot of the *TES - Block Trade Entry* view showing the entry of a suspended block trade

It is possible (but not mandatory) to specify a Price for a suspended TES trade.

This trade is then visible in the TES View in state SUSPENDED, and can later be unsuspended, which then starts the approval process.

# **TES: Preparation of Variance Future Block Trades**

Variance Futures can be traded TES during on-exchange trading phase, so it is no more required to prepare TES variance futures trade in order to wait for the completion of the variance futures conversion parameter.

Variance futures block trades are entered in trading notation.

The Block Trade Service supports the entry of variance futures block trades in suspended state, for

traders that want to wait until the conversion parameters are set to complete.

The vega quantity can be entered into the Vega entry field, and the volatility strike can be entered into the Volatility field. The block trade quantity will then be calculated and filled into the counterparty table:

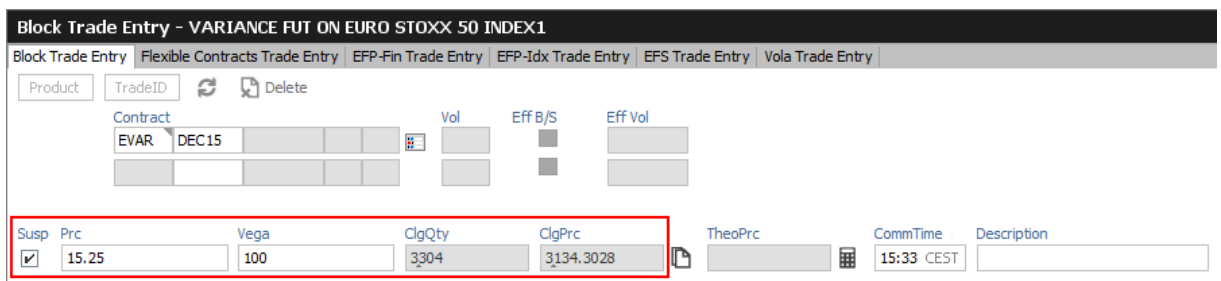

Fig. 87: Screenshot of the *TES - Block Trade Entry* view showing the entry of a suspended variance futures trade

In case of a multilateral trade, the quantity is only filled into the first row - this size needs then to be individually spread among the multilateral buyers and sellers by hand.

If the variance future block trade is opened again via a double click of the respective trade in the TES View once the conversion parameters are complete, the converted Price will be displayed, and the trader can safely unsuspend the variance future block trade, to start the approval process:

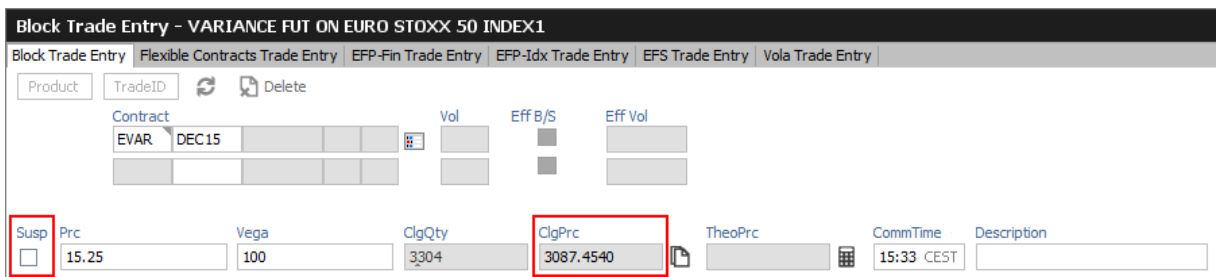

Fig. 88: Screenshot of the *TES - Block Trade Entry* view showing the activation of a suspended variance futures trade

Please note, that after the conversion parameters are set to complete, the clearing price and the clearing quantity are recalculated.

### **TES: Late Entry Fee**

Whenever a trade is negotiated using the TES functionality, it should be ratified within 30 minutes.

According to the TES Late Entry Fee approach, the 15/15-principle will be introduced, which allows for a 15 minutes period for both, the entry and the approval of the trade.

The Approval Time now indicates the age / approval state of the TES trade:

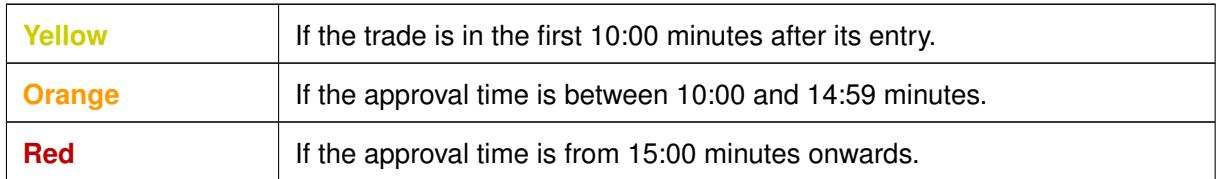

General field description of the TES Trade Entry view, these field descriptions apply to all kind of TES trades:

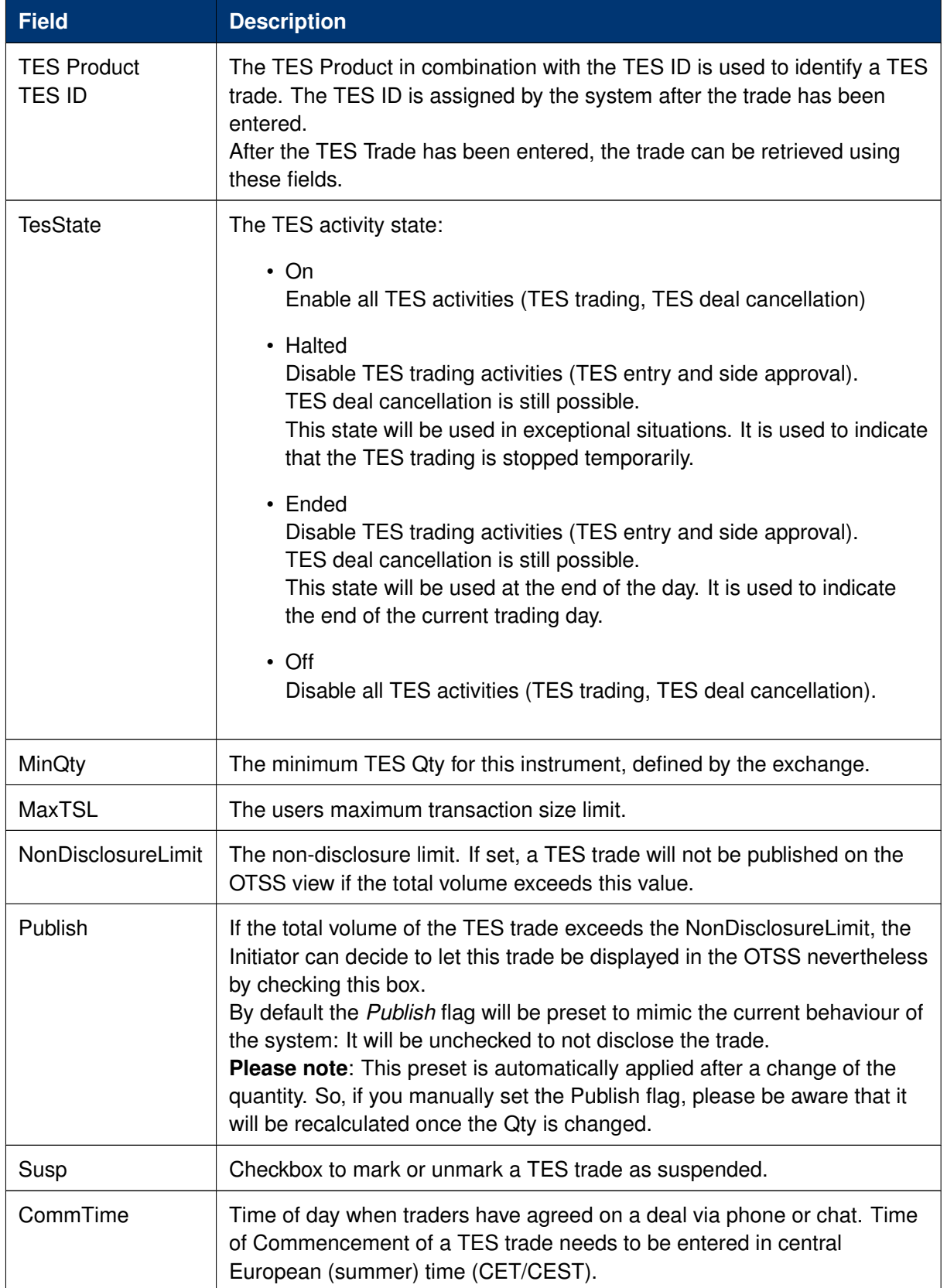

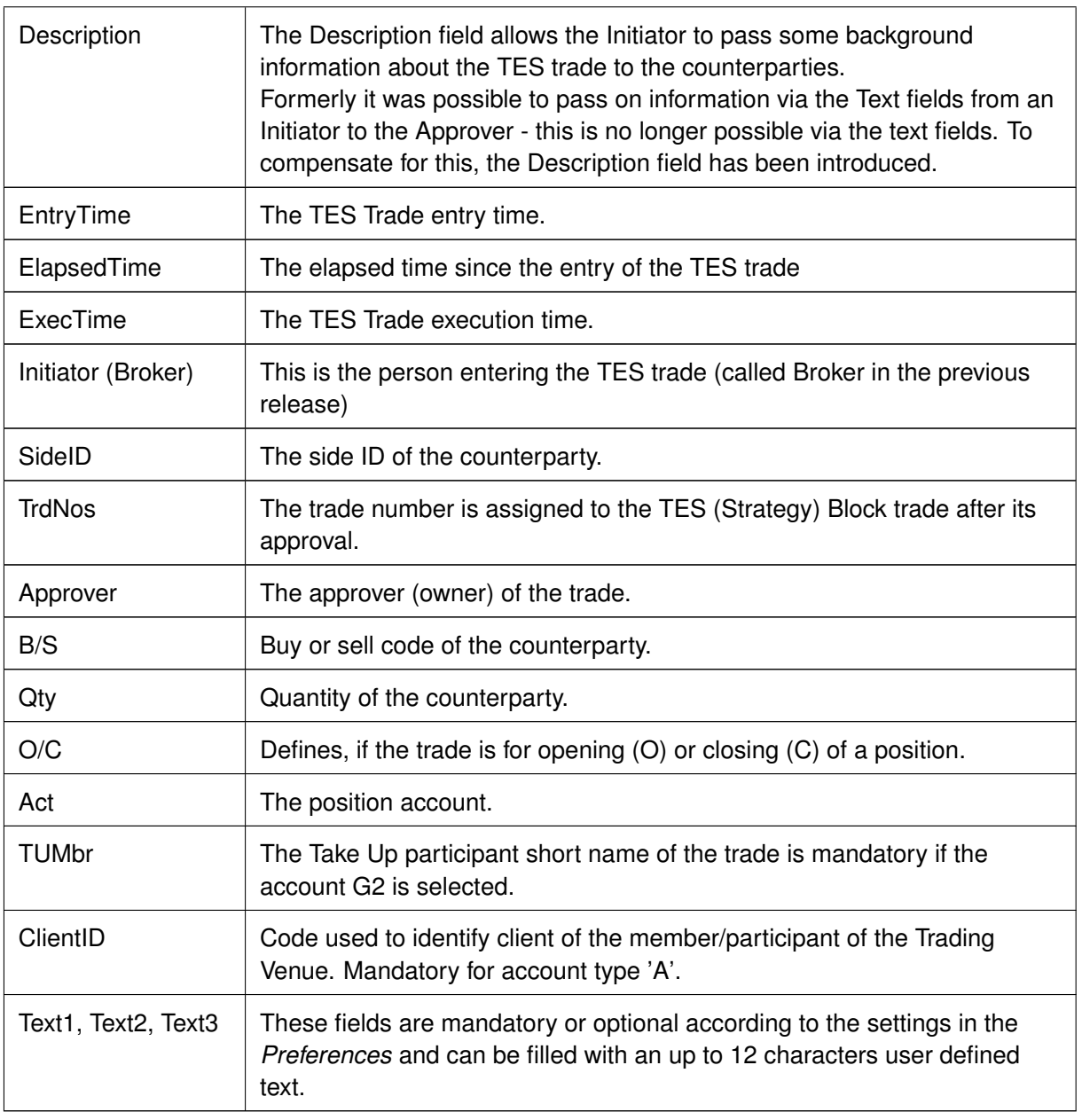

# **Additional Fields**

Some additional fields which are normally not required, are hidden by default. These special fields will be displayed on demand. The following lists all these fields.

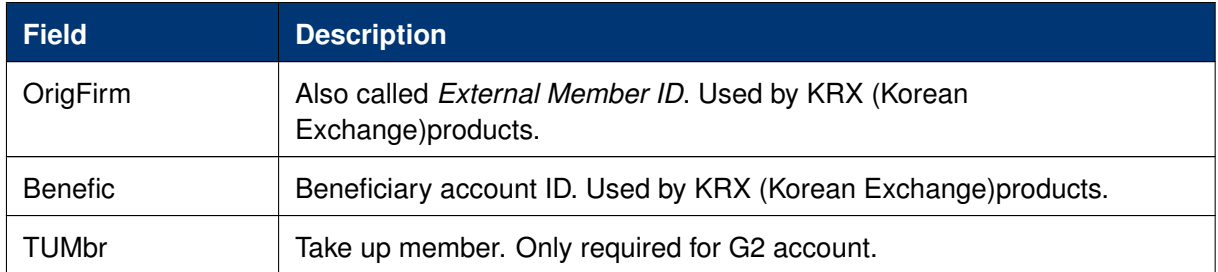

# **3.3.6 TES - (Strategy) Block Trade Entry**

The TES - Block Trade Entry view supports the entry of regular simple and strategy block trades, both bilateral (two sides) and multilateral (more than two sides).

This view is part of the *T7 Entry Service* view, supporting the entry of TES trades between two or more involved parties. Please refer to chapter *[3.3.5 Eurex T7 Entry Service](#page-81-0)* for a description of functions commonly available within the *T7 Entry Service* views.

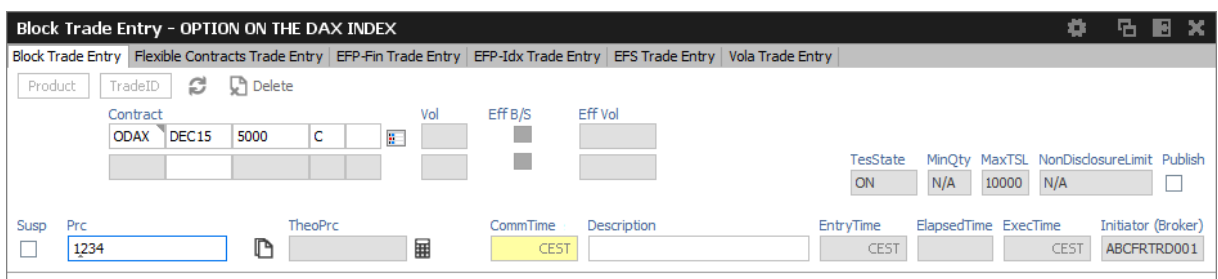

Fig. 89: Screenshot of the *TES - Block Trade Entry* view for a simple instrument

|             |               |             |                   |               |         |    |     | Block Trade Entry (StrategyType: BER-C) - OPTION ON THE DAX INDEX |         |                                                                                                    |                   |    |                      | ۰                                        | 品.                                | H |  |
|-------------|---------------|-------------|-------------------|---------------|---------|----|-----|-------------------------------------------------------------------|---------|----------------------------------------------------------------------------------------------------|-------------------|----|----------------------|------------------------------------------|-----------------------------------|---|--|
|             |               |             |                   |               |         |    |     |                                                                   |         | Block Trade Entry   Flexible Contracts Trade Entry   EFP-Fin Trade Entry   EFP-Idx Trade Entry   EFS Trade Entry   Vola Trade Entry |                   |    |                      |                                          |                                   |   |  |
| Product     |               | TradeID     | s                 | $\Box$ Delete |         |    |     |                                                                   |         |                                                                                                    |                   |    |                      |                                          |                                   |   |  |
|             |               | Contract    |                   |               |         |    | Vol | EffB/S                                                            | Eff Vol |                                                                                                    |                   |    |                      |                                          |                                   |   |  |
| <b>BUY</b>  |               | <b>ODAX</b> | DEC <sub>15</sub> | 5200          | P       | R. |     |                                                                   |         |                                                                                                    |                   |    |                      |                                          |                                   |   |  |
| <b>SELL</b> |               | <b>ODAX</b> | DEC <sub>15</sub> | 5000          | P       | 4  |     |                                                                   |         |                                                                                                    | TesState          |    |                      | MinOty MaxTSL NonDisclosureLimit Publish |                                   |   |  |
| <b>SELL</b> |               | <b>ODAX</b> | DEC <sub>15</sub> | 5400          |         | 4  |     |                                                                   |         |                                                                                                    | ON                | 50 | 10000                | 1000                                     |                                   |   |  |
| Susp        | Prc<br>1234.0 |             | <b>EUR</b>        | r             | TheoPrc |    | 囲   | CommTime                                                          | CEST    | Description                                                                                                    | EntryTime<br>CEST |    | ElapsedTime ExecTime | CEST                                     | Initiator (Broker)<br>ABCFRTRD001 |   |  |

Fig. 90: Screenshot of the *TES - Block Trade Entry* view for a strategy

TES Block Trade Entry special fields description:

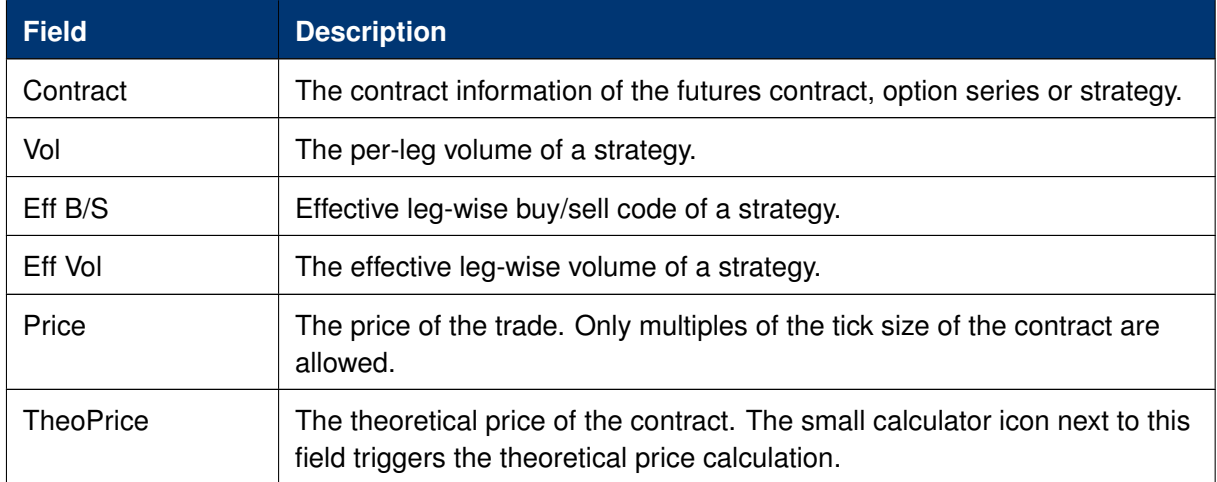

# **3.3.7 TES - Basket Trade Entry**

The *TES - Basket Trade Entry* view supports TES trading of a basket of ETRFs (Total Return Future on a single stock) - a synchronized execution of a user defined group of ETRF trades. A basket of ETRF instruments is called a BTRF. A BTRF may be entered by a broker but has always exactly one buy and one sell counterparty.

This view is part of the *T7 Entry Service* view, supporting the entry of TES trades between two counterparties. Please refer to chapter *[3.3.5 Eurex T7 Entry Service](#page-81-0)* for a description of functions and fields commonly available within the *T7 Entry Service* views.

The entry of a TES Basket Trade differs slightly from TES Block Trade - it has a two step approach and there is no counterparty anonymity. A TES Basket trade must be entered before it can be approved. It is entered and approved as a *whole*, i.e. all component trades which make up the BTRF are considered for enter / approve actions. A failed validation in one component of a basket leads to the rejection of the whole basket transaction. Furthermore, auto approval of a TES Basket trade is not supported.

If the initiator is part of the trade, it must first be submitted then approved in a second step. Only single sides can be approved, i.e. an in-house trade must be approved twice. Logically, some fields can be filled during entry phase, others (including MIFID data fields) only during approval phase. Eurex GUI supports the user as usual e.g. by highlighting mandatory fields and greying out disabled fields. Eurex Trader GUI will also check that the weights of each basket component are approximately equal in terms of notional value of underlying shares. However, the entry of an unbalanced BTRF will not be rejected.

Contrary to other TES Trade types, an existing basket can be changed after approval. This is achieved by *Amendment* or *Substitute* operations which basically allow to add new component trades to an existing Basket ID. See further below for more details on amendment and substitution.

The *TES - Basket Trade Entry* view is split in three sections:

- Upper section with Basket specific fields like Bucket, Basket ID, BasketType, Basket Profile etc.
- Header fields of a TES Basket, specifying details of the Buyer and Seller of the Basket trade and MIFID related data.
- Lower section which contains data specific to the individual components of the basket.

To enter a TES Basket one needs at least to select a Bucket which contains the desired products and to specify the involved counterparties. Additionally, a Basket Profile fitting to the (intended) basket composition need to be chosen. Furthermore the individual ETRF TES Trades (i.e. the components of the basket) which make up the Basket need to be entered, which can be done in the components table in lower section of the view. During entry phase only product specific data can be specified. Remaining fields like text fields are editable only during approval phase.

Import of basket components is supported as well via the view's import function - either by clicking and chosing *Import* or via GUI menu *View->Import*.. As a new feature in Releae 8.0, fields for the header of a TES Basket can now also be uploaded.

| <b>Basket Trade Entry</b>                                                                                                    | <b>尊 后周国文</b>                                                                                                    |
|----------------------------------------------------------------------------------------------------|----------------------------------------------------------------------------------------------------|
| <b>Block Trade Entry</b><br><b>Basket Trade Entry</b><br>Flexible Contracts Trade Entry EFP-Fin Trade Entry EFP-Idx Trade Entry EFS Trade Entry Vola Trade Entry               |                                                                                                    |
| <i>C</i> 메 Delete<br>BTRF2<br>BasketID                                                                                                    |                                                                                                    |
| BasketID<br>AmendmentCounter BasketOperation<br>Publish<br>BasketProfile Description<br>BasketType CommTime<br>$\blacktriangledown$<br><b>BTRF</b><br><b>NEW</b><br>CEST<br>10 | NotionalValueTotal EntryTime<br>ElapsedTime ExecTime<br>Initiator(Broker)<br>ABCFRTRD001<br>CEST<br>CEST<br>5446400.00 |
| -Seller<br>-Buyer<br>ClientID<br>TraderID<br>ClientID<br>TraderID<br>TesStatus<br>Act<br>TesStatus<br>Act<br>ABCFRTRD001<br>TSTFRTRD001                                        |                                                                                                    |
| CustomerRef<br>LiPrv InvID<br>CustomerRef<br>LiPrv InvID<br>InvOual<br>InvQual                                                                                                 |                                                                                                    |
| Product Expiry<br>QUE CustUndPrc SharesEquivalent NotionalValue Weight<br>Price<br>BasketEffect<br>Description Side(B) O/C(B)<br>Text1(B)<br>Text2(B)                          | $Side(S)$ $O/C(S)$<br>Text3(5)<br>Text3(B)<br>Text1(5)<br>Text2(5)                                                     |
| 3AN14<br>86<br>600<br><b>O</b> TRFI<br>600.00 2,042,400.00 37.50 ADDING_VOLUME<br>B<br>$\circ$                                                                                 | 50                                                                                                    |
| $\big  1$ TRFI   JAN14   86   1,000  <br>B.<br>1,000.00 3,404,000.00 62.50 ADDING_VOLUME                                                                                       | $s$ <sub>o</sub>                                                                                                    |
| ※ Add → Fig. Delete                                                                                                    |                                                                                                    |
| Approve C Amend C Substitute<br><b>Page</b>                                                                                                    | Add Using S Reset M Apply                                                                                              |

Fig. 91: Screenshot of the *TES - Basket Trade Entry* view.

**Amendment and Substitute** Eurex GUI supports amendment operations on existing baskets during their life cyle, i.e. until the expiration of their component trades products. With a basket amendment operation, participants can change the composition of a basket by adding more component trades to the basket, where additional trades may also be counter trades, effectively reducing or removing individual positions in the basket.

In particular, Eurex GUI supports *substitution* operations on a BTRF that consist of replacing a specific position in a basket with another.

*Amendment* is a more general operation like adding components. Any amendment or substitute operation needs to be applied and approved similar to entering a complete new basket trade.

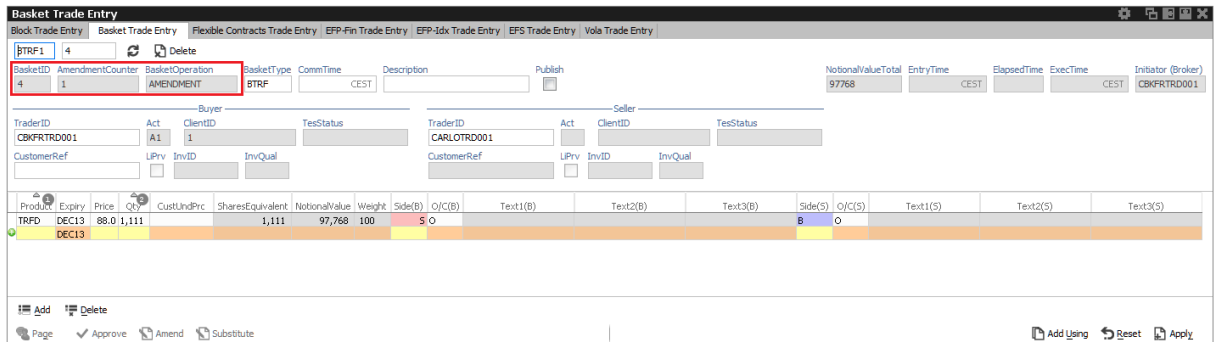

Fig. 92: Screenshot of the *TES - Basket Trade Entry* view during an amendment operation for a existing basket with Basket ID 4.

Description of fields specific to TES Basket Trade Entry - for fields common to all TES Entry views please refer to [Eurex T7 Entry Service:](#page-81-0)

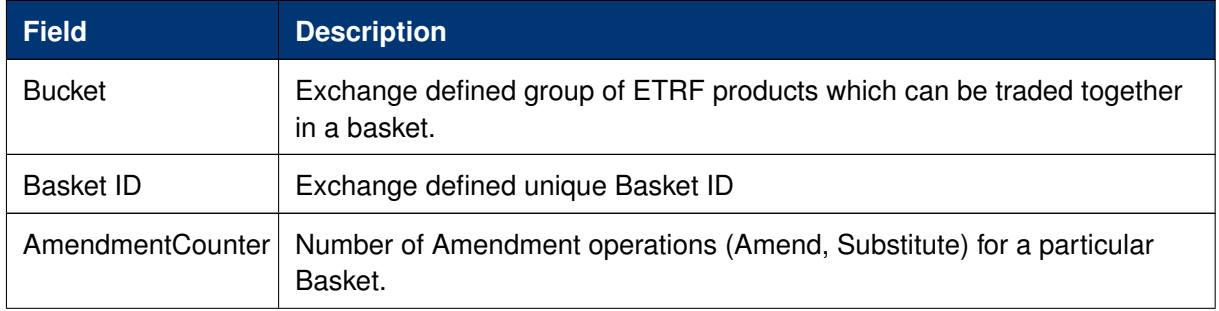

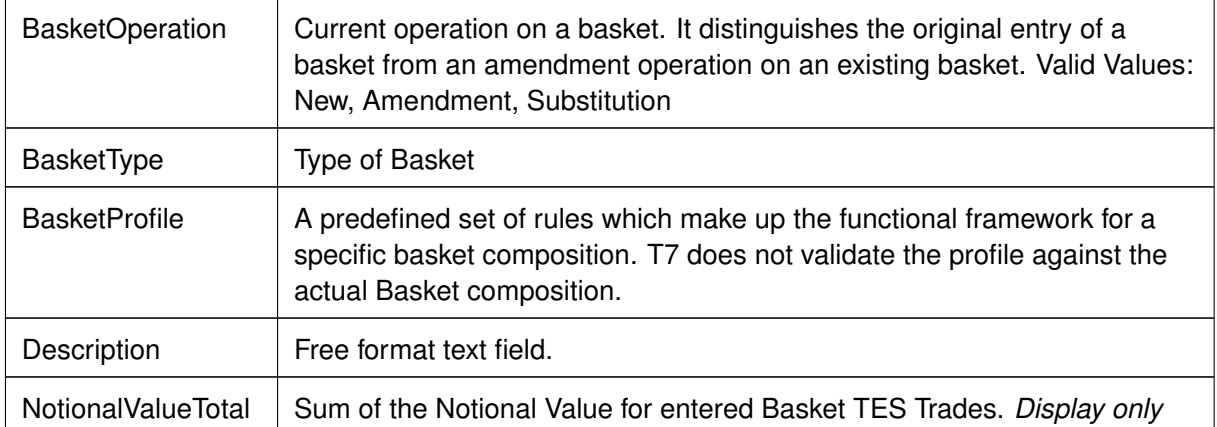

Available fields of the Basket Components Table (lower section of view):

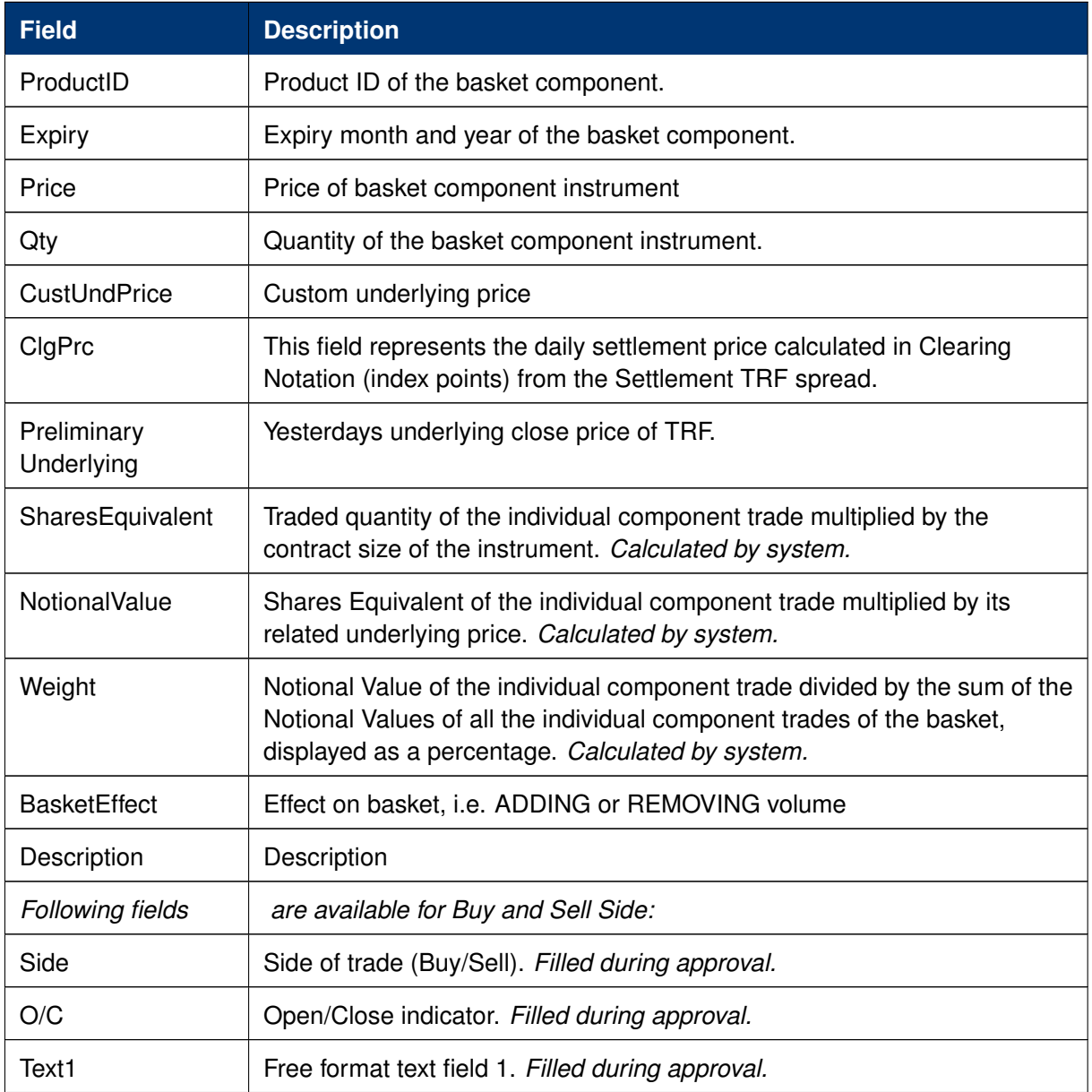

# T7 Derivatives Markets **Deutsche Börse Group** Deutsche Börse Group

T7 Trader, Admin and Clearer GUI - Manual Version 8.0

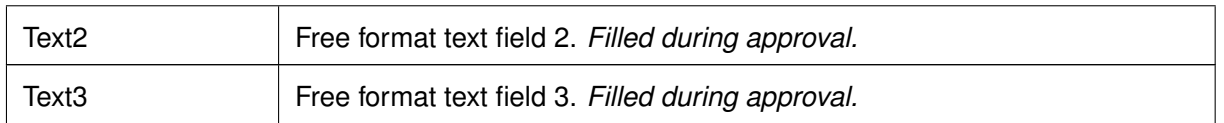

# **3.3.8 TES - Flexible Contracts Trade Entry**

The *TES - Flexible Contracts Trade Entry* allows the trader to enter, delete, modify, approve, inquire and close an off-book Flexible Contracts transaction specified and agreed upon by two market participants.

This view is part of the *T7 Entry Service* view, supporting the entry of TES trades between two or more involved parties. Please refer to chapter *[3.3.5 Eurex T7 Entry Service](#page-81-0)* for a description of functions commonly available within the *T7 Entry Service* views.

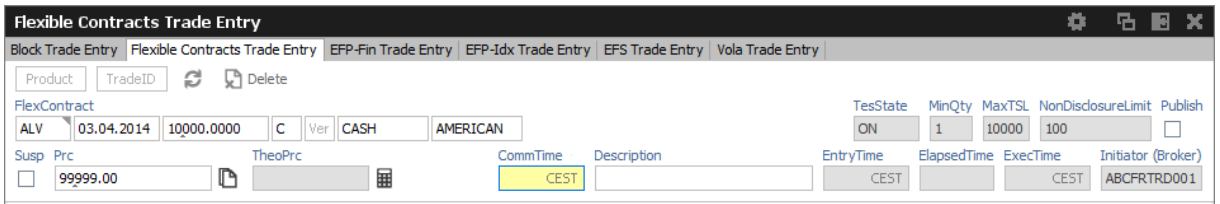

Fig. 93: Screenshot of the *TES - Flexible Contracts Trade Entry* view

The party specifying the flexible options transaction is called the initiator, the agreeing party is called the approver.

To enter a new transaction, the initiator opens the *TES - Flexible Contracts Trade Entry* view and enters the TES flexible contracts transaction details.

The initiator can enter the buy or sell side of the TES flexible contracts transaction. Clicking the *Apply* button applies the transaction.

The *TES - Flexible Contracts Trade Entry* view can also be prefilled by a double click on a flexible contracts transaction in the *TES View*.

### **Flex Contract Identifier**

In order to identify the traded flex contract, settlement method and exercise style, the contract identifier for flex options and flex futures has a distinct format:

For futures the contract identifier is extended by the settlement type.

Example: FDAX, expires 8.4.2014, settlement type: Cash

FDAX 08.04.2014 Cs

For options the contract identifier is extended by the exercise style and the settlement type.

Example: ALV put option, expires 5.5.2014, settlement type: Physical, exercise style: European

ALV 05.05.2014 9999.0000 P Ph E

Please note that the contract identifier for flexible contracts always informs about the settlement type and exercise style (if appropriate) in views displaying flexible contracts.

# **Non Disclosure Limit**

**Please Note:** The TES Flex Contracts trade volume becomes visible to the public in the TES Time & Sales view, if the trade volume is below the non disclosure limit or if the involved parties agreed to publish the public trade information.

# **Settlement Type**

The need to specify the distinct physical settlement type (Derivative, Stocks and Payment vs payment) has been replaced by the more generic settlement type Physical, which can now be used instead of the former three more descriptive values.

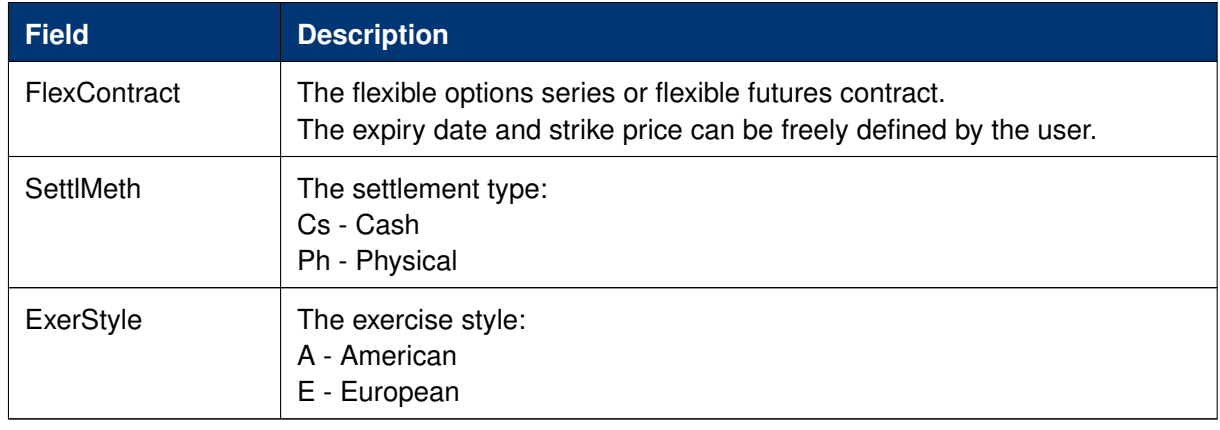

TES Flexible Contracts Trade Entry special fields description:

# **Flex Contracts Add to Close**

In order to close a Flex Trade transaction, a closing trade needs to be entered. The easiest way to do this is to select the flex trade or position to close, and then press the *Add to Close* button to prefill the Flex Contracts Trade Entry form. Pressing *Apply* will submit the closing of the transaction:

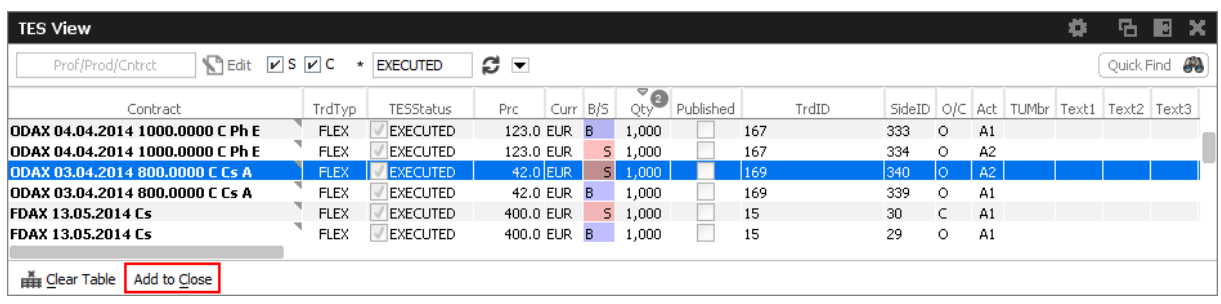

Fig. 94: Screenshot showing the *Add to Close* button on the *TES View*

Please note, that the O/C (open/close) indicator is set to close for this closing trade. The O/C indicator is also selectable for a new trade, so a closing transaction can also be entered manually in the TES trade entry, if the O/C indicator is set to close.

It is not required to use the *Add to Close* function of the *TES Flexible Contracts Entry* in order to close a flex trade or flex position. It is sufficient to enter a directly opposite trade with O/C indicator set to C.

Please also note that the closing trade as well as the flex trade or flex position to close will still be displayed throughout the current business day.

Important: The buy/sell indication of a closing trade must be directly opposite to the trade you want to close.

# **Flex Contract Transactions of the Current Business Day**

Currently active flex trades and trade transactions of the current business day are displayed in the *TES View*.

As a consequence of the separation of the Eurex C7 clearing system from the Eurex T7 trading system, clearing transactions which have been processed on trades and positions of the current day are reflected in the *TES Flex Position* on the next business day.

# **Flex Contract Position Display**

The *TES View* does not display historic flex contract transactions. Instead the start of day flex contract position is displayed in the *TES Flex Position* view. Position information can easily be differentiated from flex contract trades: flex positions are indicated by the MtnCod "Position".

Please refer to section [3.4.7](#page-166-0) TES Flex Position for more information about this view.

# **3.3.9 TES - EFP-Fin Trade Entry**

The *TES EFP-Fin Trade* (EFP-Fin: Exchange for Physicals for Financial Futures) view is used by two counterparts to enter, modify, inquire, delete and approve an off-book trade for buying/selling a bond future against a previously executed bond transaction.

The view is part of the *T7 Entry Service* view, supporting the entry of TES trades between two or more involved parties. Please refer to chapter *[3.3.5 Eurex T7 Entry Service](#page-81-0)* for a description of functions commonly available within the *T7 Entry Service* views.

| <b>EFP-Fin Trade Entry</b>                                                                                                    |                |               |          |             |                        |           |                      |                                          | ۰    | 吊                  | H |  |
|----------------------------------------------------------------------------------------------------|----------------|---------------|----------|-------------|------------------------|-----------|----------------------|------------------------------------------|------|--------------------|---|--|
| Block Trade Entry   Flexible Contracts Trade Entry   EFP-Fin Trade Entry   EFP-Idx Trade Entry   EFS Trade Entry   Vola Trade Entry |                |               |          |             |                        |           |                      |                                          |      |                    |   |  |
| TradeID<br>Product                                                                                                    | nelete<br>s    |               |          |             |                        |           |                      |                                          |      |                    |   |  |
| Contract                                                                                                    |                | HdgType       |          |             |                        |           | TesState             | MinQty MaxTSL NonDisclosureLimit Publish |      |                    |   |  |
|                                                                                                    |                |               |          |             |                        |           |                      |                                          |      |                    |   |  |
| <b>ISIN</b>                                                                                                    | Nominal StDate | CshPrc Issuer |          |             | Coupon CpnFrg Maturity |           | Curr                 |                                          |      |                    |   |  |
|                                                                                                    | 14.09.2016     |               |          |             | 01                     |           |                      |                                          |      |                    |   |  |
| Susp Prc                                                                                                    |                |               | CommTime | Description |                        | EntryTime | ElapsedTime ExecTime |                                          |      | Initiator (Broker) |   |  |
|                                                                                                    |                |               |          | CEST        |                        |           | <b>CEST</b>          |                                          | CEST | ABCFRTRD001        |   |  |

Fig. 95: Screenshot of the *TES EFP-Fin Trade Entry* view

An exchange for physicals-financials trade is defined by the simultaneous exchange of a long/ short futures position against a short/long bond position. The future and the bond can be of different currencies, i.e. cross currency trades are allowed. The two legs have a comparable sensitivity to interest changes, which is normally expressed through a hedge ratio based on the duration or price

factor method (DUR or PF).

Only the trader buying the futures contract can enter an TES EFP-Fin trade. The TES EFP-Fin trade is termed "open" until it is approved by the counterpart.

The trader selling the futures contract must approve the transaction within a time limit defined by Eurex (currently 30 minutes). The time limit begins when the details of the trade are entered and submitted by the buyer. The counterparty adds sell-side parameters and approves the trade. Approved TES trades are forwarded to the exchange clearing system.

The values of the fields *ISIN*, *Issuer/SecuName*, *Coupon, CpnFrq*, *Curr* and *Maturity* define the cash leg (bond) of an TES EFP-Fin trade. Some, but not all bonds, which can be used as an asset of an TES EFP-Fin trade are known by the Eurex system.

The entry of the TES EFP-Fin cash leg is supported in the following ways:

- The user specifies the bond by filling only the ISIN field and submits the trade.
- In case the bond is known by the Eurex system, the trade is submitted, the system automatically fills the values of the other fields defining the bond. Fields containing values added by the system are highlighted.
- In case the bond is not known, the trade entry is not accepted, all the entered values remain in the entry fields and the system returns the message UNKNOWN BOND- PLEASE SPECIFY DETAILS. After filling the remaining bond fields the trade can be submitted.
- The user fills all fields defining the bond and submits the trade.
- In case the bond is known, the values as defined on the Eurex system overwrite the user defined data. Fields containing values changed by the system are highlighted.
- In case the bond is not known, the trade is submitted with the user defined bond characteristics.

The system automatically deletes all "open" TES trades in the nightly batch.

For control checks by Market Supervision/Market Surveillance, e.g., to verify the cash leg data or whether the underlying cash trade was done, the cash leg data are transferred and displayed in reports.

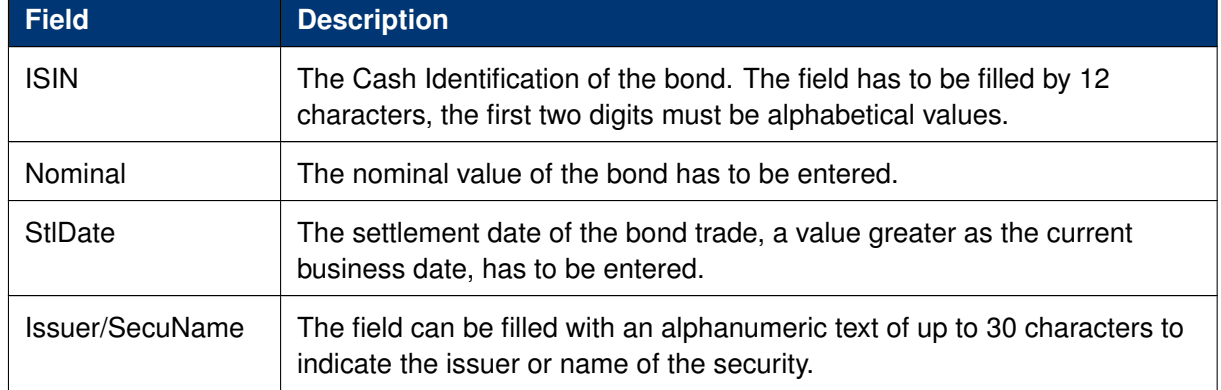

TES EFP-Fin Trade Entry special fields description:

# T7 Derivatives Markets **Deutsche Börse Group** Deutsche Börse Group

### T7 Trader, Admin and Clearer GUI - Manual Version 8.0

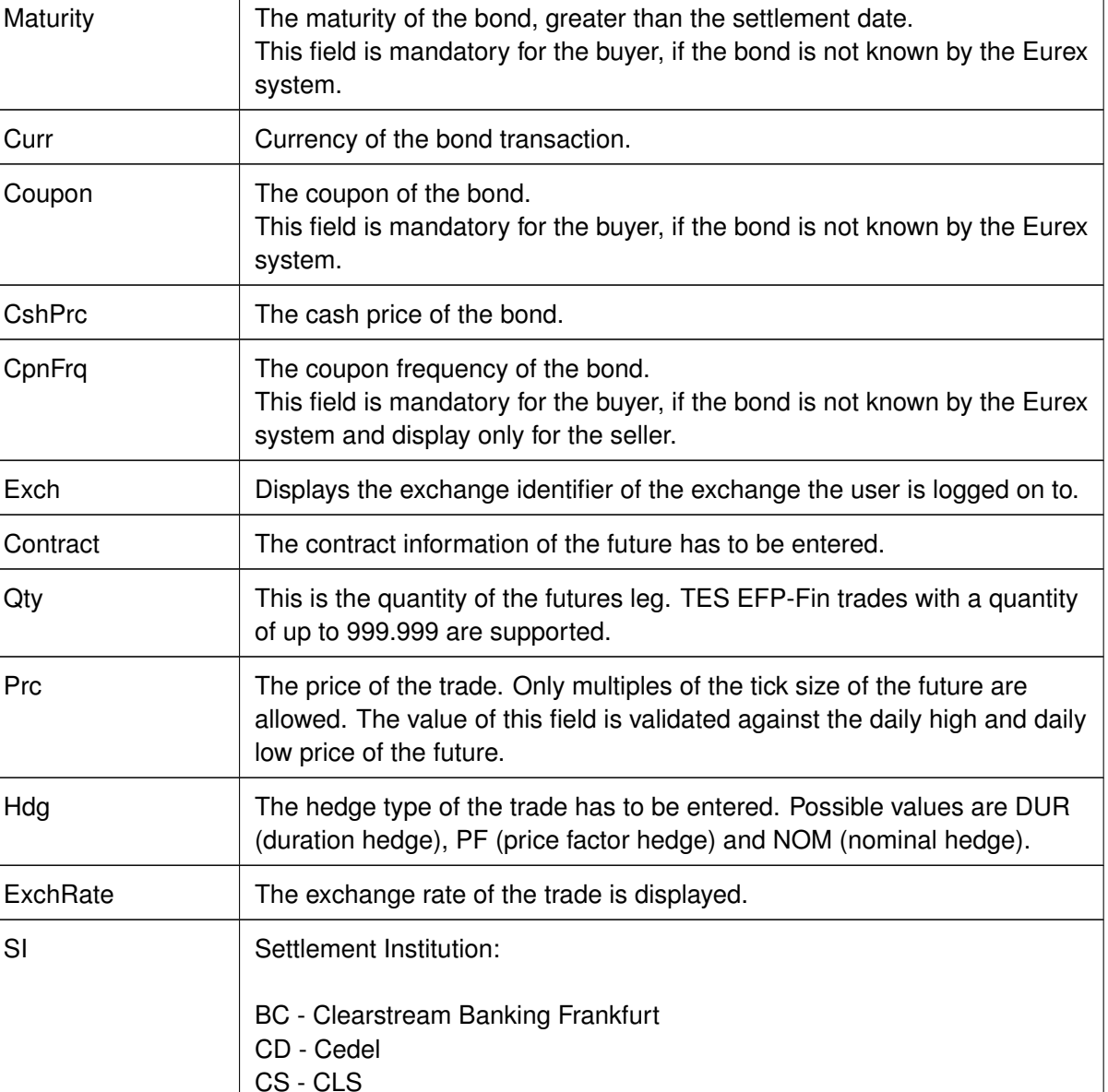

# **3.3.10 TES - EFP Index Future Trade Entry**

EC - Euroclear

The *TES - EFP Index Futures Trade Entry* (EFP: Exchange for Physicals) is used by two counterparties to enter, modify, inquire, delete and approve an off-book trade for buying/selling an index futures contract or FX futures contract against a previously executed cash transaction. (Please refer to the *Conditions for Utilization of the Eurex T7 Entry Service* which is published on the EurexChange website for a brief description of the supported underlying cash transactions.)

The view is part of the *T7 Entry Service* view, supporting the entry of TES trades between two or more involved parties. Please refer to chapter *[3.3.5 Eurex T7 Entry Service](#page-81-0)* for a description of functions commonly available within the *T7 Entry Service* views.

| <b>EFP-Idx Trade Entry</b> |                                |                                                                                                    | 5 B<br>۰                                                |
|----------------------------|--------------------------------|----------------------------------------------------------------------------------------------------|---------------------------------------------------------|
|                            |                                | Block Trade Entry Flexible Contracts Trade Entry EFP-Fin Trade Entry EFP-Idx Trade Entry EFS Trade Entry Vola Trade Entry |                                                         |
| Product                    | £.<br>$\Box$ Delete<br>TradeID |                                                                                                    |                                                         |
| Contract                   | RefID                          | Nominal HdgType                                                                                                    | MinQty MaxTSL NonDisclosureLimit Publish<br>TesState    |
|                            |                                | <b>NOM</b>                                                                                                    |                                                         |
| Susp Prc                   |                                | CommTime<br>Description                                                                                                   | ElapsedTime ExecTime<br>Initiator (Broker)<br>EntryTime |
|                            |                                | CEST                                                                                                    | <b>CEST</b><br>ABCFRTRD001<br>CEST                      |

Fig. 96: Screenshot of the TES - *EFP-Idx Trade Entry* view

The value of the field *RefID* defines the details of the cash leg of a *TES EFP Index Futures* trade. The reference identifier is a unique number which allows the identification of the equity cash basket linked to the transaction. The value of the field Nominal defines the equivalent value of the futures leg of a *TES EFP Index Futures* trade and has to be filled in units of one thousand. (cash basket or (ISIN) exchange traded funds)

The *Contract* currency field, *Curr*, is filled according to the selected futures contract. The *Hdg* field is filled with "NOM", for nominal type hedge.

The trade information of the futures trade is displayed in the *Trades* view and the *Time & Sales* view. The trade type of an TES EFP Index Futures trade is 'N'. To reactivate an expired unapproved TES EFP Index Futures trade on the business day it was entered, the buyer has to retrieve it and click the Modify button. The system automatically deletes all "open" TES trades in the nightly batch.

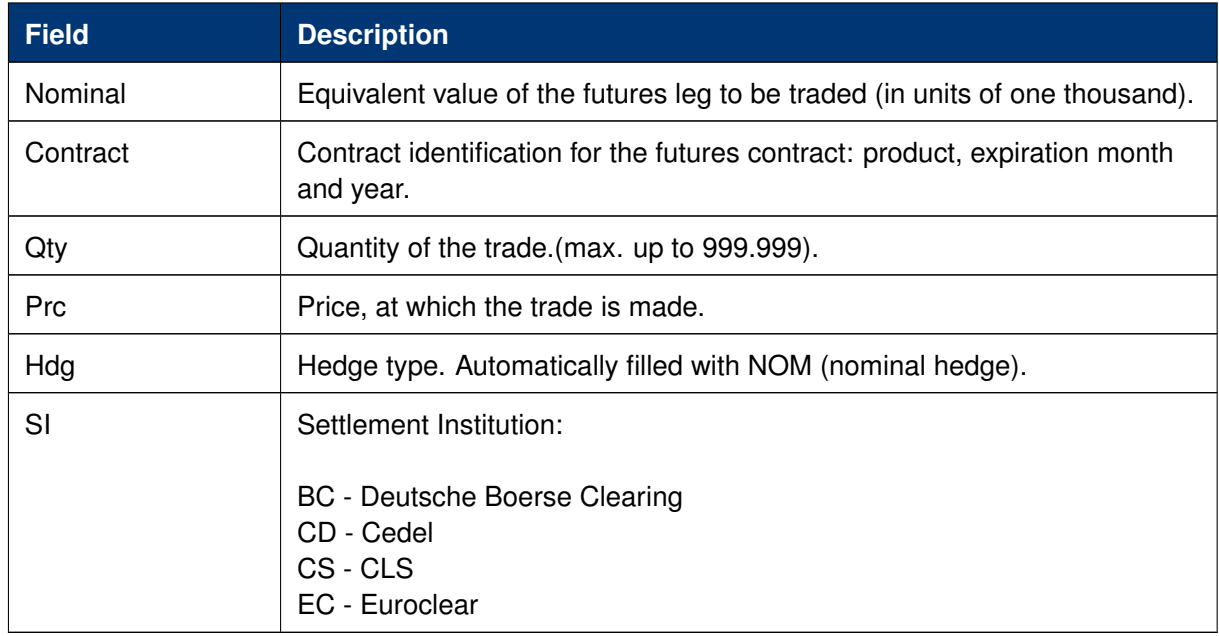

TES EFP Index Future Trade Entry special fields description:

# **3.3.11 TES - EFS Trade Entry**

The *TES - EFS Trade Entry* (EFS: Exchange for Swaps) is used by two counterparts to enter, modify, inquire, delete and approve an off-book trade for buying/selling a futures contract against a previously executed plain vanilla swap (interest rate swap, interest rate swaption or equity index swap). The *TES EFS Trade Entry* facility allows participants to enter an off exchange traded

exchange for swaps trade to the Eurex system for clearing and settlement purposes.

This view is part of the *T7 Entry Service* view, supporting the entry of TES trades between two or more involved parties. Please refer to chapter *[3.3.5 Eurex T7 Entry Service](#page-81-0)* for a description of functions commonly available within the *T7 Entry Service* views.

| <b>EFS Trade Entry</b>                                                                                                    | <b>GBX</b><br>o                                                                                                    |
|----------------------------------------------------------------------------------------------------|----------------------------------------------------------------------------------------------------|
| Block Trade Entry   Flexible Contracts Trade Entry   EFP-Fin Trade Entry   EFP-Idx Trade Entry   EFS Trade Entry   Vola Trade Entry |                                                                                                    |
| Product   TradeID   3 Delete                                                                                                    |                                                                                                    |
| HdgType SwapPayer<br>Contract<br><b>DUR</b>                                                                                         | MinQty MaxTSL NonDisclosureLimit Publish<br>SwapReceiver<br>TesState                                                                    |
| Nominal CpnFixRate CpnFrg CpnVarRateRef<br>StiDate<br>13.09.2016                                                                    | CpnVarRateOffset SwapStartDate<br>SwapEndDate<br>Curr                                                                                   |
| Susp Prc                                                                                                    | Initiator (Broker)<br>ElapsedTime ExecTime<br>EntryTime<br>CommTime<br>Description<br><b>CEST</b><br>ABCFRTRD001<br><b>CEST</b><br>CEST |

Fig. 97: Screenshot of the *TES - EFS Trade Entry* view

An exchange for swaps trade is defined by the simultaneous exchange of a long/short futures position against a payer/receiver swap position. Future and swap can be of different currencies, i.e. cross currency trades are allowed. The two legs have a comparable sensitivity to interest changes, which is expressed through a hedge ratio based on the duration method (DUR).

The buyer enters data for the future trade, the TES - EFS cash leg and additional information to the respective data fields.

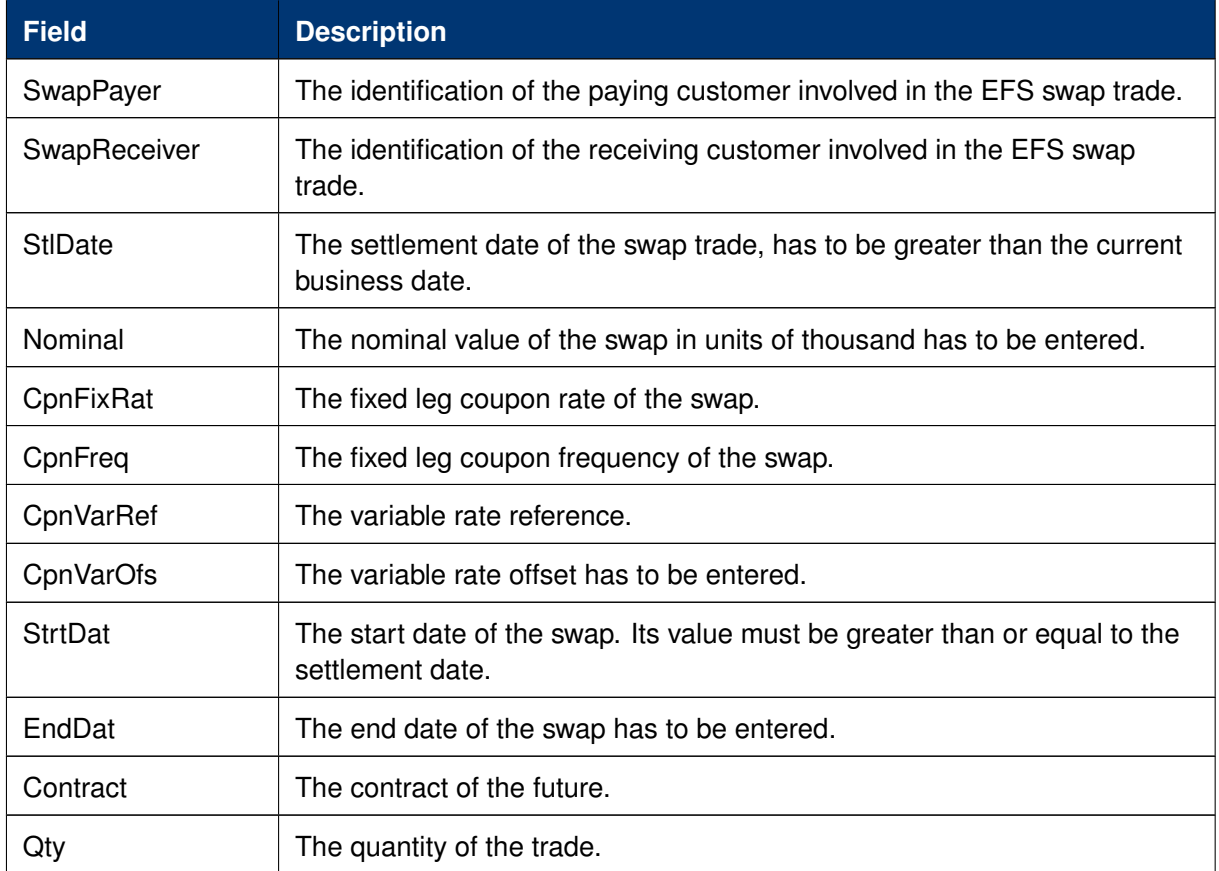

TES EFS Trade Entry special fields description:

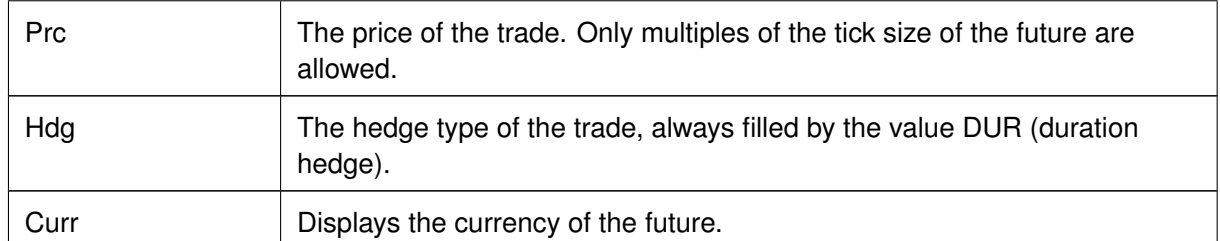

# **3.3.12 TES - Vola Trade Entry**

The *TES - Vola Trade Entry* allows the user to enter, modify, delete and approve off-book TES vola trade futures contracts based on pre-negotiated option trades. The Vola trade executed on the futures contract between the same counterparts is expected to offset the delta of the existing options trade.

The traded futures must be or must have the same underlying than as the traded options passed in reference in order to get a Delta Neutral position. (For interest rate options, the future contract must be the underlying of the options contract).

This view is part of the *T7 Entry Service* view, supporting the entry of TES trades between two or more involved parties. Please refer to chapter *[3.3.5 Eurex T7 Entry Service](#page-81-0)* for a description of functions commonly available within the *T7 Entry Service* views.

The product ID (*Product* field) and transaction number of the options trade (*OptTranNo* field) cannot be entered by hand. Please select the options trade in your *Trades* view or *TES Trades* view and press the *Add Vola Trade* button:

| Trades                                              |                |                            |                                                          |     |        |       |                   |              |     |     |               |           |                 |                         |      |           |          |
|-----------------------------------------------------|----------------|----------------------------|----------------------------------------------------------|-----|--------|-------|-------------------|--------------|-----|-----|---------------|-----------|-----------------|-------------------------|------|-----------|----------|
| $\Box$ OWN<br><b>ODAX</b>                           |                | $\Box$ Edit                | Up to: Expiry                                            |     | Strike | $+/-$ |                   | MS ⊟C @ ⊡    |     |     |               |           |                 |                         |      |           |          |
| $\overline{a}$<br>$\boldsymbol{\Theta}$<br>Contract | TrdTyP         | InstrumentType             |                                                          | L/M |        |       | B/S OrdQty ExeQty | Prc          | O/C | P/F | Res Triggered | <b>BU</b> | Grp             | Trader                  |      | Act TrdID | TesTrdID |
| <b>ODAX Jan14 5200 C</b>                            | <b>BLOCK</b>   | <b>ISIMPLE INSTRUMENT</b>  |                                                          |     | sl     | 650   | 650               | 301.5 EUR    | १०  |     |               |           |                 | ABCFR GR1   TRD001   A2 |      | -q.       |          |
| ODAX Jan14 5200 C                                   | <b>BLOCK</b>   | SIMPLE INSTRUMENT          |                                                          |     |        | 650   | 650               | 301.7 EUR O  |     |     |               | ABCFR GR1 |                 | TRD001                  | A2   | 10        | 8        |
| ODAX Jan14 5200 C                                   | <b>BLOCK</b>   | SIMPLE INSTRUMENT          |                                                          |     |        | 650   | 650               | 301.5 EUR O  |     |     |               | ABCFR     | GR1             | TRD001 A2               |      | 9         |          |
| ODAX Jan14 5200 C                                   | <b>BLOCK</b>   | SIMPLE INSTRUMENT          |                                                          |     | в      | 650   | 650               | 301.7 EUR O  |     |     |               |           |                 | ABCFR GR1 TRD001 A2     |      | 10        | 8        |
| ODAX Jan14 5200 C                                   | <b>BLOCK</b>   | SIMPLE INSTRUMENT          |                                                          |     |        | 650   | 650               | 299.9 EUR O  |     |     |               | ABCFR     | GR1             | TRD001 A2               |      | 8         | 6        |
| <b>ODAY 1ap14 5200 C</b>                            | BLOCK.         | SIMPLE INSTRUMENT          |                                                          |     | R.     | 650.  | 650.              | 299 G FLID O |     |     |               | ABCER     | CD <sub>1</sub> | TDD001                  | - 62 | 8.        | £.       |
| <b>AccBuyOty</b><br><b>Example 1</b>                | Add Vola Trade | AvgBuyPrc<br>← Rel. Trades | AvaSellPrc<br>301.500000<br><b>E.</b> Rel. Order History |     |        | 650   | AccSellOty        |              |     |     |               |           |                 |                         |      |           |          |

Fig. 98: Screenshot illustrating how to start a vola trade entry

A TES vola trade is an off-book arranged futures trade to offset the delta of an existing options trade (on-exchange or arranged off-book) between the same counterparts.

The *TES - Vola Trade Entry* view enables traders to enter TES vola trades negotiated outside the system, for clearing and settlement purposes. Trades are forwarded to the exchange's clearing and settlement systems for settlement (i.e. perform delivery and regulate cash). The TES vola trade is termed "open" until it is approved by the counterpart and expires if it remains unapproved within a time frame defined by Eurex (currently 30 minutes). The initiator of the trade enters one side (buy or sell) of the trade; the counterpart adds the other side (sell or buy), and approves the trade.

| Vola Trade Entry                                                                                                    |                      |                                        |                   |          |                                          | 0                                 | 립. | E.<br>$\boldsymbol{\times}$ |
|----------------------------------------------------------------------------------------------------|----------------------|----------------------------------------|-------------------|----------|------------------------------------------|-----------------------------------|----|-----------------------------|
| Block Trade Entry   Flexible Contracts Trade Entry   EFP-Fin Trade Entry   EFP-Idx Trade Entry   EFS Trade Entry   Vola Trade Entry |                      |                                        |                   |          |                                          |                                   |    |                             |
| C.<br>n Delete<br>TradeID                                                                                                    |                      |                                        |                   |          |                                          |                                   |    |                             |
| Contract                                                                                                    |                      |                                        |                   | TesState | MinQty MaxTSL NonDisclosureLimit Publish |                                   |    |                             |
| OptTrdID OptionsContract                                                                                                    | OptUsedQty OptionPrc |                                        |                   |          |                                          |                                   |    |                             |
|                                                                                                    |                      |                                        |                   |          |                                          |                                   |    |                             |
| Susp Prc<br>Get Underlying Price                                                                                                    |                      | CommTime<br>Description<br><b>CEST</b> | EntryTime<br>CEST |          | ElapsedTime ExecTime<br>CEST             | Initiator (Broker)<br>ABCFRTRD001 |    |                             |
|                                                                                                    |                      |                                        |                   |          |                                          |                                   |    |                             |

Fig. 99: Screenshot of the *TES - Vola Trade Entry* view.

The yellow warn signs indicate that the corresponding options trade has not yet been specified in the *Trades* or *TES Trades* view. Please select an options trade there and press the *Add Vola Trade* button.

Using the *Add Vola Trade* button on a trade from the *Trades* view for on-exchange trades, and on the *TES Trades* view for TES trades, the *TES - Vola Trade Entry* can be prefilled with the correct details, and need to be prefilled that way.

TES Vola Trade Entry may only base on a TES Block Trade.

Please note that multilateral trades as well as on-exchange trades are currently not supported to be used as the pre-negotiated option trade.

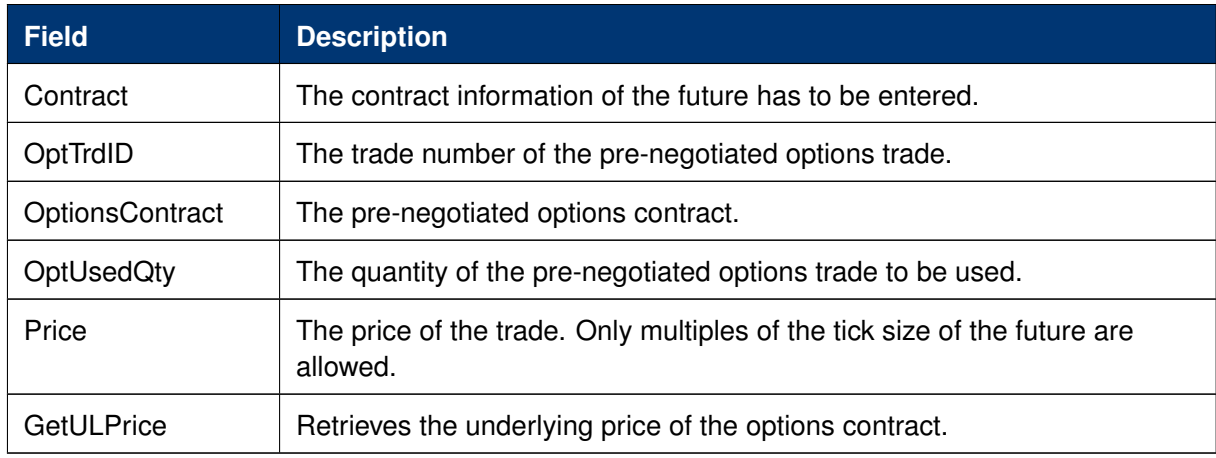

TES Vola Trade Entry special fields description:

# **3.3.13 Eurex EnLight, the selective RFQ Service**

Eurex EnLight is the new *Selective Request for Quote* service to negotiate off-book transactions electronically in the T7 trading system. The Eurex Trader GUI implementation of Eurex EnLight is the reference implementation of this Request for Quote service. It comprises a set of use-case tailored GUI views that interact with each other.

Depending on the perspective of the user, the starting point differs:

The *Eurex EnLight Requester* will start from the *Eurex EnLight Requester view* to create a new Eurex EnLight Request and add one or more respondents. Respondents who are blacklisted can
not be added  $(\rightarrow 2.6.6$  Eurex EnLight and TES Counterparty Configuration ).

The *Eurex EnLight Respondent* on the other hand would start with the *Eurex EnLight Responder view* to check for any currently running or newly incoming Eurex EnLight requests. Only requests from *Eurex EnLight Requester* who are not blacklisted will be shown (→ [2.6.6 Eurex EnLight and](#page-50-0) [TES Counterparty Configuration\)](#page-50-0).

As it is expected to have more respondents than requesters, the Eurex EnLight Responder is considered the main view of the whole Eurex EnLight service in the GUI, and for that reason we will start with that view.

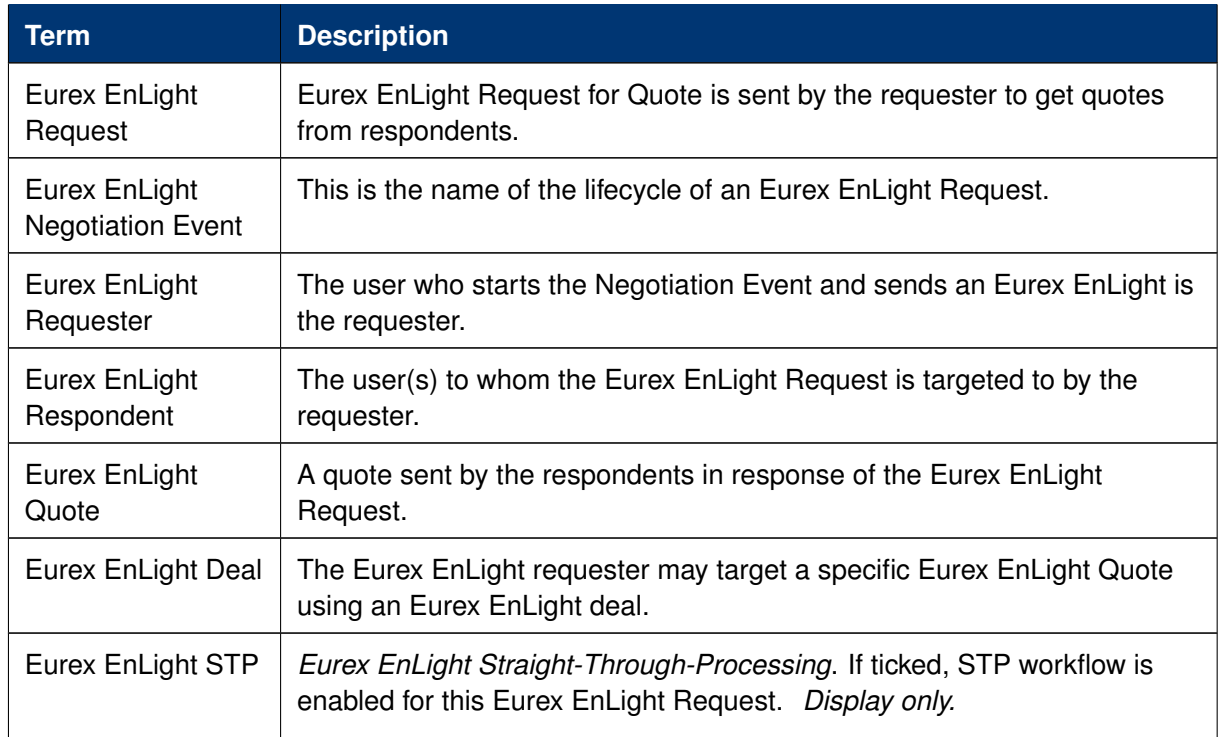

# **Definitions and Abbreviations**

# **Ownership**

The T7 user level group concept of User, Head Trader and Supervisor user also applies to Eurex EnLight. This means that a Head Trader of the same user group or a Supervisor user of the owning user's business unit is allowed to view or perform actions on an Eurex EnLight Request, which is currently owned by different trader within that user group or business unit, granted that such user has the correct entitlement.

The ownership however does not change.

# **Visibility**

A Head Trader of the same user group or a Supervisor user of the owning user's business unit is allowed to view or perform actions on an Eurex EnLight Request, which is currently owned by different trader within that user group or business unit, granted that such user has the correct entitlement.

# **3.3.14 Eurex EnLight Responder**

The *Eurex EnLight Responder* is the core component and the starting point of the Eurex EnLight functionality from the viewpoint of respondents. Respondents can see all currently available Eurex EnLight Request for which the logged in user has been chosen as a respondent. Only requests from *Eurex EnLight Requester* who are not blacklisted (→ [2.6.6 Eurex EnLight and TES](#page-50-0) [Counterparty Configuration\)](#page-50-0) will be shown. The respondent can check the status and details of any already sent quote, and can see the top of messages in the context of an Eurex EnLight request.

This view is dynamically updated. The following screenshot illustrates the Eurex EnLight Responder type of GUI view:

|                |                         | <b>Eurex EnLight Responder</b>                               |     |             |             |         | 0                          | в<br>品               |         |
|----------------|-------------------------|--------------------------------------------------------------|-----|-------------|-------------|---------|----------------------------|----------------------|---------|
|                |                         | Sedit Ø⊡<br>Prof/Prod/Contract                               |     |             |             | Depth 5 | $\overline{\phantom{a}}$   | Quick Find <b>80</b> |         |
|                | $\overline{\mathbf{e}}$ | Contract                                                     | B/S | Status      | Firm/Indic  |         | RefOnly   RefPrc   OpenQty | PrefBid              | PrefAs  |
| $\overline{+}$ | 6                       | ODAX BLT Feb14 Sep14 5400                                    |     | OPEN        | Indic       |         |                            |                      |         |
| $\overline{+}$ | 5                       | ODAX BLT Feb14 Sep14 5400                                    |     | <b>OPEN</b> | <b>Firm</b> |         | 750                        | 10.05                | 12.0    |
| $\overline{+}$ | $\overline{\bf{4}}$     | TRFC SPD Mar14 Jun14                                         |     | <b>OPEN</b> | <b>Firm</b> |         |                            |                      |         |
| $\blacksquare$ | 3                       | FESX SPD Dec13 Jun14                                         |     | OPEN        | <b>Firm</b> |         |                            | 500 3,750.0          | 3,800.0 |
| $\overline{+}$ | $\mathbf{z}$            | ODAX BLT 1 Feb14 Sep14 5400 vs B 5 FDAX Mar14 @5479          |     | <b>OPEN</b> | <b>Firm</b> | 5,479.0 |                            |                      |         |
|                |                         |                                                              |     |             |             |         |                            |                      |         |
|                |                         |                                                              |     |             |             |         |                            |                      |         |
|                |                         |                                                              |     |             |             |         |                            |                      |         |
|                |                         |                                                              |     |             |             |         |                            |                      |         |
|                |                         |                                                              |     |             |             |         |                            |                      |         |
|                |                         |                                                              |     |             |             |         |                            |                      |         |
|                |                         |                                                              |     |             |             |         |                            |                      |         |
|                |                         |                                                              |     |             |             |         |                            |                      |         |
|                |                         |                                                              |     |             |             |         |                            |                      |         |
|                |                         |                                                              |     |             |             |         |                            |                      |         |
|                |                         |                                                              |     |             |             |         |                            |                      |         |
|                |                         |                                                              |     |             |             |         |                            |                      |         |
|                |                         | X Delete Quote<br><b>P</b> Enter Quote<br>Quote History<br>⊙ |     |             |             |         |                            |                      |         |

Fig. 100: Screenshot of the Eurex EnLight Responder

The view displays data in two levels of depth:

- Level 1: The list of all currently running Eurex EnLight requests for which the logged in user is chosen as a respondent, together with any potential quote that might be submitted by that respondent.
- Level 2: The quote history for the selected Eurex EnLight request, the most recent quote is shown at the top of the list.

The maximum depth in display of level 2 can be directly controlled in the view via the Depth control.

Incoming Eurex EnLight Requests are displayed automatically. Please check also the section about Eurex EnLight Alerts ( $\rightarrow$  [3.3.23 Eurex EnLight Alerts\)](#page-151-0), since a default Eurex EnLight Alert is already set up by default as a convenience for the user. This Eurex EnLight Alert notifies the Eurex EnLight respondent about any incoming new Eurex EnLight request.

Eurex EnLight Requests are displayed as long as they are active. Once the Eurex EnLight Quote has been matched, its Status changes. Eurex EnLight deals as a result of matched Eurex EnLight Quote are displayed in the Eurex EnLight deals view. This is also the case for pending Eurex

EnLight deals which require to be confirmed by the Eurex EnLight Respondent in order to become final.

Eurex EnLight Requests which are set to a Closed state - either by manual action or when a session expires - are removed from this view.

Functions provided on the Eurex EnLight Responder:

• The Eurex EnLight Request from the perspective of the respondent features a timestamp. This timestamp is used to highlight requests that are '*hot*'. An already existing Eurex EnLight Request that becomes *hot* again indicates, that the requester has changed parameters of the request, or wants to a see an updated quote from the respondent (or both). It is also possible to pick the Time column as a sort criteria in the table.

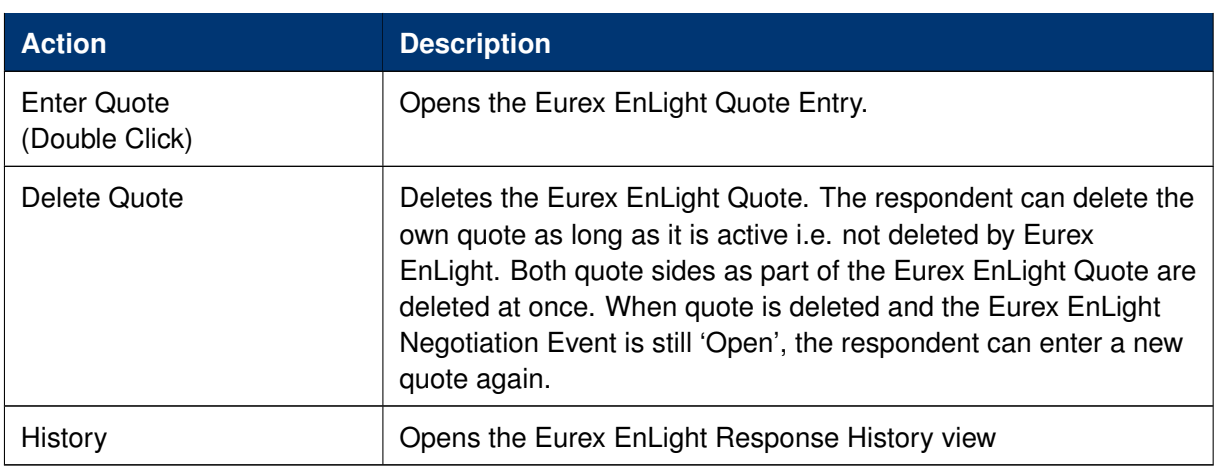

Available actions on the Eurex EnLight Responder:

Available filter fields on the Eurex EnLight Responder:

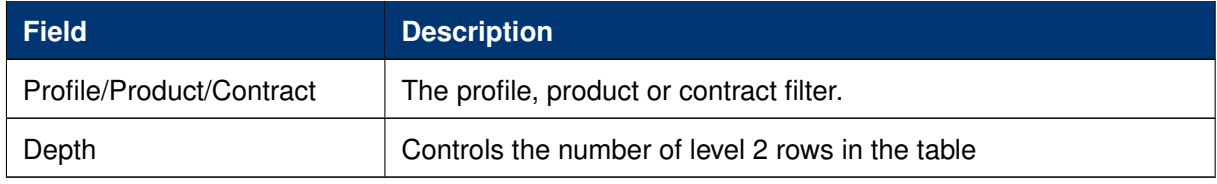

Available fields of the Eurex EnLight Responder table level 1:

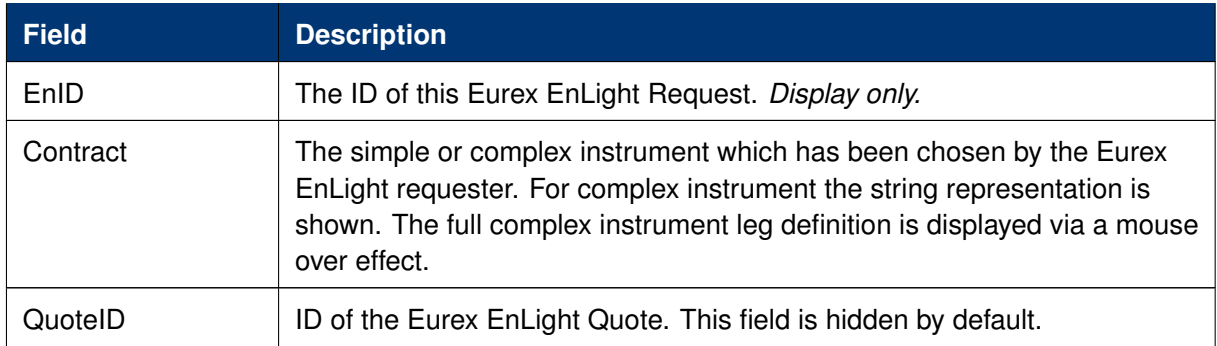

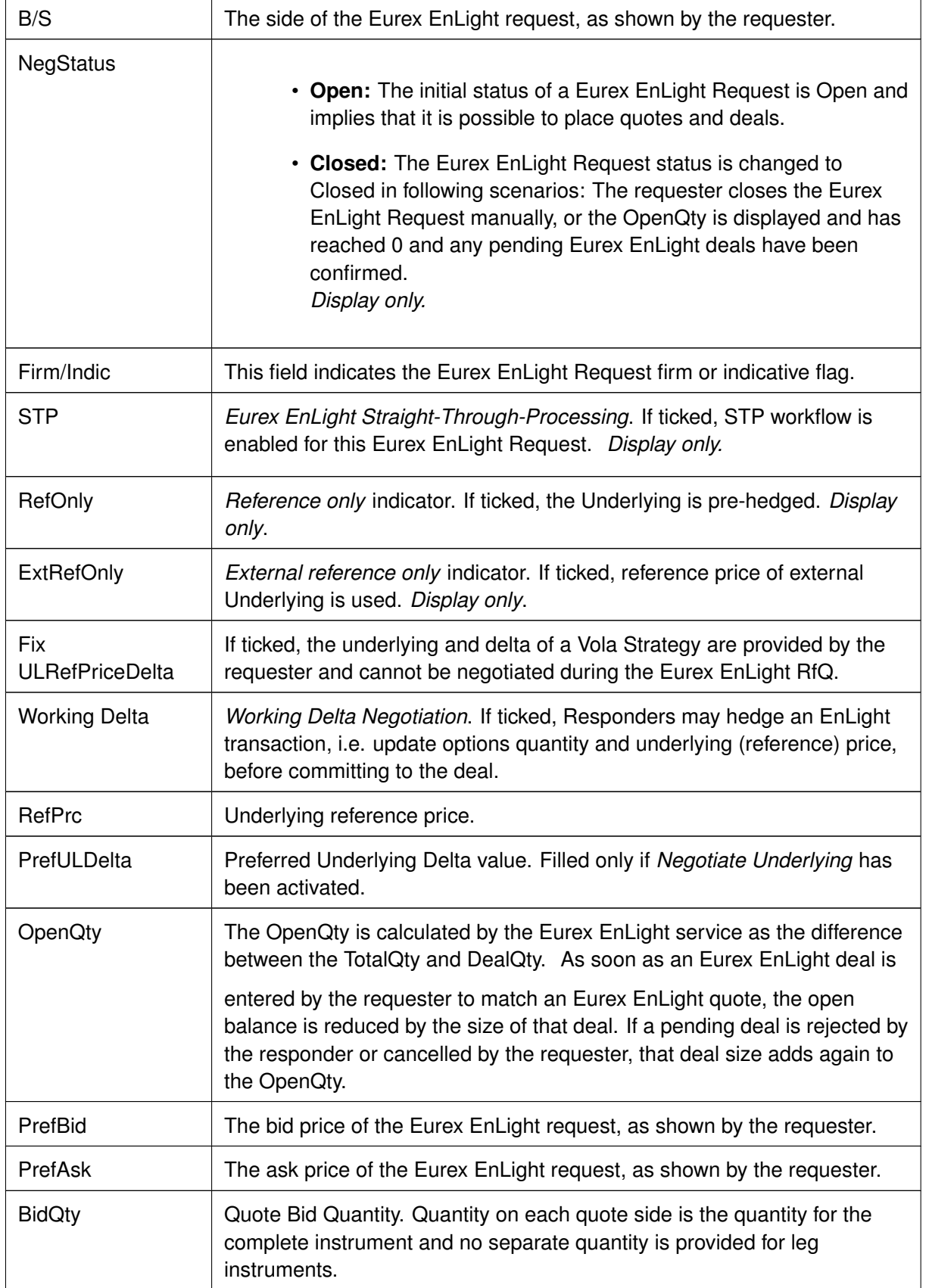

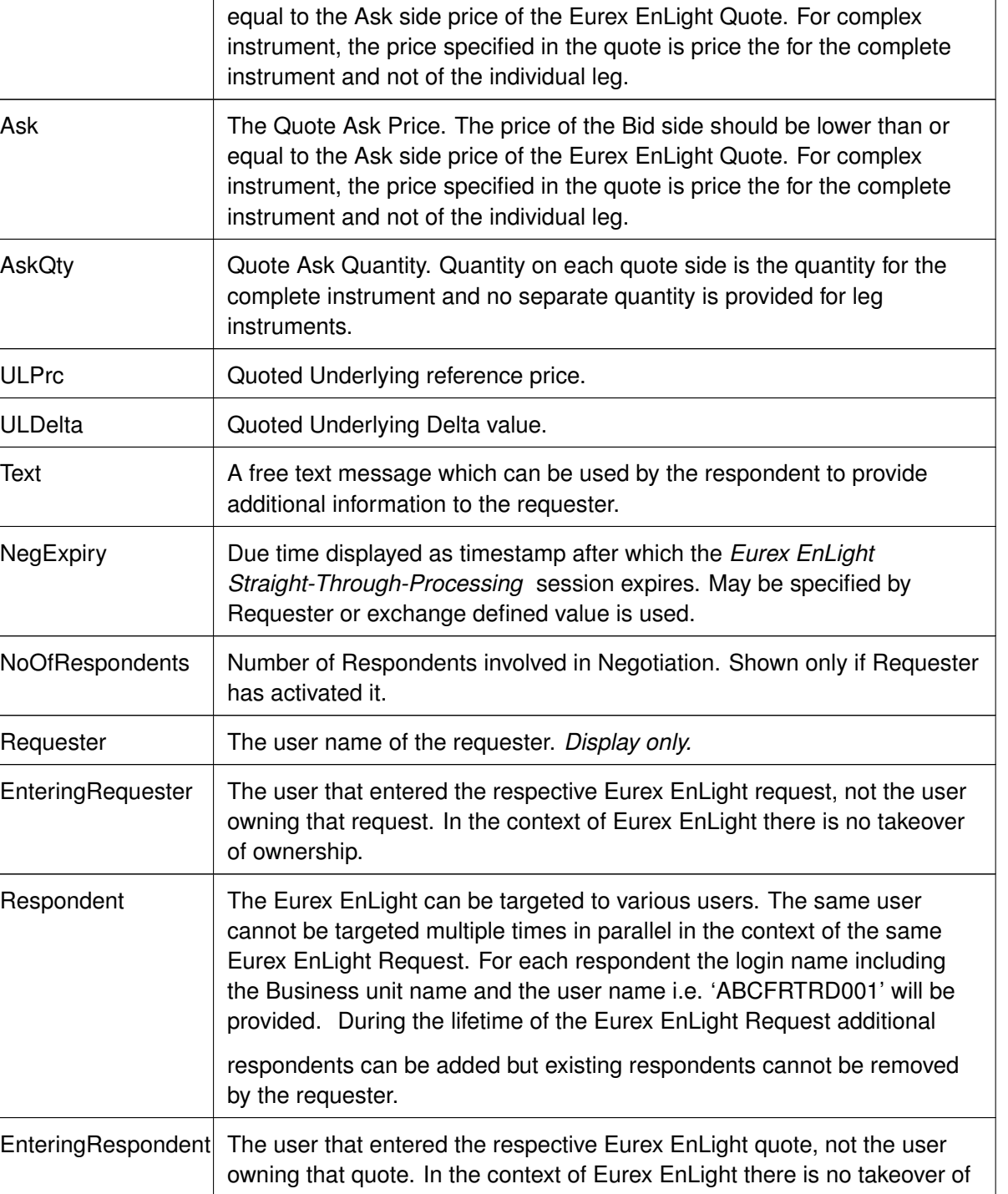

Bid The Quote Bid Price. The price of the Bid side should be lower than or

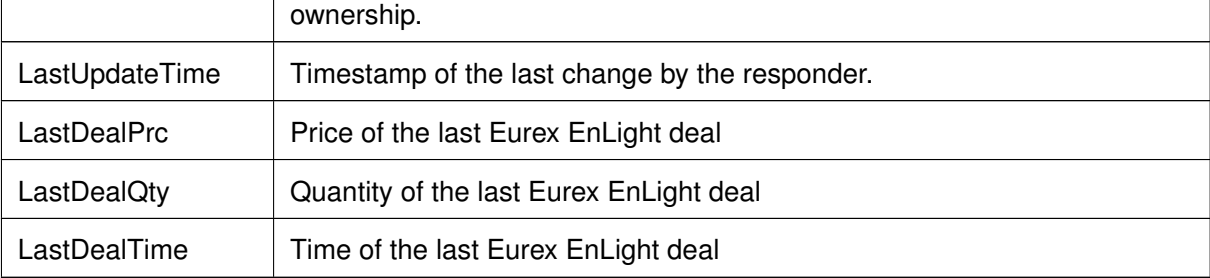

Available fields of the Eurex EnLight Responder table level 2:

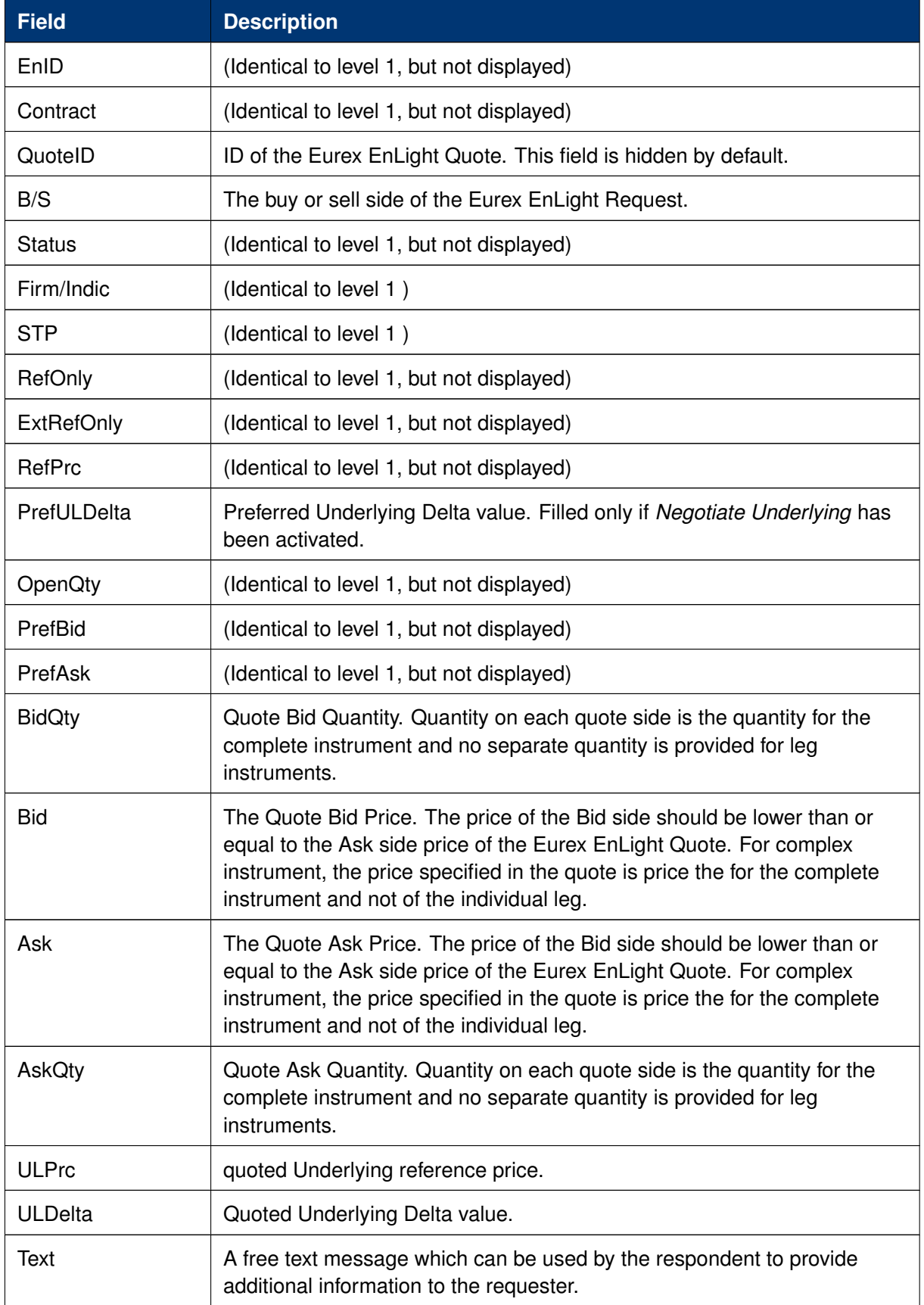

# T7 Derivatives Markets **Deutsche Börse Group** Deutsche Börse Group

T7 Trader, Admin and Clearer GUI - Manual Version 8.0

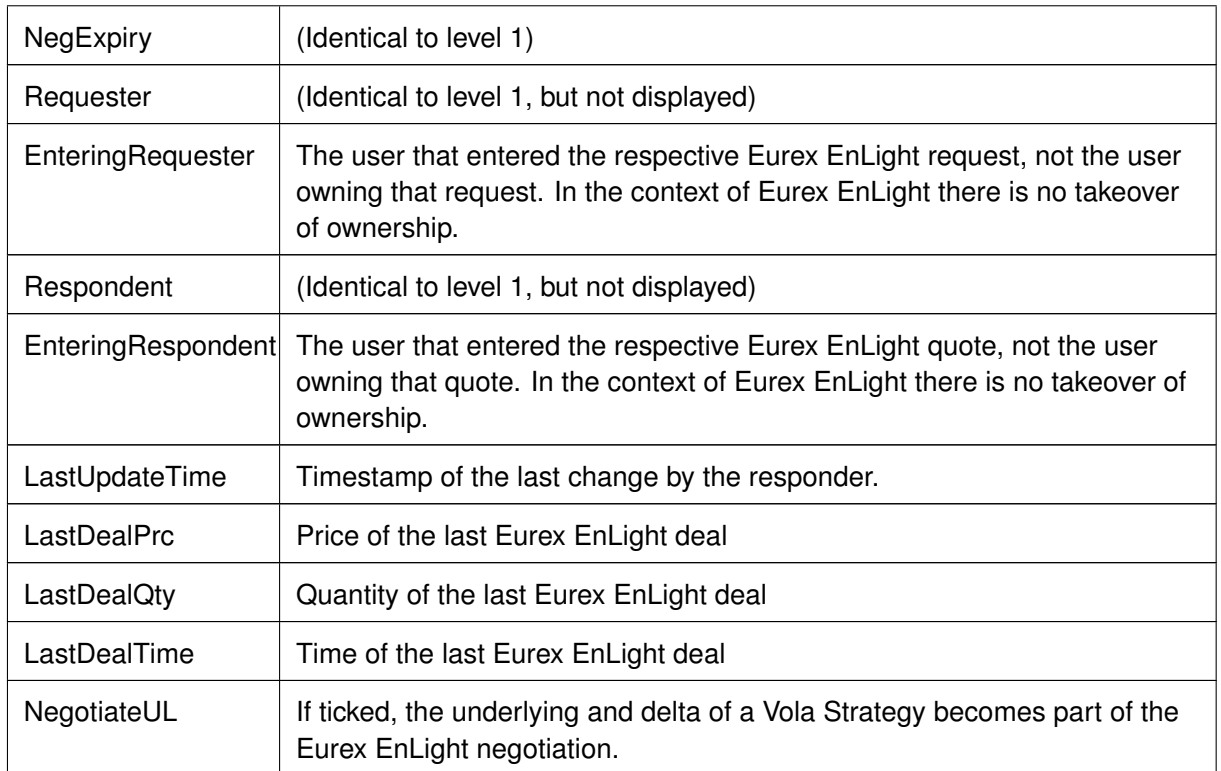

# **3.3.15 Eurex EnLight Requester**

The Eurex EnLight Requester view is the starting point for the Eurex EnLight functionality from the viewpoint of an Eurex EnLight requester. The view displays all currently existing Eurex EnLight requests that have been submitted by that broker, or that are visible to that broker. It serves as a quick overview of all currently running Eurex EnLight requests.

From here, the most interesting functions are the *Add Eurex EnLight* and view *Details* actions, which lead to the Broker Details view, which is the core Eurex EnLight functionality used by Eurex EnLight requesters. A new Eurex EnLight Request can be started from there, or the development of existing one can be tracked or maintained there.

The Eurex EnLight Requester view has also a link to the Eurex EnLight Request *History*, which has the history of all past Eurex EnLight requests of the current business day. Apart from audit purposes, the history can be used to start a new Eurex EnLight Request on the basis of a historic one, which is then used as template.

|              | <b>Eurex EnLight Requester</b>                           |   |             |              |         |       | o                               | B<br>店              | <b>FI</b> |
|--------------|----------------------------------------------------------|---|-------------|--------------|---------|-------|---------------------------------|---------------------|-----------|
|              | Sedit Ø ⊡<br>Prof/Prod/Contract                          |   |             |              |         |       |                                 | Quick Find          | 41        |
| EnID         | Contract                                                 |   | B/S Status  | Firm/Indic   |         |       | RefOnly RefPrc TotalQty OpenQty | PrefBid             | PrefAs    |
| 6            | ODAX BLT Feb14 Sep14 5400                                |   | S OPEN      | <b>Indic</b> |         | 375   | 375                             | 10.05               | 10.3      |
| 5            | ODAX BLT Feb14 Sep14 5400                                |   | S OPEN      | <b>Firm</b>  |         | 750   | 50                              | 10.05               | 12.0      |
| 4            | TRFC SPD Mar14 Jun14                                     | B | <b>OPEN</b> | <b>Firm</b>  |         | 350   | 350                             |                     |           |
| з            | FESX SPD Dec13 Jun14                                     |   | S OPEN      | <b>Firm</b>  |         | 500   |                                 | 150 3,750.0 3,800.0 |           |
| $\mathbf{z}$ | ODAX BLT 1 Feb14 Sep14 5400 vs B 5 FDAX Mar14 @5479 B    |   | <b>OPEN</b> | <b>Firm</b>  | 5,479.0 | 2,000 | 2,000                           | 9.50                | 11.5      |
|              |                                                          |   |             |              |         |       |                                 |                     |           |
|              | Add Eurex EnLight<br>P Duplicate<br>Details<br>C History |   |             |              |         |       |                                 |                     |           |

Fig. 101: Screenshot of the Eurex EnLight Requester view

Available actions on the Eurex EnLight Requester view:

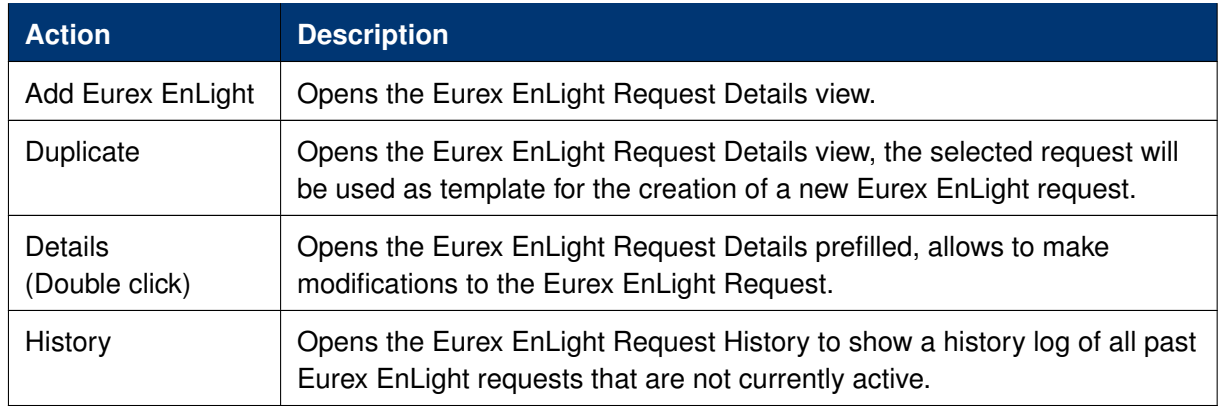

Available filter fields on the Eurex EnLight Requester view:

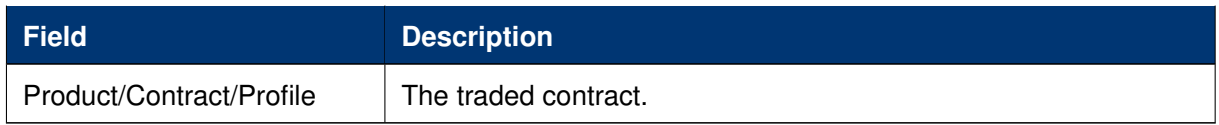

Available fields of the Eurex EnLight Requester table:

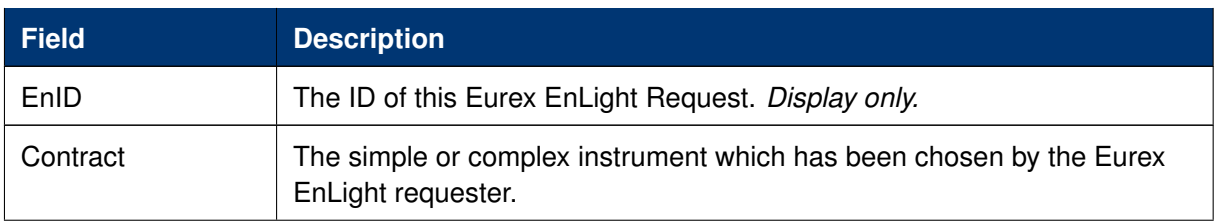

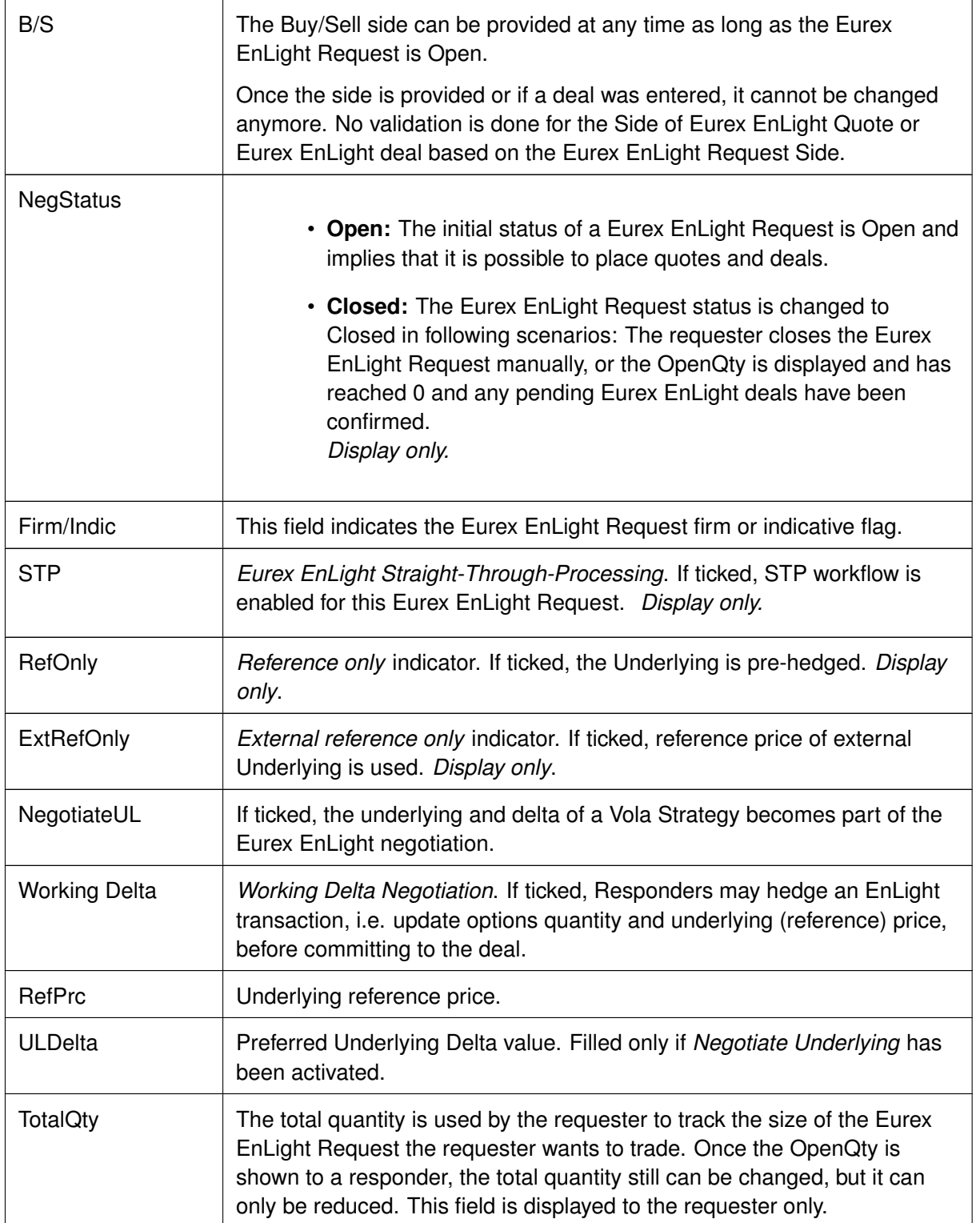

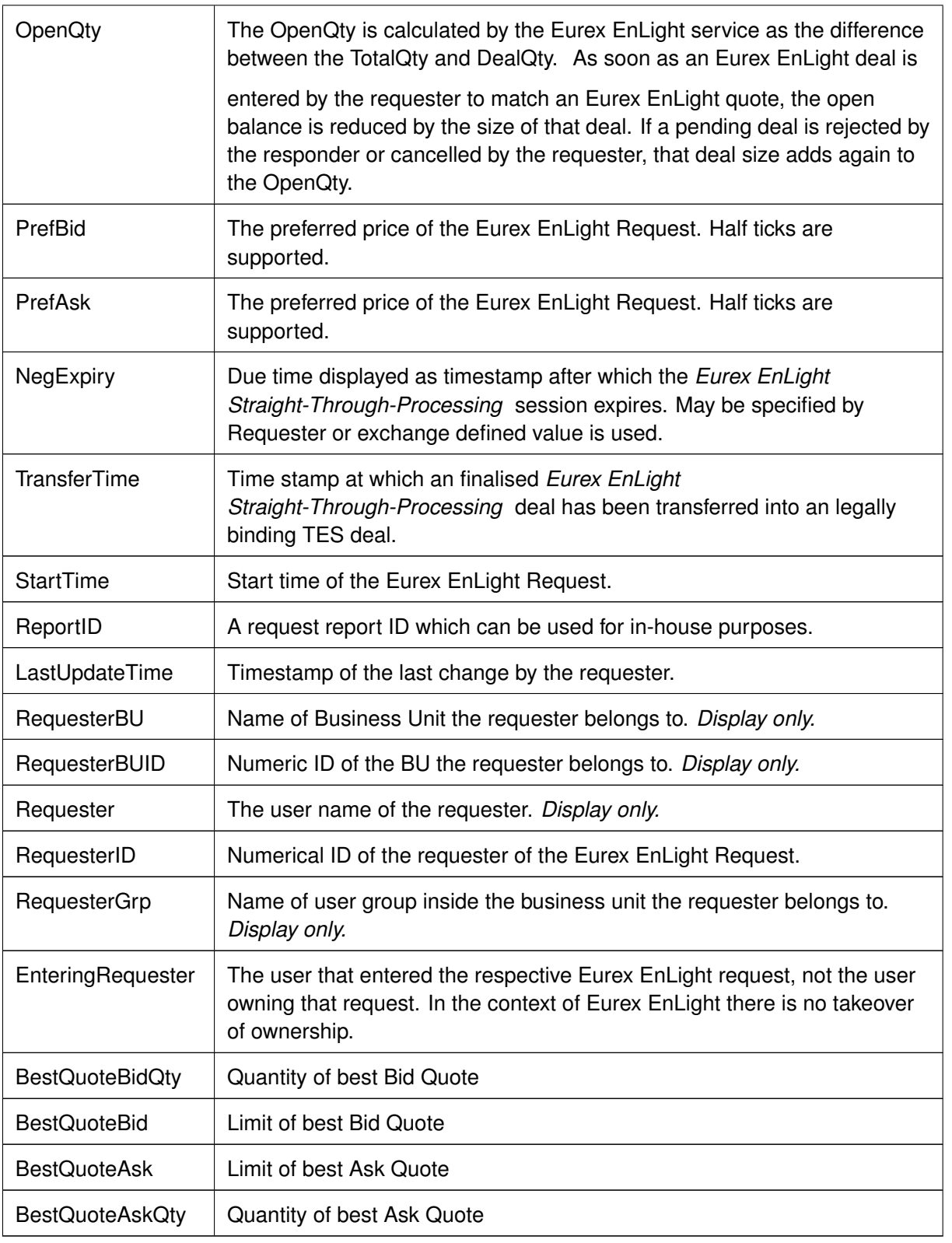

# **3.3.16 Eurex EnLight Request Details**

The *Eurex EnLight Request Details* is the basis to start an Eurex EnLight Negotiation Event workflow.

The upper entry area for specifying new or displaying existing Eurex EnLight requests features

- Industry standard strategy wizard for fast and comfortable entry of complex strategies
- User definable favorites for frequently used products and strategy types
- Checkbox controlled negotiation patterns like *Fix ULRefPrice and Delta* and *Working Delta*

The middle section of the view allows to specify further details of the negotiation request like:

- Embedded display of CLOB values (*C*entral *L*imit *O*rder *B*ook), showing outright and implied data for chosen instrument. A click into CLOB data opens an external, prefilled *Order Entry*
- Essential attributes of the negotiation requests: *Firm/Indicative* flag, information on *Side*, *Quanity* and *LastDeal* data and new *Eurex EnLight Straight-Through-Processing* with respective *NegExpiry/TransferTime* fields (more details in dedicated *Eurex EnLight Straight-Through-Processing* paragraph further below)

The *respondent table* in the lower area of the view has been enriched with new functions like

- Preferred values for Bid and Ask and Underlying Price and -Delta
- Display of Top-of-Book (ToB) values integrated
- Pinning indicate good quotes by a pin icon
- Enhanced *show* command to disclose essential, available data of an Eurex EnLight request side, quantity, deal price and -quantity - to respondents
- Autohide table columns containing 'shown' data can be made visible again like any other GUI column
- *Info* column which gives a quick overview of information shown in hidden columns
- User definable favorites for frequently used respondents

If the *Eurex EnLight Request Details* view was opened by the Add Request action from the Eurex EnLight Requester view, a new Eurex EnLight Request can be started by filling the mandatory details for a Eurex EnLight request, add one or more respondents and then submitting this request. If entering any complex strategy the user is supported by the new industry standard strategy wizard. This new wizard validates the user entries against strategy definitions and is suggesting the best fitting strategy while the user simply clicks on expiration months and strikes (where applicable) of a chosen product. More on how to enter a strategy and details to the new *lock* symbol are outlined further down below.

It is also possible to have an existing Eurex EnLight Request as template for the creation of a new Eurex EnLight request. In that case that request on the Eurex EnLight Requester view need to be selected before clicking the *Duplicate* button. That request is then used as a template for the

creation of a new request. It is also possible to just use the Duplicate Request action from the Eurex EnLight Request Details view to duplicate the currently open request.

If the Eurex EnLight Request Details view was opened via the View Details action of the Eurex EnLight Requester view to open an already existing Eurex EnLight request, that Eurex EnLight Request can then be updated on this view via the *Modify* action, or via the Add Respondent actions (Remove Respondents is not possible for an existing Eurex EnLight Request). The Eurex EnLight Request can be modified any time the Eurex EnLight Request is Open.

# **Strategies**

To enter a strategy you have three ways of doing so:

- Choosing one of the predefined favorites for products and strategy types to the left and above the Leg entry boxes
- Clicking in the *Strategy* field to bring up the strategy chooser and select from there from its pop-up list
- Entering the strategy 'free-hand' in the leg- and strike price boxes

The predefined products and strategy types can be edited using the pencil icon. First click on the icon enables editing, second click will save made changes. Clicking a favorite strategy types locks the strategy for entry (see below for locking).

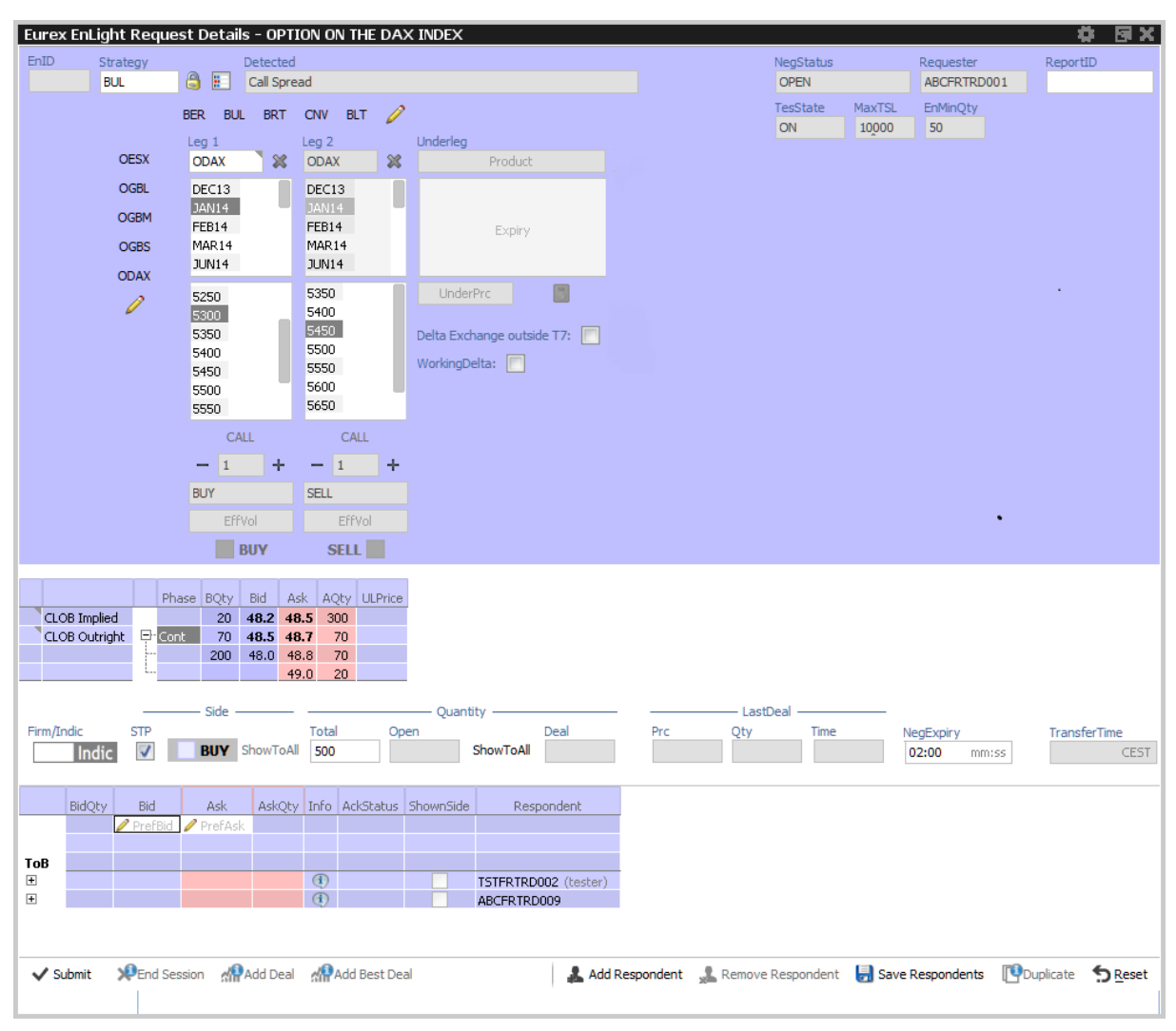

Fig. 102: Screenshot of the Eurex EnLight Request Details view showing a BUL strategy and new CLOB data display

If a strategy type has been entered in the *Strategy* field or selected from its pop-up list, a click on the new Lock symbol next to the Strategy text field triggers a strict validation of expiration months and strikes (if applicable) according to the corresponding strategy definition. Consequently, the strategy wizards only allows clicks in expiration months and strikes which are valid for the locked strategy. The lock symbol will be set automatically if a product and strategy type has been chosen from the favorite list. After a strategy entry has been completed, Eurex EnLight strategy normalisation follows now the same rules as for the familiar normalisation rules for TES strategy entry.

When entering a strategy free-hand the wizard tries to guess the strategy based on the user input, including buy / sell sides. If the user gets stuck, a click on *Reset* resets all data entered. Obviously a user can switch to any other of above described entry methods.

### **Strategies - Negotiation patterns**

When a requester enters a negotiation request, several optional negotiation patterns are offered which slightly change the Eurex EnLight workflow. These negotiation patterns are activated by ticking checkboxes next to the strategy wizard. What checkboxes are displayed depends on the

chosen instrument and strategy type.

Following patterns can be activated:

- *Fix ULRefPrice and Delta*: underlying price and delta are provided by the requester and cannot be negotiated (now default for OVS).
- *Delta Exchange outside T7*: underlying price is used as a reference only and can be negotiated (non-OVS only)
- *WorkingDelta*: an EnLight transaction can be hedged by respondents before fully committing to the deal. (non-OVS only)

# **Strategies - Working Delta**

The *Working Delta* negotiation pattern is applicable only for options (Equity, Equity Index and Fixed Income). When this negotiation pattern is selected by the requester, respondents are allowed to update reference price and option quantity before eventually committing to the deal. This is handled by using new actions *Working / Update* before confirming the deal. For more details please see description of the *Eurex EnLight Deal* view.

# *Eurex EnLight Straight-Through-Processing*

*Eurex EnLight Straight-Through-Processing* is an optimised Eurex EnLight workflow such that a finalised Eurex EnLight EnLight Deal is automatically converted into an legally binding TES Trade which in turn gets automatically approved and executed. Automatic approval and executing of the resulting TES trade only happens if all conditions for that are met. Please find the details listed below.

Essential *Eurex EnLight Straight-Through-Processing* facts in brief:

• *Eurex EnLight Straight-Through-Processing* is initiated by ticking the new STP flag which becomes the default of every Eurex EnLight negotiation.

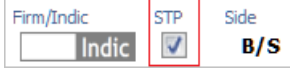

- *Eurex EnLight Straight-Through-Processing* can only be initiated for Simple Instruments or for existing Complex Instruments.
- Involved requester and respondent(s) must be active users and having assigned the TES Approve resource for the corresponding product. Thus, a non STP negotiation will only be allowed, if one of the involved responders or requesters does *not* own the TES Approver role.
- A *Eurex EnLight Straight-Through-Processing* negotiation expires automatically after a product specific expiry time. This is controlled by a *Negotiation Expiry timer* ("NegExpiry"). Requester may define an own time range which must not exceed the predefined value. All respondents are informed about the current due time of expiry.
- An EnLight deal needs to be FINAL before being automatically converted into a TES trade and subsequently being approved and executed without any manual intervention in between. If a Deal status is still PENDING, it can be cancelled from either side while being FINAL it can

only be cancelled by mutual agreement. When the Eurex EnLight negotiation is run as *Indic*ative, a *DealExpiry timer* is activated when submitting the deal. During this expiry period the deal must be confirmed or expires automatically.

- An *TransferTime* system parameter defines a timely delay between a finalised Eurex EnLight deal and the begin of the TES Trade approval and execution. The TransferTimer starts only if the *NegExpiry timer* has been elapsed.
- MIFID information needs to be provided both in *Eurex EnLight Quote Entry* and *Eurex EnLight Deal Entry*

# **CLOB data display**

Eurex EnLight Request Details features now an inside market data display which shows available bid/ask order data within this Eurex EnLight view as soon as a single (complex) instrument has been entered.

Specifically, one line displays *CLOB outright* values for the given instrument. A second line *CLOB implied*, calculates an "average" price which considers the market depth in the specified (complex) instrument based on how much *TotalQty* for this Eurex EnLight Request has been entered.

A click into *CLOB Outright* opens a prefilled *Order Entry*. When clicked into TopOfBook, limit and quantity is prefilled, otherwise quantity is left empty. For *O*ption *V*olatility *S*trategies no CLOB data at all is displayed.

# **Respondent table & user favorites**

Looking at the lower area, the Eurex EnLight Request Details view features the *Respondent table* that shows data in two levels of depth, the display structure is similar to that of the Eurex EnLight Responder:

- Level 1: The list of currently defined Eurex EnLight respondents together with any potential quote that might be submitted by that respondent.
- Level 2: The quote history for the selected Eurex EnLight respondent, the most recent quote is shown at the top of the list.

Respondents can easily be added to or removed from the Eurex EnLight Request using *Add/Remove Respondent* button, as long as the request has not been applied. By clicking on *Add Respondent* both, previously saved Favorite Lists and registered Market Makers will be shown.

Ticking the *ProdFav checkbox* saves the respondent for the chosen product so whenever the same product is used, this respondent will be added automatically. When all respondents have been added a new *Favorite List* can be created by clicking *Save Respondents* and entering a list name. Such *Favorite Lists* will appear whenever a new Request Details view is opened. To rename a saved list just click the pencil button once. A second clicks finishes renaming.

Respondents who are blacklisted can not be added ( $\rightarrow$  [2.6.6 Eurex EnLight and TES Counterparty](#page-50-0) [Configuration\)](#page-50-0) and thus will not appear in pop-up dialog or when applying previously saved Eurex EnLight Favorites List for entering respondents. The user can view and maintain saved Favorites List. Please refer to [2.6.7 Eurex EnLight Favorites Configuration](#page-53-0) for more details on this. Once a

Eurex EnLight request is submitted, respondents cannot be removed anymore, but it is still possible to delete that request as a whole and enter a new one.

The first row of the respondents table contains now requester's preferred values for Bid and Ask values and Underlying price and -delta. Cells for Underlying data are only visible if a Vola Strategy has been entered and *Fix ULRefPriceDelta* has not been ticked. Editable cells are indicated by a pencil icon.

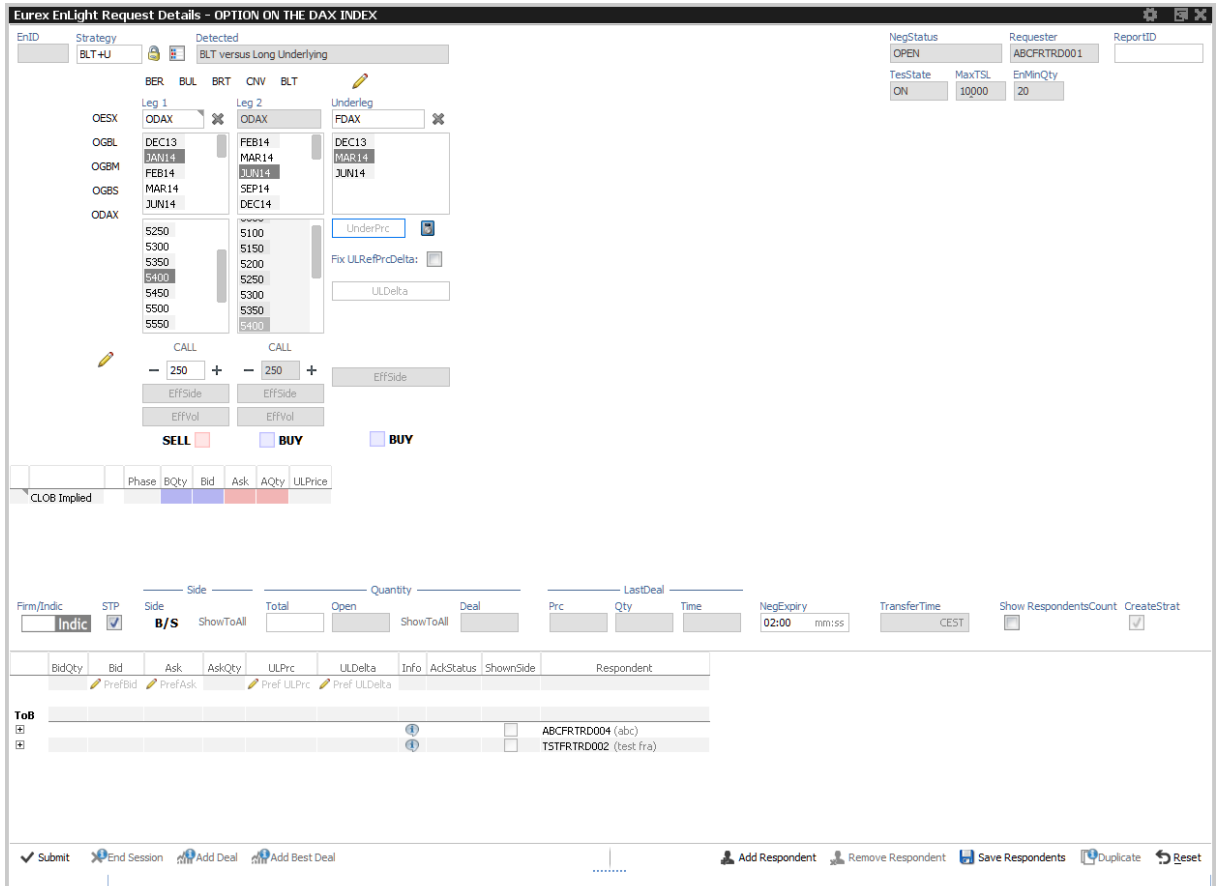

Fig. 103: Screenshot of the Eurex EnLight Request Details for a Vola strategy when UL and Delta should be negotiated

Once a request has been submitted, individual data can be disclosed to one, some or none respondents, depending on the overall defined compliance parameter  $(\rightarrow 4.3.8$  Eurex EnLight [Compliance Parameter\)](#page-204-0). To disclose the desired values, one or more respondents lines must be selected and *show* command executed by right-clicking on a selected line. *Show* can only be executed for data already entered for this Eurex EnLight Request. For example, as long as no *TotQty* (Total Quantity) has been entered, no *Show Quantity* is available.

Please note, if requester modifies any data which has been shown to respondent(s), those modifications are not disclosed automatically again. Rather, *show* has to be executed again for every changed item.

*Show Size/Side All* setting can be predefined in properties setting of Eurex EnLight Request Details view. Those two are respondent specific and are applied upon adding of a new respondent. When the requester changes the properties after a respondent was added, changes are not re-applied to already listed respondents.

# T7 Derivatives Markets **Deutsche Börse Group** Deutsche Börse Group

T7 Trader, Admin and Clearer GUI - Manual Version 8.0

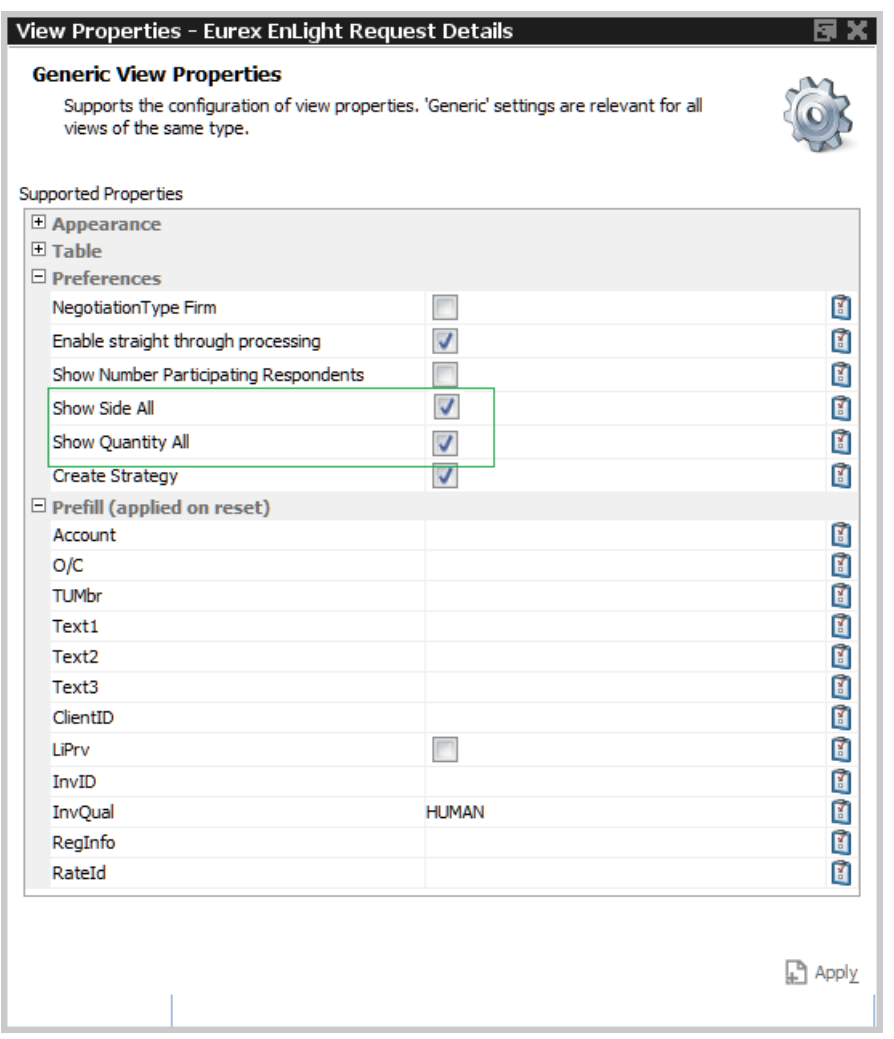

Requester predefines *Show Size/Side All* properties for *Eurex EnLight Request Details*. Clearing related data can be predefined (prefilled) as well in properties dialogue.

By using *show* command, also new *Pinning* feature gets activated. It is a visual help to compare the requesters preferred values with responders quotes. When *Pinning* is active, a pin icon will appear in the respondents rows, next to bid, ask or quantity cells. A grey pin indicates that no response or a response with a price worse than the preferred price has been received. A red pin indicates that a response with a price equal or better than the preferred price has been received.

Incoming Eurex EnLight Quotes as response to an existing Eurex EnLight Request are displayed automatically and highlighted with grey or red pin if *Pinning* (see above) has been activated.

As soon as one or more quotes have been selected, *Add Deal* button gets enabled. Alternatively *Best Deal* can be used to initiate EnLight deal creation. *Best Deal* automatically selects quotes with Best Bid or Best Ask depending on chosen side of the Request. If more than one quote fulfill Best Bid/-Ask all quotes are considered for the deal.

If eventually one or more deals have been created for a given request, a third area at the bottom, below respondent table area will provide a quick overview of deal details and possible action with them. For more details on deal entry please refer to [3.3.20 Eurex EnLight Deal Entry.](#page-141-0)

Please check also the section about Eurex EnLight Alerts ( $\rightarrow$  [3.3.23 Eurex EnLight Alerts\)](#page-151-0), since some default Eurex EnLight Alerts have been already set up and activated as a convenient support for both requester and respondents. For example, an Eurex EnLight Alert which notifies the Eurex EnLight requester about any incoming Eurex EnLight Quote, may be helpful.

**Clearing and MiFID fields display** When a request has been submitted, an extra line displaying fields for Clearing and MiFID related data is shown at the bottom of the view. This allows for a quick entry of these important fields prior to a Deal entry. Values can be predefined using the properties feature of the *Request Details* view. Please note that entered values are lost if the view is closed before an Deal has been added.

Functions provided on the Eurex EnLight Request Details:

- Display of (synthetic) top of book (CLOB\* fields) for the simple or complex instrument. For complex instruments the synthetic top of book will be calculated on the basis of the top of book of the respective complex instrument legs. When available outright-on-book strategy prices are displayed in the CLOB fields as well whereas previously only implied prices were displayed.
- Display of buy/sell side to selected respondents. Can be triggered directly from the table via the *Shown Side* command. *Shown Side* can be executed as soon as an Side has been selected and already before the Request has been submitted! Once triggered, the shown side is displayed. The side can then not be changed anymore. The shown side is remembered. Multiple respondents can be selected for this action, depending on the overall defined Eurex EnLight Compliance Parameter  $(\rightarrow 4.3.8$  Eurex EnLight Compliance [Parameter\)](#page-204-0).
- Display of price to selected respondents. Can be triggered directly from the table via the *Shown Price* command. Once triggered, the shown bid and ask price is displayed. The shown bid and ask price is remembered. Multiple respondents can be selected for this action.
- Display of quantity to selected respondents. Can be triggered directly from the table via the *Shown Quantity* command. Once triggered, the shown quantity is displayed. The shown quantity is remembered. Multiple respondents can be selected for this action, depending on the overall defined Eurex EnLight Compliance Parameter.
- Re-Quote function: Re-quote basically resets the Eurex EnLight Request time from the perspective of a Eurex EnLight respondent, to indicate that the requester wants to receive a new (better) quote from that respondent. Multiple respondents can be selected for this action.
- Automatic display of Eurex EnLight deals: Once the first deal was submitted by the requester, the Eurex EnLight deals display opens automatically as part of the Eurex EnLight Request Details view, to show all available deals in the context of the current Eurex EnLight request. Please refer to Eurex EnLight deals  $(\rightarrow 3.3.21$  Eurex EnLight Deals) for a description of that view.

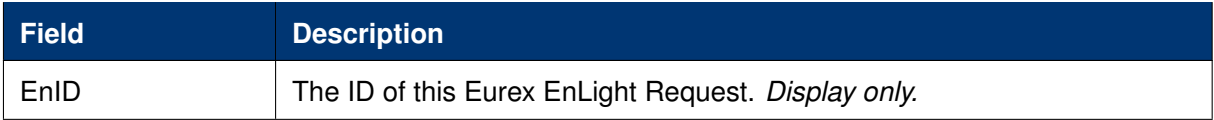

Available fields of the Eurex EnLight Request Details entry form:

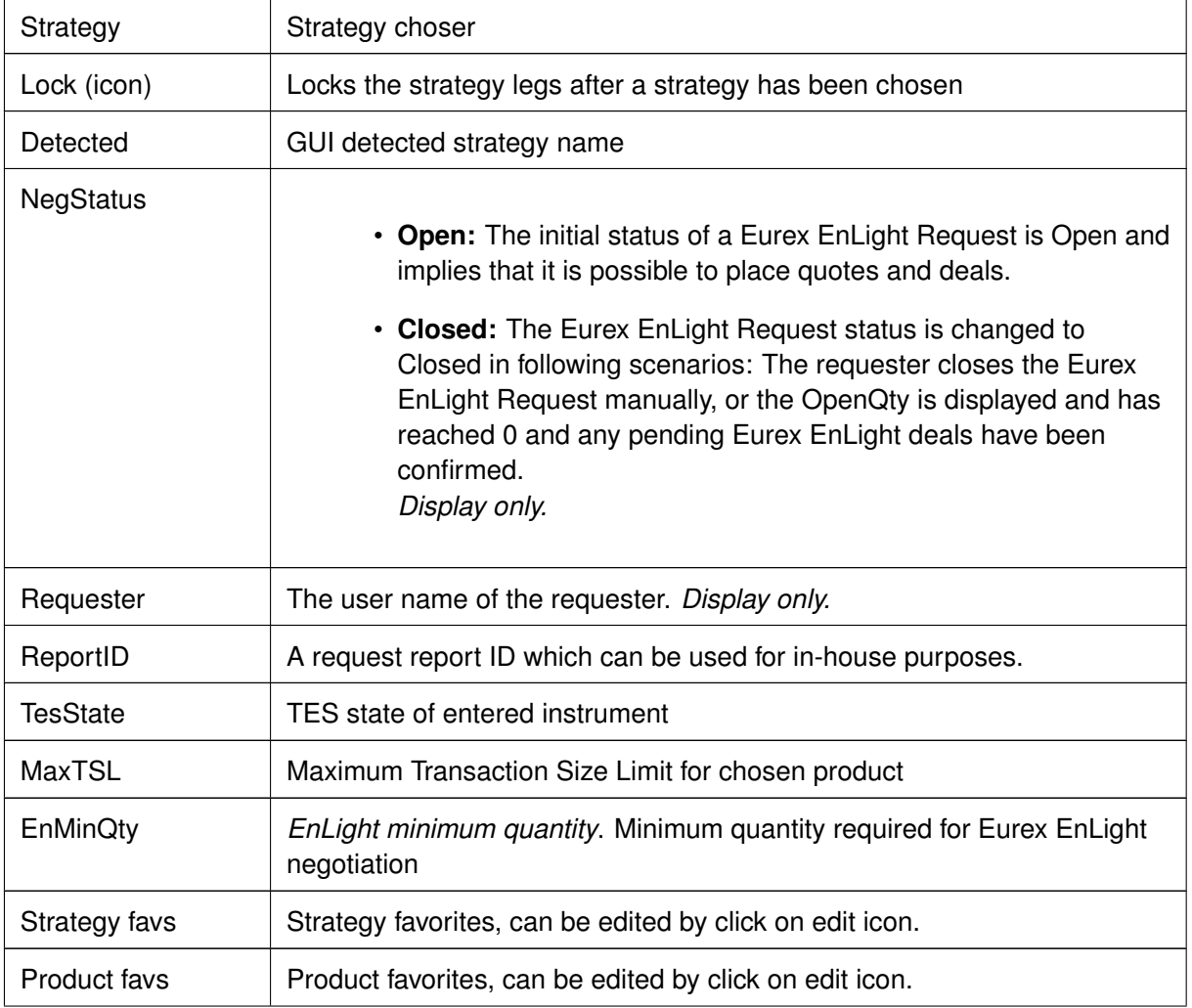

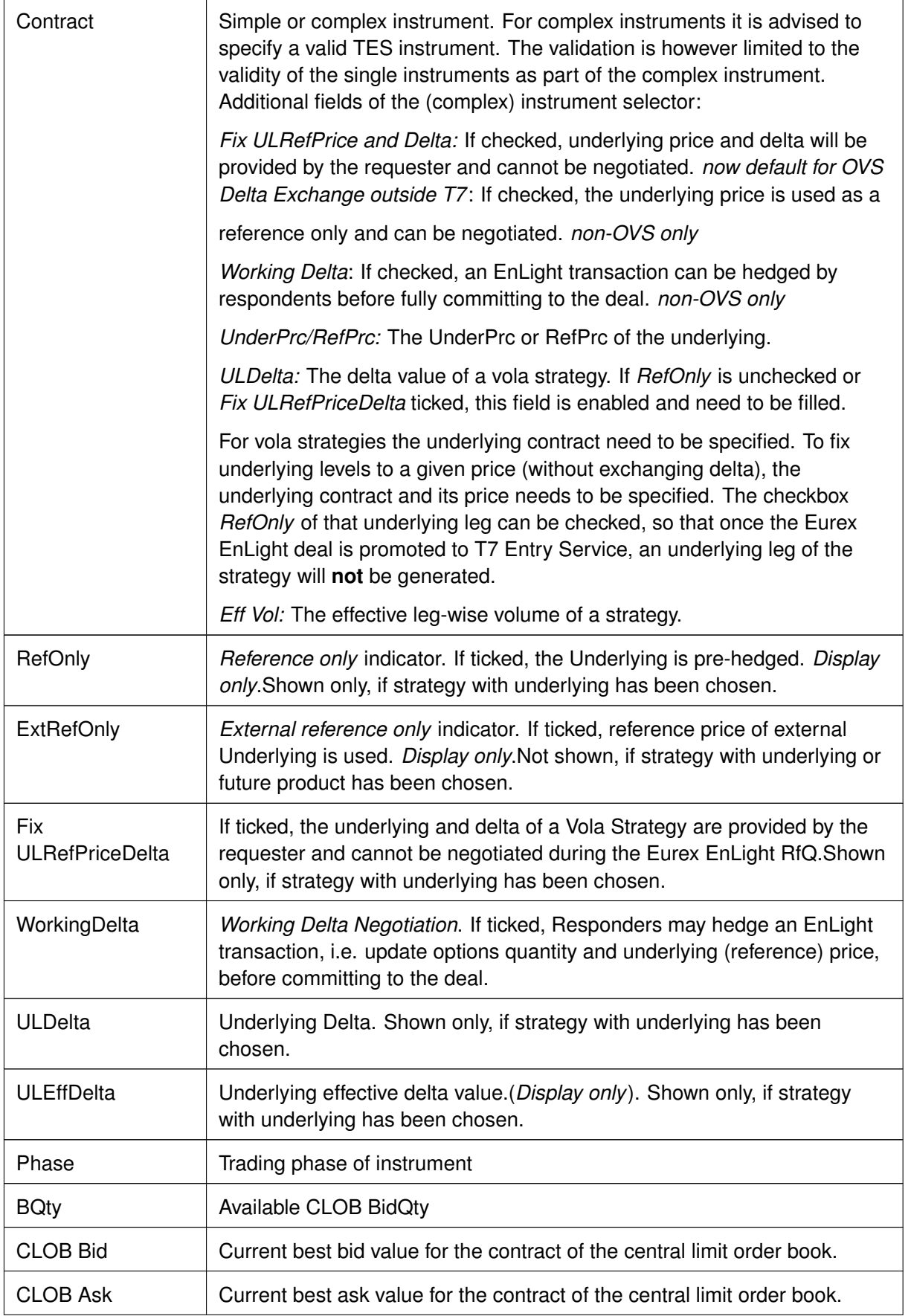

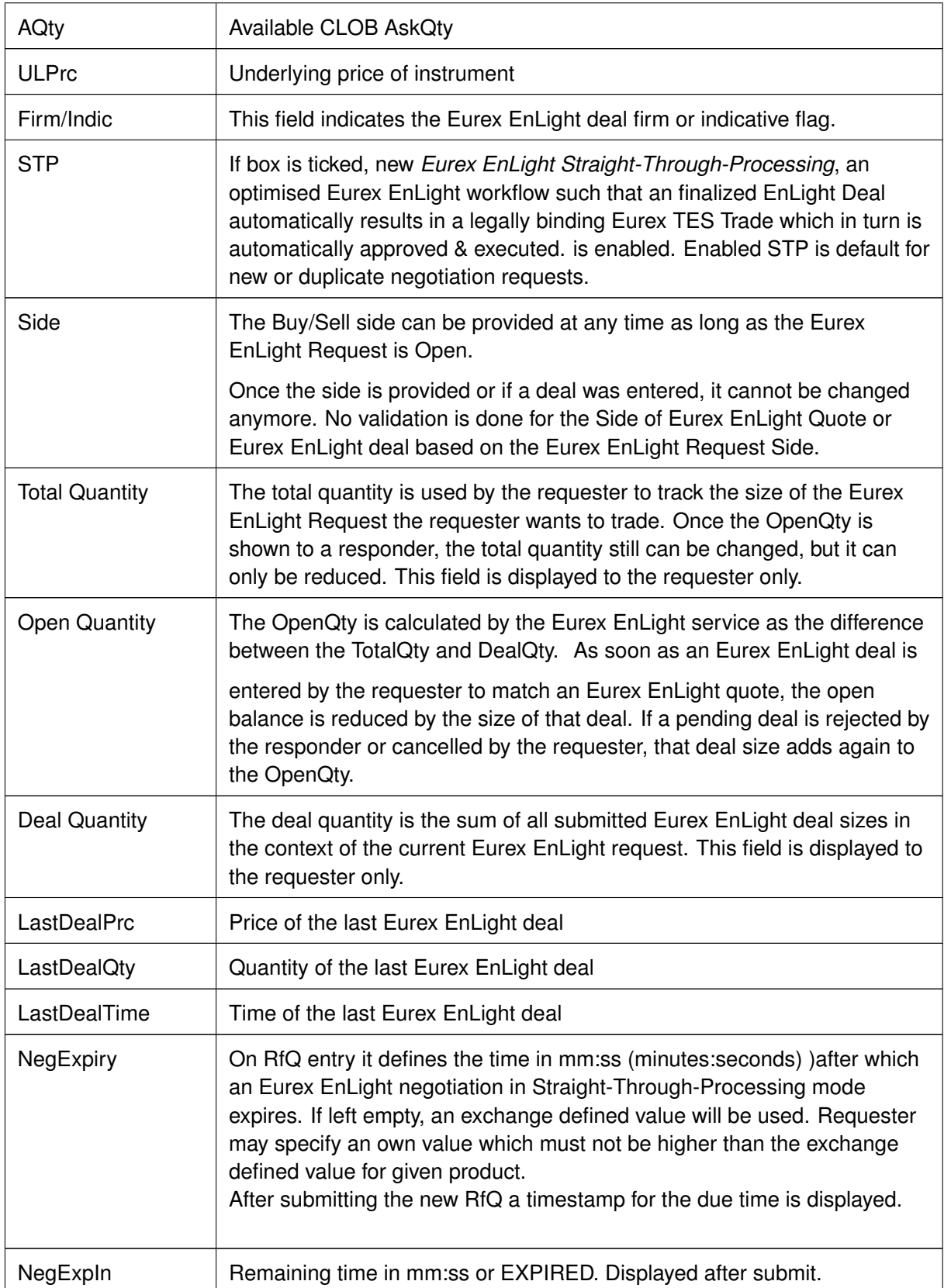

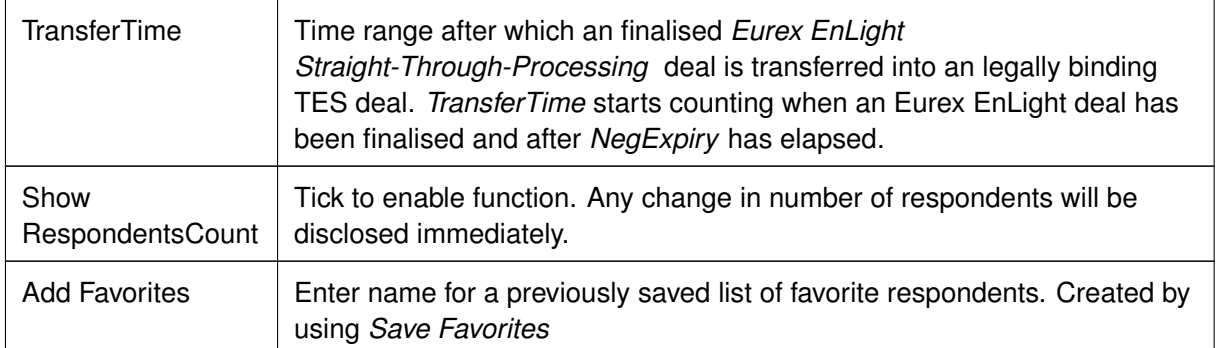

Available fields of the Eurex EnLight Request Details table, level 1 and 2:

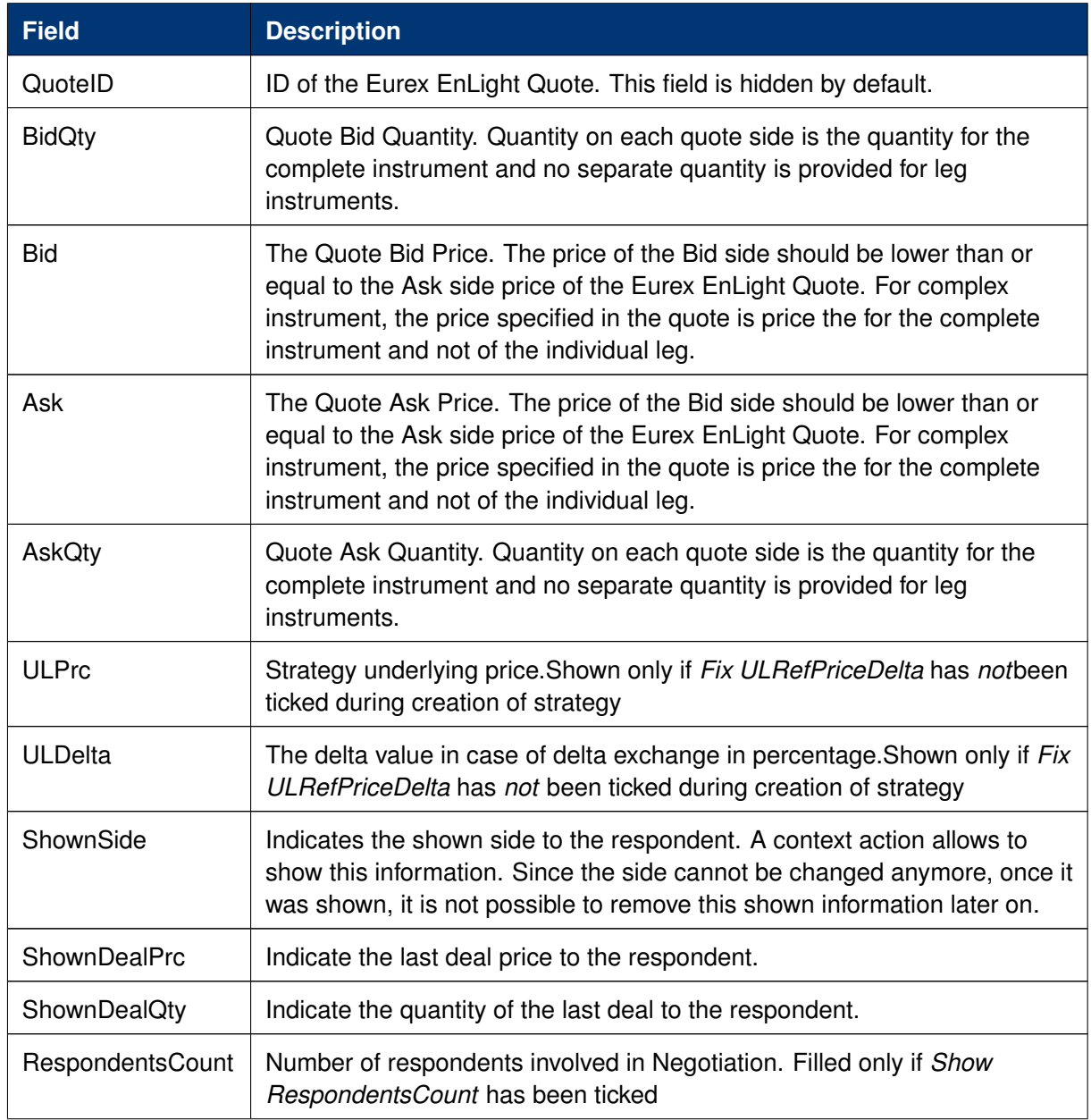

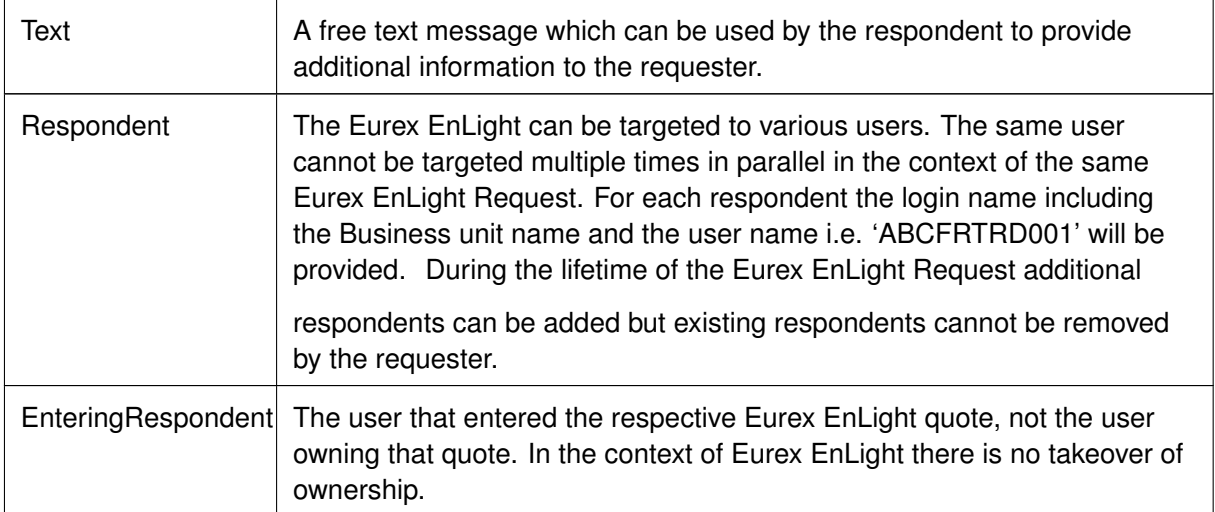

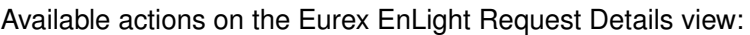

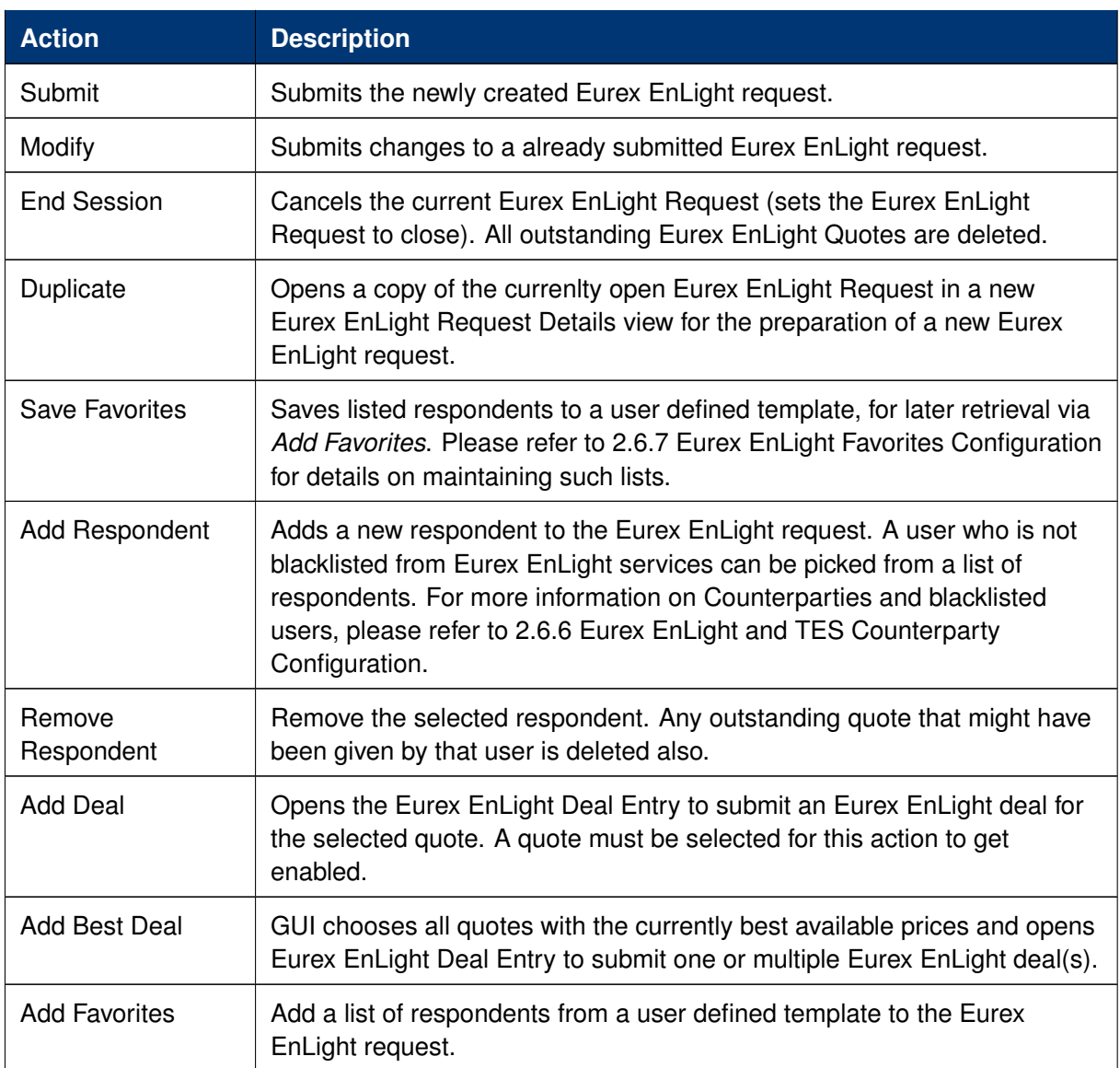

# **3.3.17 Eurex EnLight Request History**

The Eurex EnLight Request History shows a history log of all past Eurex EnLight requests that are not currently active.

The view is a table with two levels of depth:

- Level 1: The request summary as formerly shown in the Eurex EnLight Requester view.
- Level 2: The list of respondents for the selected request, including the quote details in the same row. This display is similar to what was formerly shown in the Eurex EnLight Request Details view on level 1. Please note that there is no third level provided here, to show also the quote history.

|                | 日×<br>Eurex EnLight Request History |                                  |                             |             |  |  |     |                                                        |       |       |  |     |                      |  |
|----------------|-------------------------------------|----------------------------------|-----------------------------|-------------|--|--|-----|--------------------------------------------------------|-------|-------|--|-----|----------------------|--|
|                |                                     | Prof/Prod/Contract               | Sedit Ø⊡                    |             |  |  |     |                                                        |       |       |  |     | Quick Find <b>#8</b> |  |
|                | EnID.                               | Contract                         | B/S                         | Firm/Indic  |  |  |     | RefOnly RefPrc TotalQty OpenQty PrefBid PrefAsk BidQty |       |       |  | Bid | Ask                  |  |
| $\overline{+}$ | 5                                   | <b>ODAX BLT Feb14 Sep14 5400</b> | $\mathsf S$                 | Firm        |  |  | 750 | 50                                                     | 10.05 | 12.05 |  |     |                      |  |
| $\boxplus$     | 4                                   | TRFC SPD Mar14 Jun14             | s                           | <b>Firm</b> |  |  | 350 | 350                                                    |       |       |  |     |                      |  |
|                |                                     |                                  |                             |             |  |  |     |                                                        |       |       |  |     |                      |  |
|                |                                     |                                  |                             |             |  |  |     |                                                        |       |       |  |     |                      |  |
|                |                                     |                                  |                             |             |  |  |     |                                                        |       |       |  |     |                      |  |
|                |                                     |                                  |                             |             |  |  |     |                                                        |       |       |  |     |                      |  |
|                |                                     |                                  |                             |             |  |  |     |                                                        |       |       |  |     |                      |  |
|                |                                     |                                  |                             |             |  |  |     |                                                        |       |       |  |     |                      |  |
|                |                                     |                                  |                             |             |  |  |     |                                                        |       |       |  |     |                      |  |
|                |                                     |                                  |                             |             |  |  |     |                                                        |       |       |  |     |                      |  |
|                |                                     | C- Quote History<br>P Duplicate  |                             |             |  |  |     |                                                        |       |       |  |     |                      |  |
|                |                                     | Eurex EnLight Request History    | 1) SUCCESS - 2 rows loaded. |             |  |  |     |                                                        |       |       |  |     |                      |  |

Fig. 104: Screenshot of the Eurex EnLight Request History view

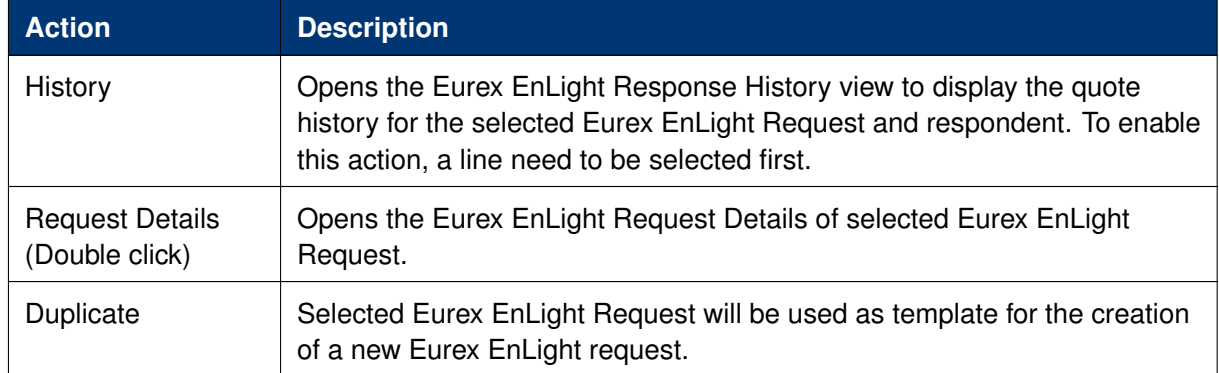

Available actions on the Eurex EnLight Requester history view:

Available filter fields of the Eurex EnLight Request History view:

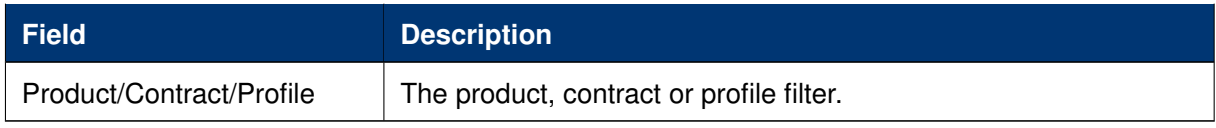

Available fields of the Eurex EnLight Request History table, level 1:

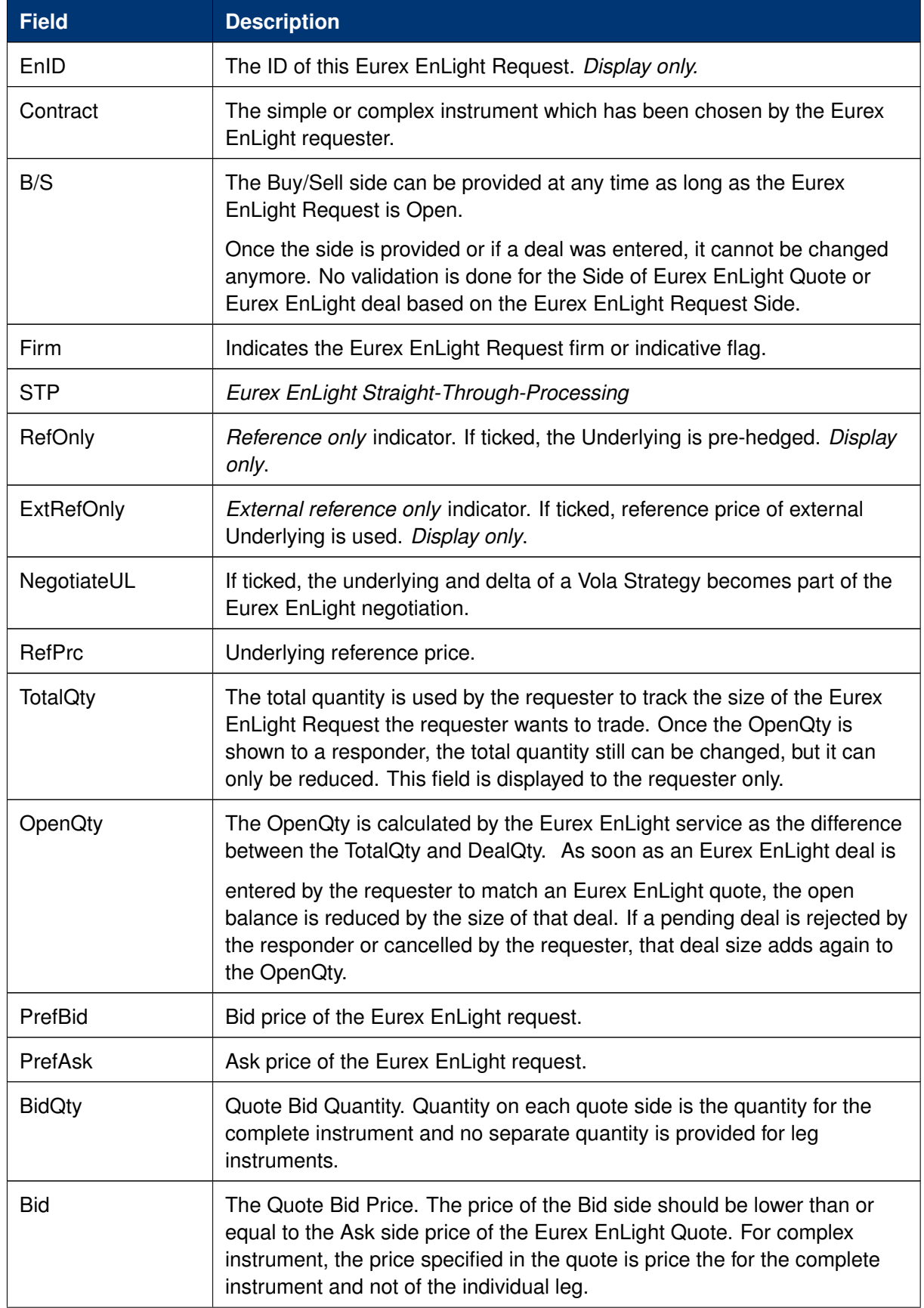

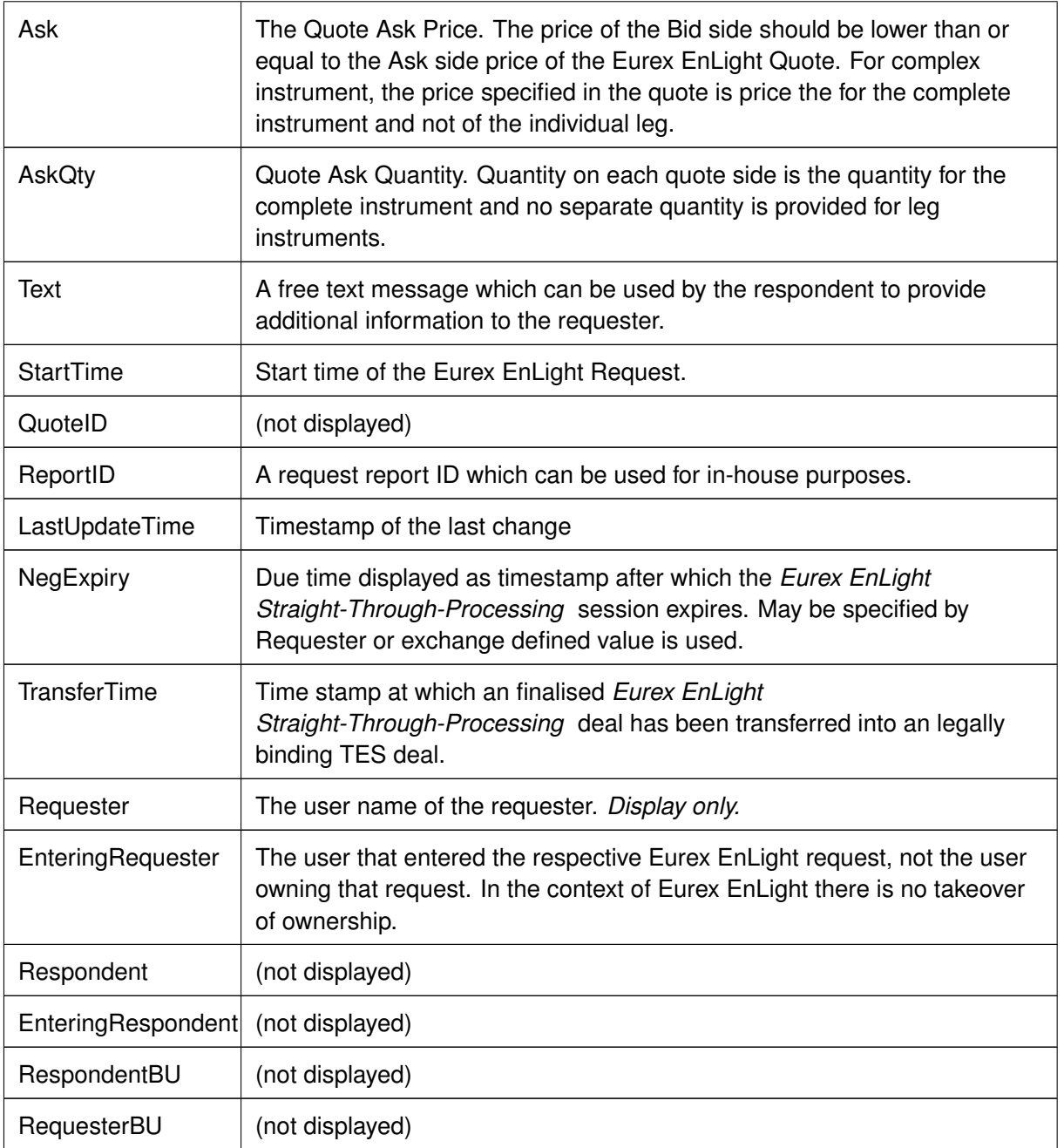

# Available fields of the Eurex EnLight Request History table, level 2:

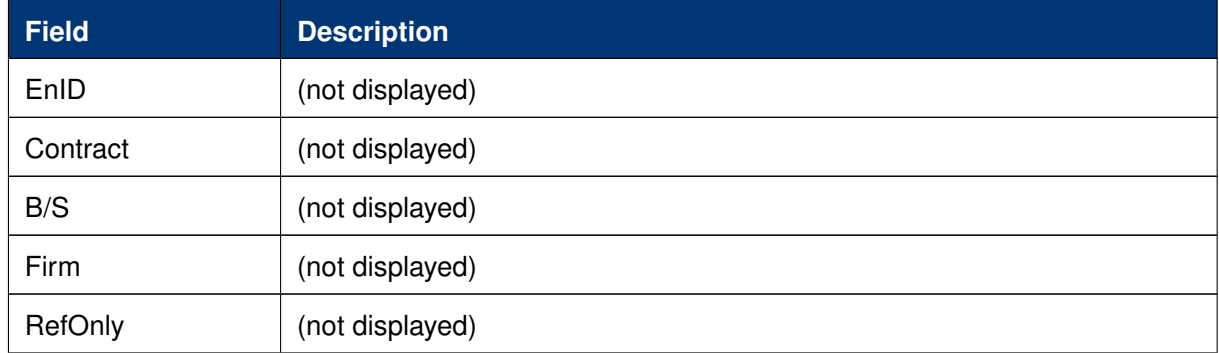

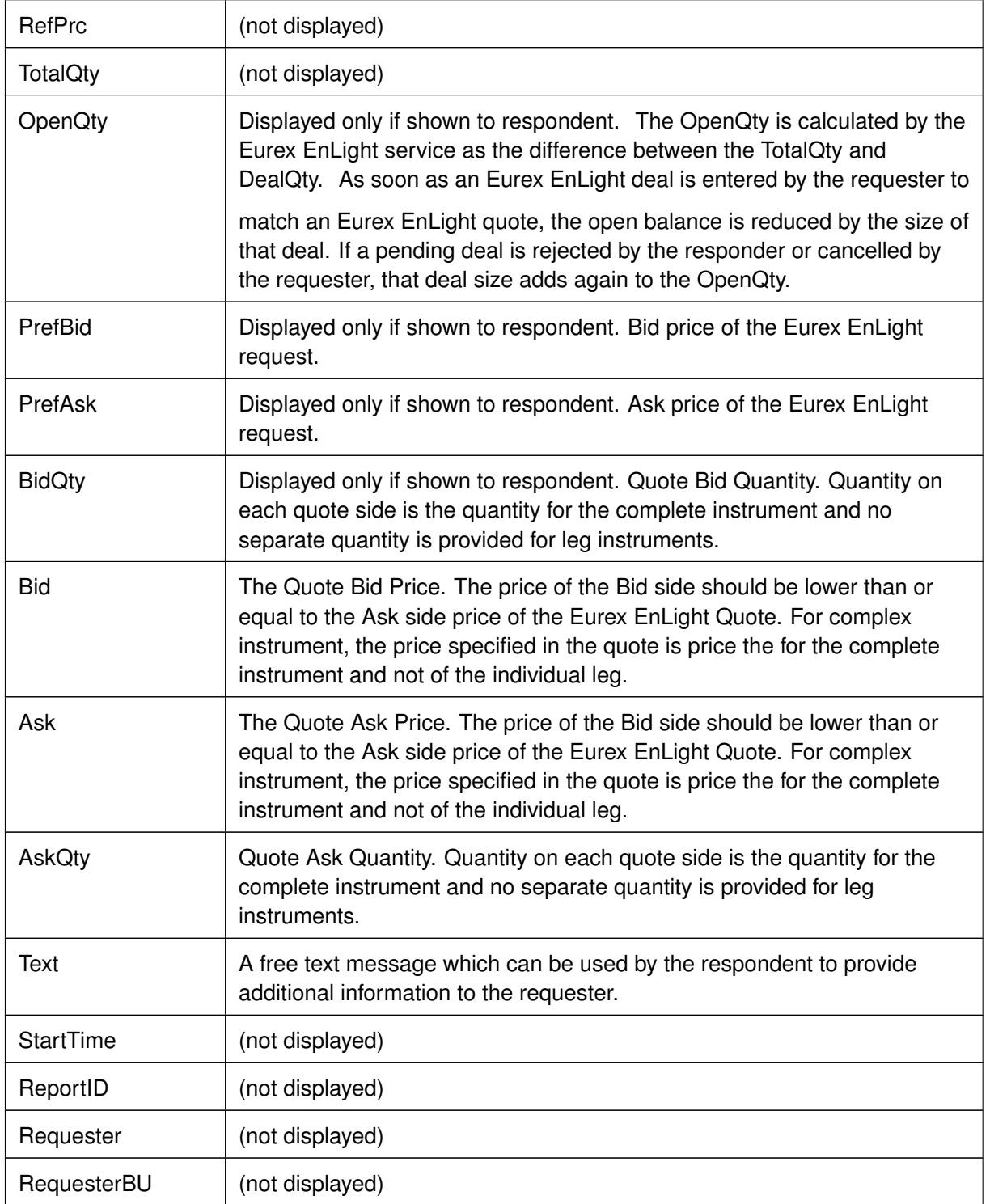

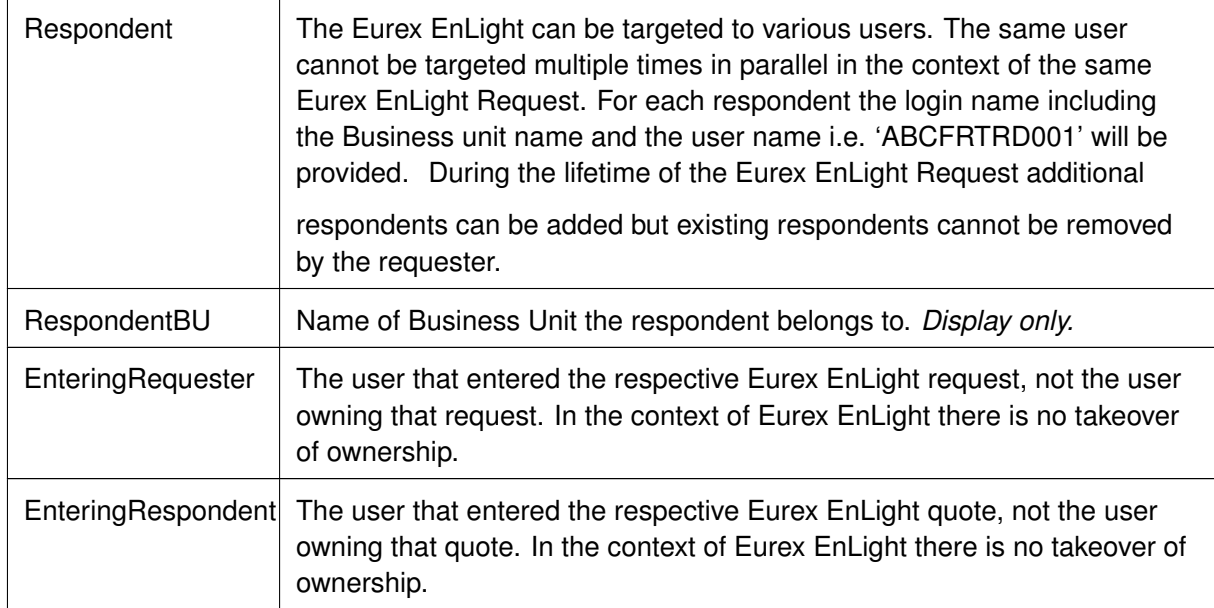

# **3.3.18 Eurex EnLight Quote Entry**

The *Eurex EnLight Quote Entry* allows the Eurex EnLight respondent to send a single or two sided Eurex EnLight quote. At a time, only one Eurex EnLight Quote (consisting of single or two quote sides) from a respondent can be present for a particular Eurex EnLight Request. Once the requester sends a (matching) Eurex EnLight deal for the Bid or Ask side of the Eurex EnLight Quote, the other side of the quote (if available) still remains. The screen also supports the deletion of the Eurex EnLight quote.

A quote can be sent only for an open Eurex EnLight Request by the user who is specified as the respondent in the Eurex EnLight Request. The *Eurex EnLight Quote* entered by the respondent is only visible to that respondent, and to the requester.

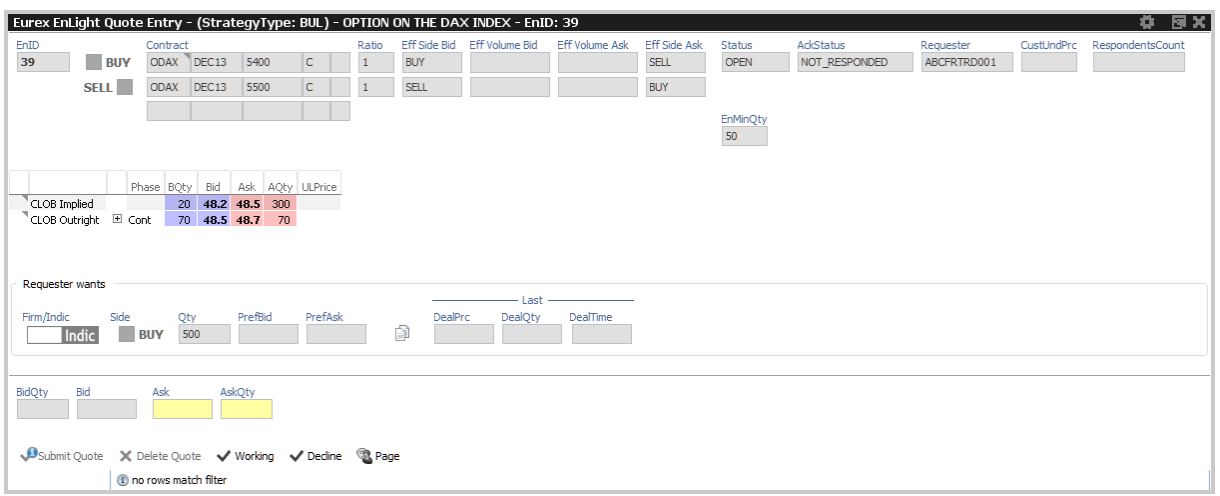

Fig. 105: Screenshot of the Eurex EnLight Quote Entry view

Functions provided on the Eurex EnLight Quote Entry:

- **Copy Requester's negotiation data:** The Copy icon copies requested prices and quanities into the quote fields. Only available if Requester has disclosed ('shown') those data.
- **CLOB data display and prefill external** *Order Entry***:** Display of CLOB values (*C*entral *L*imit *O*rder *B*ook) integrated, showing outright and implied data. A click into CLOB data opens an external Order Entry, prefilled with the Bid or Ask limit.
- **Price and quantitiy validation:** If one of the given prices does not match the price step table, an information is shown to inform about that fact. If one of the given quantities is below the block trade minimum size of the TES profile, an information is shown to inform about that fact.
- **Automatic display of Eurex EnLight deals:** Once the first deal was submitted by the requester, the Eurex EnLight deals display opens automatically as part of the Eurex EnLight Quote Entry view, to show all available deals in the context of the current Eurex EnLight request. Please refer to Eurex EnLight Deals  $(\rightarrow 3.3.21$  Eurex EnLight Deals) for a description of that view.

Eurex EnLight Quote Entry features now an inside market data display (*C*entral *L*imit *O*rder *B*ook) which displays available bid/ask order data within this Eurex EnLight view for the given single (complex) instrument.

Specifically, one line displays *CLOB outright* values for the given instrument. A second line *CLOB implied*, calculates an "average" price which considers the market depth in the specified (complex) instrument based on how much *TotalQty* for this Eurex EnLight Request has been entered.

A click into *CLOB Outright* opens a prefilled *Order Entry*. When clicked into TopOfBook, limit and quantity is prefilled, otherwise quantity is left empty. For *O*ption *V*olatility *S*trategies no CLOB data at all is displayed.

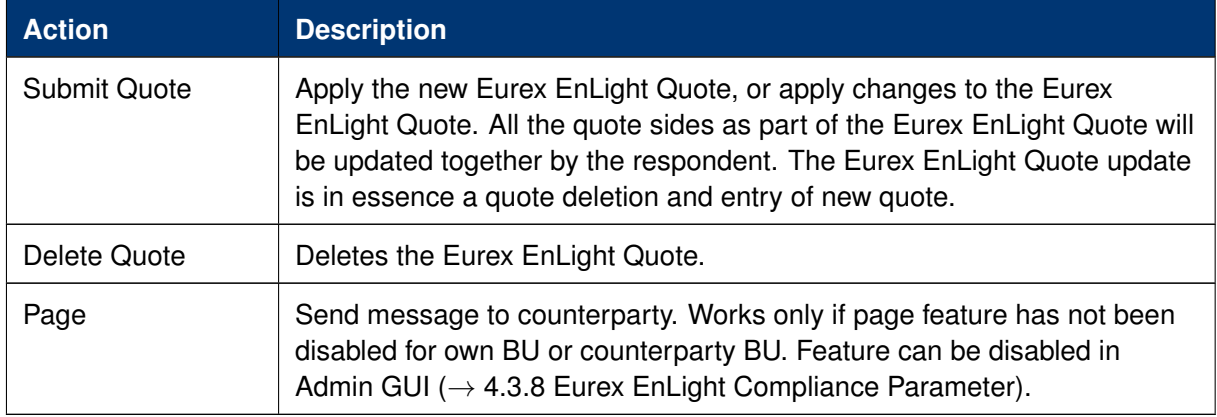

Available actions on the Eurex EnLight Quote Entry:

Available fields of the Eurex EnLight Quote Entry:

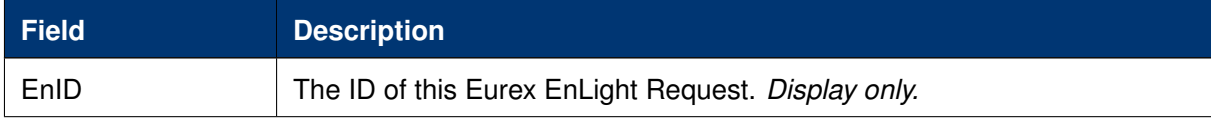

# T7 Trader, Admin and Clearer GUI - Manual

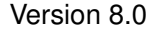

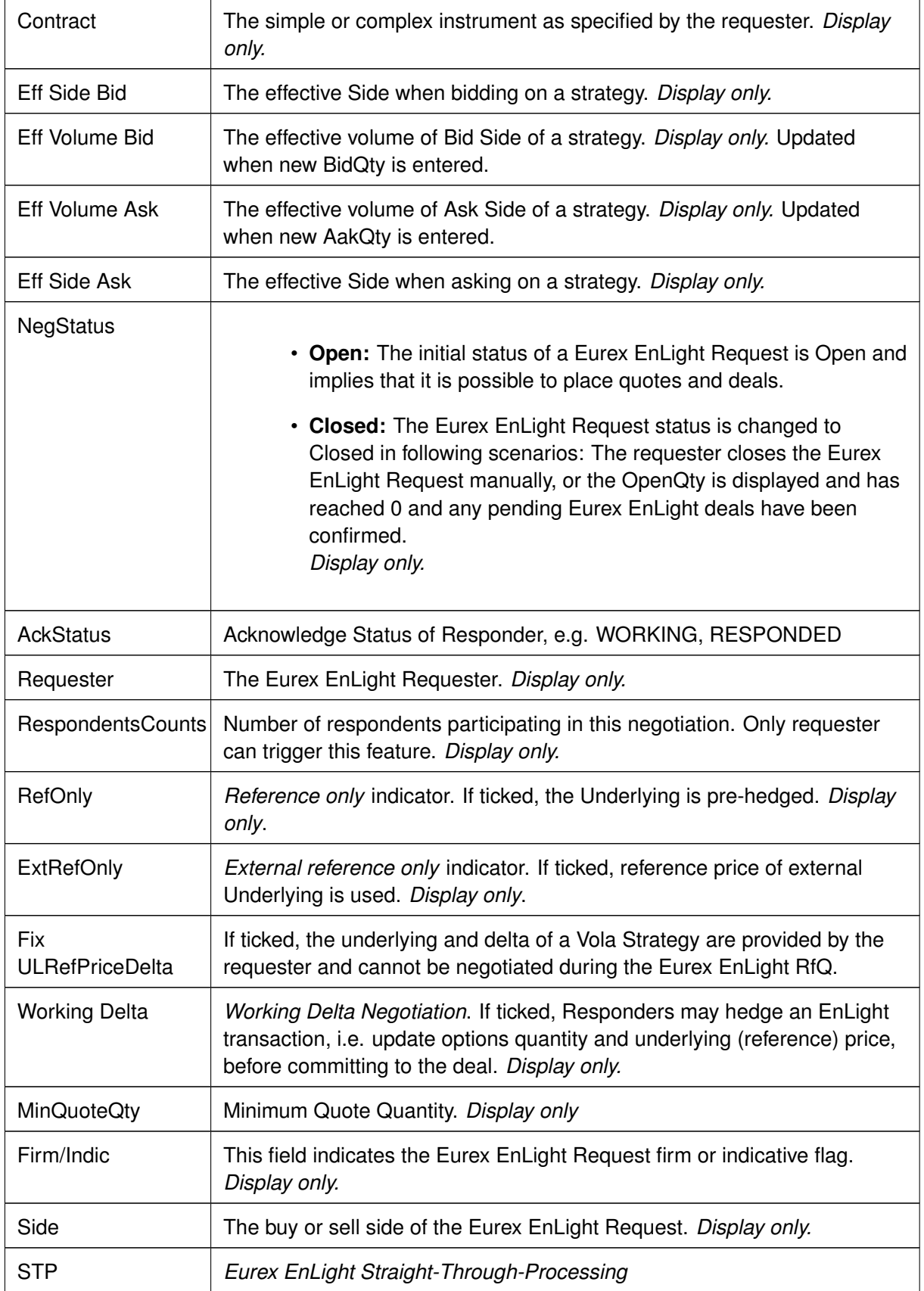

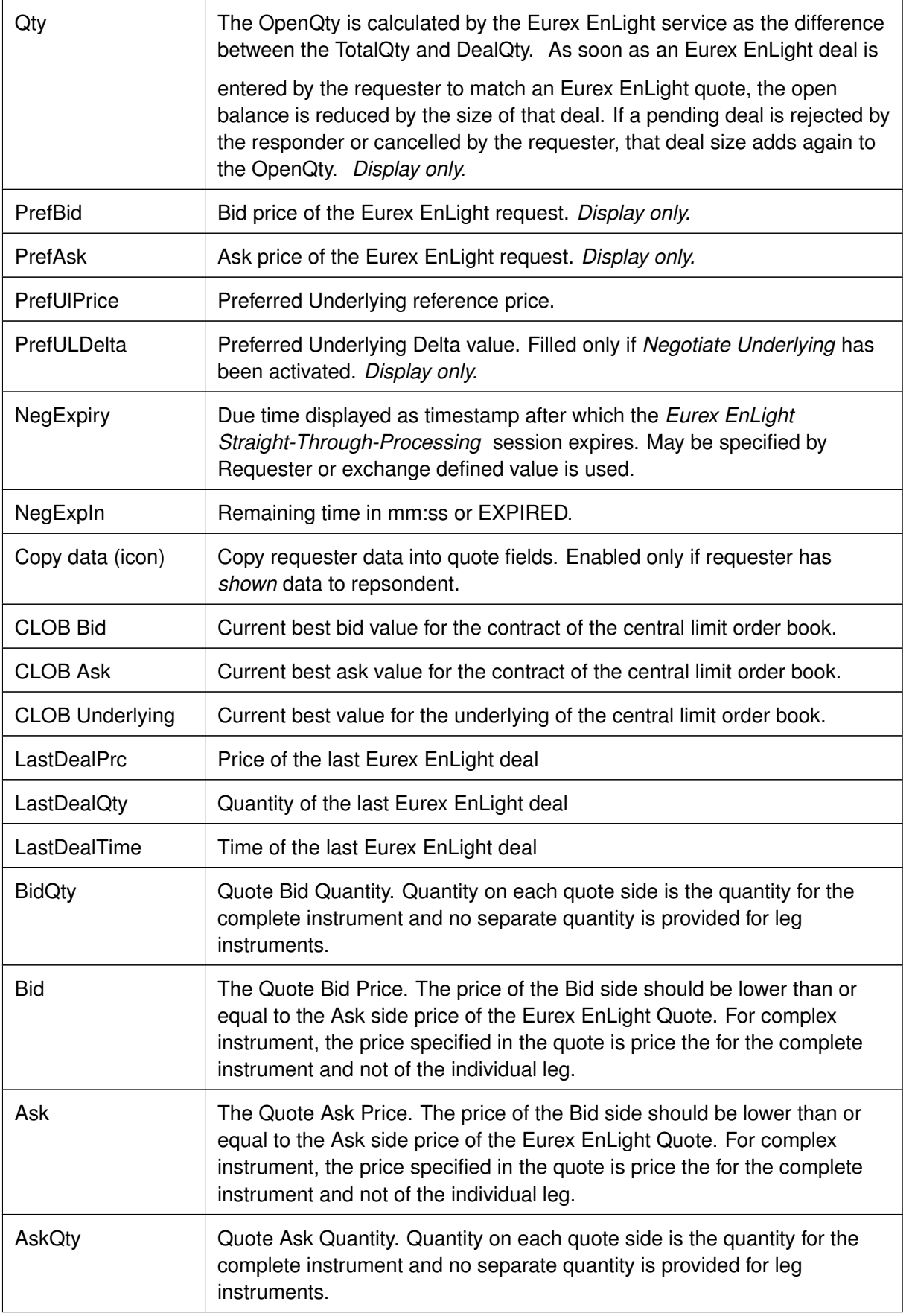

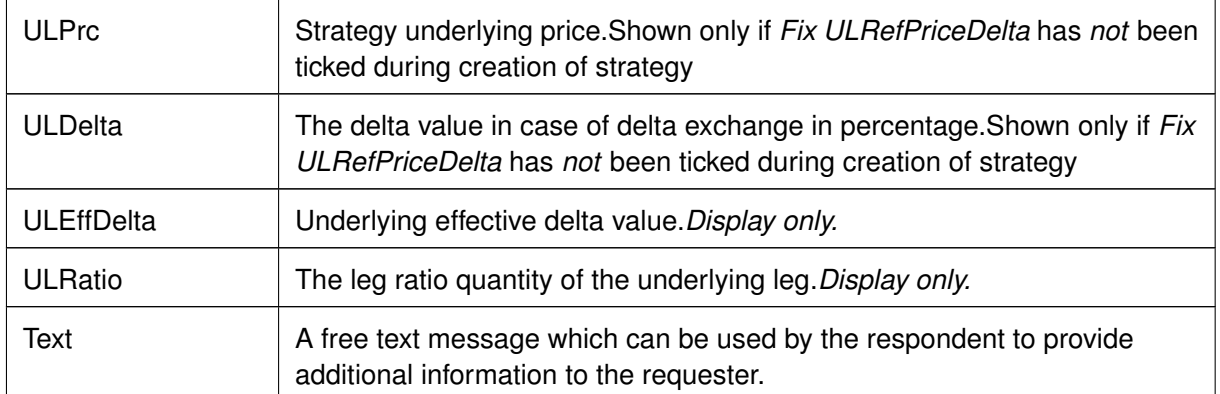

# **3.3.19 Eurex EnLight Response History**

The Eurex EnLight Response History view allows to review all past quotes in the context of a distinct Eurex EnLight requester and respondent. From the viewpoint of an Eurex EnLight respondent the sent quote and quote updates are displayed together with any potential messages, in the correct chronological order.

|                         | <b>Eurex EnLight Response History</b>                          |                          |            |  |  |  |                                                                        |     |  |  |     |      |      |        | 日×               |
|-------------------------|----------------------------------------------------------------|--------------------------|------------|--|--|--|------------------------------------------------------------------------|-----|--|--|-----|------|------|--------|------------------|
| <b>ODAX</b>             | $\left\{ \right\}$ Edit                                        | ø -<br>EnID              |            |  |  |  |                                                                        |     |  |  |     |      |      |        | 43<br>Ouick Find |
| $\overline{\mathbf{e}}$ | Contract                                                       | B/S<br>Firm/Indic        | <b>STP</b> |  |  |  | RefOnly ExtRefOnly NegotiateUL WorkingDelta Qty PrefBid PrefAsk BidQty |     |  |  |     | Bid  | Ask  | AskQty | LastUpd.         |
| з                       | ODAX BUL Jan14 5300 - 5400                                     | <b>INDICATIVE</b>        |            |  |  |  |                                                                        | 350 |  |  | 250 | 0.00 |      |        | 13.09.2019 1     |
| з                       | ODAX BUL Jan14 5300 - 5400                                     | S INDICATIVE             |            |  |  |  |                                                                        | 350 |  |  |     |      |      |        | 13.09.2019 1     |
| з                       | ODAX BUL Jan14 5300 - 5400                                     | S INDICATIVE             |            |  |  |  |                                                                        | 350 |  |  |     |      |      |        | 13.09.2019 1     |
| з                       | ODAX BUL Jan14 5300 - 5400                                     | S INDICATIVE             |            |  |  |  |                                                                        | 350 |  |  |     |      |      |        | 13.09.2019 1     |
| з                       | ODAX BUL Jan14 5300 - 5400                                     | S INDICATIVE             |            |  |  |  |                                                                        | 350 |  |  |     |      |      |        | 13.09.2019 1     |
|                         | ODAX BUL Jan14 5300 - 5400                                     | <b>INDICATIVE</b><br>`B. |            |  |  |  |                                                                        | 300 |  |  |     |      | 0.00 | 200    | 13.09.2019 1     |
|                         | ODAX BUL Jan14 5300 - 5400 B                                   | <b>INDICATIVE</b>        |            |  |  |  |                                                                        | 300 |  |  |     |      |      |        | 13.09.2019 1     |
|                         | <b>ODAX BUL Jan14 5300 - 5400 B</b>                            | <b>INDICATIVE</b>        |            |  |  |  |                                                                        | 300 |  |  |     |      |      |        | 13.09.2019 1     |
|                         | ODAX BUL Jan14 5300 - 5400 B                                   | <b>INDICATIVE</b>        |            |  |  |  |                                                                        | 300 |  |  |     |      |      |        | 13.09.2019 1     |
|                         | ODAX BUL Jan14 5300 - 5400                                     | <b>INDICATIVE</b>        |            |  |  |  |                                                                        | 200 |  |  |     |      |      |        | 13.09.2019 1     |
|                         | 1) SUCCESS - 22 rows loaded.<br>Eurex EnLight Response History |                          |            |  |  |  |                                                                        |     |  |  |     |      |      |        |                  |

Fig. 106: Screenshot of the *Eurex EnLight Response History* view

Available actions on the Eurex EnLight Response History view:

No actions available - this view is display only.

Available fields of the Eurex EnLight Response History view:

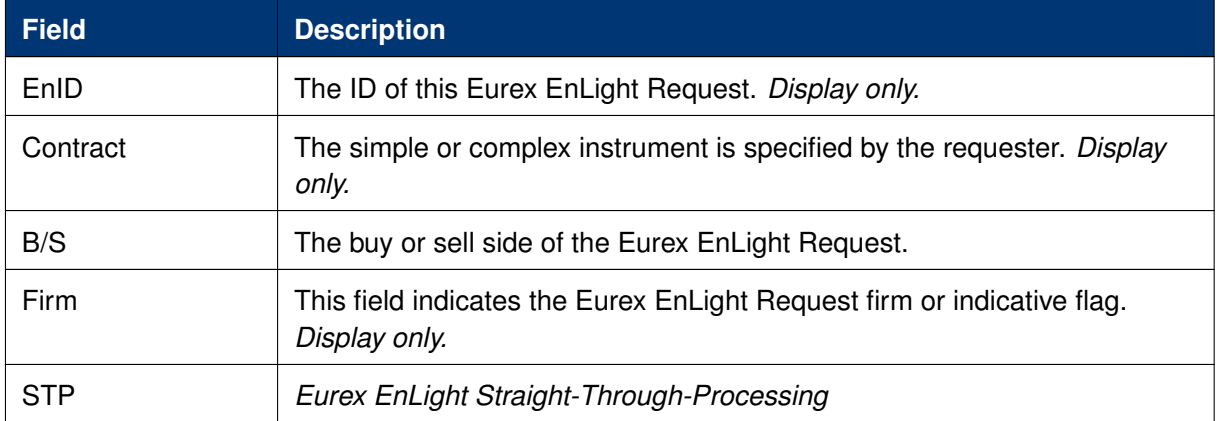

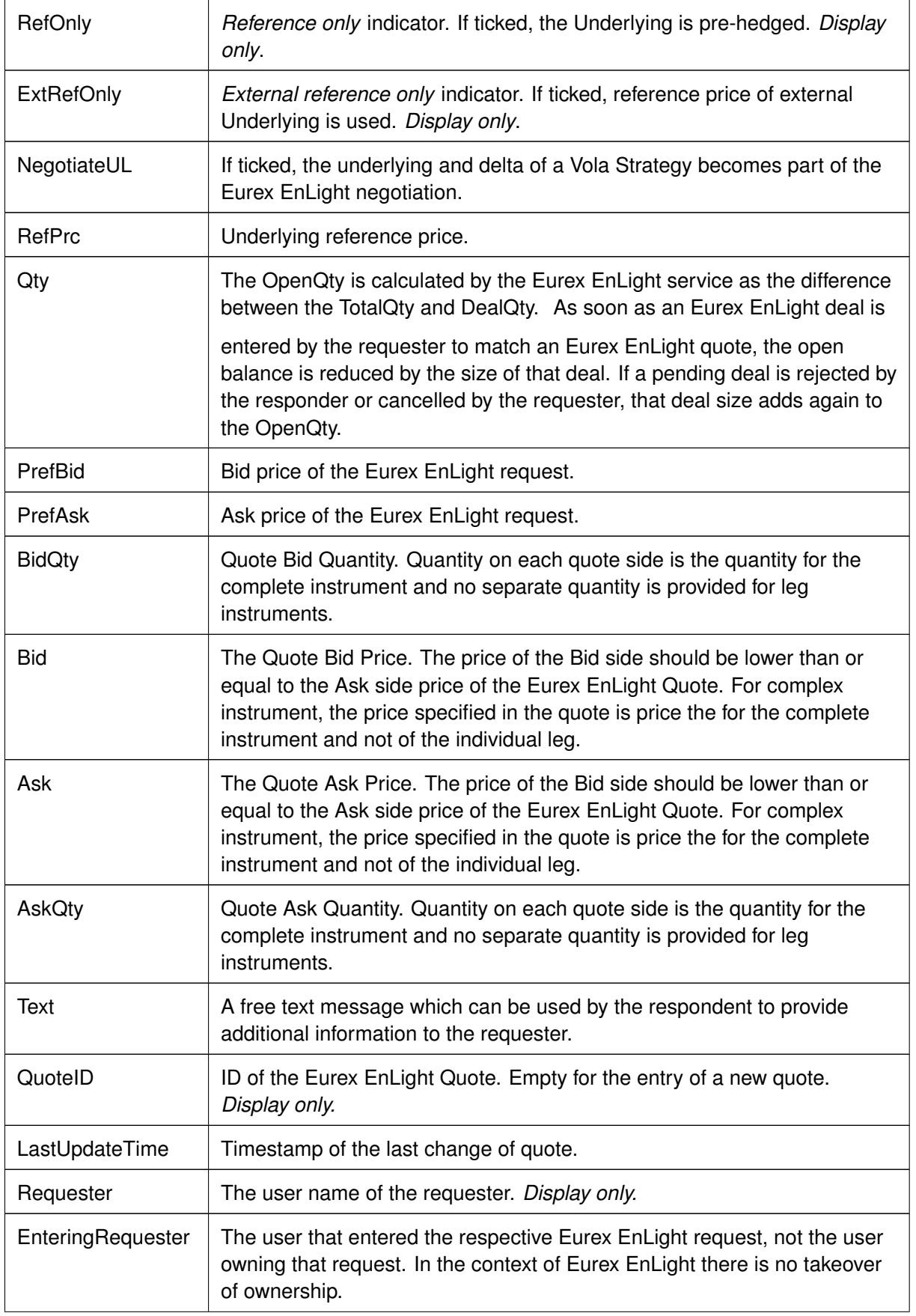

# T7 Derivatives Markets **Deutsche Börse Group** Deutsche Börse Group

T7 Trader, Admin and Clearer GUI - Manual Version 8.0

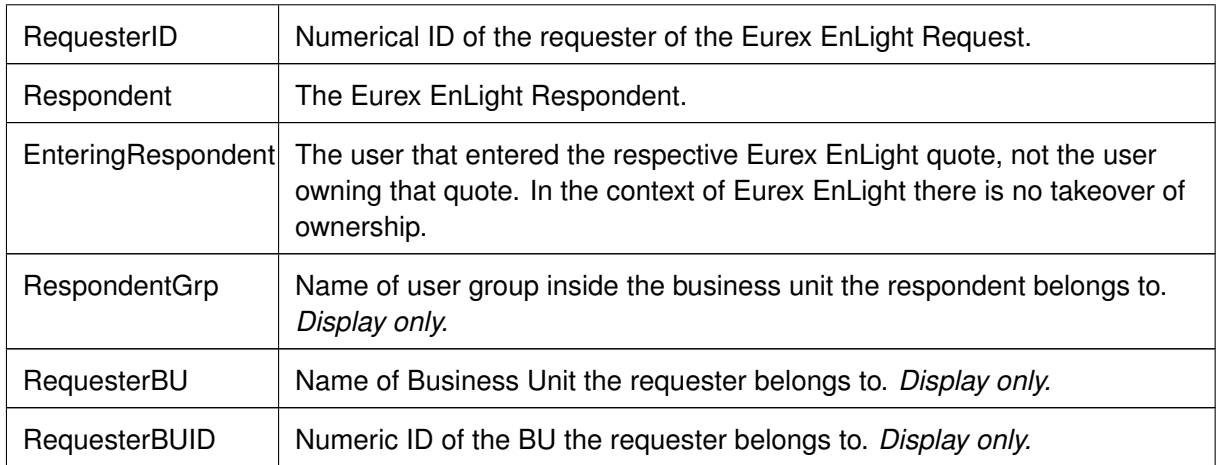

# <span id="page-141-0"></span>**3.3.20 Eurex EnLight Deal Entry**

The *Eurex EnLight Deal Entry* allows the requester to hit at least one Eurex EnLight quote, once a quote is available. The requester can send an Eurex EnLight deal entry to target a specific quote side for selected quote(s).

The Eurex EnLight deal will be matched with the targeted quote side with the price and quantity provided.

Once a quote side is targeted then it is not available for consideration of a new Eurex EnLight deal. The other quote side of a matched Eurex EnLight Quote still remains, if available.

|                           |             |             |              |                               |              |                           |              |                   | Eurex EnLight Deal Entry - (StrategyType: BLT+U) - OPTION ON THE DAX INDEX - EnID: 2 |      |                 |                             | 日文       |
|---------------------------|-------------|-------------|--------------|-------------------------------|--------------|---------------------------|--------------|-------------------|--------------------------------------------------------------------------------------|------|-----------------|-----------------------------|----------|
| EnID                      |             | Contract    |              |                               |              |                           | Type Ratio   | Eff Volume        | Side                                                                                 | Ask  | <b>CLOB Ask</b> | AskQty                      |          |
| $\overline{2}$            | <b>SELL</b> | <b>ODAX</b> | FEB14        | 5400                          | $\mathsf{C}$ |                           | $\mathbf{1}$ | 200               | <b>BUY</b>                                                                           | 10.4 |                 | 200                         |          |
|                           | <b>BUY</b>  | <b>ODAX</b> | SEP14        | 5400                          | c            |                           | $\vert$ 1    | 200               |                                                                                      |      |                 |                             |          |
|                           |             |             |              |                               |              |                           |              |                   |                                                                                      |      |                 |                             |          |
|                           | <b>BUY</b>  | <b>FDAX</b> | <b>MAR14</b> | 5479.0 EUR                    |              | $\boldsymbol{\mathsf{x}}$ | $\vert$ 5    | 5000              |                                                                                      |      |                 |                             |          |
|                           |             |             |              | RefOnly NegUnderlying ULDelta |              |                           |              | <b>ULEffDelta</b> |                                                                                      |      |                 |                             |          |
|                           |             |             |              |                               |              |                           | 500.0000     | 500,0000          |                                                                                      |      |                 |                             |          |
|                           |             |             |              |                               |              |                           |              |                   |                                                                                      |      |                 |                             |          |
| Firm/Indic<br><b>Firm</b> |             |             |              | Text                          |              |                           | DealReportID |                   | ExpireTime                                                                           | min  |                 | Requester<br>ABCFRTRD001    | ReportID |
|                           |             |             |              |                               |              |                           |              |                   |                                                                                      |      |                 |                             |          |
| Respondent                | Prc         |             | Qty          | <b>DealQty</b>                |              |                           |              |                   |                                                                                      |      |                 | QuoteID EnDealID DealStatus |          |
| TSTFRTRD001               | 10.4        |             | 200          | 200                           |              | <b>Remove</b>             |              |                   |                                                                                      |      | 5               |                             |          |
|                           |             |             |              |                               |              |                           |              |                   |                                                                                      |      |                 |                             |          |
|                           |             |             |              |                               |              |                           |              |                   |                                                                                      |      |                 |                             |          |
|                           |             |             |              |                               |              |                           |              |                   |                                                                                      |      |                 |                             |          |
|                           |             |             |              |                               |              |                           |              |                   |                                                                                      |      |                 |                             |          |
| Submit Deal               |             |             |              |                               |              |                           |              |                   |                                                                                      |      |                 |                             |          |
|                           |             |             |              |                               |              |                           |              |                   |                                                                                      |      |                 |                             |          |

Fig. 107: Screenshot of the Eurex EnLight Deal Entry view

If multiple quotes are available to be hit, following allocation methods are offered for deal creation:

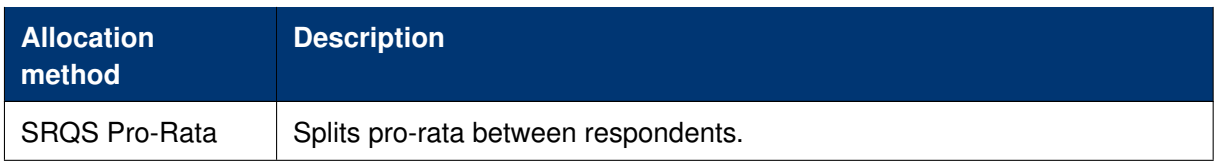

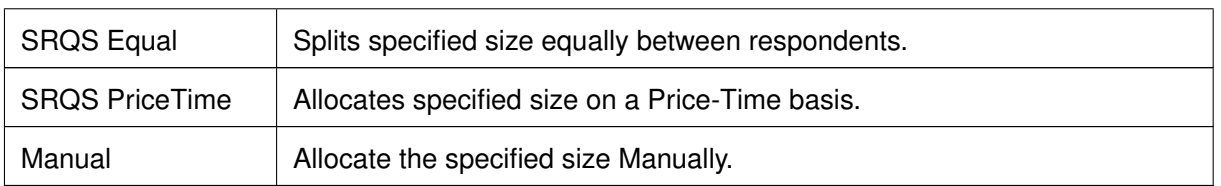

Functions provided on the Eurex EnLight Deal Entry:

- For vola strategies the underlying leg qty (leg size \* deal size) is calculated and displayed automatically (via Eff Volume).
- If the given price does not match the price step table, the deal will be split in two different parts accordingly. In that case a second set of the fields Price, Quantity and Text will be shown to carry that information.
- If more than one respondent is involved in a deal following methods of distributing the quantity are offered: *PriceTime*, *ProRata*, *Equal*, *Manual*.

# **Price Boundary for** *Working Delta* **negotiation**

During a *Working Delta* Negotiation the requester might specify an upper or lower price boundary for the reference (underlying) price entered by the Requester when defining the Negotiation request.

If the *PrcBoundary* is greater than the reference price, the responder must not exceed the *PrcBoundary* value when entering a new reference price. If the *PrcBoundary* is lower than the reference price, the responder must not go below the *PrcBoundary* value when entering a new reference price.

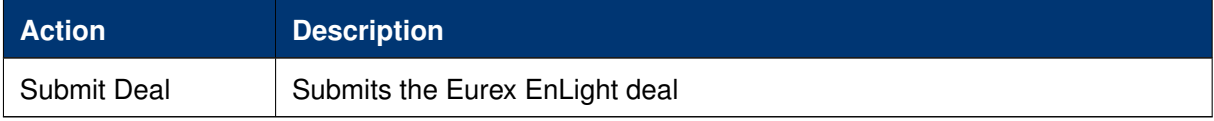

Available actions on the Eurex EnLight Deal Entry:

Available fields of the Eurex EnLight Deal Entry:

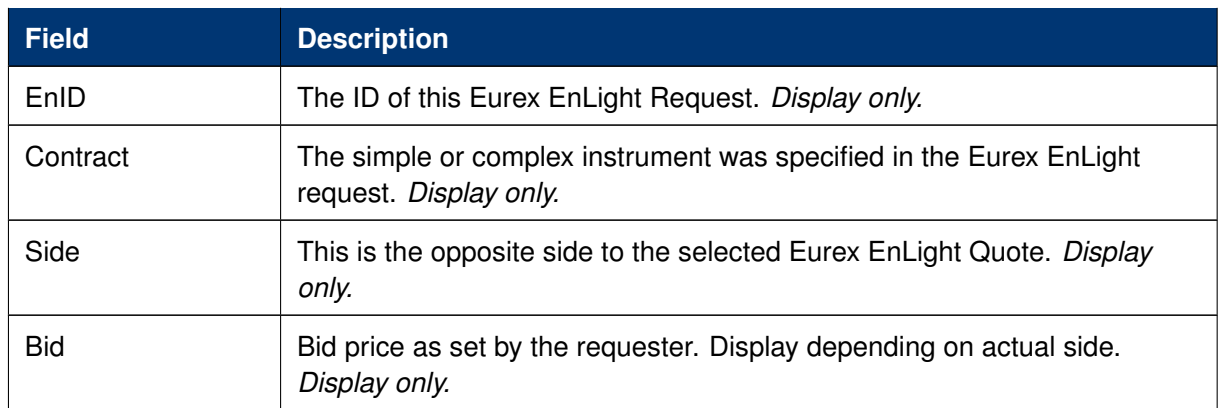

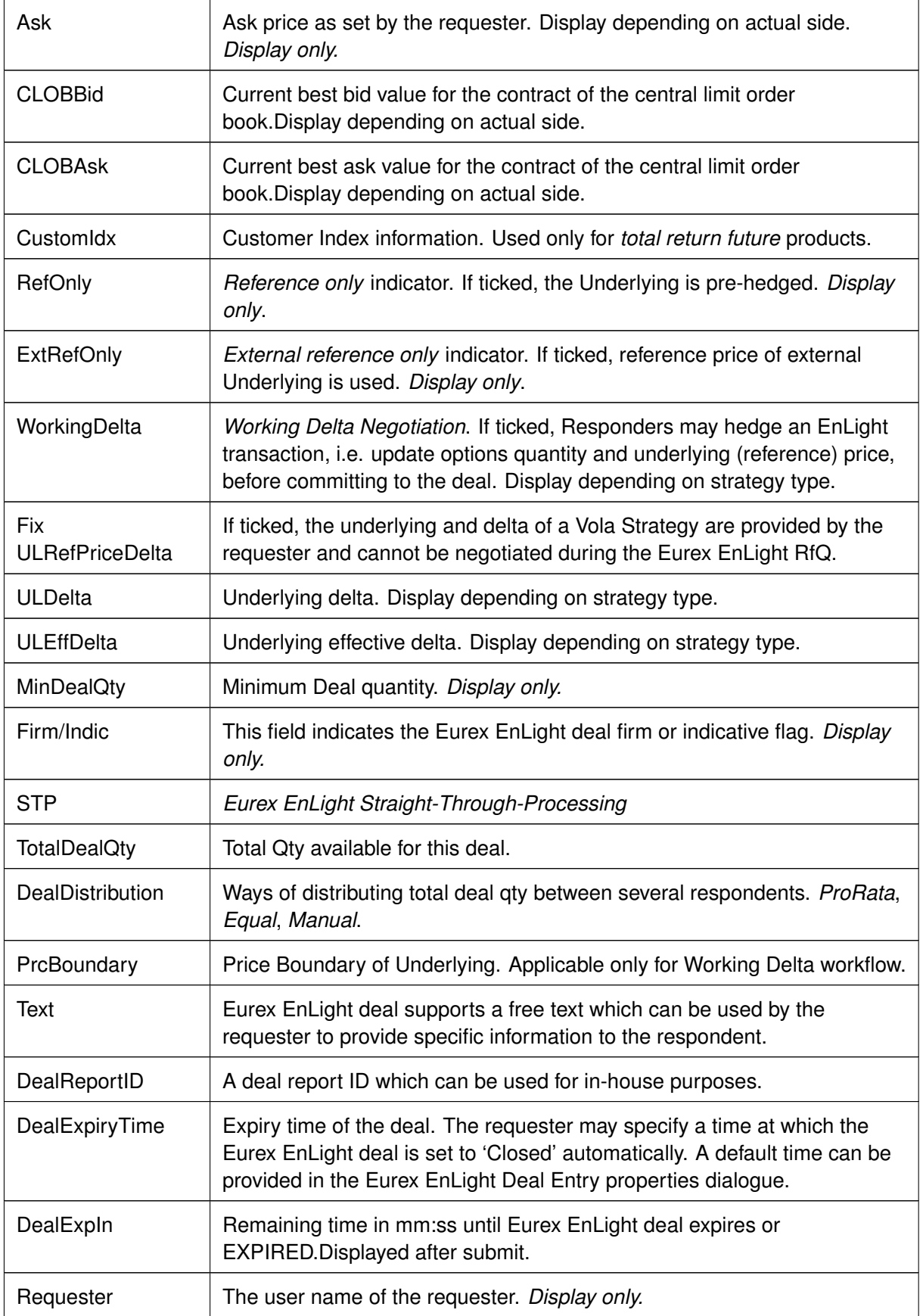
## T7 Derivatives Markets **Deutsche Börse Group**

### T7 Trader, Admin and Clearer GUI - Manual

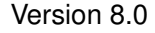

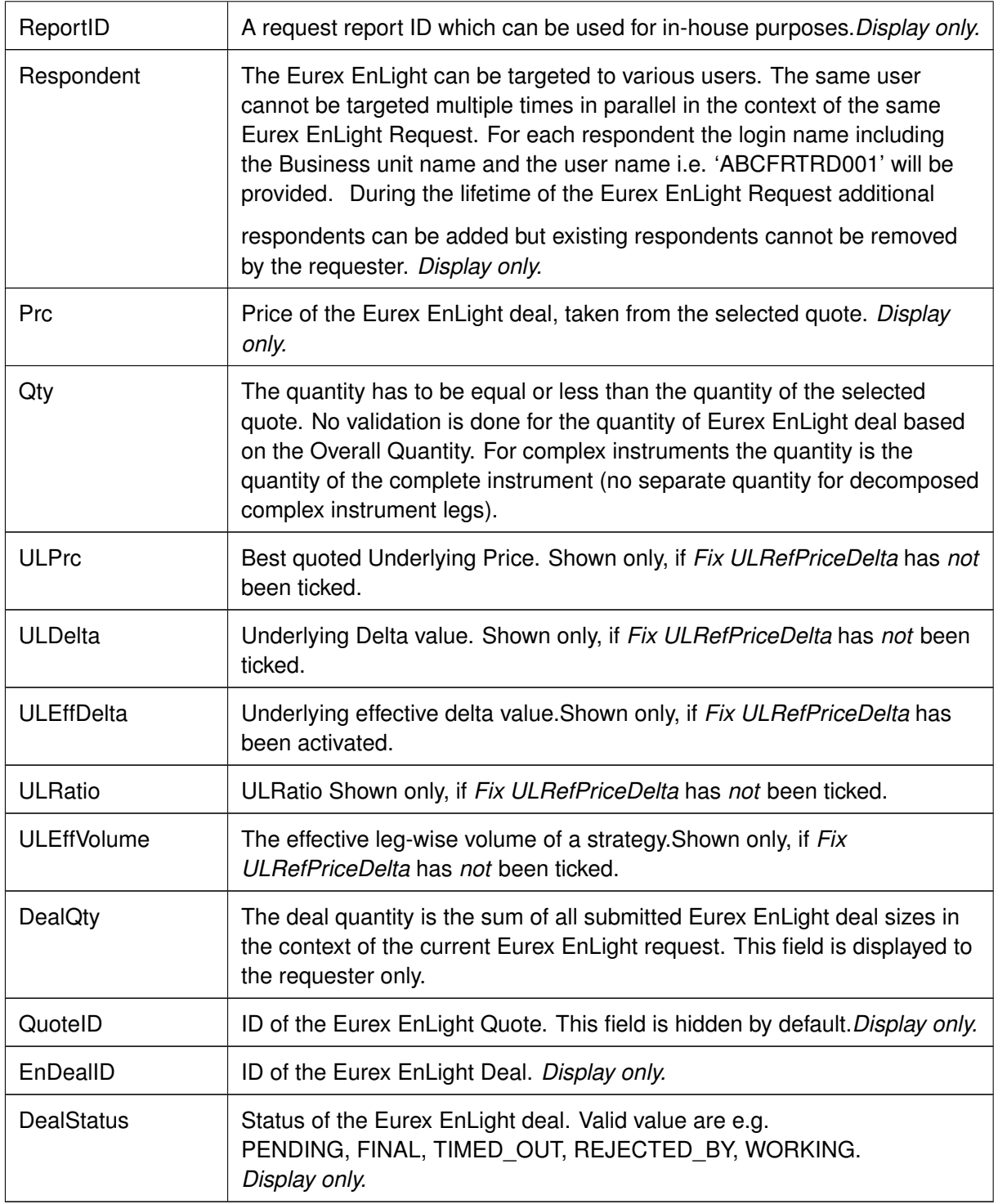

## **3.3.21 Eurex EnLight Deals**

The *Eurex EnLight Deals* view provides an overview of all deals that the logged-in user takes part in. Eurex EnLight deals are shown to the requester and also to the involved respondent. However, only the requester may enter a TES trade from the Eurex EnLight Deals view.

This view is updated dynamically.

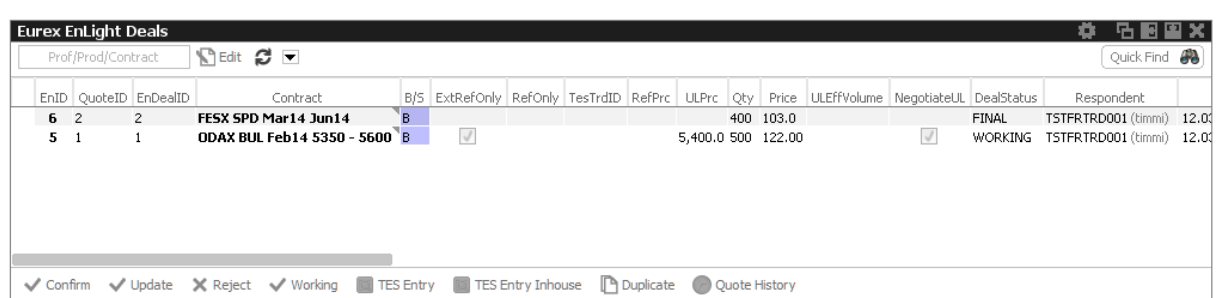

Fig. 108: Screenshot of the Eurex EnLight Deals view

# **Firm & Indicative Eurex EnLight Request – Pending & Final Eurex EnLight deal**

Eurex EnLight deals can be submitted Firm or Indicative. Depending on that flag, the resulting Eurex EnLight deal will be either Pending or Final:

- An indicative Eurex EnLight request will result in a pending Eurex EnLight deal.
- A firm Eurex EnLight request will lead to a final Eurex EnLight deal.

In order to finalize a pending Eurex EnLight deal, the respondent of that deal needs to confirm it by using the Confirm action of the Eurex EnLight deals view.

Once an Eurex EnLight deal is allocated to a Eurex EnLight quote, a Eurex EnLight deal is generated.

## **Working Delta negotiation – Update / Working Eurex EnLight deal**

During a *Working Delta* negotiation a responder might want to change the reference price or option quantity before confirming the deal. To do so, buttons *Update* and *Working* have been introduced. By clicking *Working*, responder indicates general interest in the deal to the requester, and the deal status changes to WORKING which is required to update the deal. When clicking *Update*, a popup opens, allowing the responder to update reference price and option quantity for the deal. However, both fields are not required for *Submit*.Contrary, clicking *Reject* rejects the whole deal. A further negotiation is not possible.

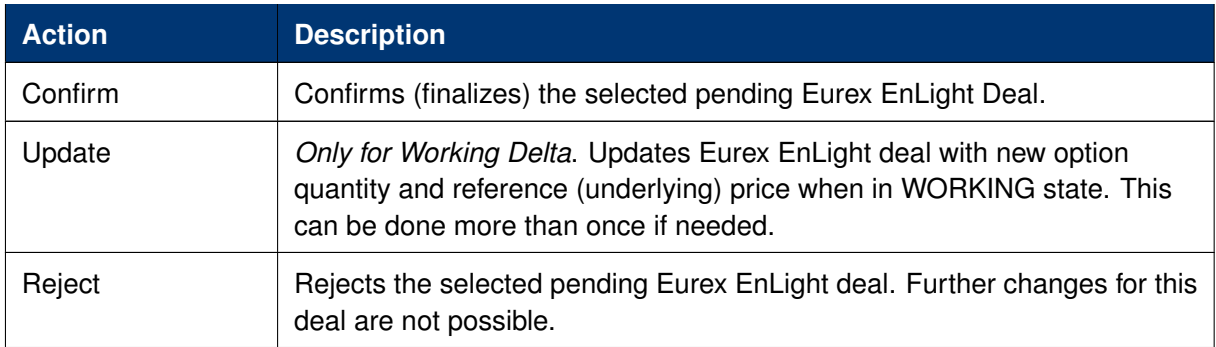

Available actions on the Eurex EnLight Deal View:

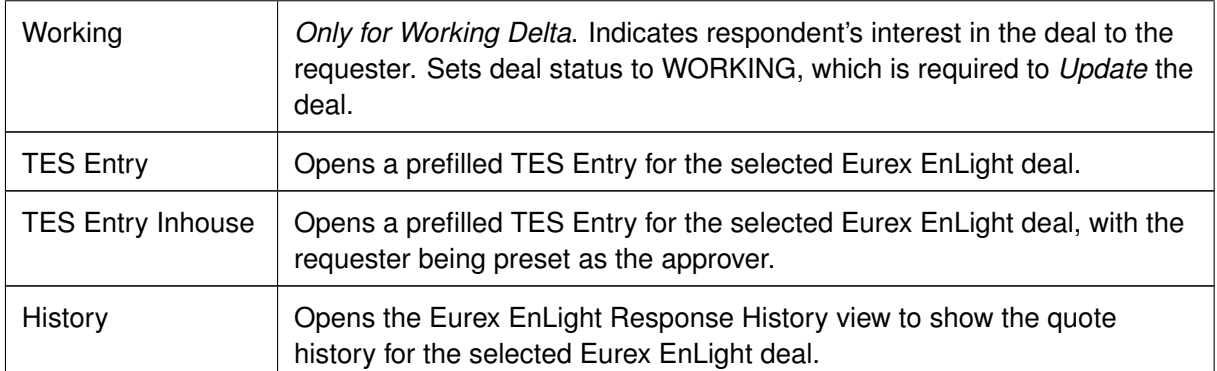

Available fields of the Eurex EnLight Deals view:

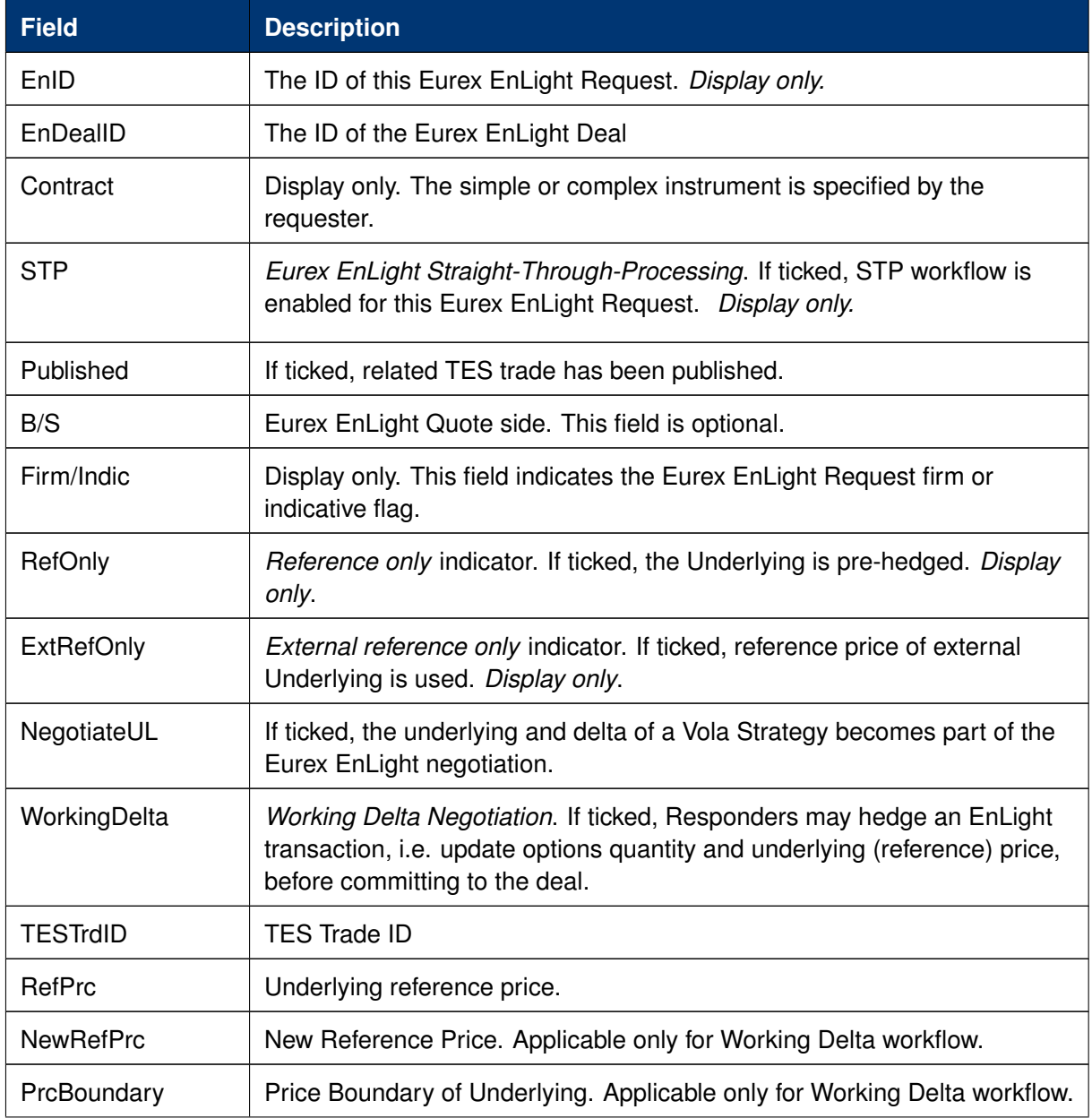

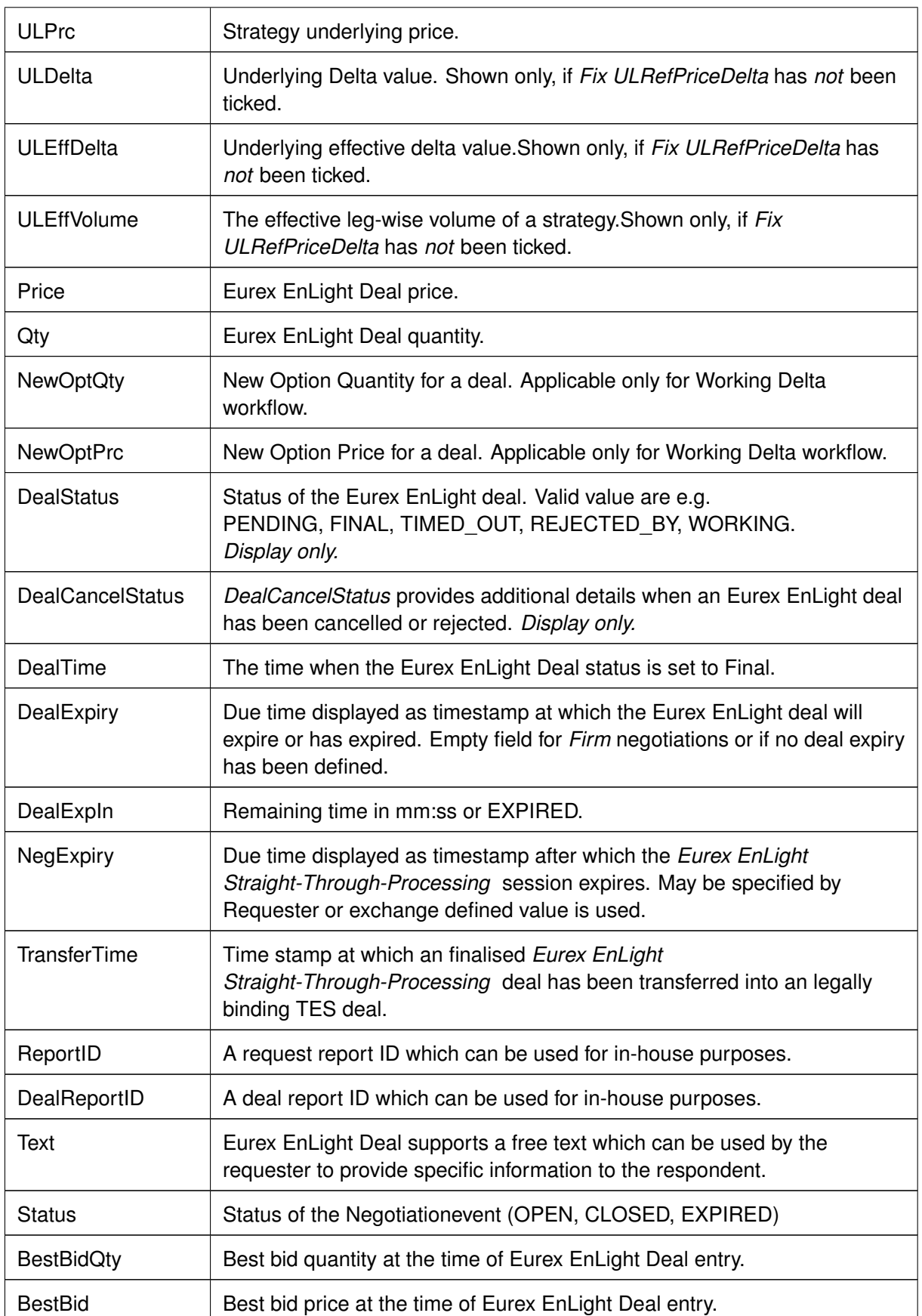

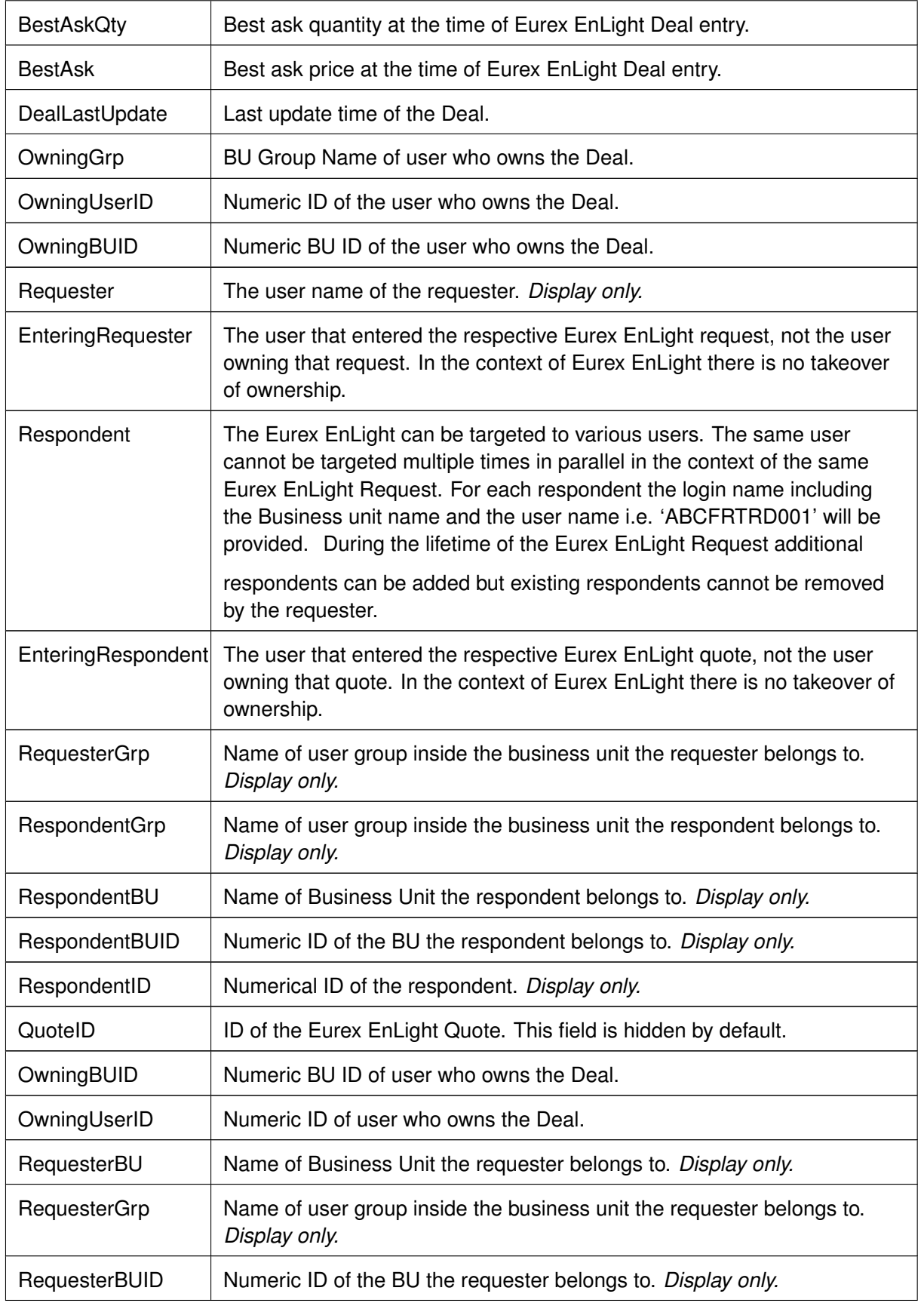

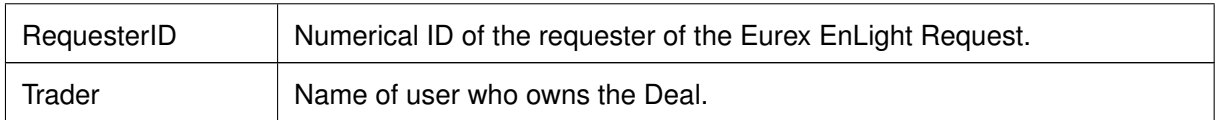

# **3.3.22 Eurex EnLight TES Entry**

Using the TES Entry action, a TES Entry screen opens which is prefilled with the details from the Eurex EnLight Deal.

Most important changes as follows:

- Requester can specify a different approver for the request side of the trade
- Requester can enter own leg prices when trading strategies

To be able to specify a different approver Eurex EnLight requester needs to be entitled with TES Broker role. To enter own leg prices the Requester simply fills in the data in the new fields - similar to to leg price fields in classic TES Entry. Entered leg prices will be valid only when sum of the leg prices matches exactly the agreed price.

Please note, that the TES Entry can only be used on a single Eurex EnLight Deal, and since the Eurex EnLight Deal is a bilateral trade, the TES Entry will also be bilateral. As stated above, the TES Entry action is enabled for the Eurex EnLight requester only.

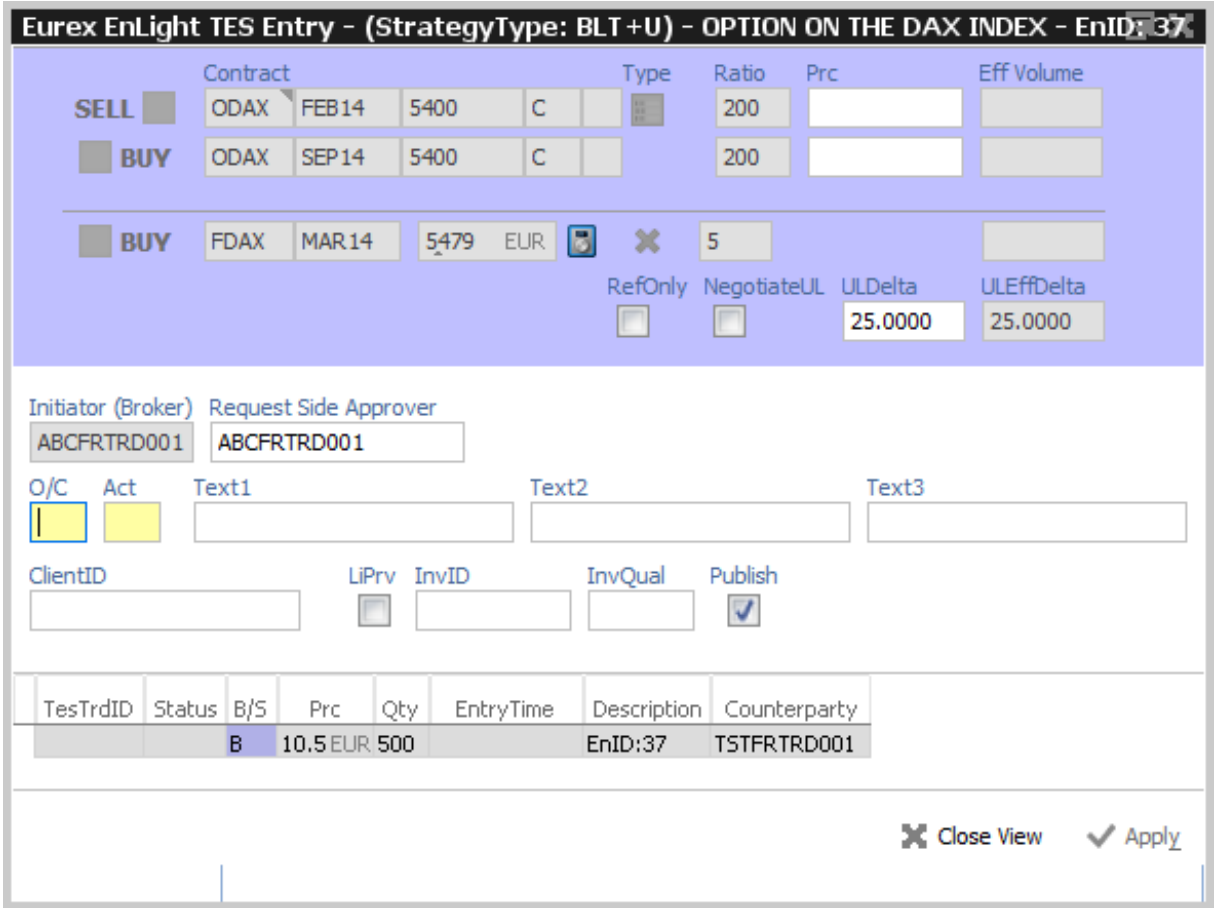

Fig. 109: Screenshot of the Eurex EnLight TES Entry view

*TES Aggregation:* If an Eurex EnLight Deal is selected for TES Entry, all Eurex EnLight Deals that match the same request, respondent and price level will automatically be selected as well. If then the TES Entry action is used, the sizes of the selected Eurex EnLight Deals will be aggregated for the TES entry.

*Halftick Support:* Since halfticks are supported, the GUI checks whether or not the Eurex EnLight Deal price matches the available price steps, and if not, the TES Entry action will open two new TES Entry screens, prefilled as described above, with the quantity distributed across these TES Entry screens to match the Eurex EnLight Deal price in average.

*Handling of vola strategy underlying:* If the RefOnly checkbox was ticked in the Eurex EnLight request, no underlying leg will be generated for a strategy for the TES Entry.

Display of (synthetic) top of book for the simple or complex instrument. For complex instruments the synthetic top of book is calculated on the basis of the top of book of the respective complex instrument legs.

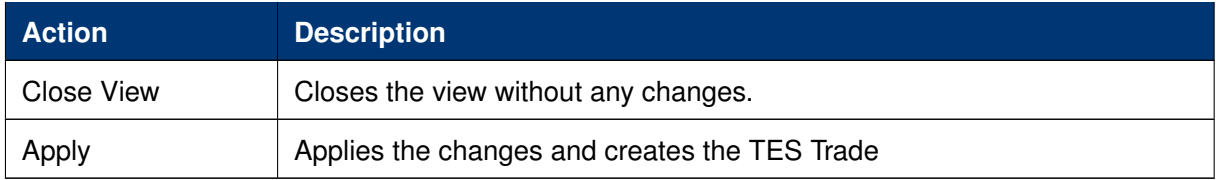

Available actions on the Eurex EnLight TES Entry view:

## **3.3.23 Eurex EnLight Alerts**

The *Alert Configuration* is extended by a new preconfigured *Eurex EnLight Alert* configuration entry to inform both the Eurex EnLight requester about incoming Eurex EnLight Quotes and Eurex EnLight respondents about new Eurex EnLight requests via a pop-up. Please note that this alert cannot be deleted but deactivated or modified if required.

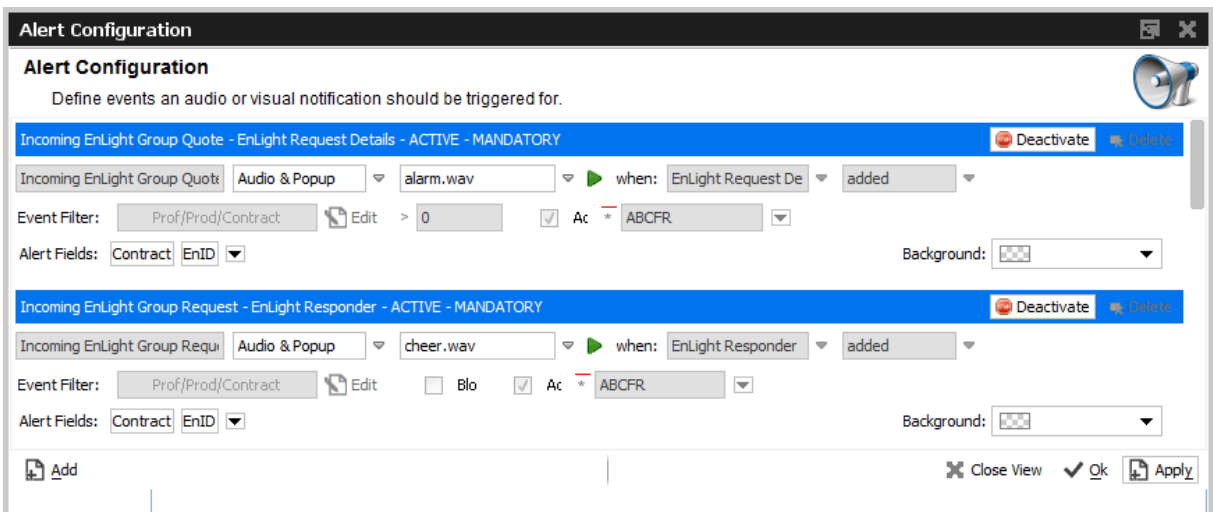

Fig. 110: Screenshot of the Eurex EnLight Alerts view showing preconfigured Eurex EnLight Alerts

Once one of these alerts is triggered, a pop-up opens:

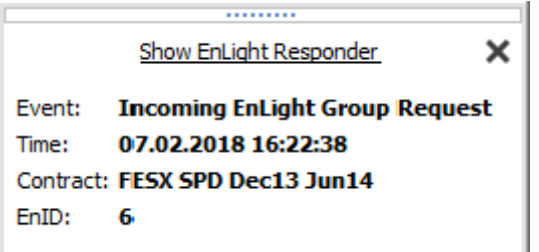

A single click into the pop-up headline opens the *Eurex EnLight Responder* filtered to the specific event ID.

# **3.4 View Descriptions: Own (Orders and Trades)**

The Own area provides an overview on own orders and trades.

## <span id="page-151-0"></span>**3.4.1 Orders**

The Orders view shows an overview of all own standard orders (including strategy orders) of the logged in user, according to the selection and filter criteria. Lean orders (which cannot be entered via the *Eurex Trader*) are not displayed. For head traders or supervisors, orders of all traders of the own user group or business unit can also be inquired.

| Orders                                       |                  |               |               |            |                         |       |                                                              |               |  |               |                             |     | ۰           | ъ                   | ⊟       |  |
|----------------------------------------------|------------------|---------------|---------------|------------|-------------------------|-------|--------------------------------------------------------------|---------------|--|---------------|-----------------------------|-----|-------------|---------------------|---------|--|
|                                              | Prof/Prod/Cntrct | <b>R</b> Edit | Up to: Expiry |            | <b>Strike</b>           | $+/-$ |                                                              | MSMC @ ⊡      |  |               |                             |     |             | Quick Find <b>B</b> |         |  |
|                                              | ▵<br>Contract    |               | ❶<br>B.       | Limit      | 0                       |       | TotQty TotExeQty RemQty O/C Res StopPrice Triggered Act PInd |               |  |               |                             |     |             | Validity            | Date In |  |
| BAY Dec13 4000 C                             |                  |               | B             | 26.00      | <b>EUR</b>              | 80    |                                                              | $80^\circ$ O  |  |               |                             | A1  | TRUE        | GFD                 |         |  |
| BAY Dec13 4000 C                             |                  |               | B             | 26.00      | EUR.                    | 80    |                                                              | 80 O          |  |               |                             | A1  | TRUE        | GFD                 |         |  |
| <b>BAY Dec13 4200 C</b>                      |                  |               | 'в            | 27.00      | <b>EUR</b>              | 90    |                                                              | $90^\circ$ O  |  |               |                             | A1  | <b>TRUE</b> | <b>GFD</b>          |         |  |
| $\circlearrowright$ FEU3 WHITE-P Dec13-Sep14 |                  |               | B             | 1.1800 EUR |                         | 100   |                                                              | $100$ $\circ$ |  |               |                             | A1. | <b>TRUE</b> | GFD                 |         |  |
| $\circ$ FEU3 WHITE-P Sep14-Jun15             |                  |               | $\mathbf{B}$  | 1.1500 EUR |                         | 50    |                                                              | 50 0          |  |               |                             | A1  | TRUE        | GFD                 |         |  |
|                                              |                  |               |               |            |                         |       |                                                              |               |  |               |                             |     |             |                     |         |  |
| <b>Ω</b> Add                                 | <b>Modify</b>    | 나이 Delete     | II Suspend    |            | $\triangleright$ Resume |       | Partial Resume                                               |               |  | E Rel. Trades | - <sup>1</sup> Rel. History |     |             |                     |         |  |

Fig. 111: Screenshot of the *Orders* view

The table is dynamically updated whenever there is a change for orders which are visible or which apply to the filter criteria. New orders, order modifications, full or partial matches and order deletions are reflected in this window dynamically. If changes of visible orders occur, only the changed attributes are highlighted.

The *Partial Resume* function of the *Orders* view allows to partially resume an order which was suspended in the GUI:

| Orders                                                                                                    |                                                                   |                                                                                                  | ۰                                                                | 石                                                          | B<br>×              |
|----------------------------------------------------------------------------------------------------|-------------------------------------------------------------------|--------------------------------------------------------------------------------------------------|------------------------------------------------------------------|------------------------------------------------------------|---------------------|
| Prof/Prod/Cntrch                                                                                                    | <b>SA Edit Lin to Evoiry</b><br><b>EX</b> Orders - Partial Resume | $V$ S $V$ C $A$ $\blacksquare$<br>Shrike -<br>$+1$                                               | X                                                                |                                                            | Quick Find <b>B</b> |
| Cont<br><b>BAY Dec13 4000 C</b><br>BAY Dec13 4000 C<br><b>BAY Dec13 4200 C</b><br>O FEU3 WHITE-P Del<br>O FEU3 WHITE-P Se | <b>Partial Resume</b><br>Resume Oty                               | Please enter quantity and/or limit for partial resume of suspended order.<br><b>Resume Limit</b> | PInd<br><b>TRUE</b><br><b>TRUE</b><br><b>TRUE</b><br><b>TRUE</b> | Validity<br>GFD<br>GFD<br><b>TRUE</b><br>GFD<br>GFD<br>GFD | Date In             |
| <b>Ω Add</b><br>Modify                                                                                                    | 90<br><b>L'i</b> Delete<br>II Suspend                             | 27.0<br><b>EUR</b><br>Partial Resume<br>$\blacktriangleright$ Resume                             | <b>CA</b> Submit<br>X Cancel                                     |                                                            |                     |

Fig. 112: Screenshot of the *Orders* view showing the *Partial Resume* function.

**Please note**: After a matcher failover the Orders view is refreshed in a way that non-persistent orders are deleted and persistent orders are removed from the view and re-displayed again. As a result of re-displaying, the persistent orders are highlighted.

The Regular/Strategies check boxes enables the user to select the type of orders which are to be displayed:

- Regular and futures spread orders are displayed if the option Regular is selected.
- Strategy orders are displayed if the option Strategies is selected.
- All orders of the user are displayed if no option is selected.

Strategy orders are sorted after the single contract orders for a product, if both regular and strategy orders are displayed.

Note: In case of a Market Reset Event or Market Reallocation Event, all non-persistent orders are cancelled automatically. Information about the deletion is provided in the News Board view.

A selected order can be modified via the Modify button, or via a double click onto the order.

If the Add button was pressed, while an order was selected, the Order Entry which appears, will use the selected order as a template.

The Delete button is enabled if at least one order is selected in the table. The user is able to delete all of the selected orders, including orders for strategies, without requesting a confirmation of the deletion.

The Orders view features a shortcut to show the related trades for the selected order:

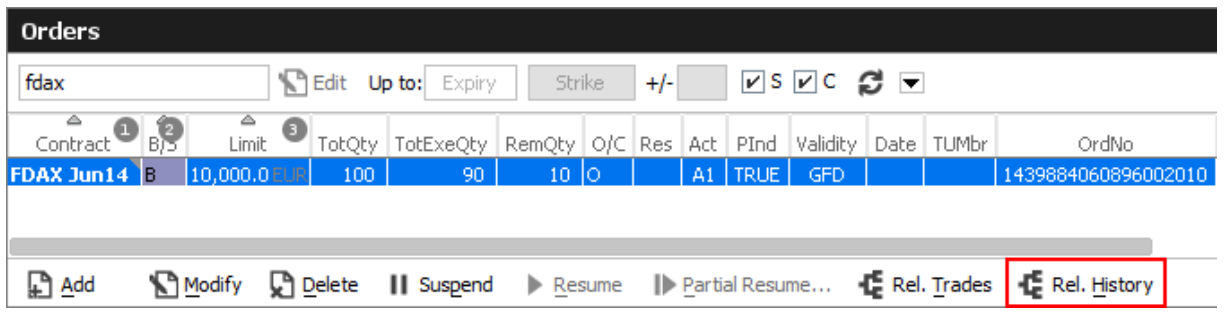

This will open an external Related History window for the selected order:

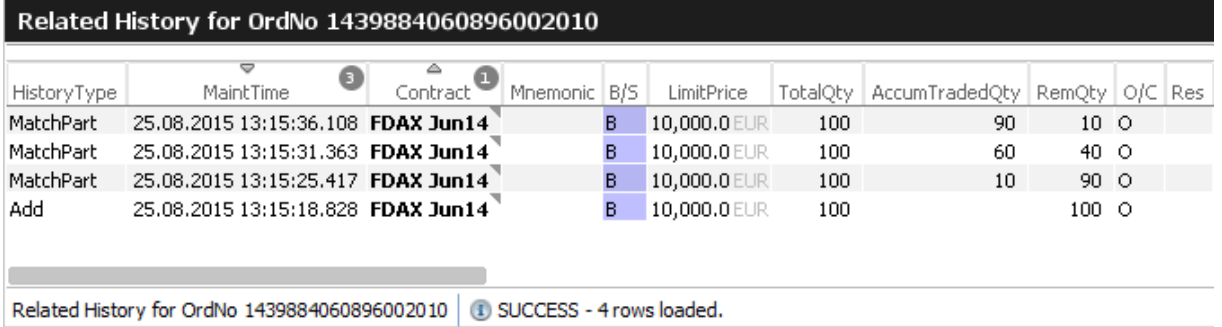

### Fields to display:

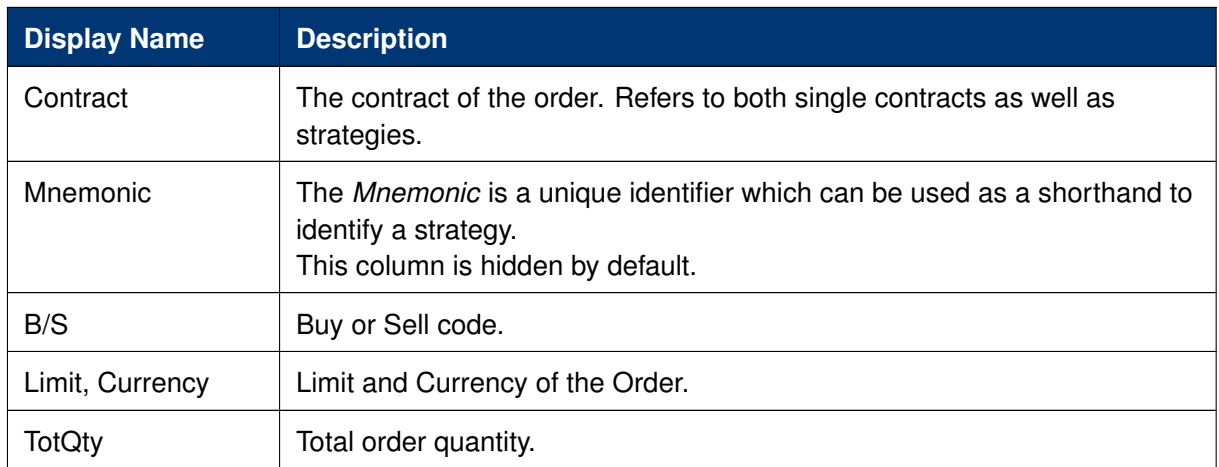

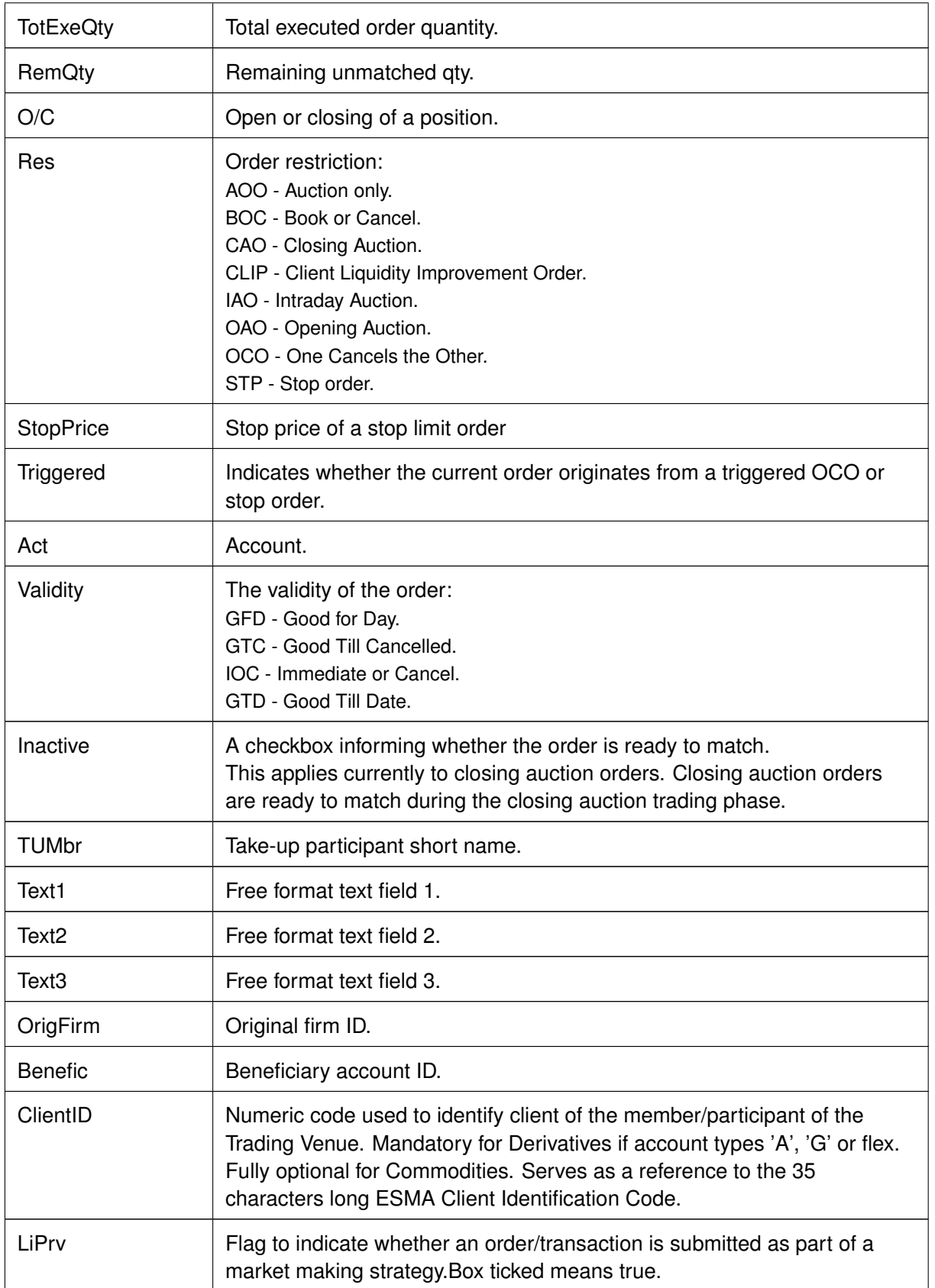

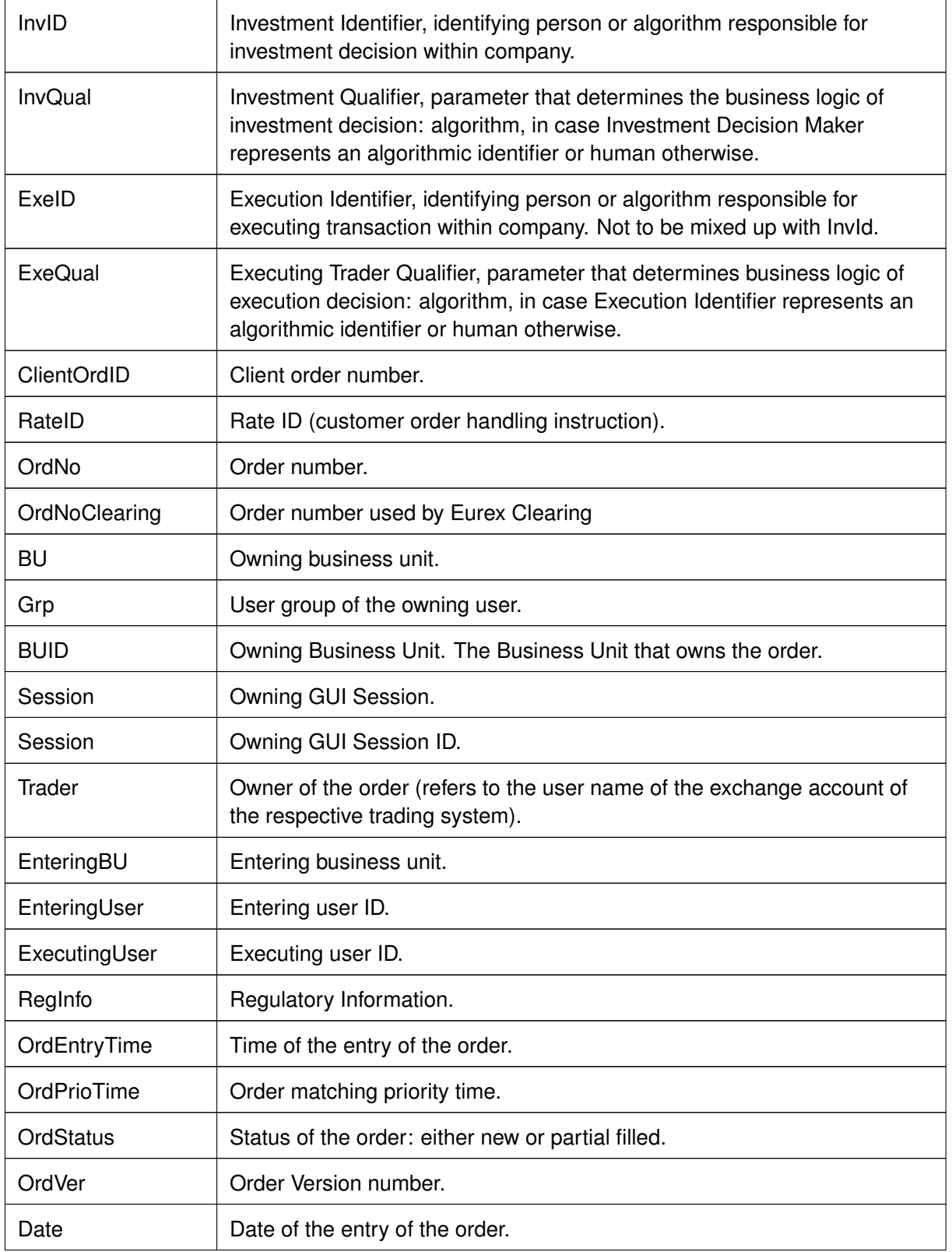

## T7 Derivatives Markets **Deutsche Börse Group**

### T7 Trader, Admin and Clearer GUI - Manual Version 8.0

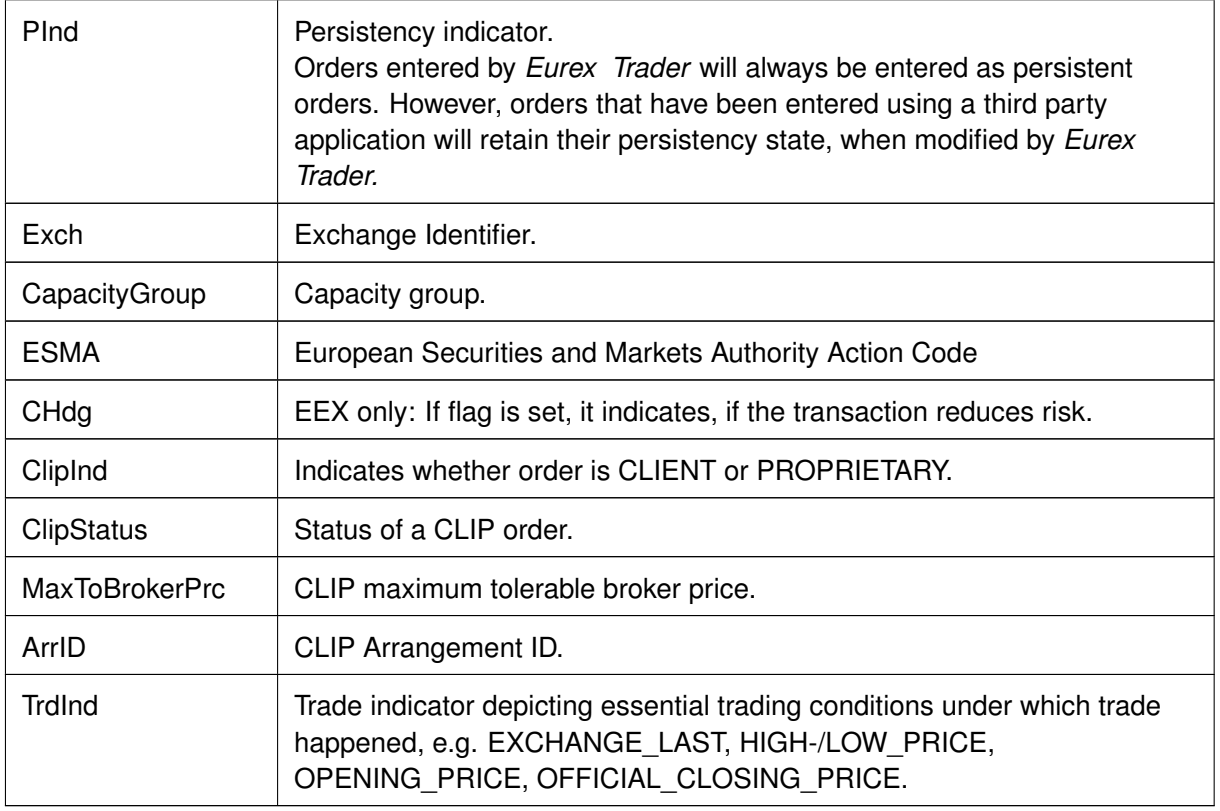

## **3.4.2 Order History**

The *Order History* view shows an overview of all order changes of own standard orders (including strategy orders) of the logged in user for the current business day. Lean orders (which cannot be entered via the *Eurex Trader*) are not displayed. For head traders or supervisors, orders of all traders of the own user group or business unit can also be inquired.

| Order History    |                    |   |               |    |                         |      |                                                                          |                                                |  |     | Õ | 弘          | H       |
|------------------|--------------------|---|---------------|----|-------------------------|------|--------------------------------------------------------------------------|------------------------------------------------|--|-----|---|------------|---------|
| <b>OGBL</b>      | <b>N</b> Edit      |   | Up to Expiry: |    | Strike:                 |      | $+/-$                                                                    | $\triangledown$ simple $\triangledown$ complex |  | C E |   | Quick Find | 43      |
| OrderHistoryType | ▵<br>Contract      | O |               |    | Mnemonic B/S LimitPrice |      | TotalQty AccumTradedQty RemQty O/C Res StopPrice Triggered Act Persister |                                                |  |     |   |            |         |
| Add              | OGBL Feb14 10000 C |   |               | B. | 39.10 EUR               | 1500 |                                                                          | 1500 0                                         |  |     |   |            | A1 TRUE |
| Add              | OGBL Feb14 10000 C |   |               |    | 39.20 EUR               | 500  |                                                                          | 500 O                                          |  |     |   |            | A1 TRUE |
| Add              | OGBL Feb14 10000 C |   |               |    | <b>S 40.80 EUR</b>      | 2000 |                                                                          | 2000 O                                         |  |     |   |            | A1 TRUE |
| Add              | OGBL Feb14 10000 C |   |               |    | 5 42.10 EUR             | 800  |                                                                          | $800^\circ$ O                                  |  |     |   |            | A1 TRUE |
| lAdd.            | OGBL Feb14 10000 C |   |               |    | 5 40,60 EUR             | 1000 |                                                                          | $1000 \quad O$                                 |  |     |   |            | A1 TRUE |
| lAdd.            | OGBL Feb14 10050 C |   |               |    | <b>42,20 EUR</b>        | 1200 |                                                                          | 1200 0                                         |  |     |   |            | A1 TRUE |
| Add              | OGBL Feb14 10200 C |   |               |    | <b>S 45,60 EUR</b>      | 3000 |                                                                          | 3000 0                                         |  |     |   |            | A1 TRUE |
|                  |                    |   |               |    |                         |      |                                                                          |                                                |  |     |   |            |         |
|                  |                    |   |               |    |                         |      |                                                                          |                                                |  |     |   |            |         |
|                  |                    |   |               |    |                         |      |                                                                          |                                                |  |     |   |            |         |

Fig. 113: Screenshot of the *Order History* view

The table is dynamically updated whenever there is a change for orders which are visible or which apply to the filter criteria. New orders, order modifications, full or partial matches and order deletions are reflected in this window dynamically.

The Related History is also available from the Order History view. Use the double click or right mouse context menu for a selected order to open the Related History:

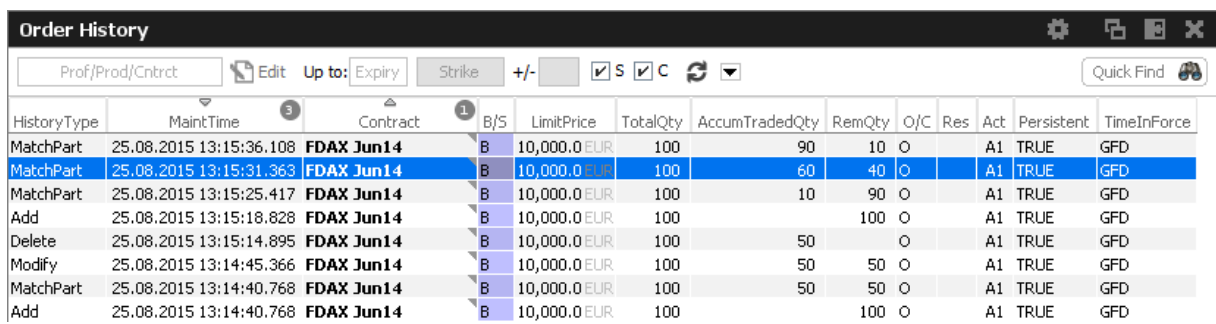

Fig. 114: A double click on an order in the Order History will open the order history for the selected order

Please refer to chapter [3.4.1](#page-151-0) for a description of the table fields, except for the following.

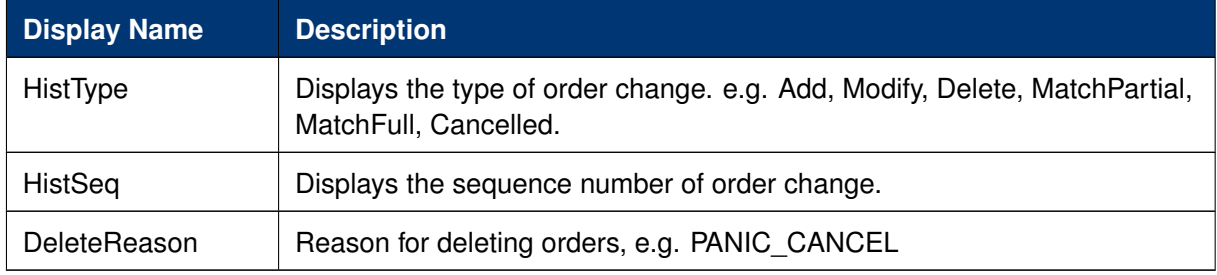

## <span id="page-157-0"></span>**3.4.3 Trades**

The Trades view displays an overview of own on-book and TES trades.

| <b>Trades</b>                           |                |                    |    |                      |            |                  |   |    |     |                                 |              |                 |               | ۰            | 陆          | E              |    |
|-----------------------------------------|----------------|--------------------|----|----------------------|------------|------------------|---|----|-----|---------------------------------|--------------|-----------------|---------------|--------------|------------|----------------|----|
| Prof/Prod/Cntrct                        |                |                    |    | <b>Second Expiry</b> | Strike     | $+/-$            |   |    |     | MSMC ØF                         |              |                 |               |              | Quick Find |                | 43 |
| ▵<br>❶<br>Contract                      | TrdTyP<br>0    | L/M.               |    | B/S OrdQty ExeQty    |            | Prc              |   |    |     | O/C P/F Res StopPrice Triggered | ВU           | Grp.            | Trader        |              | Act PInd   | TrdID          |    |
| BAY Dec13 4200 C REGULAR                |                | LIMIT B            |    | 140                  |            | 10 27,00 EUR O   |   | F  |     |                                 | <b>ABCFR</b> | GR1             | TRD001        | A1 Y         |            | $\overline{2}$ |    |
| <b>BAY Dec13 4200 C REGULAR</b>         |                | LIMIT <sub>B</sub> |    | 140                  | 130 -      | 27.00 ELIR O     |   | P. |     |                                 | <b>ABCFR</b> | GR 1            | TRD001        | A1 Y         |            |                |    |
| <b>BAY Dec13 4200 C REGULAR LIMIT B</b> |                |                    |    | 160                  |            | 10 28,00 EURO    |   | F. |     |                                 | <b>ABCFR</b> | GR1             | <b>TRD001</b> | <b>A1  Y</b> |            | 4              |    |
| <b>BAY Dec13 4200 C REGULAR LIMIT B</b> |                |                    |    | 160                  |            | 150 27,00 EUR    | Ю | P. |     |                                 | <b>ABCFR</b> | GR <sub>1</sub> | <b>TRD001</b> | A1           |            | з.             |    |
| BAY Dec13 4200 C   REGULAR   LIMIT      |                |                    | s. | 130                  | 130        | 127.00 EL<br>TD. | Ю | E  |     |                                 | <b>ABCER</b> | GR <sub>1</sub> | <b>TRD001</b> | A1           |            |                |    |
| <b>BAY Dec13 4200 C TREGULAR</b>        |                | LIMIT              | s. | 160                  |            | 10 27.00 EUR O   |   | P  |     |                                 | <b>ABCFR</b> | GR1             | <b>TRD001</b> | A1 Y         |            | 2              |    |
| AccBuyQty                               |                | AvgBuyPrc          |    |                      | AvgSellPrc |                  |   |    |     | AccSellOty                      |              |                 |               |              |            |                |    |
| 160                                     |                | 27.062500          |    |                      |            | 27,000000        |   |    | 130 |                                 |              |                 |               |              |            |                |    |
| $\frac{X}{1+Y}$ Clear Table             | Add Vola Trade |                    |    | <b>E</b> Rel. Trades |            |                  |   |    |     |                                 |              |                 |               |              |            |                |    |

Fig. 115: Screenshot of the *Trades* view

The view is split in two areas:

• The upper area contains the table column filter and the table itself

• Below the table the accumulated quantities with the average prices for buy and sell type of trades are displayed. The *Clear Table* action allows to clear the view to focus on incoming trades, and the *Add Vola Trade* action prefills the *TES Vola Trade Entry*.

Fully approved TES trades which have been entered by the broker and where the broker is not involved as a counterparty, are not shown in this view (for the broker).

The Regular/Strategies check boxes enable the user to select the type of trades which are to be displayed:

- Regular and futures spread trades are displayed if the option Regular is selected.
- Strategy trades are displayed if the option Strategies is selected.
- All trades of the user are displayed if no option is selected.

The display of the average prices is automatically displayed, if the user has selected one or more rows of the table.

The *Trades* view also features a Clear Table action, which just clears the table in order to provide a display which only displays new trade broadcasts.

Default Sort criteria: 1. Contract, 2. RefNo, 3. TradeID, 4. B/S

Columns of the *Trades* view:

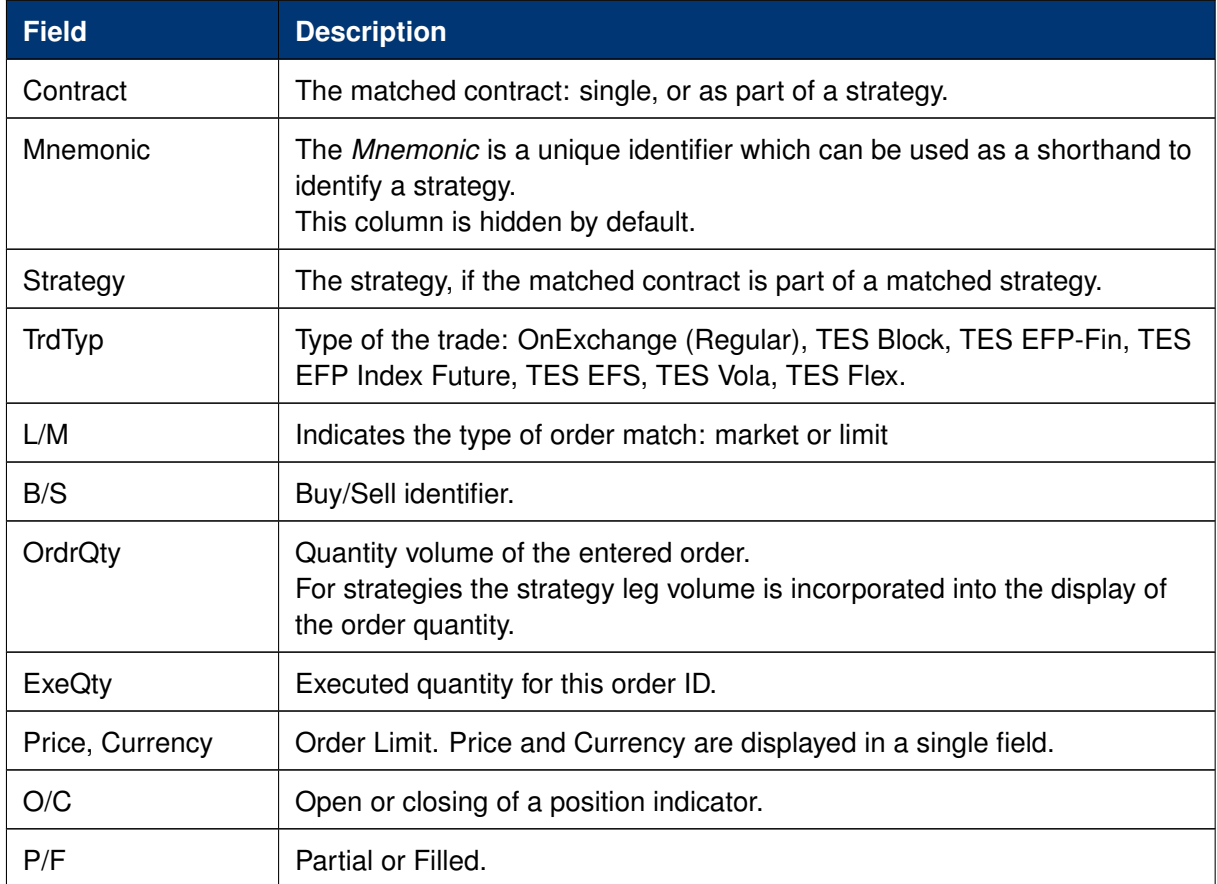

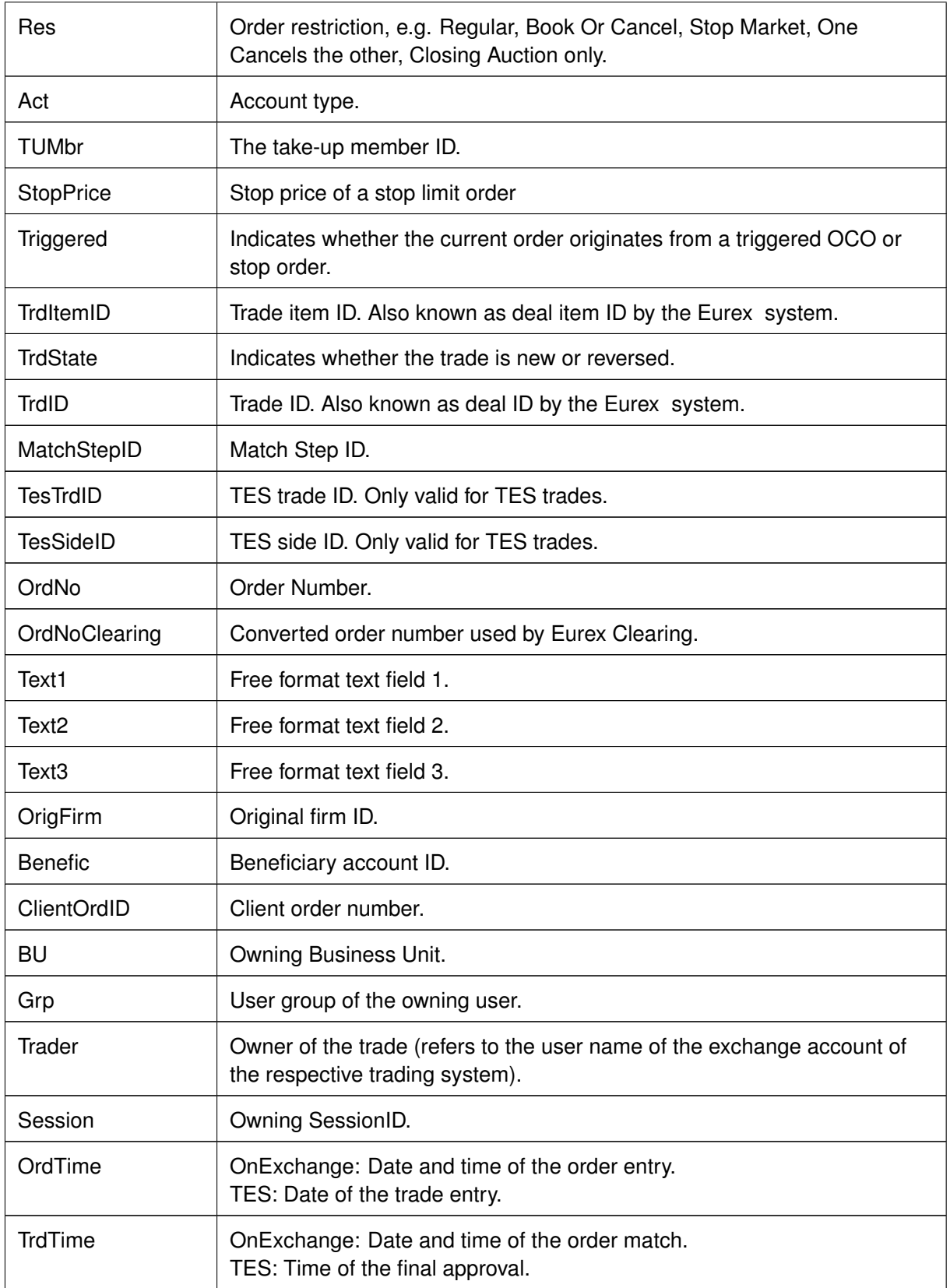

## T7 Derivatives Markets **Deutsche Börse Group** Deutsche Börse Group

### T7 Trader, Admin and Clearer GUI - Manual Version 8.0

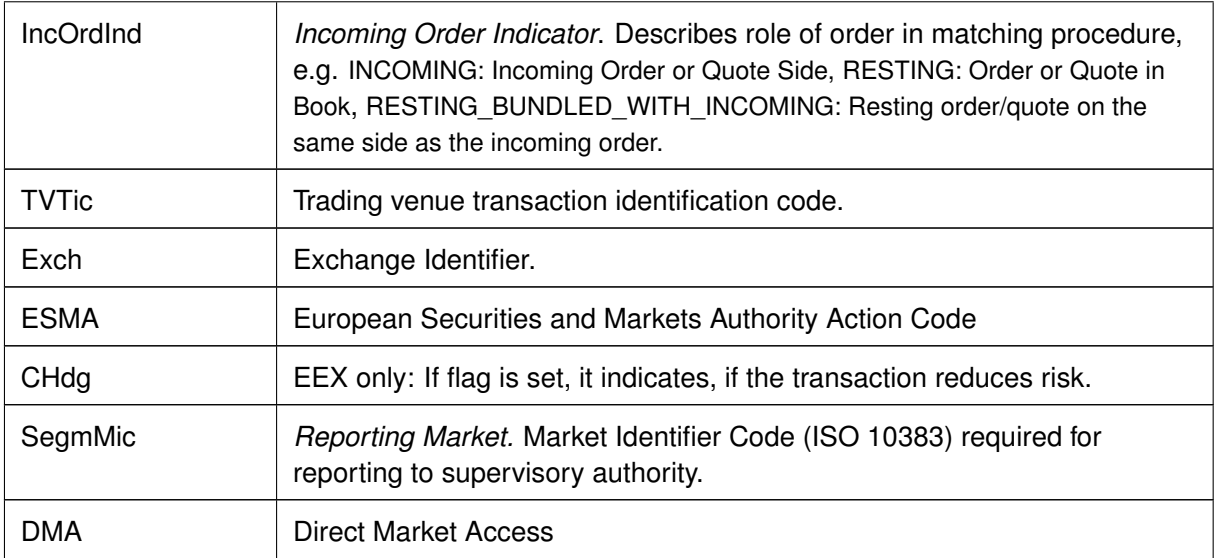

Buttons of the *TES Trades* view:

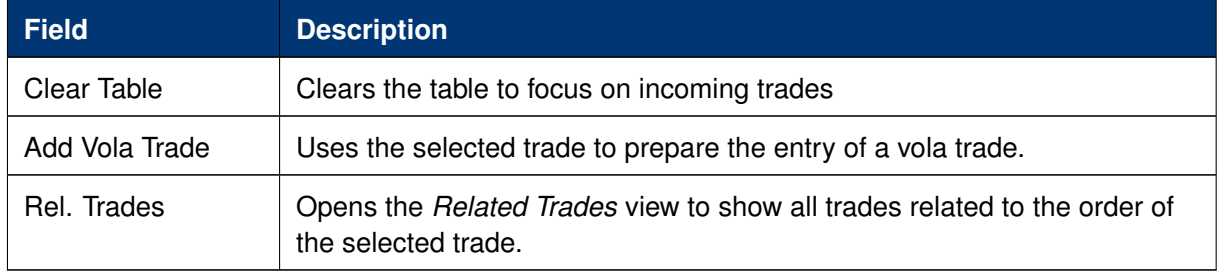

## **3.4.4 Related Trades**

The *Orders* view as well as the *Trades* view features a *Rel. Trades* button to bring up a *Related Trades* view which is filtered to display all trades for the selected order number. This view is automatically updated by broadcast.

The *Related Trades* view is useful to quickly check all related trades of an order. The summary display at the bottom of that view displays the accumulated and average price and quantity, just like the *Trades* view. The benefit to use the related trades function to check the accumulated and average price and quantity compared to the *Trades* view is, that the user does not need to select all trades that belong to a certain order.

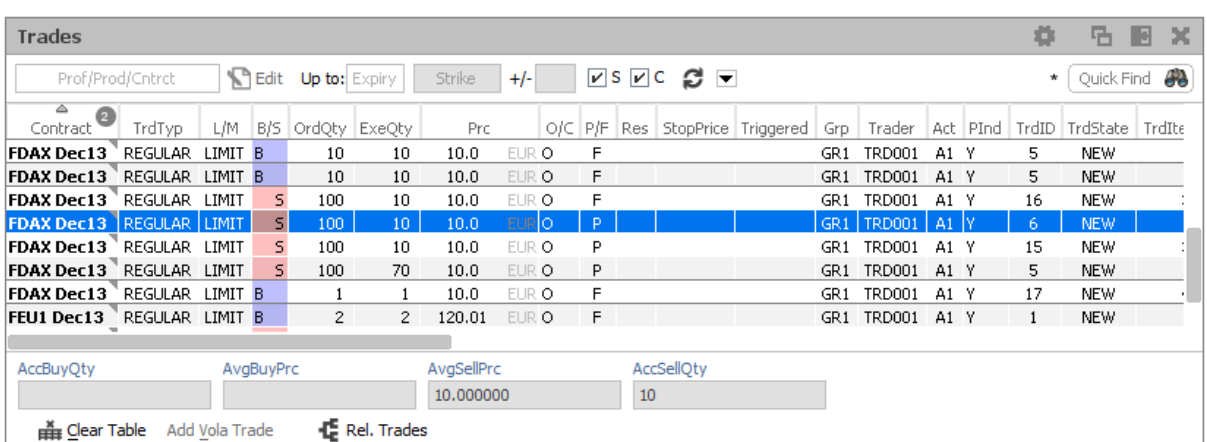

| Related Trades for OrdNo 1455613912646000013                                   |     |        |              |     |        |                |  |    |                                                                                                    |              |                 |             |            |    |            |      |                   | ۰ | 闅 | × |
|--------------------------------------------------------------------------------|-----|--------|--------------|-----|--------|----------------|--|----|----------------------------------------------------------------------------------------------------|--------------|-----------------|-------------|------------|----|------------|------|-------------------|---|---|---|
| $\overline{\text{Construct}}$ TrdTyp $\overline{\text{L/M}}$ B/S ordQty ExeQty |     |        |              |     |        |                |  |    | Prc   O/C P/F Res StopPrice Triggered   BU   Grp   Trader   Act   PInd   TrdID   TrdItem ID   ClgQty   ClgPrc   Strategy |              |                 |             |            |    |            |      |                   |   |   |   |
| FDAX Dec13 REGULAR LIMIT                                                       |     |        | $\mathsf{S}$ | 100 |        | 10 101.0 EUR O |  | P. |                                                                                                    | <b>ABCFR</b> | GR <sub>1</sub> | TRD001 A1 Y |            | 7. | NEW.       | 1200 |                   |   |   |   |
| <b>FDAX Dec13 REGULAR LIMIT</b>                                                |     |        | $\sim$ 5     | 100 |        | 90 101.0 EUR O |  | E  |                                                                                                    | <b>ABCER</b> | GR1             | TRD001 A1 Y |            | 8. | <b>NEW</b> | 1300 |                   |   |   |   |
|                                                                                |     |        |              |     |        |                |  |    |                                                                                                    |              |                 |             |            |    |            |      |                   |   |   |   |
|                                                                                |     | AccQty |              |     | AvgPrc |                |  |    |                                                                                                    | MatchOty     |                 |             | MatchPrc   |    |            |      | RemOty            |   |   |   |
| Contract (S):                                                                  | 100 |        |              |     |        | 101.000000     |  |    | Trade(S):                                                                                                    | 100          |                 |             | 101.000000 |    |            |      | <b>FULL MATCH</b> |   |   |   |
| Related Trades for OrdNo 1455613912646000013<br>1) SUCCESS - 2 rows loaded.    |     |        |              |     |        |                |  |    |                                                                                                    |              |                 |             |            |    |            |      |                   |   |   |   |

Fig. 116: Screenshots showing how to open the *Related Trades* view from the *Trades* or *Orders* view

The Related Trades view shows also the MatchQty and MatchPrc for the full trade and individual match steps of a selected order or trade:

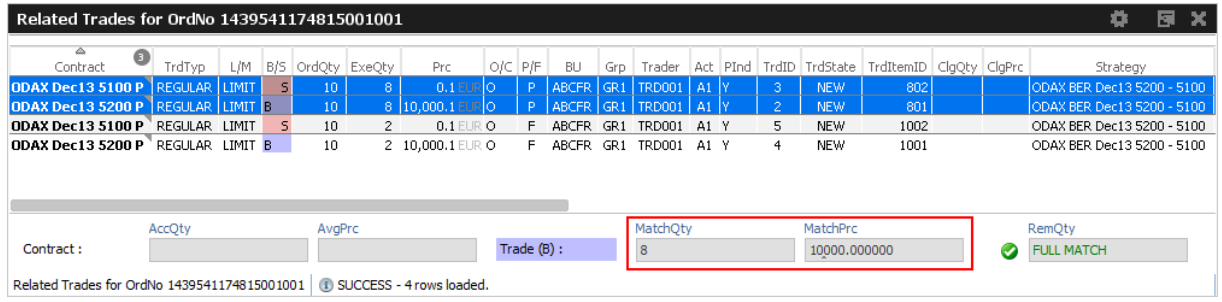

The RemQty field quickly informs about whether or not the selected order has been filled.

Be careful when opening the *Related Trades* from the Trades view: The indication "Full Match" when displayed for matched lean orders or quotes, is misleading.

## **3.4.5 Trade Summary**

The *Trades Summary* view displays an overview of own on-book and TES trades in summarized form. The display is aggregated according to one of the supported summary options, which are: the Contract, order number or any of the free text fields.

The top level row displays the summarized details (e.g. AccQtyBuy, AvgPrcSell), but it can be expanded to show the trades which have been aggregated.

Disregarding the summary option and the aggregation on the top level row, the *Trade Summary* is identical to the *Trades* view (pls. refer to chapter [3.4.3](#page-157-0) for a description of the *Trades* view).

| <b>Trade Summary</b>              |                    |                                                    |                                                                                                    |                               |                           |          |                    |  |  |                                        |              |        | ۰                                 | 먼. | B                        | × |
|-----------------------------------|--------------------|----------------------------------------------------|----------------------------------------------------------------------------------------------------|-------------------------------|---------------------------|----------|--------------------|--|--|----------------------------------------|--------------|--------|-----------------------------------|----|--------------------------|---|
| $\Box$ OWN                        | Prof/Prod/Contract |                                                    | <b>Nel Edit Up to: Expiry</b>                                                                         | Strike                        | $+/-$                     |          | MSMC @ ™           |  |  | Quick Find <b>AL</b>                   |              |        | Summary Option   Instrument       |    | $\overline{\phantom{a}}$ |   |
| $rac{a}{\text{Contract}}$         |                    |                                                    | OrdNo AccQtyBuy AvgPrcBuy AvgPrcSell AccQtySell TrdTyp L/M B/S OrdQty O/C P/F Res StopPrice Triggered |                               |                           |          |                    |  |  |                                        | <b>BU</b>    | Grp    | FreeText1<br>TiFreeText2          |    |                          |   |
| $E$ FDAX Dec13<br>Contract CordNo | ExeQty             | Prc                                                | 200 5,500.0 EUR 5,500.0 EUR<br>ExePrc                                                                 | 100<br>StepQty TrdTyp L/M B/S |                           |          |                    |  |  | OrdQty O/C P/F Res StopPrice Triggered | <b>BU</b>    | Grp    | FreeText3<br><b>If</b> Instrument |    |                          |   |
| <b>FDAX Dec13</b>                 |                    | 100 5,500.0 EUR 5,500.0                            |                                                                                                    |                               | 100 BLOCK                 | B        | $100$ $\circ$      |  |  |                                        | <b>ABCFR</b> |        | GR1 TROrderNo                     |    |                          |   |
| <b>FDAX Dec13</b><br>"FDAX Dec13  |                    | 100 5,500.0 EUR 5,500.0<br>100 5,500.0 EUR 5,500.0 |                                                                                                    | 100                           | <b>BLOCK</b><br>100 BLOCK | B.<br>s. | $100$ O<br>$100$ O |  |  |                                        | <b>ABCFR</b> | - GR 1 | TRD001 A1<br>ABCFR GR1 TRD001 A1  |    |                          | 2 |
|                                   |                    |                                                    |                                                                                                    |                               |                           |          |                    |  |  |                                        |              |        |                                   |    |                          |   |
|                                   |                    |                                                    |                                                                                                    |                               |                           |          |                    |  |  |                                        |              |        |                                   |    |                          |   |
|                                   |                    |                                                    |                                                                                                    |                               |                           |          |                    |  |  |                                        |              |        |                                   |    |                          |   |
|                                   |                    |                                                    |                                                                                                    |                               |                           |          |                    |  |  |                                        |              |        |                                   |    |                          |   |
|                                   |                    |                                                    |                                                                                                    |                               |                           |          |                    |  |  |                                        |              |        |                                   |    |                          |   |

Fig. 117: Screenshot of the *Trade Summary* view

# **3.4.6 TES View**

The *TES View* is provided as a display for all own approved as well as unapproved TES trades.

| <b>TES View</b>                              |              |                       |                 |            |      |        |              |       |        | Ö       | 店              | E         |
|----------------------------------------------|--------------|-----------------------|-----------------|------------|------|--------|--------------|-------|--------|---------|----------------|-----------|
| ۹A<br>Prof/Prod/Cntrct<br>Edit               | MSMC Ø ⊡     |                       |                 |            |      |        |              |       |        |         | Quick Find     | 42        |
| Contract                                     | TrdTyp       | T <sub>ESstatus</sub> | Prc             | Curr.      | B/S  | Qty    | Published    | TrdID | SideID | O/C     |                | Act TUMbr |
| <b>FDAX Mar14</b>                            | <b>BLOCK</b> | <b>APPROVED</b>       | 5,500.0         | <b>EUR</b> |      | 51,500 |              | 66    | 143    | Ο       | A7             |           |
| ODAX BER Dec13 5200 - 5050 vs C 5300         | <b>BLOCK</b> | <b>APPROVED</b>       | 500.0           | <b>EUR</b> | B    | 1,000  |              | 179   | 359    | O       | A1             |           |
| ODAX BER Dec13 5200 - 5050 vs C 5300         | <b>BLOCK</b> | <b>APPROVED</b>       | 500.0           | <b>EUR</b> | - 18 | 1,000  |              | 178   | 357    | $\circ$ | A <sub>1</sub> |           |
| ALV 25.04.2014 10000.0000 C Cs A             | <b>FLEX</b>  | <b>APPROVED</b>       | 99,999.00 EUR B |            |      | 2,000  |              | 6     | 11     | $\circ$ | A1             |           |
| ALV 25.04.2014 10000.0000 C Cs A             | <b>FLEX</b>  | <b>APPROVED</b>       | 99,999.00 EUR B |            |      | 2,000  |              | 5     | 9      | $\circ$ | A <sub>1</sub> |           |
| ALV 28.04.2014 10000.0000 C Cs A             | <b>FLEX</b>  | <b>APPROVED</b>       | 99,999.00 EUR B |            |      | 2,000  |              | 4     | 7      | Ō       | A1             |           |
| ALV 07.04.2014 10000.0000 C Cs A             | <b>FLEX</b>  | <b>APPROVED</b>       | 99,999.00 EUR B |            |      | 2,000  |              | 3     | 5      | Ο       | A1             |           |
| ALV 03.04.2014 10000.0000 C Cs A             | <b>FLEX</b>  | <b>APPROVED</b>       | 99,999,00 EUR   |            | B    | 2,000  |              |       |        | O       | A1             |           |
| <b>GILT Dec13</b>                            | EFS          | <b>APPROVED</b>       | 123.00 GBP      |            | B    | 1,000  | $\checkmark$ |       |        | $\circ$ | A <sub>1</sub> |           |
| <b>FDAX Jun14</b>                            | VOLA         | <b>DELETED</b>        | 5,493.0         | EUR B      |      |        | $\checkmark$ | 69    | 149    |         |                |           |
| <b>FDAX Jun14</b>                            | VOLA         | <b>DELETED</b>        | 5,493.0         | <b>EUR</b> | s.   |        | $\checkmark$ | 69    | 148    | Ο       | A1             |           |
| FDAX Jun14                                   | VOLA         | <b>DELETED</b>        | 5,493.0         | <b>EUR</b> | s.   |        | $\checkmark$ | 68    | 146    | O       | A1             |           |
| Add to Close<br><b>Example 1</b> Clear Table |              |                       |                 |            |      |        |              |       |        |         |                |           |

Fig. 118: Screenshot of the TES View

Columns of the *TES View*:

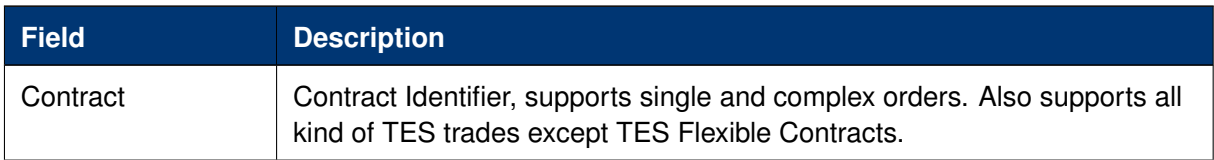

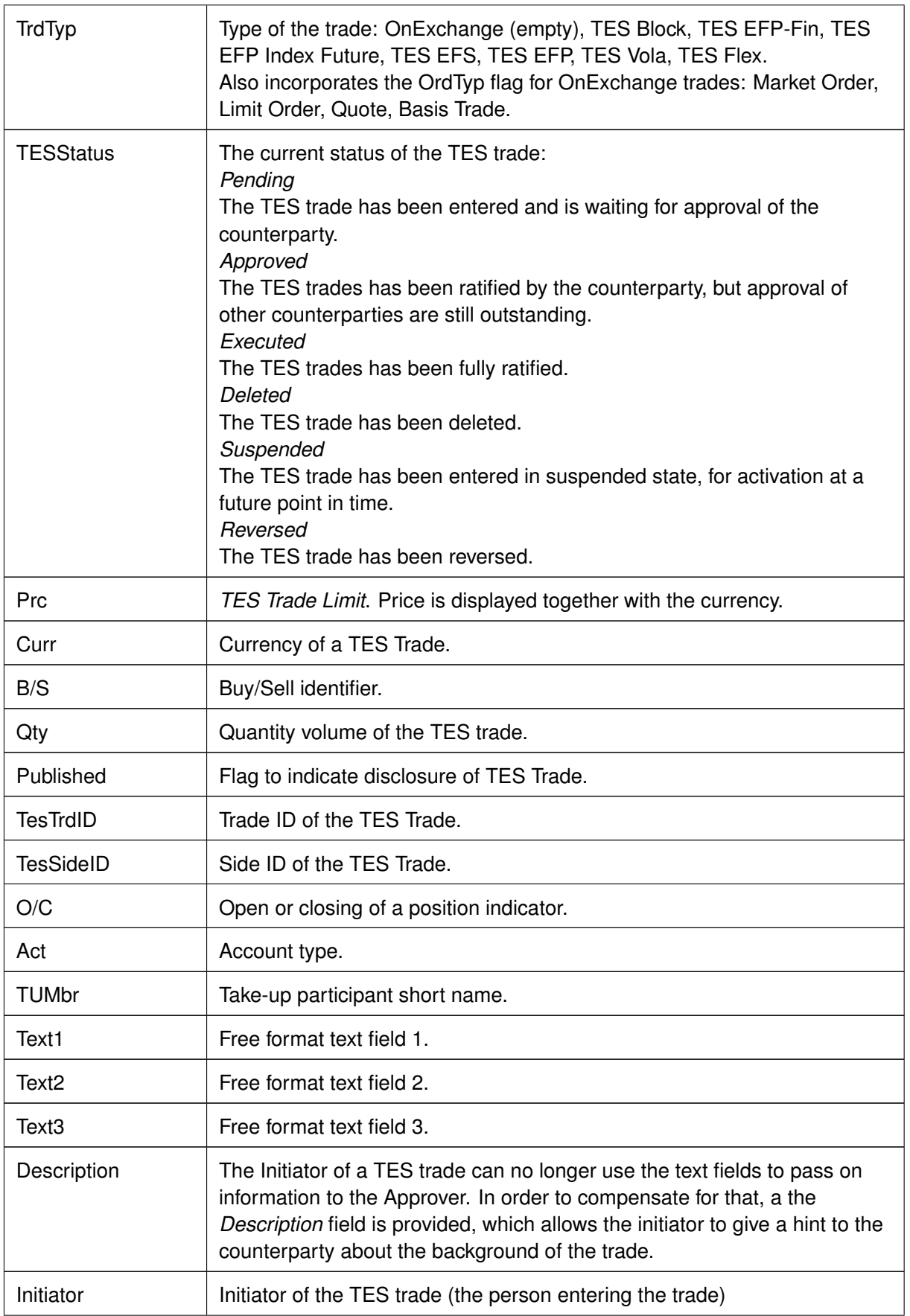

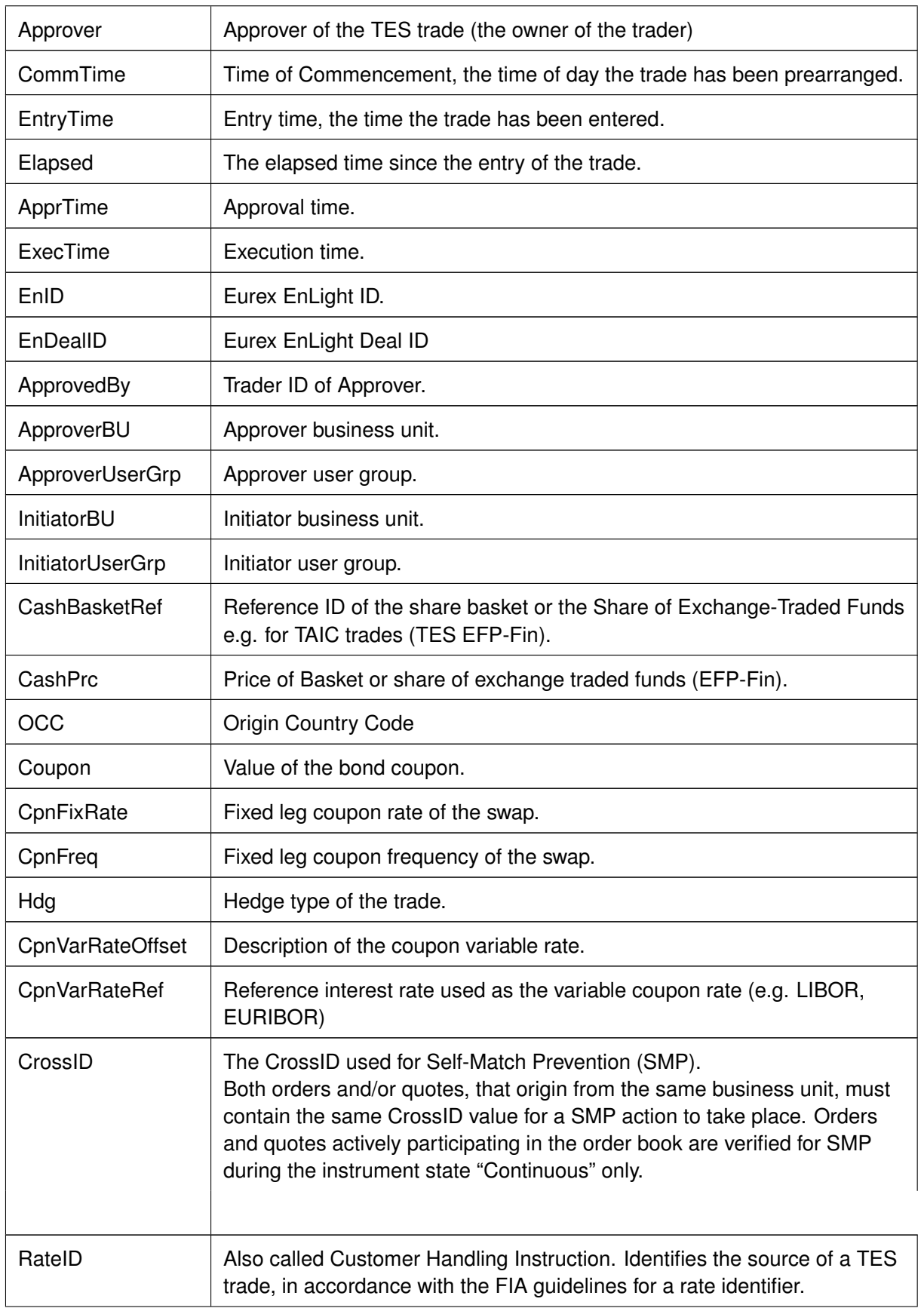

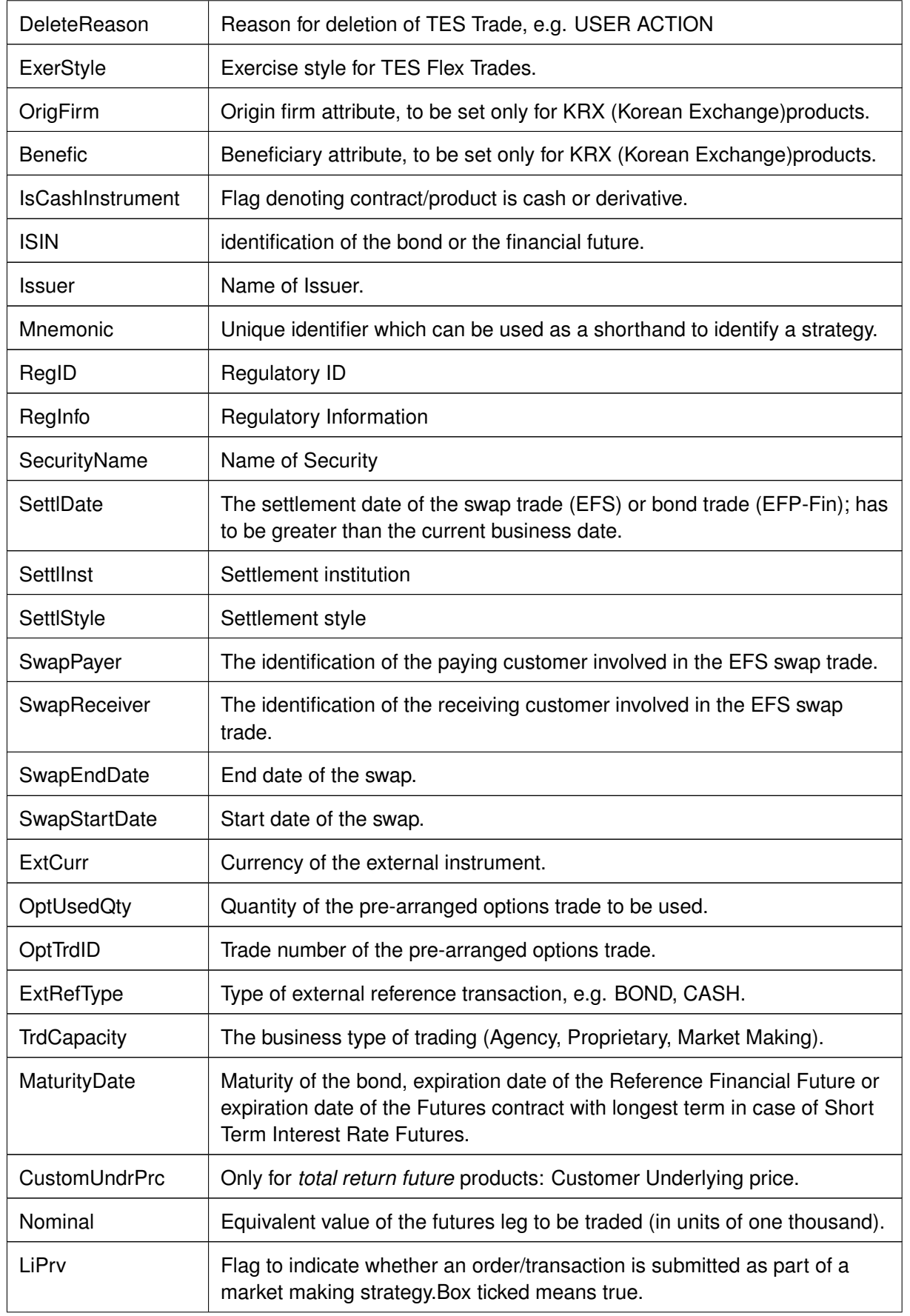

## T7 Derivatives Markets **Deutsche Börse Group**

### T7 Trader, Admin and Clearer GUI - Manual Version 8.0

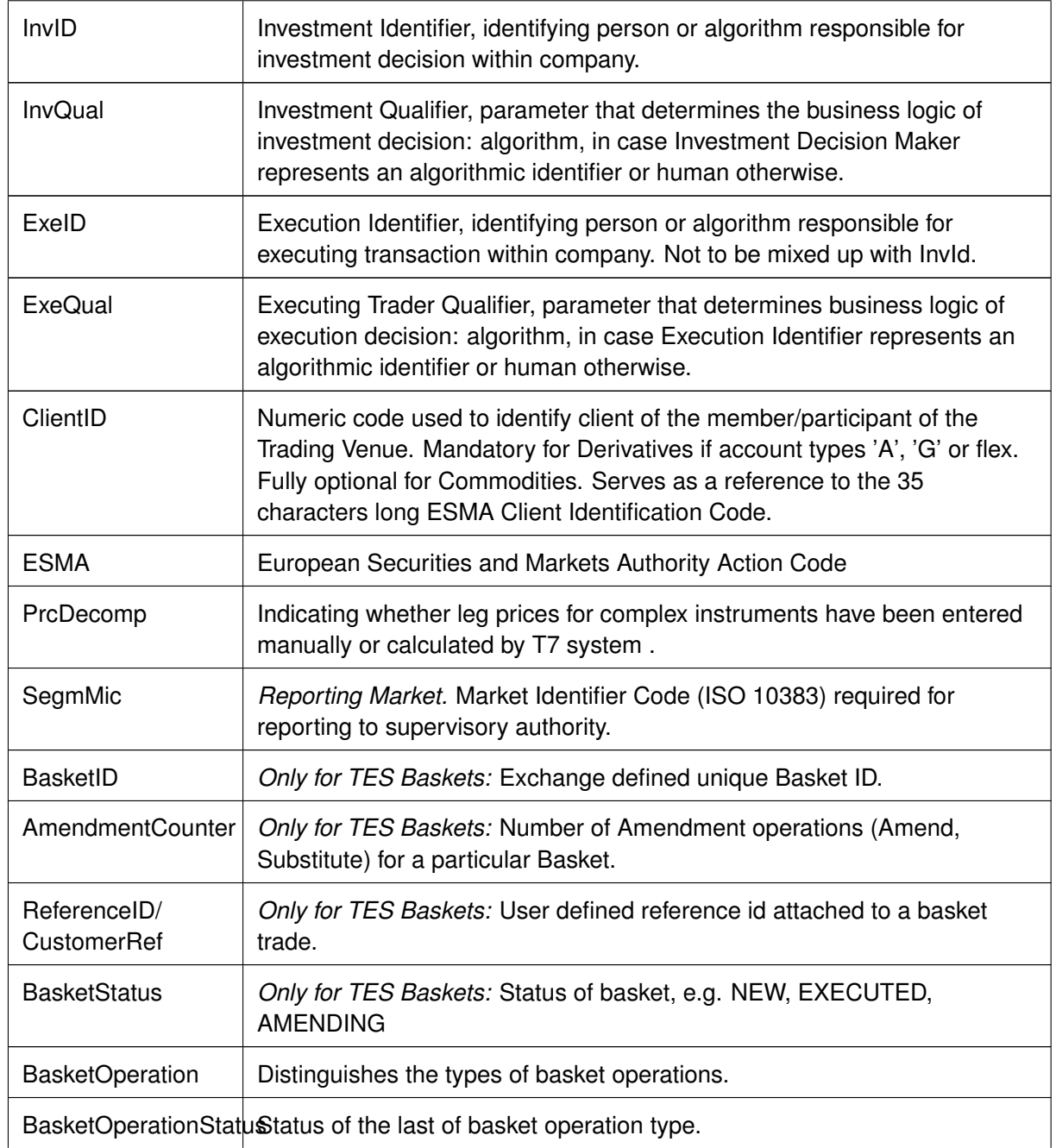

# **3.4.7 TES Flex Position**

The *TES Flex Position* is a specialized display for the members start of day position in flexible contracts. The position is not updated intraday, meaning, updates on the flexible contracts position for the current day are not reflected in this view.

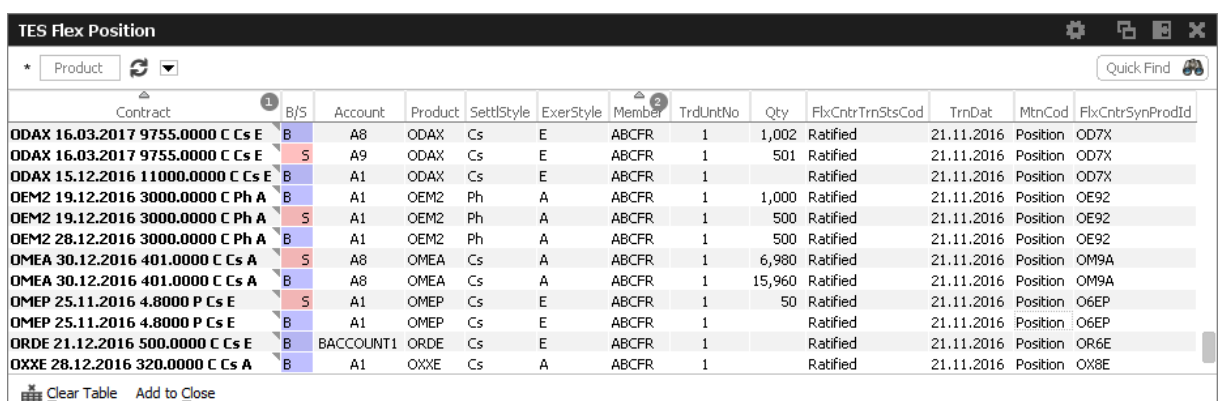

Fig. 119: Screenshot of the *TES Flex Position.*

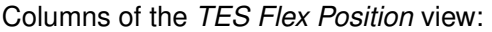

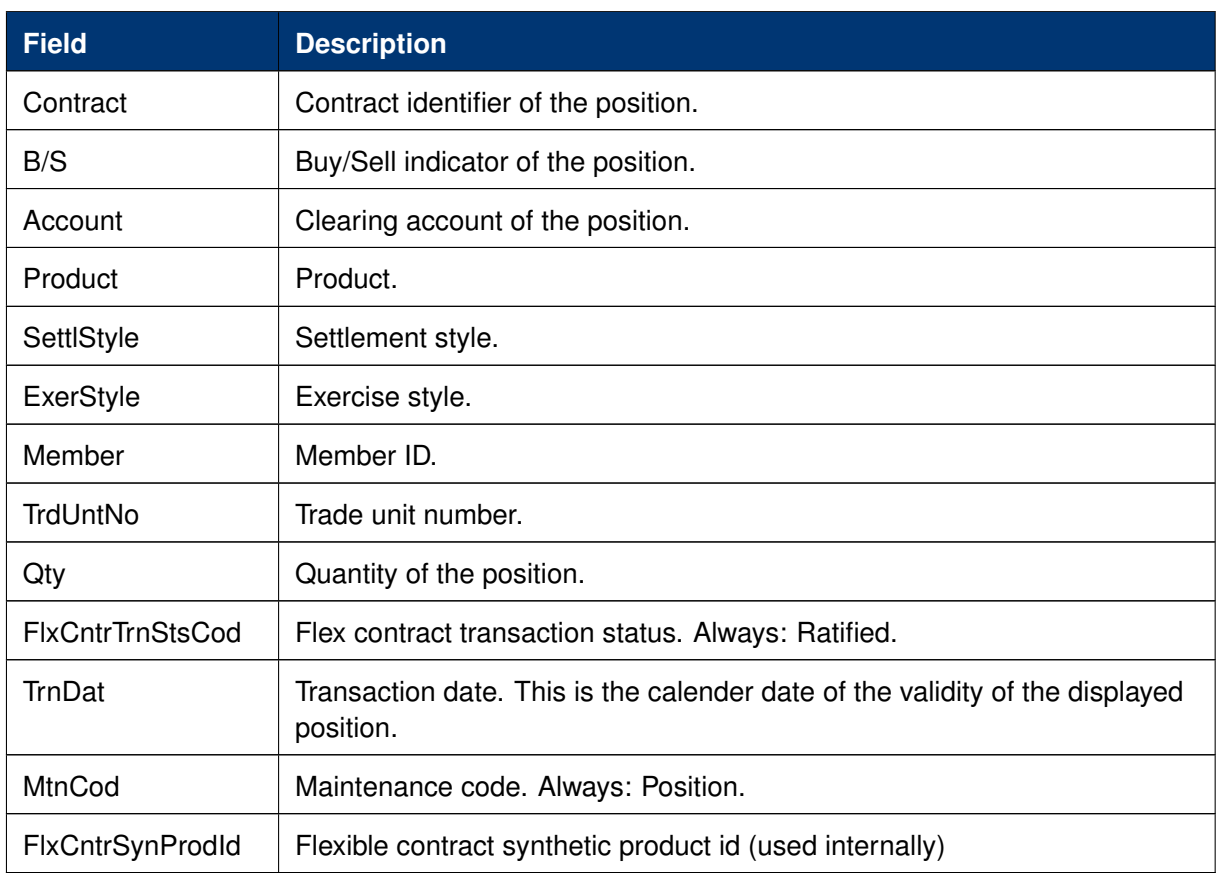

## **3.4.8 TES Basket Position**

The *TES Basket Position* view displays historic TES Basket trades received from C7, entered on previous day or earlier times. The view is not updated intraday, i.e. updates on the Basket position for the current day are not reflected in this view. Clicking on *Open* or directly on a displayed trade opens a prefilled TES Basket Entry to allow for Substitute/Amend actions on the opened Basket trade or to add a new TES Basket trade based on the displayed components. For more details on

## TES Basket Trade entry please see [3.3.7 TES - Basket Trade Entry.](#page-96-0)

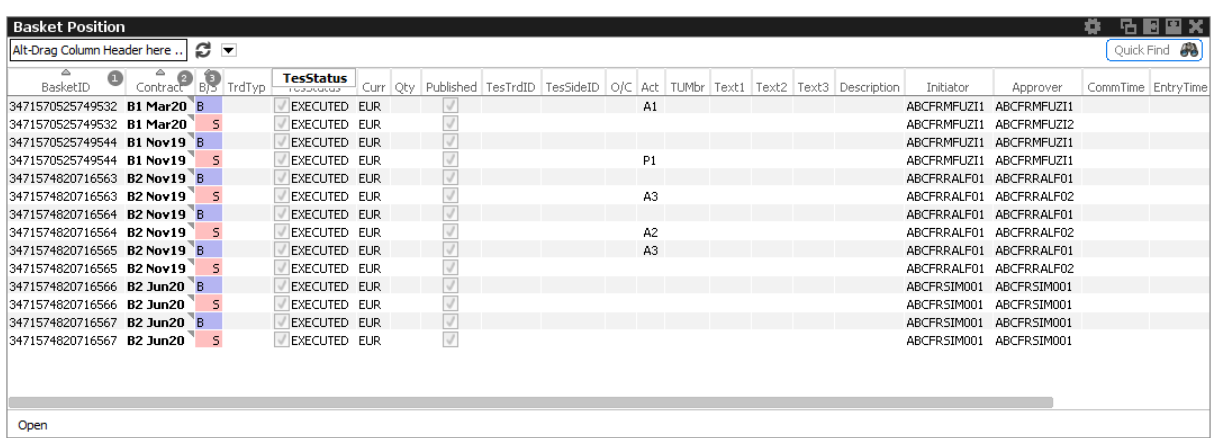

Fig. 120: Screenshot of the *TES Basket Position* view.

# Columns of the *TES Basket Position* view:

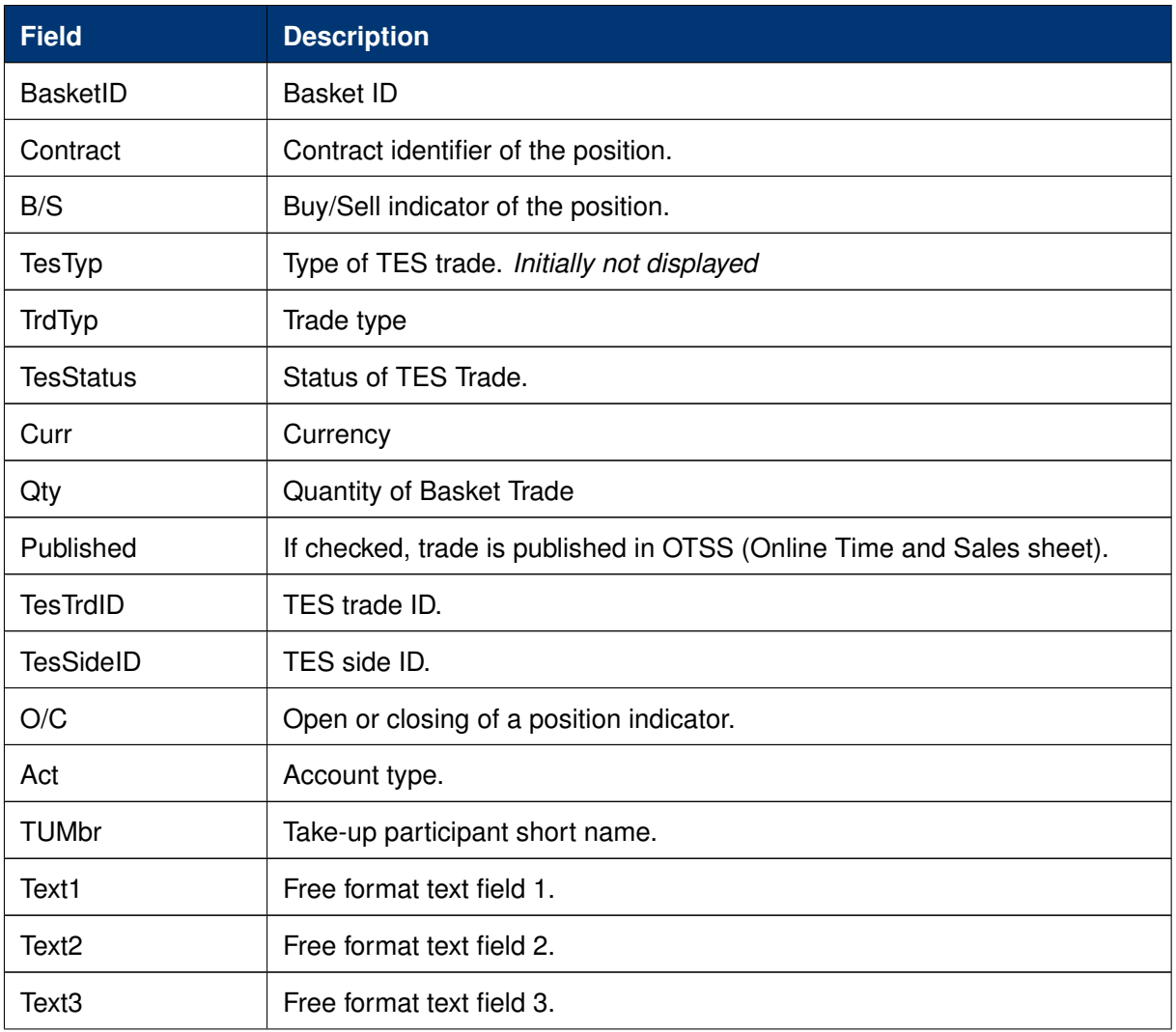

## T7 Derivatives Markets **Deutsche Börse Group**

### T7 Trader, Admin and Clearer GUI - Manual Version 8.0

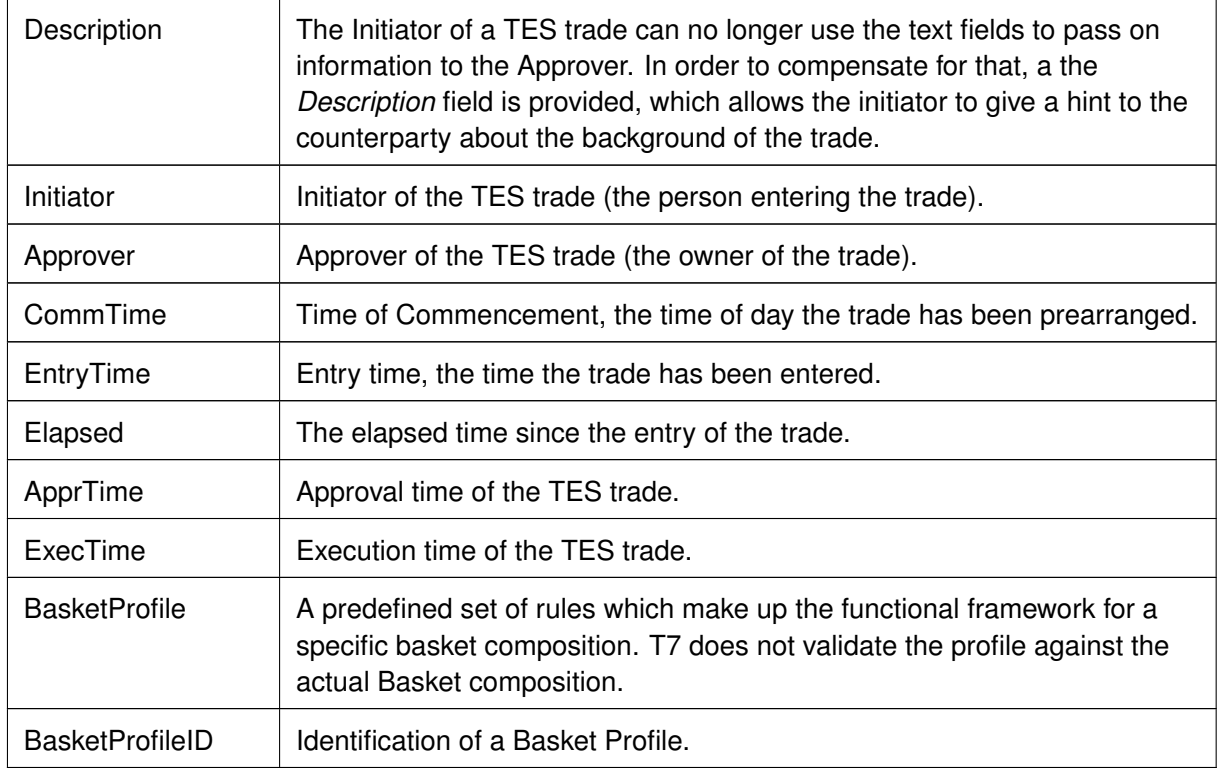

## **3.5 View Descriptions: Info & Support**

Info & Support provides a display of trading attributes and statistical information on product and instrument level, a display of market and other news, and risk control functions.

## **3.5.1 Product Statistics**

The Product Statistics view displays statistical trade information on product level:

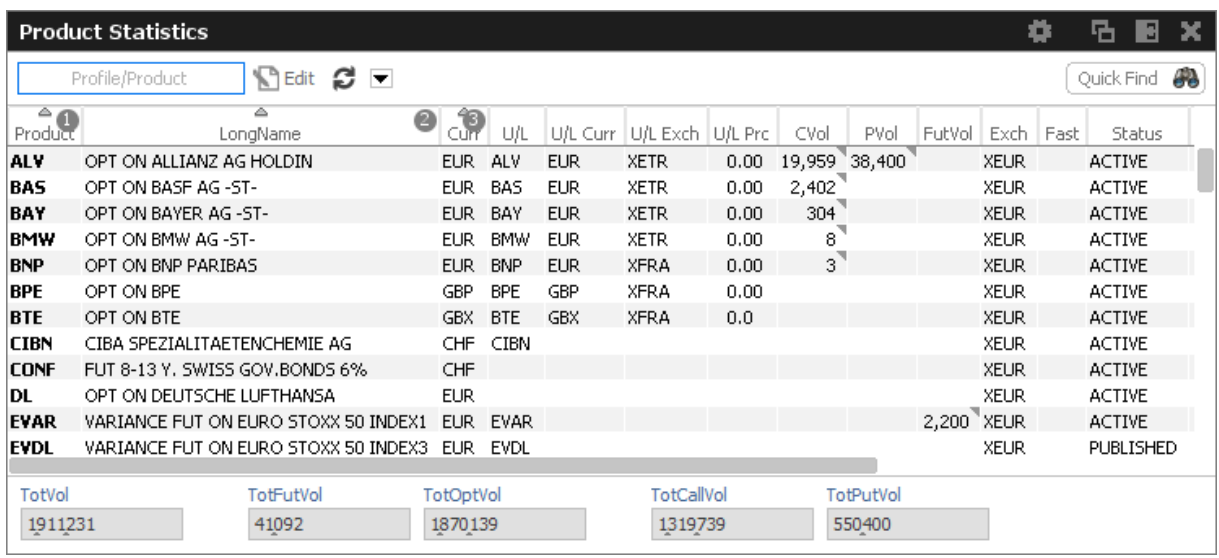

Fig. 121: Screenshot of the *Product Statistics* view

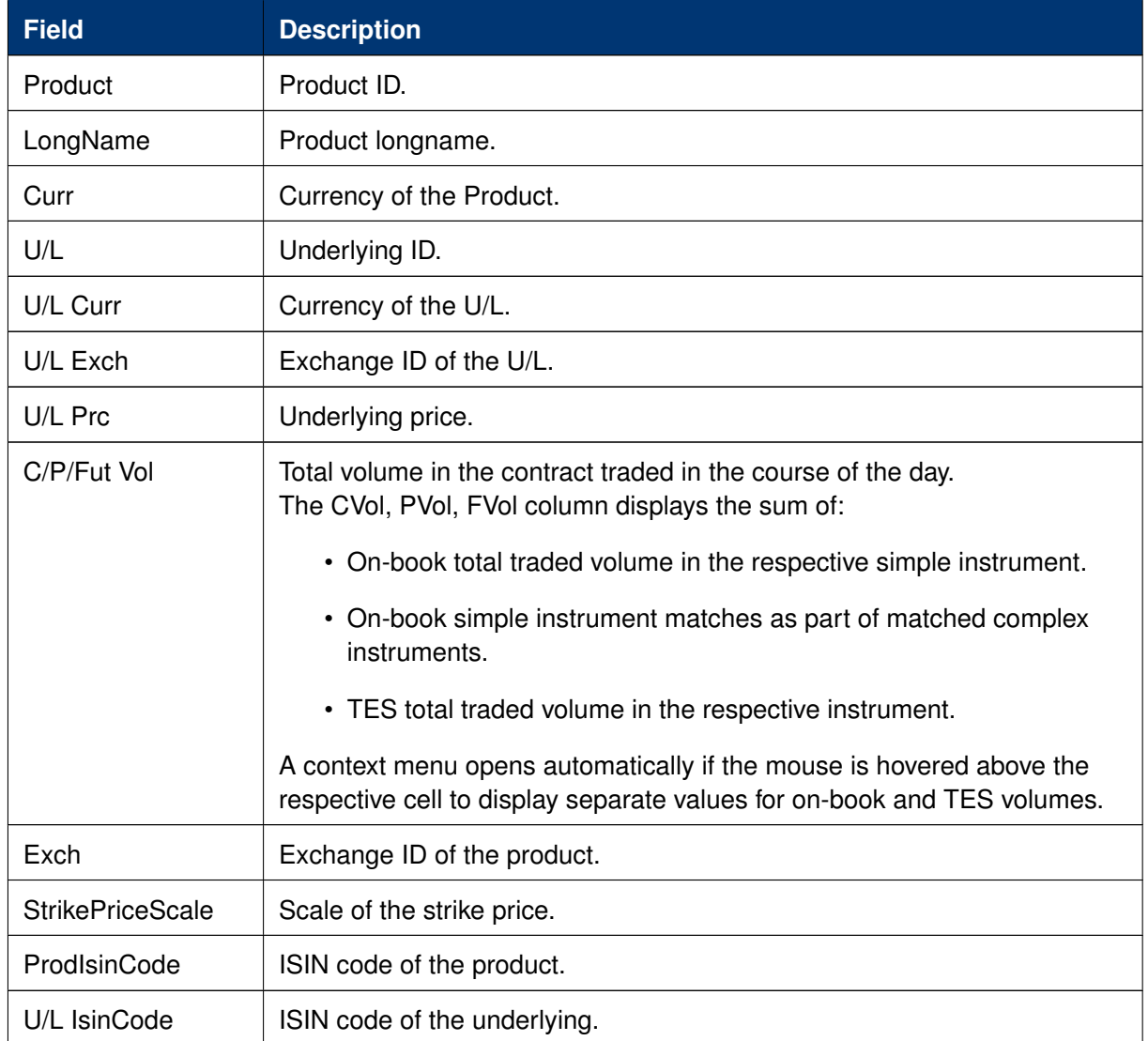

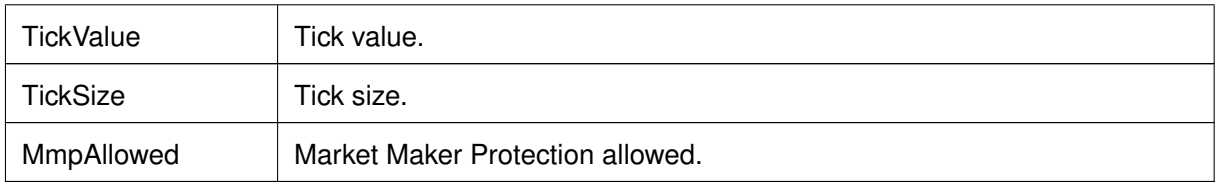

# **3.5.2 Contract Statistics**

The *Contract Statistics* view displays a summary of all tradable contracts of the selected product or profile, for trades entered on the Eurex Exchange's T7.

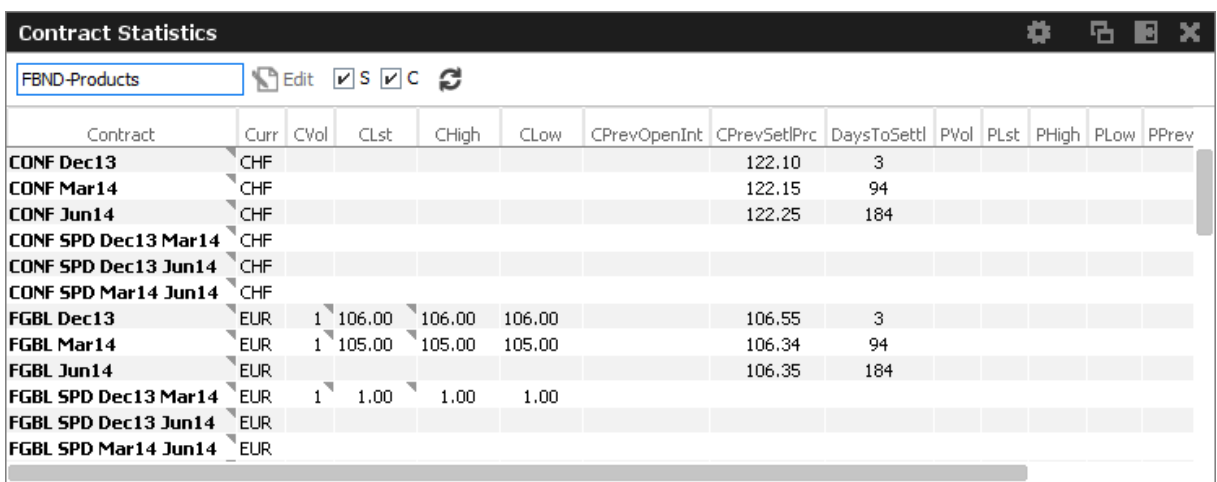

Fig. 122: Screenshot of the *Contract Statistics* view

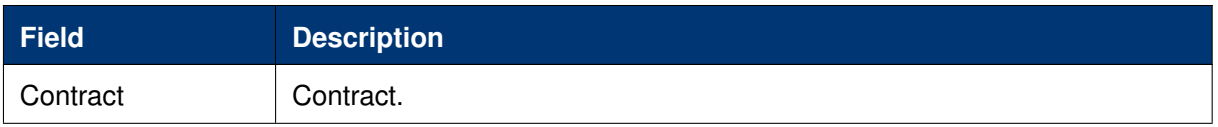

# T7 Derivatives Markets **Deutsche Börse Group**

T7 Trader, Admin and Clearer GUI - Manual Version 8.0

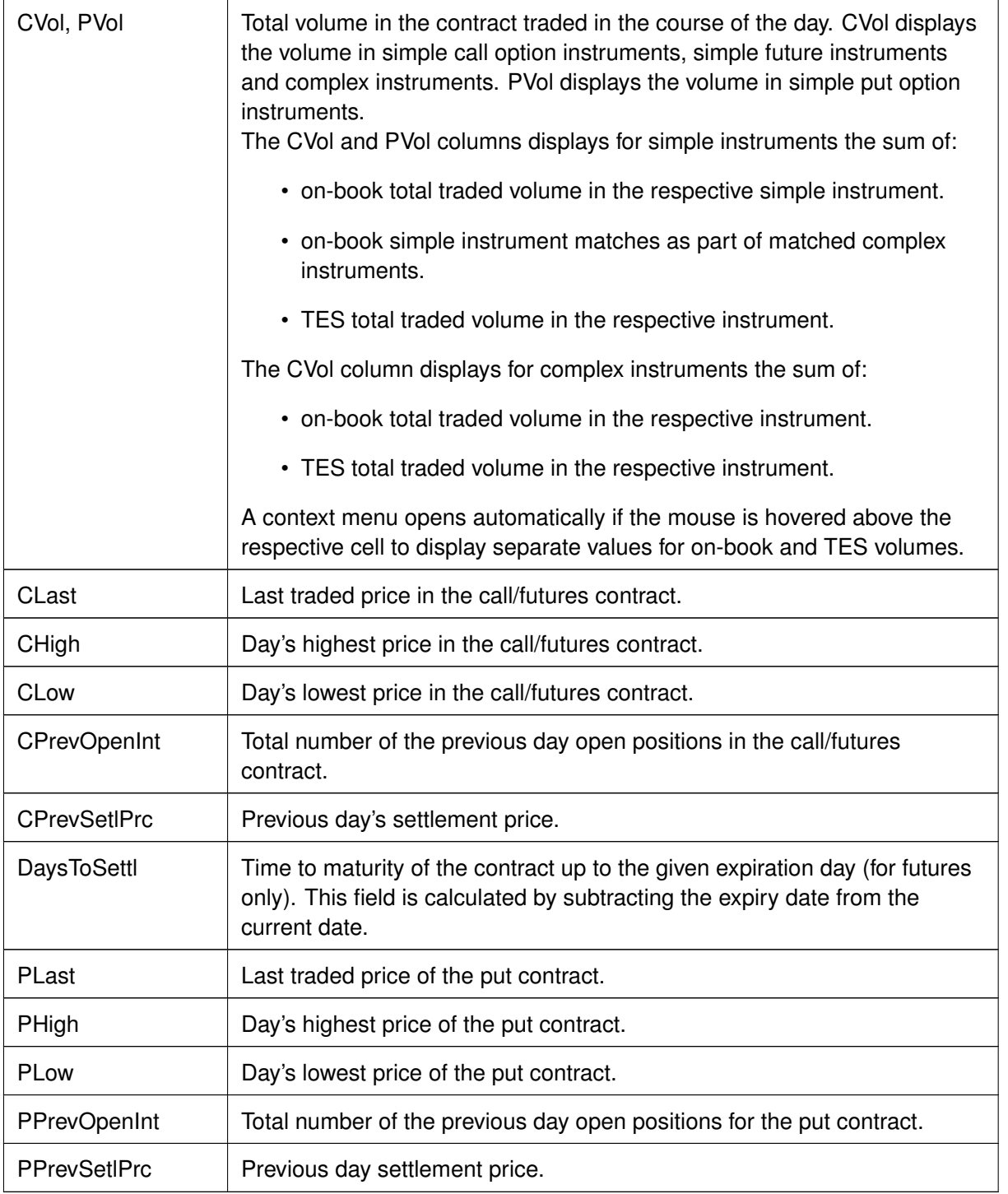

# **3.5.3 Risk Controls**

The *Risk Controls* view provides *Panic Cancel* actions which resulting in the deletion of orders and/or quotes for a single user ore Business Unit. Users need to be entitled for "Emergency Trading " roles to be able to see all functions the view provides. The *Risk Controls* view's wizard guides the user through the process of deleting orders/quotes.

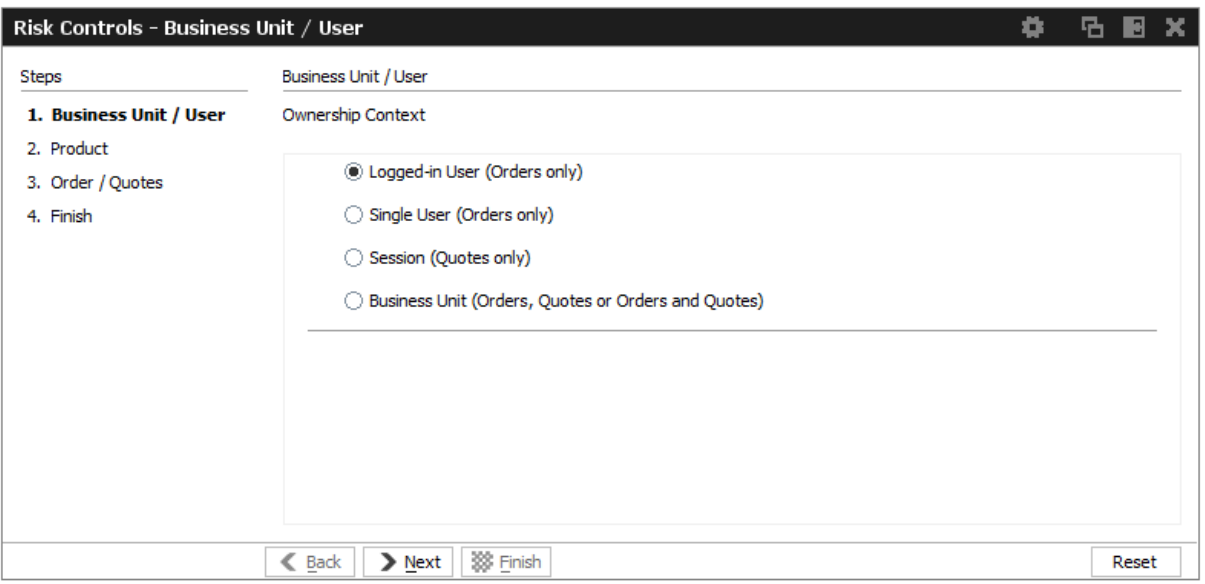

Fig. 123: Screenshot of the *Risk Controls* view

Please note, that on the *Risk Controls* view a single action will in most cases lead to the deletion of multiple orders and/or quotes. Because of that, the result of that single action might be multiple positive and/or negative results. Only the last result is displayed in the status bar. In order to see all results of that action please open the *Risk Controls - Log Messages* by a double click onto the status bar.

## Eurex, EEX and Cooperation: Market and Participant

*Eurex Trader* and *Eurex Admin* currently do not differentiate between markets when performing panic cancel and stop/release functions for a user or business unit. If a user or business unit is cancelled or stopped, it is cancelled or stopped for all products the user might be allowed to trade in any market of Eurex T7.

Depending on the assigned entitlement role, the affected tradable entity and deletion context differs:

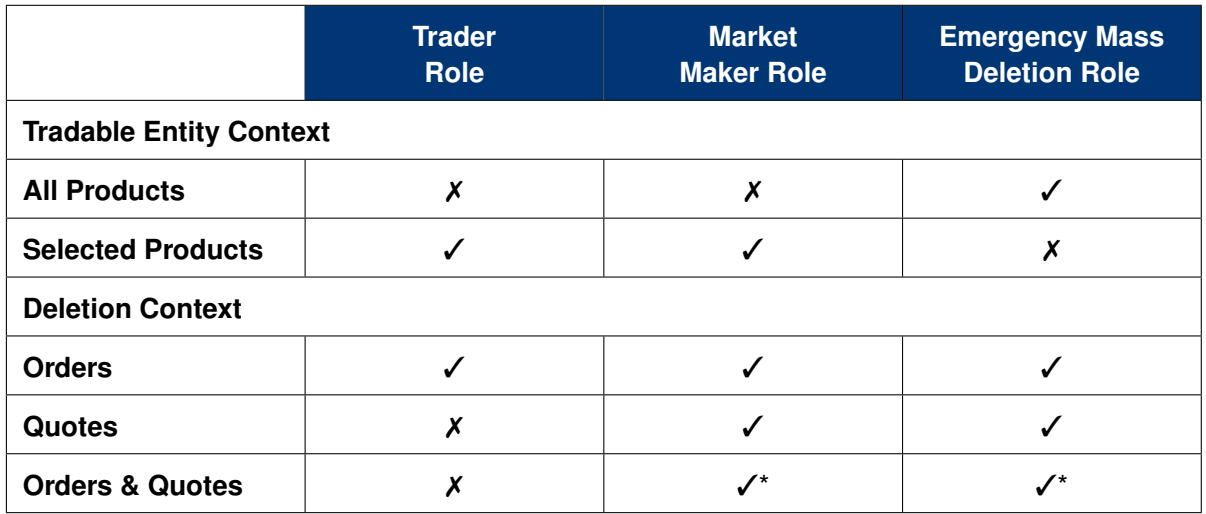

\* on Business Unit level only

## **'Panic Cancel'**

'Panic cancel' enables users with an assigned 'Emergency Role' to quickly delete all orders and/or quotes in all markets (future release: in a particular market) in one go.

The *Panic Cancel* function is available in *Eurex Trader* and *Eurex Admin*.

'Panic cancel' actions effectively are 'delete all' instructions with a predefined filter. The filter criteria include ownership of orders or quotes, i.e., BU, session, user and affected products, i.e., all products belonging to a particular market. Affected users are notified about the Panic Cancel action.

A regular user (i.e., a trader or market maker) is able to perform 'Trader Panic Cancel' actions for its own orders. A supervisor is able to perform 'Supervisor Panic cancel' actions affecting the entire BU. Please refer to following overview:

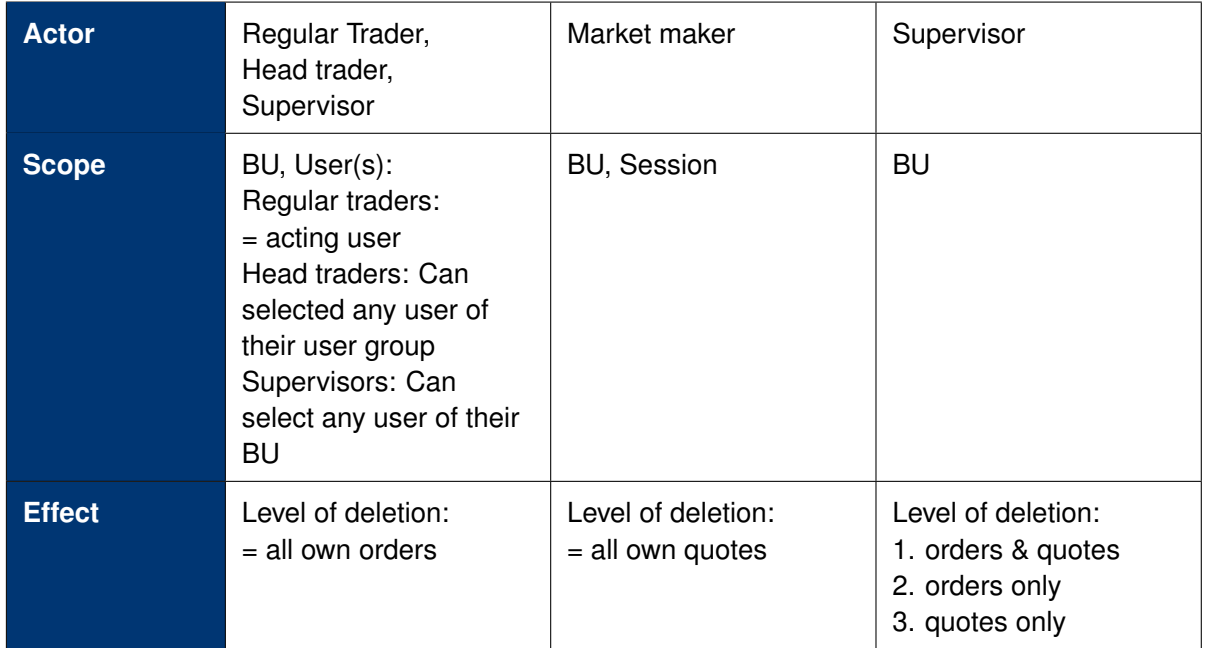

Fig. 124: 'Panic cancel' actions in *Eurex Trader*, scope is a selected market

| Risk Controls - Business Unit / User  |                                                               | ۰ |       |  |
|---------------------------------------|---------------------------------------------------------------|---|-------|--|
| Stop Release Risk Controls            |                                                               |   |       |  |
| Steps                                 | Business Unit / User                                          |   |       |  |
| 1. Business Unit / User<br>2. Product | Ownership Context                                             |   |       |  |
| 3. Order / Quotes                     | <b>(b)</b> Logged-in User (Orders only)                       |   |       |  |
| 4. Finish                             | Single User (Orders only)                                     |   |       |  |
|                                       | Session (Quotes only)                                         |   |       |  |
|                                       | Business Unit (Orders, Quotes or Orders and Quotes)<br>O      |   |       |  |
|                                       |                                                               |   |       |  |
|                                       |                                                               |   |       |  |
|                                       |                                                               |   |       |  |
|                                       | <b>SS</b> Finish<br>$\blacktriangleright$ Next<br>$\leq$ Back |   | Reset |  |

Fig. 125: Screenshot of *Risk Controls*, showing step 1 of Panic Cancel

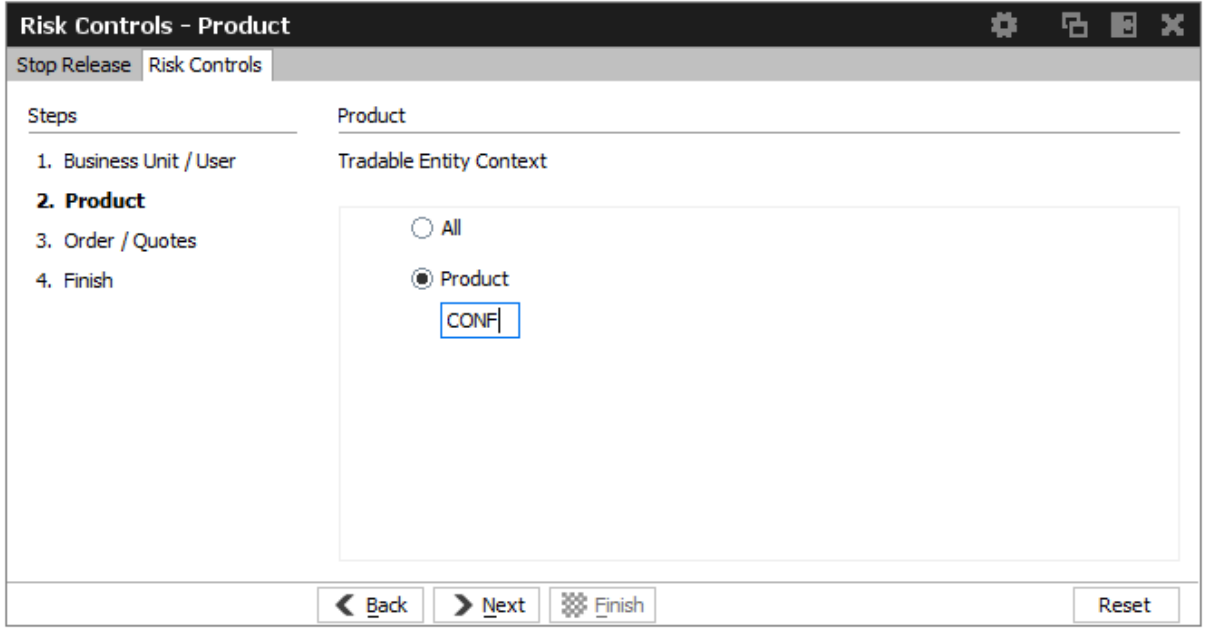

Fig. 126: Screenshot of *Risk Controls*, showing step 2 of Panic Cancel

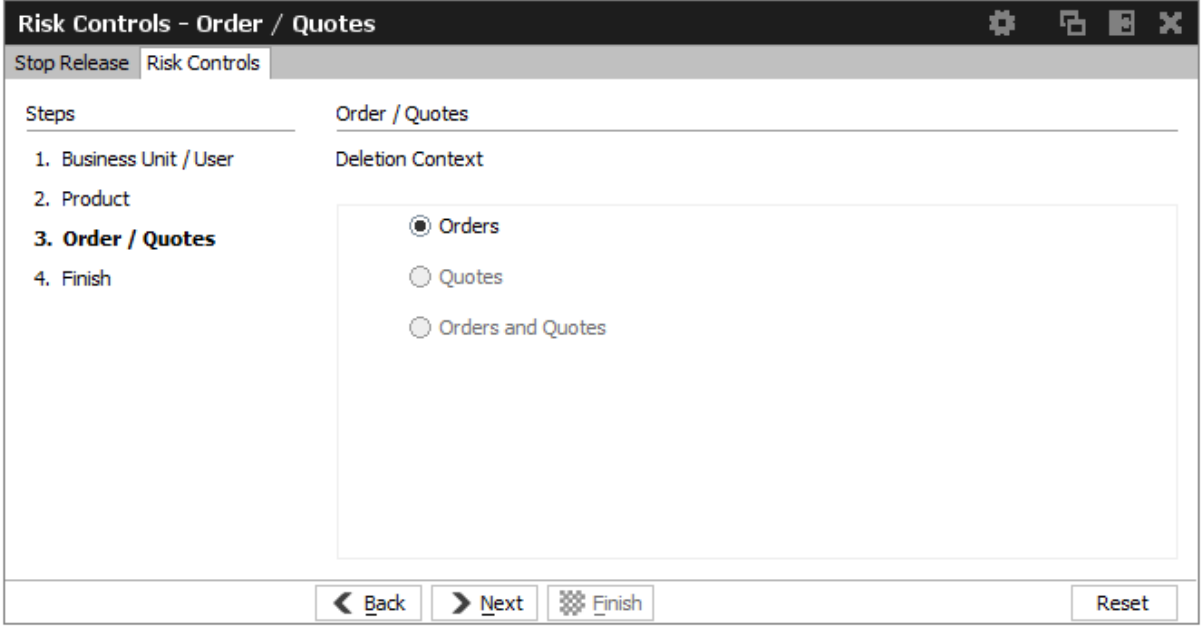

Fig. 127: Screenshot of the *Risk Controls*, showing step 3 of Panic Cancel

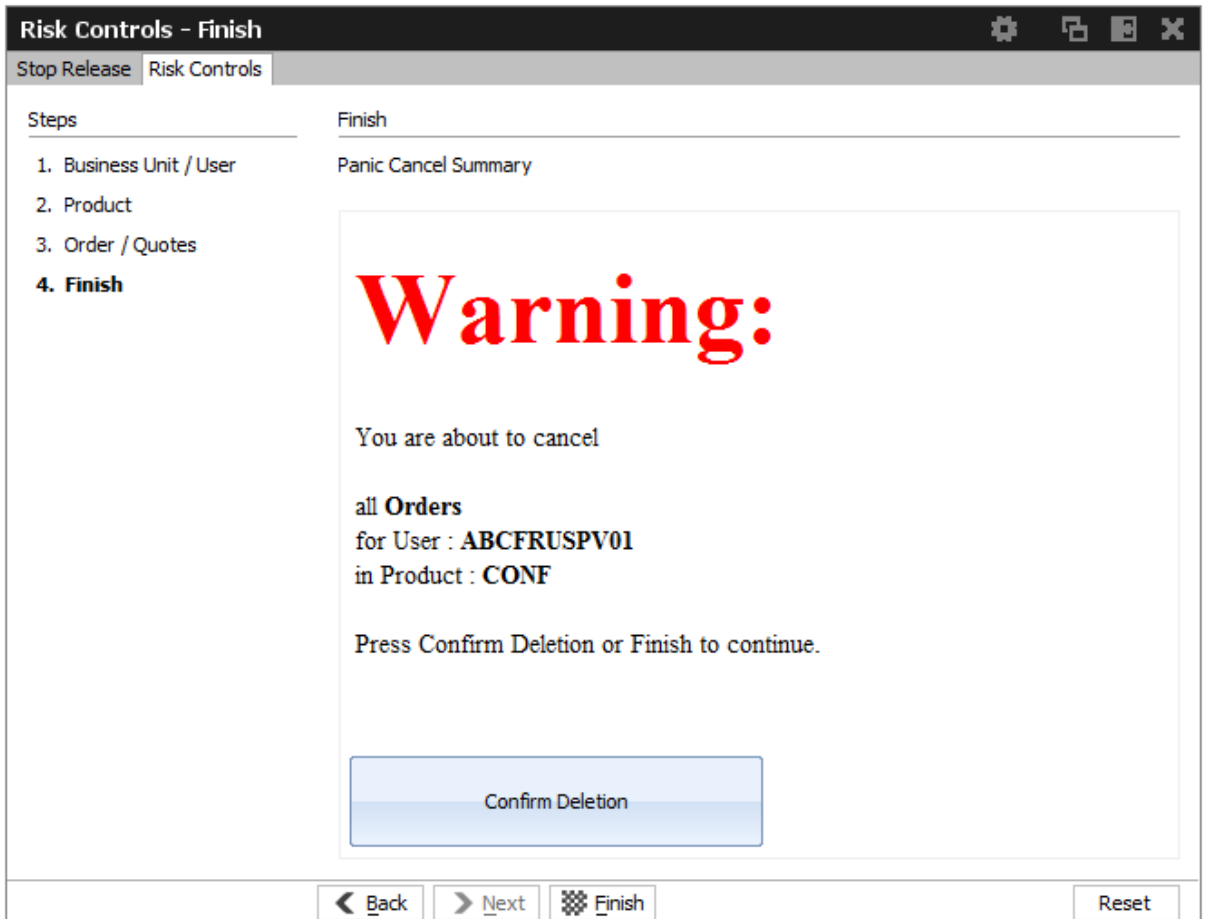

Fig. 128: Screenshot of the *Risk Controls*, showing step 4 of Panic Cancel

### **3.5.4 News Board**

The *News Board* window displays important public and private trading relevant messages. The messages can be filtered according to their privacy type, source and category.

The most important news type is the *Market News*, which displays public market news for the exchange published by Market Operation (e.g., information about new products, delay in trading start, suspension of a product).

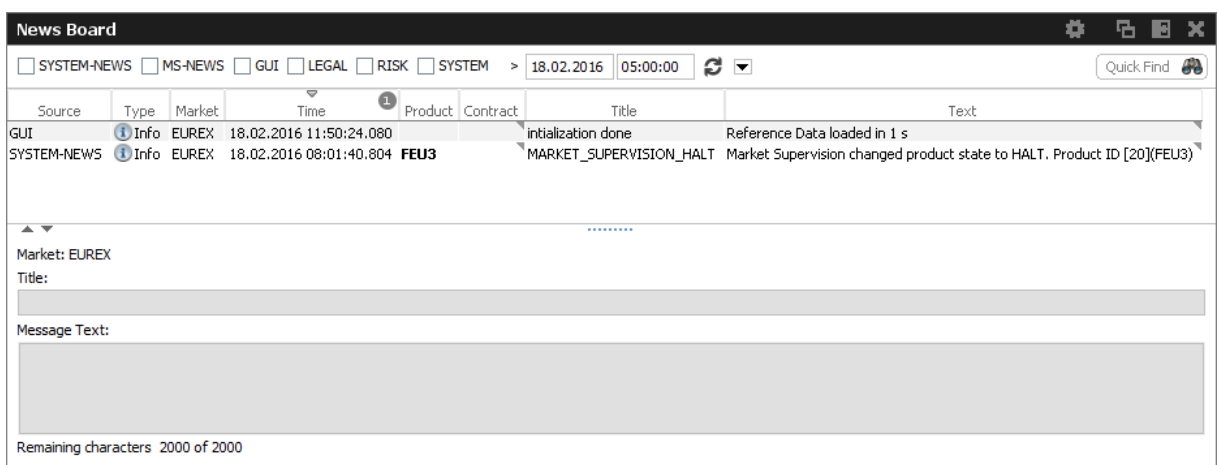

Fig. 129: Screenshot of the *News Board* view

The *News Board* view displays the following information:

- System-News
- MS-News: Market Supervision messages published by the exchange
- GUI: Messages which originate from all GUI views as a result of user interaction. These are the messages that are also displayed in the status bar of the respective view.
- Legal: Notification about the stop/release trading of a user or business unit

The view is updated automatically. Messages are sorted descending by date and time.

The message column of the table shows the headlines of any messages received. A click on a headline in the upper table displays the entire message in the detail box below.

## **3.5.5 Product Pools**

Eurex Exchange's T7 system supports trading of inter-product spreads for exchange traded futures. The available combinations between futures products to be used by an inter product spread are listed in the *Product Pools* view.

An inter-product spread is a type of complex instrument, which allows Participants to execute trading strategies, which involve the simultaneous buying and selling of contracts that belong to different futures products of the same market, without a leg execution risk.

Inter-product spread instruments will always be set up by the exchange and traded in their own order books.

Since product pools are setup by the exchange, please use the Market view to prefill the Order Entry by a click into the respective Market view cell.

The screenshot below shows the *Product Pools* view. It also has an example how a LOCS product pool strategy LOCS (power location spread) was selected for the Order Entry by a click onto the CAsk cell of the first Market view row:

| <b>Product Pools</b>                                                                                                |                                                    |            |                     |                                                                             |          |         |                                    | ö          | 唔                     | E | ×    |
|----------------------------------------------------------------------------------------------------|----------------------------------------------------|------------|---------------------|-----------------------------------------------------------------------------|----------|---------|------------------------------------|------------|-----------------------|---|------|
| 6 ⊡<br>Alt-Drag Column Header here                                                                                  |                                                    |            |                     |                                                                             |          |         |                                    |            | Quick Find            |   | 53   |
| ProductPoolSymbolRD<br>ProductsRD                                                                                   | LongName                                           |            |                     | AllowLimitPriceViolationRD AllowSyntheticMatchingRD Curr CurrentBusDay Disp |          |         |                                    |            |                       |   |      |
| F1BMFDBM<br>F1BM, FDBM                                                                                              | PRODUCT POOL-LOCATION SPREAD                       |            |                     |                                                                             |          |         |                                    | <b>EUR</b> | 18.12.2013            |   | 2    |
|                                                                                                    |                                                    |            |                     |                                                                             |          |         |                                    |            |                       |   |      |
|                                                                                                    |                                                    |            |                     |                                                                             |          |         |                                    |            |                       |   |      |
|                                                                                                    |                                                    |            |                     |                                                                             |          |         |                                    |            |                       |   |      |
| Market                                                                                                    |                                                    |            |                     |                                                                             |          |         |                                    | ۰          | 唔                     | B | ×    |
| <b>POOL-Products</b>                                                                                                | Filedit Up to: Expiry<br>Strike<br>$+/-$           |            | <b>☑s</b> ☑c        | Type                                                                        | c        |         |                                    |            | Columns Futures (low) |   | ▼    |
| CPhase                                                                                                    | Contract                                           | Curr CBQty | CBid                | CAsk                                                                        | CAQty    | CLst    | CPotAuct   CNetChg   SetIPrcNetChg |            |                       |   |      |
| 田 Cont<br>F1BMFDBM LOCS F1BM Dec13 FDBM Dec13                                                                       | <b>EUR</b>                                         | 90         | $-5.00$             | $-4.00$                                                                     | 100      |         |                                    |            |                       |   |      |
| 国 Cont<br>F1BMFDBM LOCS F1BM Jan14 FDBM Jan14                                                                       | EUR <sup>1</sup>                                   | 110        | $-8.00$             | $-4.00$                                                                     | 50       |         |                                    |            |                       |   |      |
| $\overline{+}$<br>F1BMFDBM LOCS F1BM Feb14 FDBM Feb14<br>Cont<br>国 Cont<br>FIBMFDBM LOCS FIBM Mar14 FDBM Mar14 FLIR | <b>EUR</b>                                         | 50<br>150  | $-7.00$<br>0.00     | $-2.00$<br>1.00                                                             | 75<br>80 |         |                                    |            |                       |   |      |
|                                                                                                    |                                                    |            |                     |                                                                             |          |         |                                    |            |                       |   |      |
|                                                                                                    |                                                    |            |                     |                                                                             |          |         |                                    |            |                       |   |      |
| Order Entry                                                                                                    | (StrategyType:LOCS) - PRODUCT POOL-LOCATION SPREAD |            |                     |                                                                             |          |         |                                    | Ö          | 店                     | E | ×    |
| Contract                                                                                                    | Vol                                                | O/C        | Act                 | Tot TotQty                                                                  | Limit    |         |                                    | Res        | Validity              |   |      |
| <b>BUY</b><br>F <sub>1</sub> BM<br>DEC13                                                                            | F.<br>  1                                          | o          | A1<br>$\boxed{\nu}$ |                                                                             |          | $-4.00$ | <b>EUR</b>                         |            | <b>GFD</b>            |   |      |
| <b>SELL</b><br><b>FDBM</b><br>DEC <sub>13</sub>                                                                     | $\vert$ 1                                          | o          | Text1<br>A1         |                                                                             |          | Text2   |                                    |            |                       |   |      |
|                                                                                                    |                                                    |            | Text3               |                                                                             |          | OrdNo   |                                    |            |                       |   |      |
|                                                                                                    |                                                    |            |                     |                                                                             |          |         |                                    |            |                       |   | Susp |
|                                                                                                    |                                                    |            |                     |                                                                             |          |         |                                    |            |                       |   |      |

Fig. 130: Screenshot showing the *Product Pools* view.

The predefined product profile "POOL-Products" was used in the *Market* view to inquire an overview of all setup Product Pool strategies.

# **3.5.6 Conversion Parameters**

The *Conversion Parameters* view displays the parameters used for the conversion of the trading notation of the price and quantity of trades in variance future products, total return futures and trade at reference price futures into the clearing notation.

## **Variance Futures Conversion Parameters**

The *Variance Futures Conversion Parameters* view displays the parameters used for the conversion of the trading notation of variance futures contracts into the clearing notation.

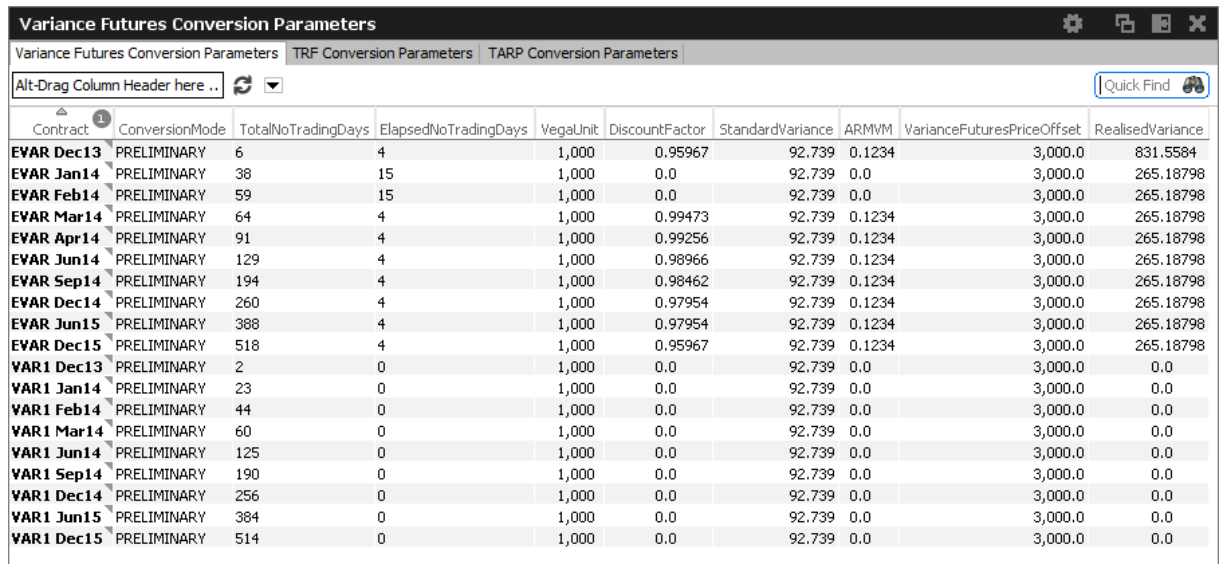

Fig. 131: Screenshot of the*Variance Futures Conversion Parameters* view

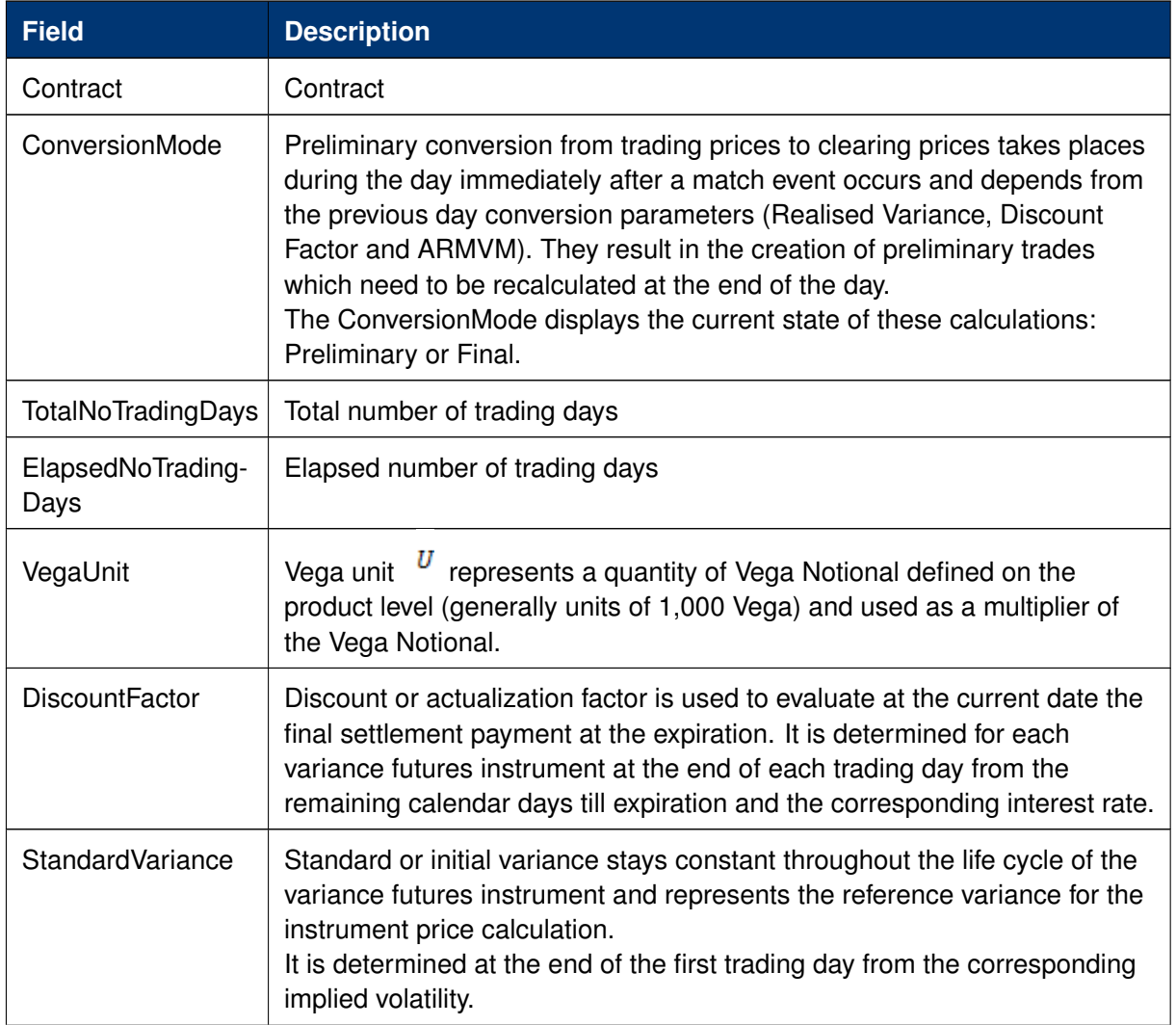
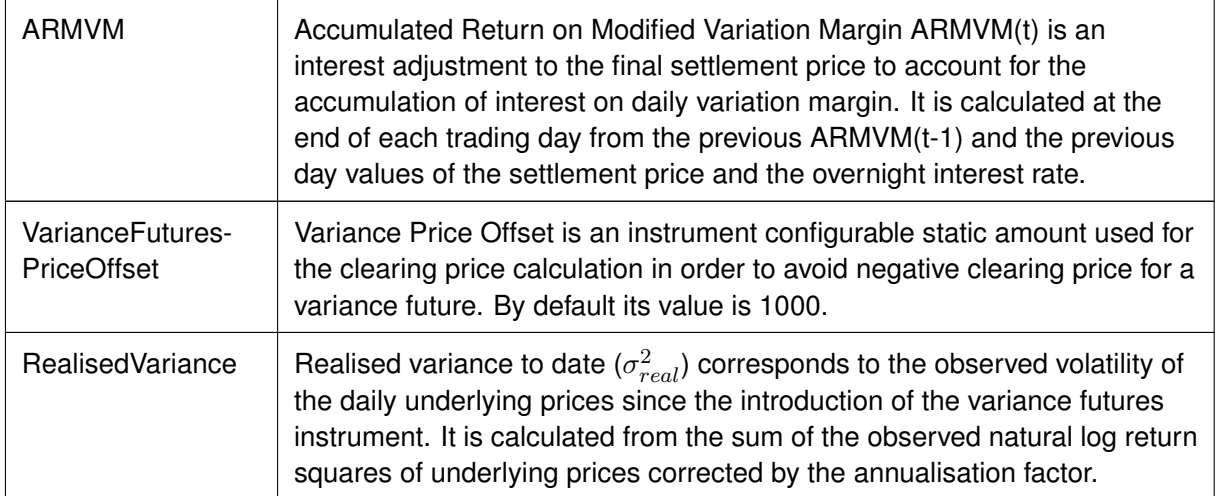

### **TRF Conversion Parameters**

The *TRF Conversion Parameters* view displays the parameters used for the conversion of the trading notation of total return futures contracts into the clearing notation.

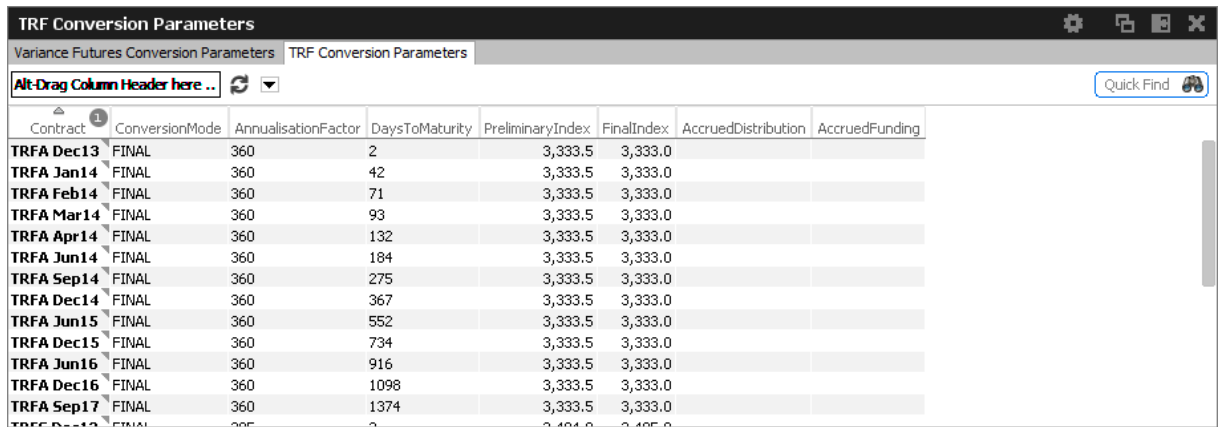

Fig. 132: Screenshot of the *TRF Conversion Parameters* view

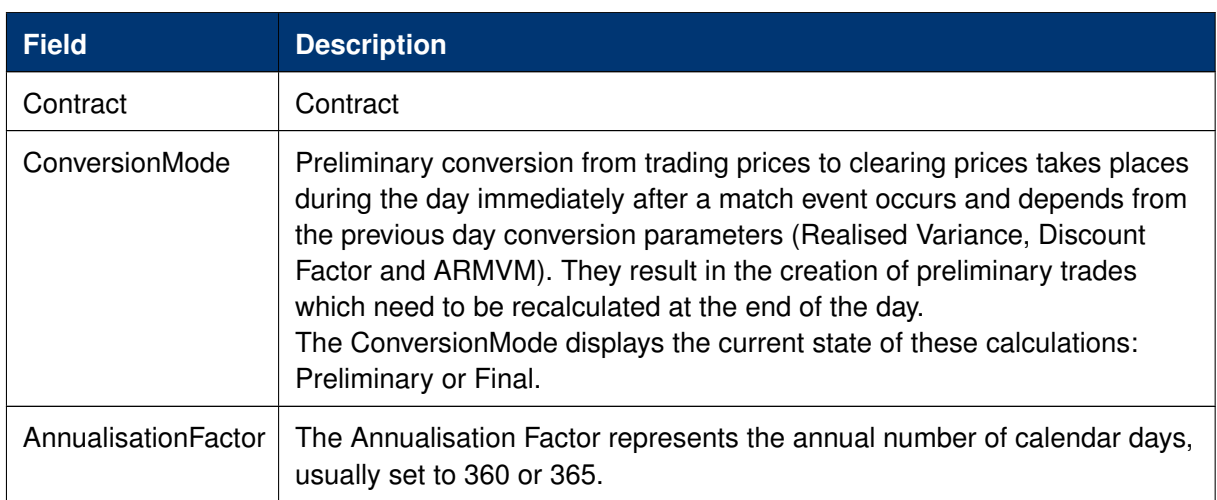

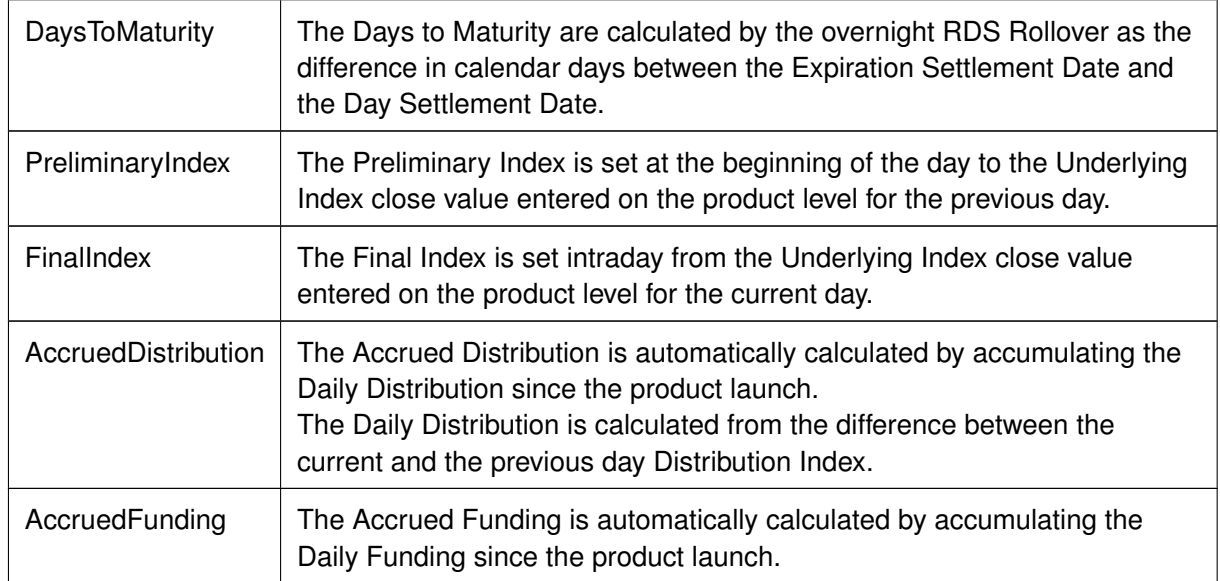

#### **TARP Conversion Parameters**

The *TARP Conversion Parameters* view displays the parameters used for the conversion of the trading notation of trade at reference price futures contracts into the clearing notation.

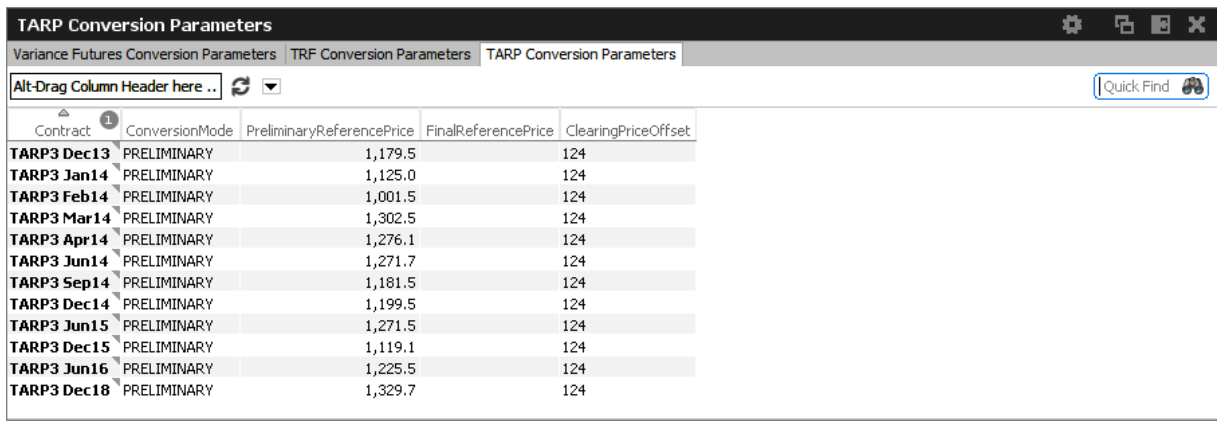

Fig. 133: Screenshot of the *TARP Conversion Parameters* view

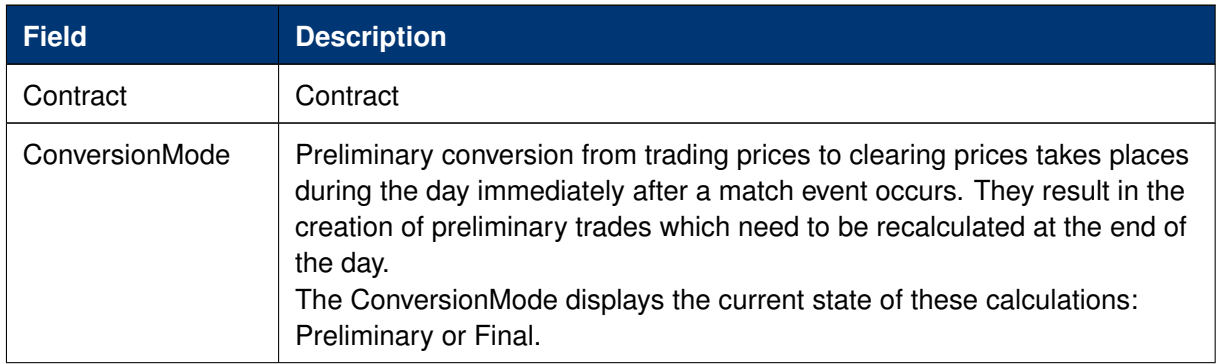

T7 Derivatives Markets **Deutsche Börse Group** 

T7 Trader, Admin and Clearer GUI - Manual Version 8.0

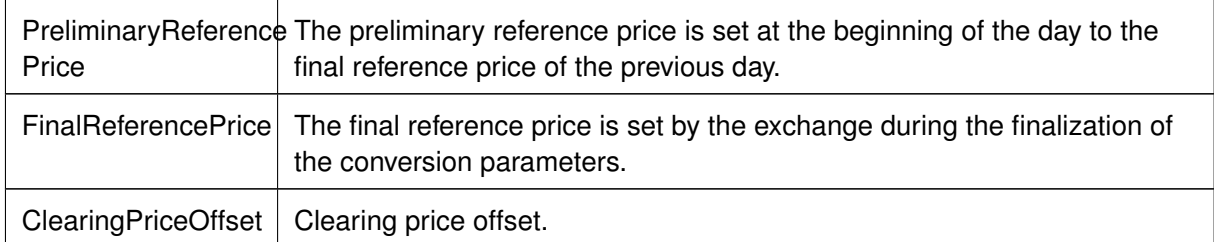

# **4 Eurex Admin GUI**

The *Eurex Admin* application is provided to participants for the use by the service administrator and user data view users.

Overview of the functions provided by *Eurex Admin*. The functions are grouped into the categories *Trading*, *Info & Support* and *Risk & Security* (please refer to the screenshot below):

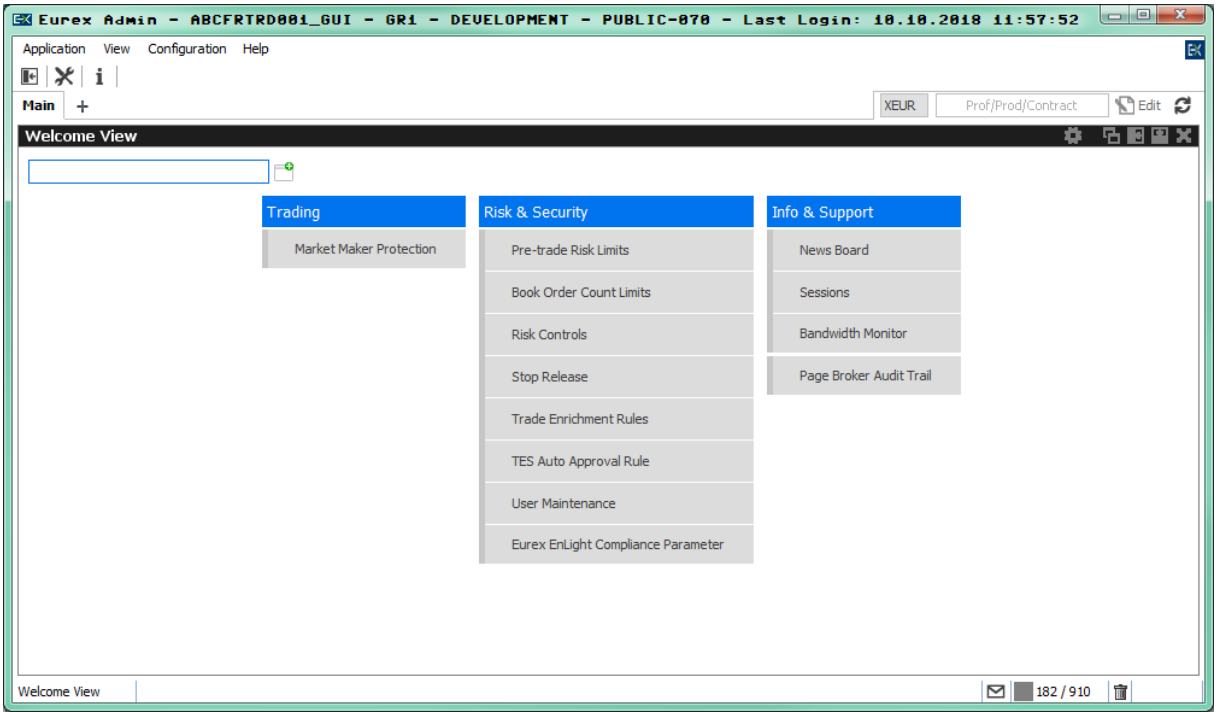

Fig. 134: Screenshot of *Eurex Admin* showing the *Welcome* view

Please refer to section [2](#page-10-0) for a general description on how to use the application and how to access these functions using the *Welcome* view.

# **4.1 View Descriptions: Trading**

### **4.1.1 Market Maker Protection**

The *Market Maker Protection* service allows an admin user to configure the *Market Maker Protection* functionality for a specified product or profile, preventing too many almost simultaneous trade executions of the market maker's active quotes.

This view is identical to Eurex Trader, please refer to a description of this view to section [3.3.4](#page-79-0) *Market Maker Protection*.

# **4.2 View Descriptions: Info & Support**

### **4.2.1 News Board**

The *News Board* window displays important public and private trading relevant messages. The messages can be filtered according to their privacy type, source and category. The view is updated automatically. Messages are sorted descending by date and time.

This view is identical to Eurex Trader, please refer to a description of this view to section [3.5.4](#page-177-0) [News Board.](#page-177-0)

### **4.2.2 Sessions**

The *Sessions* view provides an overview of all sessions of the own business unit. The view also provides the mapping between SessionID, SessionName and displays the SessionType along with the CapacityType of the respective session.

| <b>Sessions</b>                           |                       |                |                           |                |                           |                                    | ۰     | H<br>弘<br>×        |
|-------------------------------------------|-----------------------|----------------|---------------------------|----------------|---------------------------|------------------------------------|-------|--------------------|
| Alt-Drag Column Header here               | 6 ⊡                   |                |                           |                |                           |                                    |       | Ouick Find         |
| $-1$<br><b>BUIL</b> BUShortName Session P | ▵<br>SessionName      | SessionType    | SessionTypeName           | CapacityType   | CapacityTypeName          | TransactionalLimit   Quote Session |       | <b>FIX Session</b> |
| 47 ABCFR                                  | 100061 ABCFR GUI 51   |                | GUI INFRASTRUCTURE        |                | <b>GUI INFRASTRUCTURE</b> | 1,000                              | false | false              |
| 47 ABCFR                                  | 100062 ABCFR GUI 52   |                | GUI INFRASTRUCTURE        |                | GUI INFRASTRUCTURE        | 1,000                              | false | false              |
| 47 ABCFR                                  | 100063 ABCFR GUI 53   |                | <b>GUI INFRASTRUCTURE</b> |                | <b>GUI INFRASTRUCTURE</b> | 1,000                              | false | false              |
| 47 ABCFR                                  | 209310 ABCFR SHF S1   | з.             | STANDARD HIGH FREQUENCY   | 3.             | STANDARD HF FULL          | 150                                | true  | false              |
| 47 ABCFR                                  | 209311 ABCFR SHF S2   | 3.             | STANDARD HIGH FREQUENCY   | 3              | STANDARD HF FULL          | 150                                | true  | false              |
| 47 ABCFR                                  | 209312 ABCFR SHF 53   | 3.             | STANDARD HIGH FREQUENCY   | 3.             | STANDARD HF FULL          | 150                                | false | false              |
| 47 ABCFR                                  | 309313 ABCFR SLF 51   | $\overline{4}$ | STANDARD LOW FREQUENCY    | 5.             | STANDARD HF LIGHT         | 50                                 | true  | false              |
| 47 ABCFR                                  | 309314 ABCFR SLF S2   | $\overline{4}$ | STANDARD LOW FREQUENCY    | 5.             | STANDARD HF LIGHT         | 50                                 | true  | false              |
| 47 ABCFR                                  | 309315 ABCFR SLF 53   | 4              | STANDARD LOW FREQUENCY    | 5.             | STANDARD HF LIGHT         | 50                                 | false | false              |
| 47 ABCFR                                  | 309316 ABCFR FG 51    | 4              | STANDARD LOW FREQUENCY    | 5.             | STANDARD HF LIGHT         | 50.                                | true  | true               |
| 47 ABCFR                                  | 309317 ABCFR LHFBO 51 | $\overline{4}$ | STANDARD LOW FREQUENCY    | $\overline{4}$ | STANDARD LF LIGHT         | 50                                 | true  | false              |

Fig. 135: Screenshot of the *Sessions* view

### **4.2.3 Bandwidth Monitor**

The *Bandwidth Monitor* view provides an overview of the current and maximum bandwidth consumption and connection latency for the currently logged in users. Bandwidth charts per user are available, that can be toggled with a click into the respective cell of the chart column.

The bandwidth figure displays the net amount of bytes/s delivered to the client application (not counting any transport layer overhead). In addition Incoming traffic from the client application is not counted.

Using the *Reset* Button, the displayed maximum figures for bandwidth and latency can be set to 0 for the selected rows.

### T7 Derivatives Markets **Deutsche Börse Group** Deutsche Börse Group

T7 Trader, Admin and Clearer GUI - Manual Version 8.0

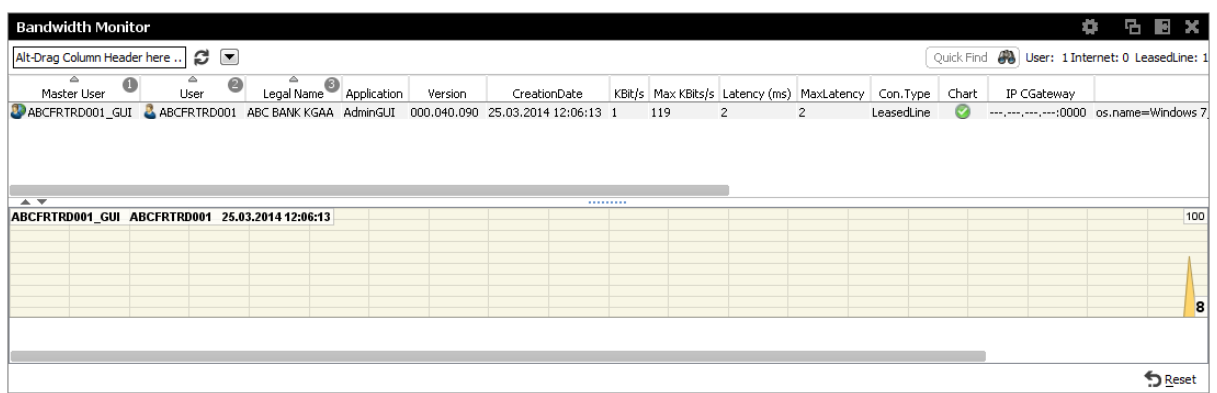

Fig. 136: Screenshot of the *Bandwidth Monitor* view

### **4.2.4 Page Broker Audit Trail**

The *Page Broker Audit Trail* view provides an overview of all messages which have been sent using Page Broker feature when using TES or Eurex EnLight services.

Selecting tab "Page Broker Audit Trail" all messages sent during TES trade entry are listed. Selecting tab "Eurex EnLight Broker Audit Trail" all Eurex EnLight related Page Broker messages are listed.

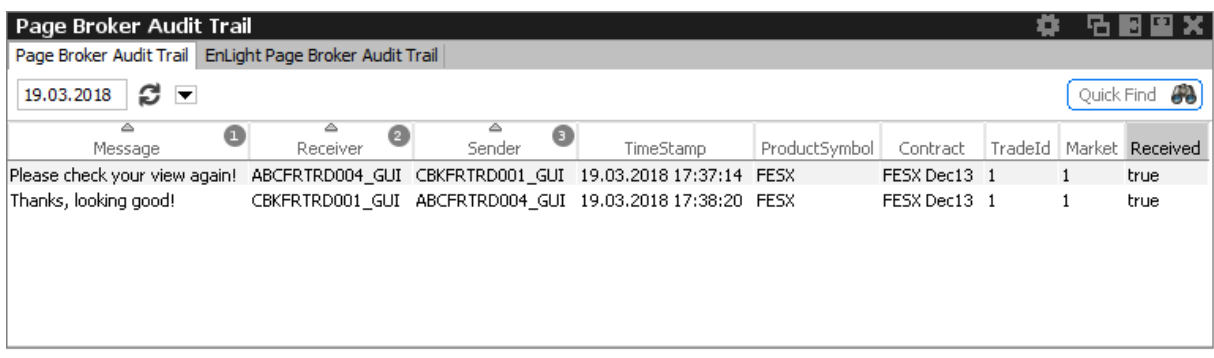

Fig. 137: Screenshot of the *Page Broker Audit Trail* view for TES related messsages

# **4.3 View Descriptions: Risk & Security**

#### <span id="page-185-0"></span>**4.3.1 Pre-trade Risk Limits**

The new *Pre-trade Risk Limits* view allows trading members to maintain Pre-Trade risk limits on product level for traded quantities for on-book and off-book (TES) transactions. Only products that have been defined to be eligible for the Pre-Trade Risk limit check can be viewed and maintained.

In general, there are three levels of settings Pre-trade risk limits, separately for the buy and sell side:

1. by the Exchange for any Business Unit (BU) => Market Operations using the Eurex Controller GUI.

- 2. by General or Direct Clearing Member (GCM/DCM) for his related NCMs (including his own NCM trading BU) => GCM/DCM using the new Eurex Clearer GUI.
- 3. by a BU defining risk limits for its user risk groups => properly entitled trader BU using Eurex Admin GUI.

The administrator may assign BU users to different user risk groups and then define pre-trade risk limits for these user risk groups. *User Maintenance* view is used to assign a specific risk group to a individual user.

This view offers two tabs for inquiring and maintaining on-book and off-book (TES) limits respectively. New limits can be created by adding them manually or via import function of the view. Viewing and adding is controlled by two different entitlements for Pre-trade risk limits.

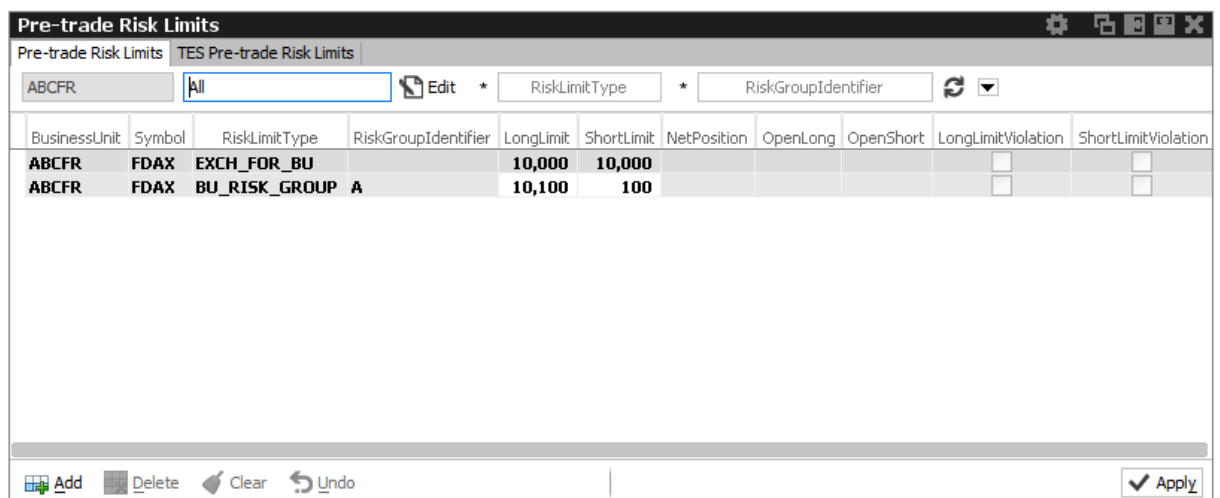

Fig. 138: Screenshot of the *Pre-trade Risk limits* view showing indicative on-book limits

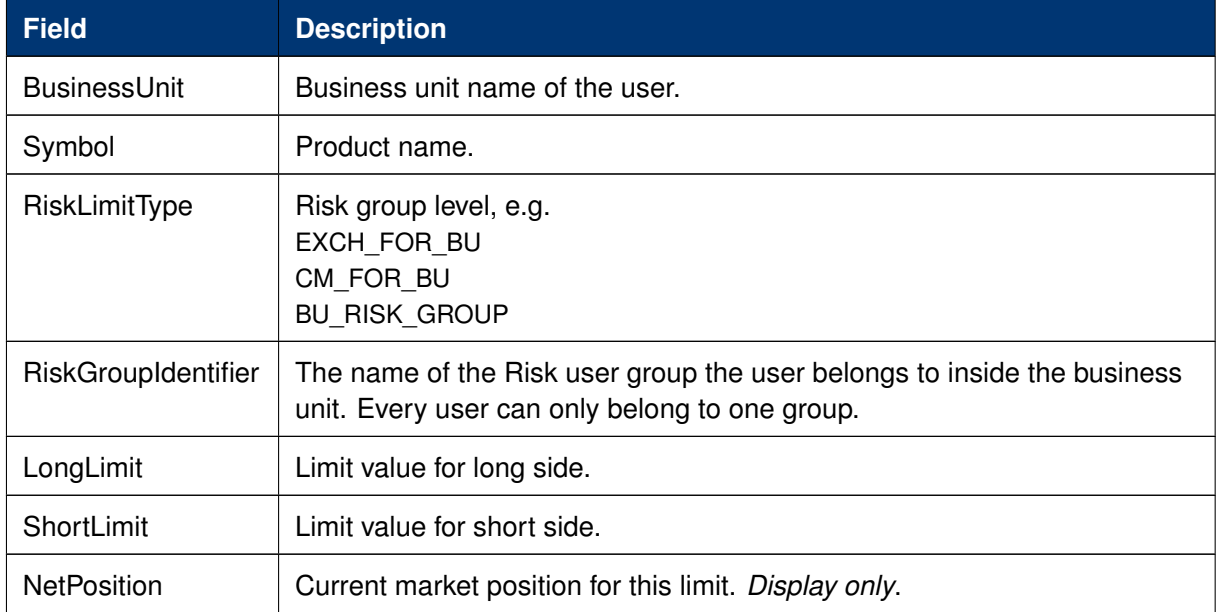

Columns of the *Pre-trade Risk limits* view:

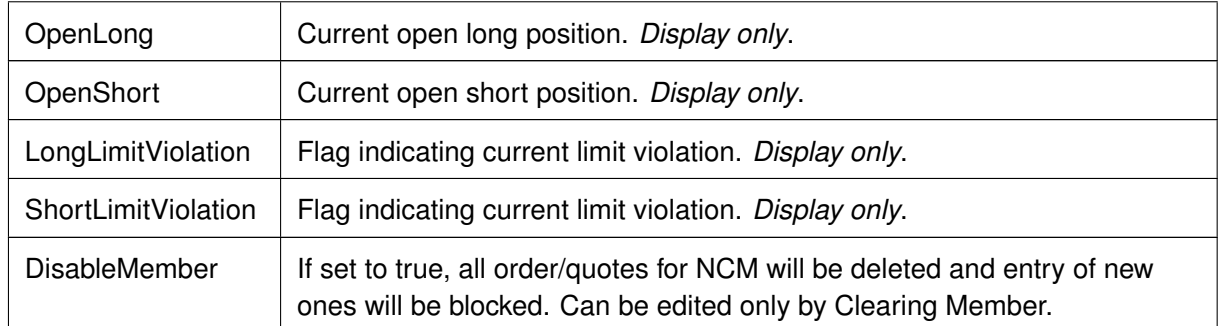

# <span id="page-187-0"></span>**4.3.2 Book Order Count Limits**

*Book Order Count limits* is a feature to help trading participants prevent accidental massive submission of orders from algorithmic trading and/or order routing systems. This is not to be mistaken with the max order value validation. For more information about that please refer to the description of the MaxOrderValue field within view *[User Maintenance](#page-194-0)*.

Book Order Count limits are functional limits on the number of open orders and quote sides stored in the order book and allowed for a business unit and session, thus enabling a Book Order Count limit. In cooperation with clearing members, trading participants can specify the maximum number of open orders and quote sides on trading business unit level for all futures, all options and/or selected products. In addition, trading participants can specify the maximum number of open orders and quote sides on session level:

| Pre-trade Limits            |                                                |              |  |
|-----------------------------|------------------------------------------------|--------------|--|
| Pre-trade Limits            | Pre-trade Limits Preview                       |              |  |
| Alt-Drag Column Header here |                                                |              |  |
|                             |                                                |              |  |
|                             | Business Unit / Session Product / ProductGroup | Order Limits |  |
| <b>ABCFR</b>                | <b>FDAX</b>                                    | 200000       |  |
| <b>ABCFR</b>                | <b>FGBL</b>                                    | 200000       |  |
| <b>ABCFR</b>                | <b>FGBS</b>                                    | 200000       |  |
| <b>ABCFR</b>                | <b>FUTURE</b>                                  | 180000       |  |
| <b>ABCFR</b>                | <b>ODAX</b>                                    | 200000       |  |
| <b>ABCFR</b>                | OGBL                                           | 200000       |  |
| <b>ABCFR</b>                | <b>OPTION</b>                                  | 180000       |  |
| ABCFR SHF S1                | <b>BMW</b>                                     | 100000       |  |
| ABCFR SHF S1                | <b>FDAX</b>                                    | 100000       |  |
| ABCFR SHF 51                | <b>FGBL</b>                                    | 100000       |  |
| ABCFR SHF S1                | <b>FGBS</b>                                    | 100000       |  |
| ABCFR SHF S1                | <b>FUTURE</b>                                  | 80000        |  |
| ABCFR_SHF_S1                | <b>ODAX</b>                                    | 100000       |  |
| ABCFR_SHF_S1                | OGBL                                           | 100000       |  |
| ABCFR_SHF_S1                | OPTION                                         | 80000        |  |

Fig. 139: Screenshot of the *Book Order Count Limits* view

The functionality complements the transaction size limit functionality already available in Eurex Exchange's T7, which can be used to restrict the size of an individual order or quote side.

The trading business unit limit was initially set by Eurex Exchange to 10,000 for each trading business unit and the session limit was initially set to 5,000 for each session. A trading participant may choose to reduce these limits for all futures, all options or selected products by setting the new Book Order Count limits. Please note that the limits set by Eurex Exchange greatly exceed the total number of open orders in the market today. For example, the total number of open orders stored in the order book for the entire FDAX market is normally around 3,000 and for the entire FGBL market is normally around 5,000.

Once a Book Order Count limit has been reached, subsequent orders will be rejected, until the number of open orders in the order book has been reduced to 70% of the defined limit. Changes to Book Order Count limits become effective on the next business day.

If a trading participant chooses to set Book Order Count limits valid for the following business day, it is recommended to set the limits to at least two or three times higher than the normally expected number of open orders or quote sides stored in the order book. Please note that Eurex Exchange's motivation to introduce the Book Order Count limits is to provide a method to protect trading participants from erroneously submitting a too large number of orders or quote sides via an order routing or algorithmic trading system, a situation which is commonly characterized by a low risk probability, but a high financial risk impact.

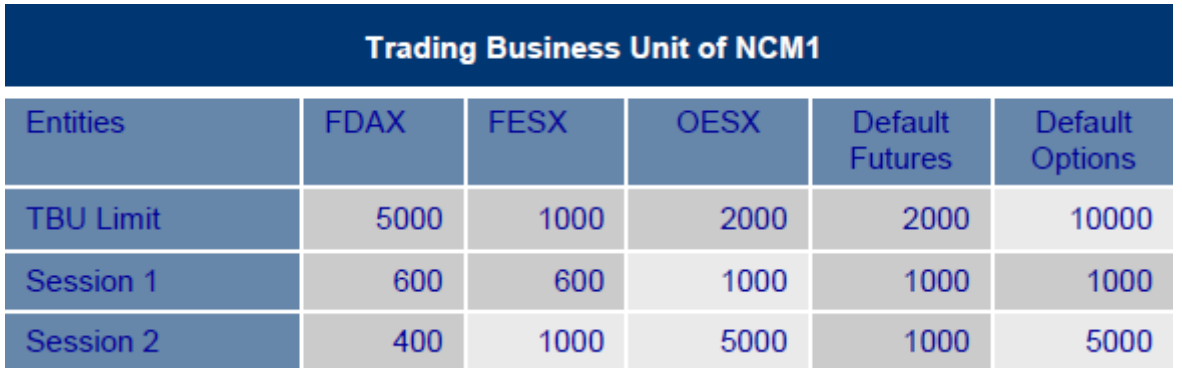

In the following example, the dark grey color represents overridden values and the light grey color represents values inherited from defaults:

The sum of the limits set for all sessions per product may exceed the limit specified for the business unit for the same product. However, the session and product limits are applied independently. For example, if 400 orders are open in FESX from Session 1, up to a maximum of 600 open orders in FESX will be allowed via Session 2 (Business unit limit of 1000 will be allowed in total from Session 1 and Session 2 combined).

Using the *Eurex Admin* GUI, trading participant users with the Pre-trade Risk Limits role entitlement are able to maintain Book Order Count limits for all options, all futures, and/or selected products on trading business unit level and on session level. A Book Order Count limits view role is also available for view only access. Descriptions of the entitlement concept and roles can be found in the document "Participant and User Maintenance Manual".

The *Book Order Count limits* view provides a display of Book Order Count limits of the currently logged in user and business unit, which are active for the current trading day on the "Book Order Count limits" tab. Book Order Count limits can be changed on the *Book Order Count limits Preview* tab:

| <b>Book Order Count Limits Preview</b> |                                                                 |       | G,<br>٠        | 3     |
|----------------------------------------|-----------------------------------------------------------------|-------|----------------|-------|
|                                        | Book Order Count Limits   Book Order Count Limits Preview       |       |                |       |
| Alt-Drag Column Header here $\Box$     | $\overline{\phantom{a}}$                                        |       |                |       |
|                                        |                                                                 |       |                |       |
|                                        | Business Unit / Session   Product / ProductGroup   Order Limits |       | EntityStatus   |       |
| <b>ABCFR</b>                           | <b>BMW</b>                                                      | 9999  | PENDING UPDATE |       |
| <b>ABCFR</b>                           | <b>FDAX</b>                                                     | 10000 | <b>ACTIVE</b>  |       |
| <b>ABCFR</b>                           | <b>FGBL</b>                                                     | 10000 | <b>ACTIVE</b>  |       |
| <b>ABCFR</b>                           | <b>FGBS</b>                                                     | 10000 | <b>ACTIVE</b>  |       |
| <b>ABCFR</b>                           | <b>FUTURE</b>                                                   | 10000 | <b>ACTIVE</b>  |       |
| <b>ABCFR</b>                           | <b>ODAX</b>                                                     | 9999  | PENDING_CREATE |       |
| <b>ABCFR</b>                           | OGBL                                                            | 10000 | <b>ACTIVE</b>  |       |
| <b>ABCFR</b>                           | OPTION                                                          | 10000 | <b>ACTIVE</b>  |       |
| ABCFR_FG_S1                            | <b>BMW</b>                                                      | 5000  | <b>ACTIVE</b>  |       |
| ABCFR FG 51                            | <b>FDAX</b>                                                     | 5000  | <b>ACTIVE</b>  |       |
| ABCFR_FG_S1                            | <b>FGBL</b>                                                     | 5000  | <b>ACTIVE</b>  |       |
| ABCFR_FG_S1                            | FGBS                                                            | 5000  | <b>ACTIVE</b>  |       |
| ABCFR FG S1                            | <b>FUTURE</b>                                                   | 5000  | <b>ACTIVE</b>  |       |
| ABCFR FG S1                            | <b>ODAX</b>                                                     | 5000  | <b>ACTIVE</b>  |       |
| ABCFR_FG_S1                            | OGBL                                                            | 5000  | <b>ACTIVE</b>  |       |
| ABCFR FG 51                            | OPTION                                                          | 5000  | <b>ACTIVE</b>  |       |
| ABCFR SHF S1                           | <b>BMW</b>                                                      | 5000  | <b>ACTIVE</b>  |       |
| ABCFR SHF S1                           | <b>FDAX</b>                                                     | 5000  | <b>ACTIVE</b>  |       |
| ABCFR_SHF_S1                           | FGBL                                                            | 5000  | <b>ACTIVE</b>  |       |
| ABCFR_SHF_S1                           | <b>FGBS</b>                                                     | 5000  | <b>ACTIVE</b>  |       |
| ABCFR_SHF_S1                           | <b>FUTURE</b>                                                   | 5000  | <b>ACTIVE</b>  |       |
| ABCFR SHF S1                           | <b>ODAX</b>                                                     | 5000  | <b>ACTIVE</b>  |       |
| ABCFR_SHF_S1                           | OGBL                                                            | 5000  | <b>ACTIVE</b>  |       |
| ABCFR_SHF_S1                           | OPTION                                                          | 5000  | <b>ACTIVE</b>  |       |
| ABCFR SHF S2                           | <b>BMW</b>                                                      | 5000  | <b>ACTIVE</b>  |       |
| ARCER SHE S2                           | <b>FDAY</b>                                                     | 5000  | <b>ACTIVE</b>  |       |
| …■ Add 『夢 Delete                       | X Undo Delete<br>Ondo                                           |       |                | Apply |

Fig. 140: Screenshot of the *Book Order Count Limits* view showing the preview tab

The view provides direct editing of the Order Limits as well as Export and Import of the Book Order Count limits. Please note that the imported data replaces the limits as a whole.

Book Order Count limits can be specified per business unit or session, and for product or product group. For products groups the special product groups FUTURE and OPTION can be selected.

**Please Note:** Book Order Count limits cannot be changed intraday by the participant.

### **4.3.3 Risk Controls**

The *Risk Controls* view comprises of the function *Panic Cancel* which results in deleting orders and/or quotes for a given product for a user or Business Unit.

'Panic cancel' enables users with an assigned 'Emergency Role' to quickly delete all orders and/or quotes in all markets (future release: in a particular market) in one go.

This view is identical to Eurex Trader, please refer to section [3.5.3 Risk Controls](#page-172-0) for more information.

### **4.3.4 Stop Release Business Unit / User**

The *Stop Release* view provides stop and release functions on user and business unit level.

If a user or business unit was stopped using the *Stop* button, the stop request needs to be approved. These stop requests can be reviewed on this view at the place of the approver. In order to approve a stop request, the plus sign for the respective user needs to be clicked to display the stop requests. The request can then be selected and approved using the *Approve* button.

|                                | <b>Stop Release User</b>                       |              |                |               |  |                                                                            | ۰ | 5 B |  |
|--------------------------------|------------------------------------------------|--------------|----------------|---------------|--|----------------------------------------------------------------------------|---|-----|--|
|                                | Stop Release Business Unit   Stop Release User |              |                |               |  |                                                                            |   |     |  |
| <b>ABCXE</b>                   |                                                | ల -          |                |               |  |                                                                            |   |     |  |
| $\mathbf{C}_\text{d}$ $\equiv$ | △<br>◉<br>Name                                 | state        |                |               |  | StopTime StoppedBy StopTimeMS StoppedByMS StopTimeClearer StoppedByClearer |   |     |  |
| ⊞                              | 1171 ABCXETRD001                               | OK.          |                |               |  |                                                                            |   |     |  |
| 田                              | 1172 ABCXETRD002                               | OK.          |                |               |  |                                                                            |   |     |  |
| $\pm$                          | 1173 ABCXETRD003                               | OK.          |                |               |  |                                                                            |   |     |  |
| 田                              | 1174 ABCXETRD004                               | OK           |                |               |  |                                                                            |   |     |  |
| $\pm$                          | 1175 ABCXETRD005                               | OK.          |                |               |  |                                                                            |   |     |  |
| $\pm$                          | 1176 ABCXETRD006                               | OK           |                |               |  |                                                                            |   |     |  |
| $\pm$                          | 1177 ABCXETRD007                               | OK.          |                |               |  |                                                                            |   |     |  |
| ⊞                              | 1178 ABCXETRD008                               | OK.          |                |               |  |                                                                            |   |     |  |
| ⊞                              | 1179 ABCXETRD009                               | OK.          |                |               |  |                                                                            |   |     |  |
| ⊞                              | 1180 ABCXEUHMM01                               | OK           |                |               |  |                                                                            |   |     |  |
| ⊞                              | 1181 ABCXEUHTR01                               | OK.          |                |               |  |                                                                            |   |     |  |
|                                | H 1182 ABCXEUSPV01                             | OK.          |                |               |  |                                                                            |   |     |  |
| Stop User                      |                                                | Release User | M Approve User | 図 Reject User |  |                                                                            |   |     |  |

Fig. 141: Screenshot of the *Stop Release* view showing the Stop Release User tab

### **4.3.5 Trade Enrichment Rules**

Using Trade Enrichment Rules participants can define simple rules as a simple index table and can specify on transaction entry (order or quote entry using the short layout) the exact trade enrichment rule to be used at the time of execution (of the order or quote). Each enrichment rule is identified by a participant-defined number, ranging from 1 to 10,000.

|   |           | Trade Enrichment Rules                                         |       |       |        |  |                                           |     |         |                                 |                                     |               |
|---|-----------|----------------------------------------------------------------|-------|-------|--------|--|-------------------------------------------|-----|---------|---------------------------------|-------------------------------------|---------------|
|   |           | Trade Enrichment Rules Current   Trade Enrichment Rule Preview |       |       |        |  |                                           |     |         |                                 |                                     |               |
|   | Id RuleId | Text1                                                          | Text2 | Text3 |        |  | Act O/C TUMbr CooperationPartner OrigFirm |     | Benefic | LastUpdateTime                  | LastUpdatedByLoginName EntityStatus |               |
|   | 100       |                                                                |       |       | P1 0   |  |                                           |     |         | 02.10.2013 16:02:45 ABCFRTRD003 |                                     | <b>ACTIVE</b> |
| 4 | 200       | <b>TEXT123</b>                                                 |       |       | $M1$ O |  |                                           |     |         | 02.10.2013 11:50:14 ABCFRTRD009 |                                     | <b>ACTIVE</b> |
| 6 | 300       |                                                                |       |       | A1 0   |  |                                           |     |         | 02.10.2013 16:02:45 ABCFRTRD003 |                                     | <b>ACTIVE</b> |
| 8 | 400       |                                                                |       |       | $A1$ O |  | XKFE                                      | 010 | 1234567 | 02.10.2013 16:02:46 ABCFRTRD003 |                                     | <b>ACTIVE</b> |
| 5 | 500       |                                                                |       |       | A1 O   |  |                                           |     |         | 02.10.2013 16:02:45 ABCFRTRD003 |                                     | <b>ACTIVE</b> |
|   |           |                                                                |       |       |        |  |                                           |     |         |                                 |                                     |               |
|   |           |                                                                |       |       |        |  |                                           |     |         |                                 |                                     |               |
|   |           |                                                                |       |       |        |  |                                           |     |         |                                 |                                     |               |
|   |           |                                                                |       |       |        |  |                                           |     |         |                                 |                                     |               |
|   |           |                                                                |       |       |        |  |                                           |     |         |                                 |                                     |               |

Fig. 142: Screenshot of the *Trade Enrichment Rules* view showing the currently active rules

The view is split into two different tabs - the *Trade Enrichment Rules Rules Current* tab showing the currently active rules, and the *Trade Enrichment Rules Preview* tab which allows to make modifications which are active on the next trading day.

The *Trade Enrichment* rules concept also provides support for Take-Up Member as well as the

dedicated (Korean Exchange)fields.

When the order/quote is executed, Eurex Exchange's T7 will use the Trade Enrichment Rule ID supplied by the participant to look up the rule and then apply the corresponding clearing fields to the trade information sent to the clearing system and returned to the participant. Trade enrichment will be done by Eurex Exchange's T7 trade manager and will be supplied on the trade confirmation to participants (not on the execution information from the matching engine).

#### **Setting up trade enrichment rules**

For each trade enrichment rule, participants must define a Trade Enrichment Rule ID and one or more of the following clearing fields:

- Clearing Account
- Free Text 1
- Free Text 2
- Free Text 3
- Open/Close Indicator
- Take-Up Member
- Cooperation Partner, to define if cooperation details are validated according to the Eurex/(Korean Exchange)Link requirements:
	- o External Member ID
	- o Beneficiary Account

Updates to the trade enrichment rules only take effect on the next business day. Changes of trade enrichment rules can be done on the *Preview* tab of the *Trade Enrichment* view:

|   |                | <b>Trade Enrichment Rules</b>                                |       |       |        |  |                                           |     |         |                                 |                                     |               |
|---|----------------|--------------------------------------------------------------|-------|-------|--------|--|-------------------------------------------|-----|---------|---------------------------------|-------------------------------------|---------------|
|   |                | Trade Enrichment Rules Current Trade Enrichment Rule Preview |       |       |        |  |                                           |     |         |                                 |                                     |               |
|   | Id RuleId      | Text1                                                        | Text2 | Text3 |        |  | Act O/C TUMbr CooperationPartner OrigFirm |     | Benefic | LastUpdateTime                  | LastUpdatedByLoginName EntityStatus |               |
| 7 | 100            |                                                              |       |       | P1 O   |  |                                           |     |         | 02.10.2013 16:02:45 ABCFRTRD003 |                                     | <b>ACTIVE</b> |
| 4 | 200            | <b>TEXT123</b>                                               |       |       | $M1$ O |  |                                           |     |         | 02.10.2013 11:50:14 ABCFRTRD009 |                                     | <b>ACTIVE</b> |
| 6 | 300            |                                                              |       |       | $A1$ O |  |                                           |     |         | 02.10.2013 16:02:45 ABCFRTRD003 |                                     | <b>ACTIVE</b> |
| 8 | 400            |                                                              |       |       | $A1$ O |  | XKFE                                      | 010 | 1234567 | 02.10.2013 16:02:46 ABCFRTRD003 |                                     | <b>ACTIVE</b> |
| 5 | 500            |                                                              |       |       | A1 O   |  |                                           |     |         | 02.10.2013 16:02:45 ABCFRTRD003 |                                     | <b>ACTIVE</b> |
|   |                |                                                              |       |       |        |  |                                           |     |         |                                 |                                     |               |
|   |                |                                                              |       |       |        |  |                                           |     |         |                                 |                                     |               |
|   |                |                                                              |       |       |        |  |                                           |     |         |                                 |                                     |               |
|   |                |                                                              |       |       |        |  |                                           |     |         |                                 |                                     |               |
|   | <b>Has Add</b> | Delete                                                       |       |       |        |  |                                           |     |         |                                 |                                     |               |

Fig. 143: Screenshot of the *Trade Enrichment Rules* view showing the preview tab

Users of the Eurex ETI will specify the exact trade enrichment rule to be used at the time of execution of the quote or order entered using the short layout.

If the trade enrichment rule is missing or not valid, the clearing system will assign defaults, according to pre-defined logic. The default rules for the clearing account are described in the document "Eurex Functional and Interface Overview".

#### **(Korean Exchange)trade enrichment**

Participants trading the Eurex KOSPI Product (Eurex/KRX Link) may define trade enrichment rules for external member ID and final beneficiary account that will be applied to executed quotes and orders entered using the short layout.

To use this feature, participants must supply the exchange with a default external member ID and final beneficiary account to be used if a valid trade enrichment rule for the product is not supplied. Once the defaults are provided, Eurex Exchange will enable quoting and entry of orders using the short layout.

Interested participants should contact their Eurex Exchange Key Account Manager for the necessary forms.

When a quote or order entered using the short layout is executed, information is formatted for the Eurex Clearing system according to the following diagram:

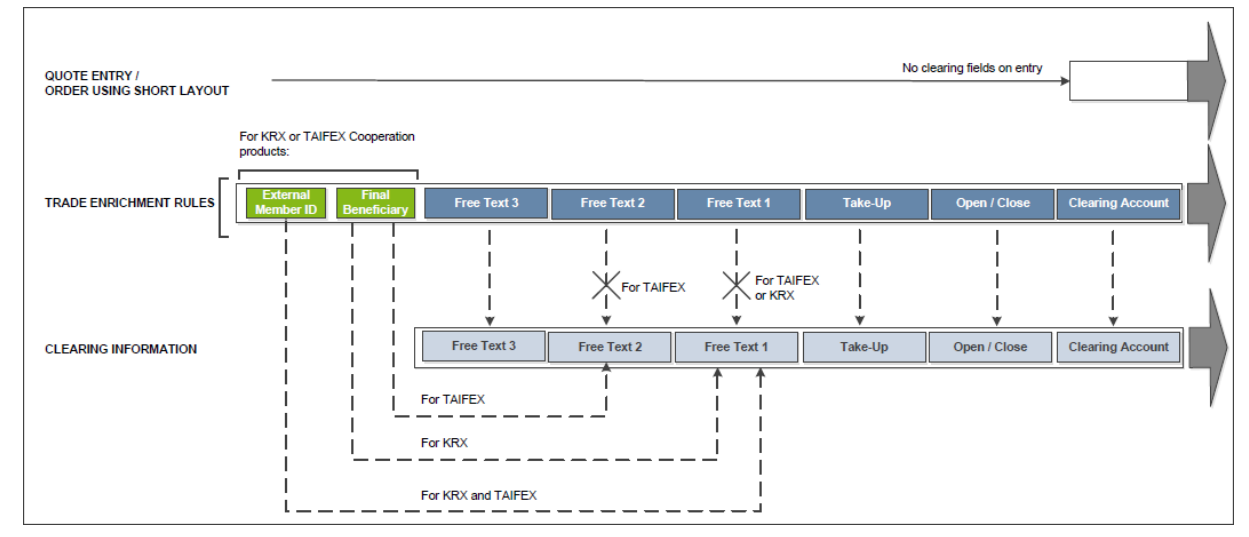

Fig. 144: Diagram

For Eurex KRX Product executions, any contents of the Free Text 1 field will be overwritten with the external member ID and final beneficiary account information.

### Example

The following is an example setup for trade enrichment rules (including a rule for the Eurex KOSPI Product, the RuleID is 400 in this example):

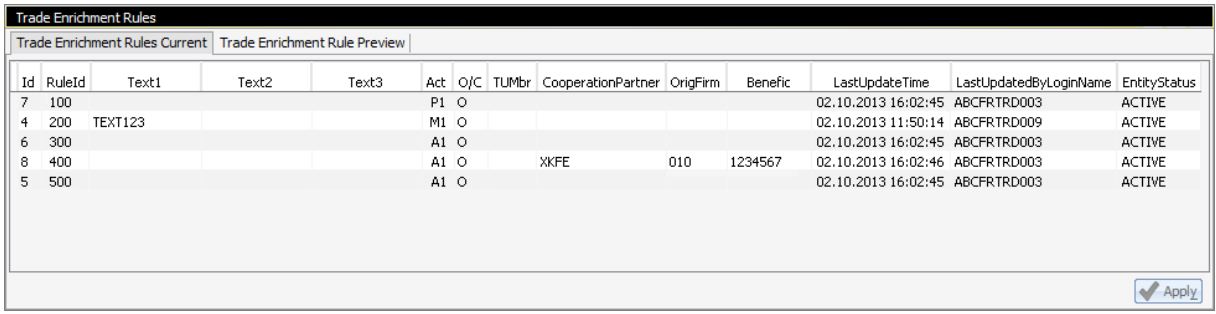

Fig. 145: Screenshot example of the *Trade Enrichment Rules* view

Participants define their own logic to determine which trade enrichment rule ID is used on each quote or order entered using the short layout.

# **4.3.6 TES Auto Approval Rule**

The *TES Auto Approval Rule* functionality allows participants to approve TES trades automatically according to pre-defined data. New rules can be defined manually by Adding them to the table via the view's import function - either by clicking **the and chosing** *Import* or via GUI menu *View->Import*.

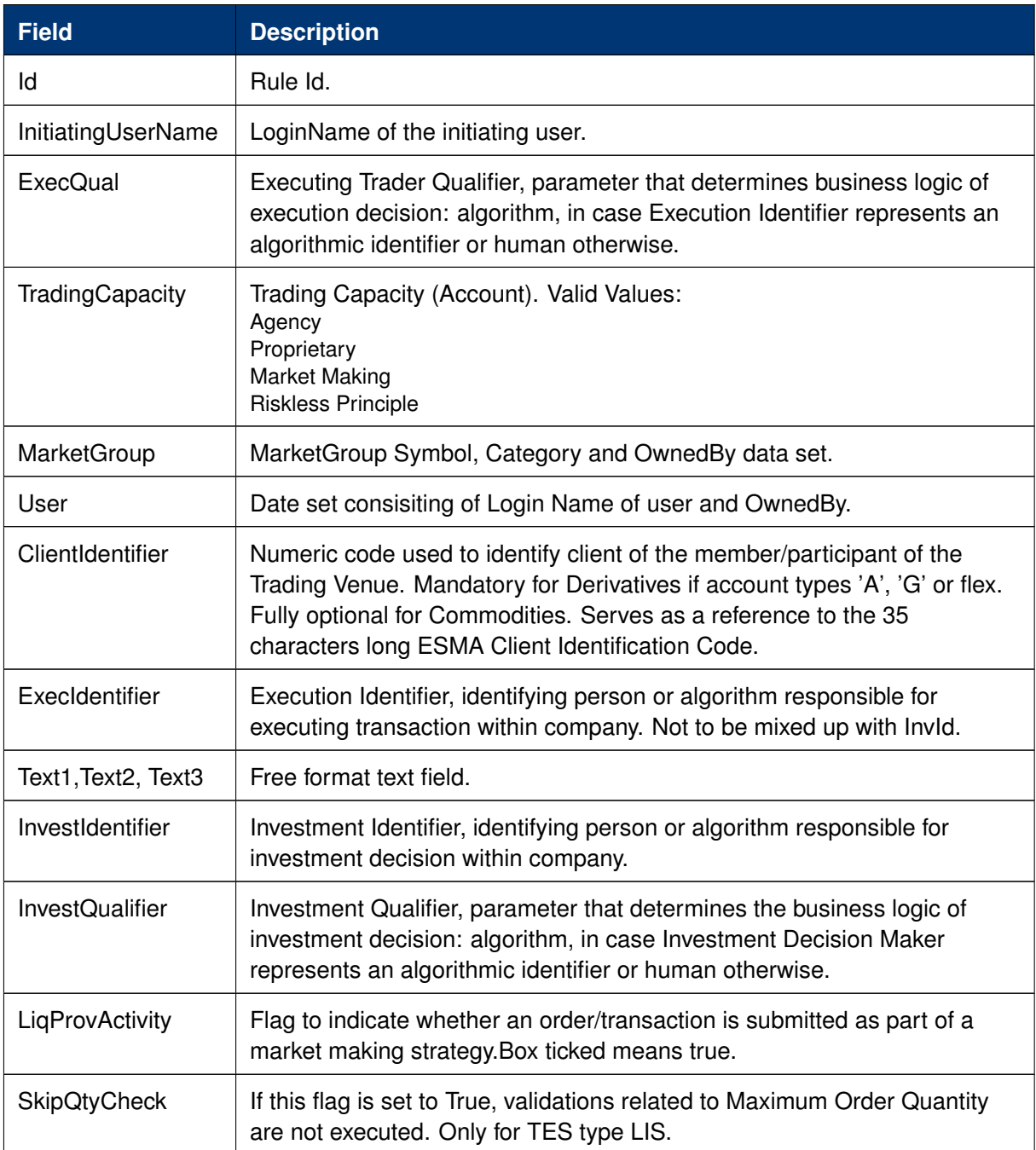

*TES Auto Approval Rule* view, columns that are displayed:

#### T7 Derivatives Markets **Deutsche Börse Group** Deutsche Börse Group

T7 Trader, Admin and Clearer GUI - Manual Version 8.0

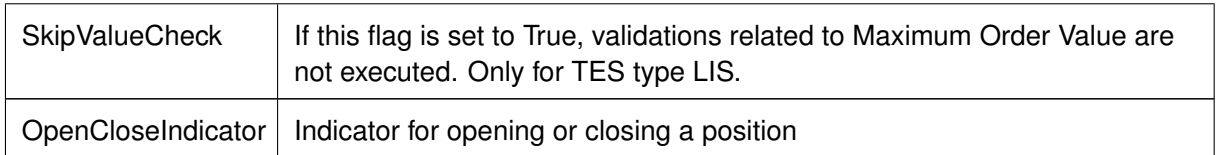

#### <span id="page-194-0"></span>**4.3.7 User Maintenance**

The *User Maintenance* view provides an overview of the users that are setup per business unit. Since a service administrator can maintain users in his/her own business unit only, the *User Maintenance* view displays all the users that can be maintained by the service administrator.

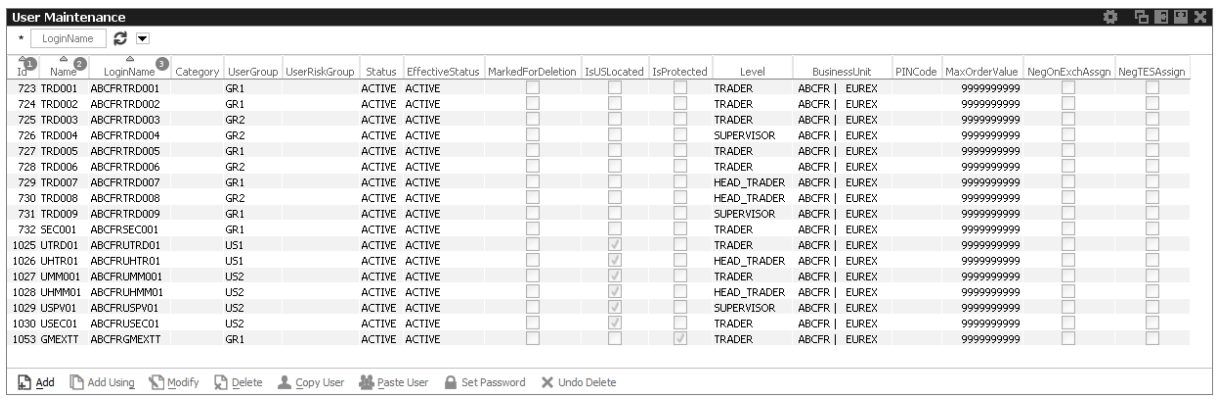

Fig. 146: Screenshot of the *User Maintenance* view

The *User Maintenance* view features *Add, Add Using, Modify, Delete, Copy User, Paste User, Set Password* and *Undo Delete* actions. The *Add* action simply opens the *User Maintenance Wizard* in an empty state. If a single user is selected in the *User Maintenance* view, *Modify* and *Add Using* actions are enabled, which also opens the *User Maintenance Wizard*, but the wizard is prefilled with the selected user. For the *Add Using* action, the field *Name* and will be blanked.

*Delete* does not delete the selected user immediately - instead, a deleted user is marked for deletion, and will be removed during the nightly batch. Deleted users are indicated in the *MkdDeletion* column of the *User Maintenance* view.

The initiated deletion of a user can be undone using the *Undo Delete* action. Additionally the overview shows whether or not negative assignments still exist which have to be removed by Market Operation in order to provide the corresponding trader the full entitlements.

Import and export of users' entitlement and transaction size limits are provided from the *User Maintenance* view.

The *User Maintenance* view also features a *Set Password* button directly in the *User Maintenance* view. Please note that there is no *Password* tab available anymore in the *User Maintenance Wizard*.

#### **PIN Service**

The PIN service is available in the T7 Trading GUI: The member service administrator may choose a PIN on user level using the User Maintenance in the T7 Admin GUI:

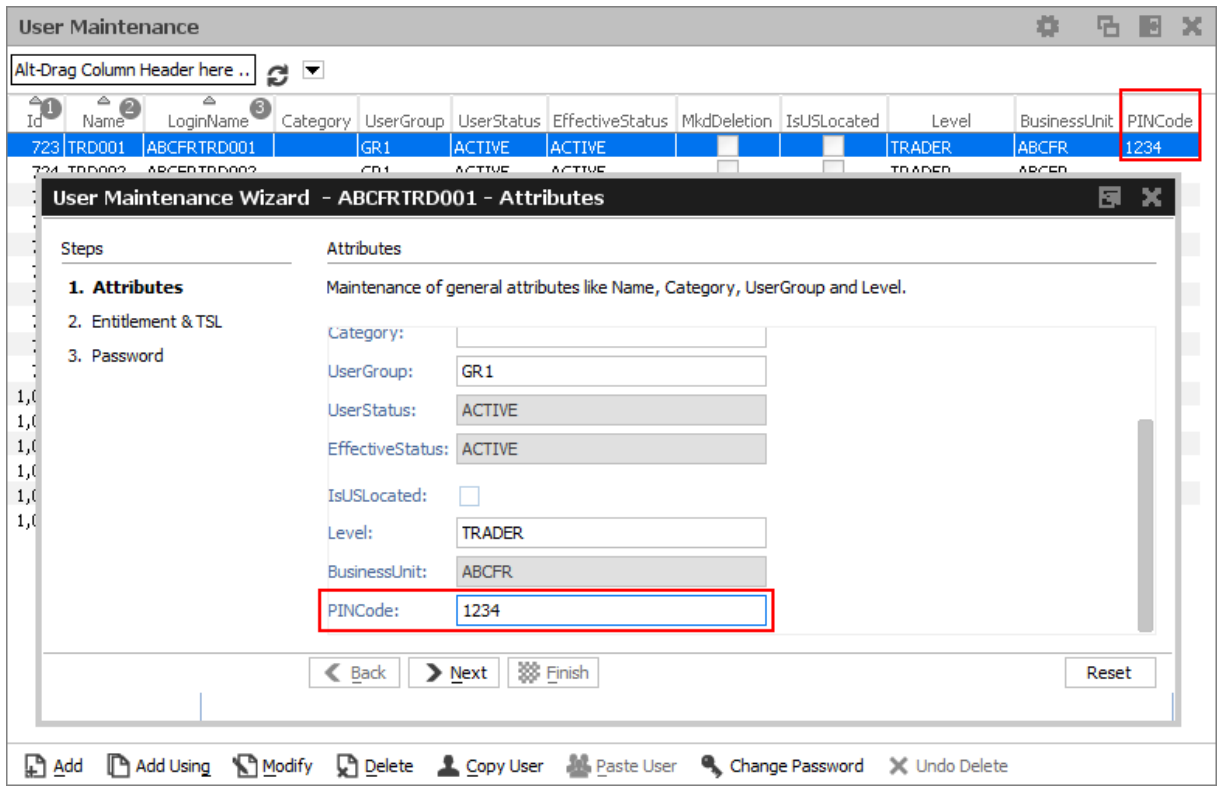

Fig. 147: Screenshot of the *User Maintenance Wizard* view showing the PIN

In case a PIN has been set for a trader, Market Operation will ask for that PIN in case a trader is using the "trading-on-behalf" service of Eurex in the event of emergency situations. Members can decide whether or not to use this service.

The user can check the own PIN via the Login dialog:

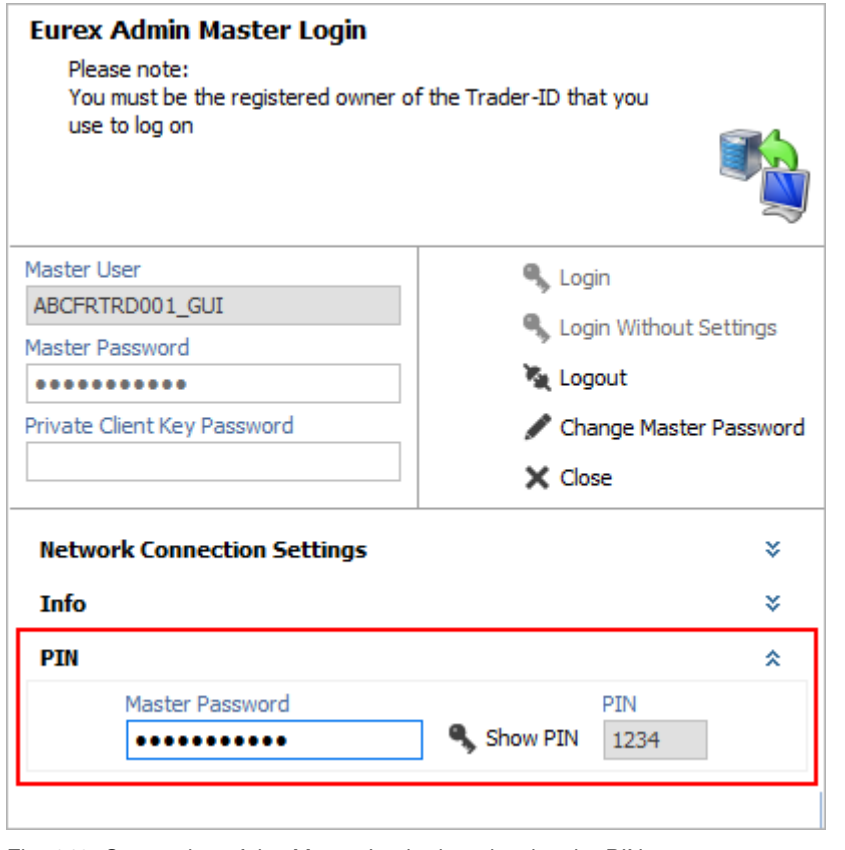

Fig. 148: Screenshot of the *Master Login* view showing the PIN

*User Maintenance* view, columns that are displayed:

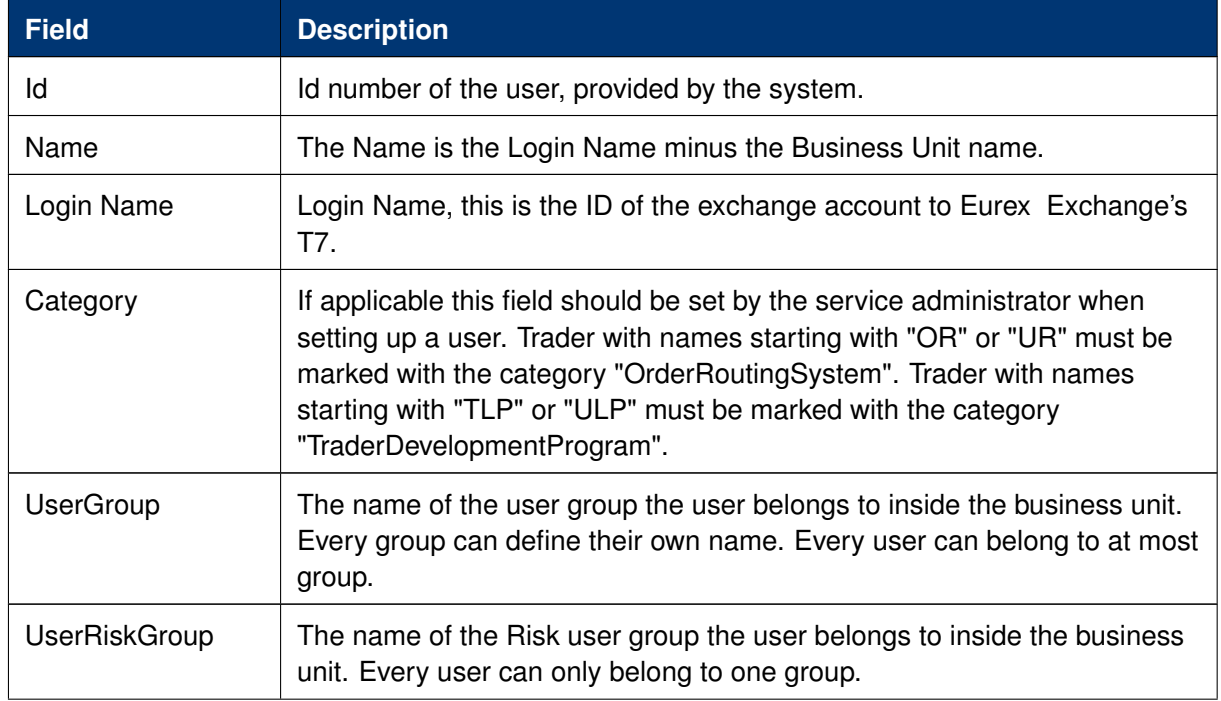

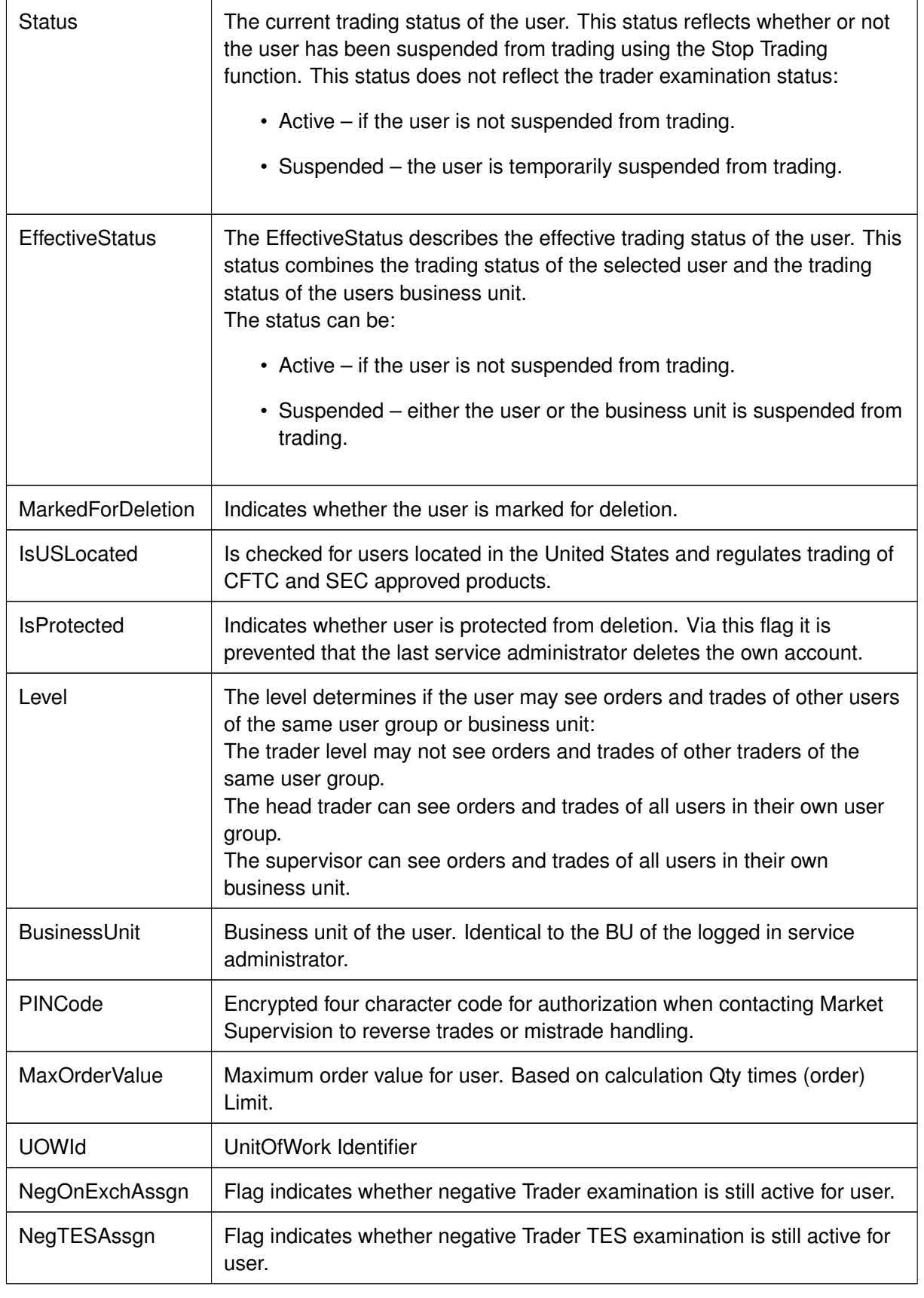

#### **User Maintenance Wizard**

The *User Maintenance Wizard* will lead you step by step through the process of the setup of a new user in the Eurex Exchange's T7. This wizard is opened from the *User Maintenance* view.

These are the tabs of the *User Maintenance Wizard* (description follows below):

- General Attributes Maintenance of general attributes like Name, Category, User Group and Level.
- OnExchAttributes Maintenance of overall on-Exchange attributes.
- OnExchRolesAndTSL Assignment of on-Exchange roles on Market Group level and TSLs on product level.
- TESAttributes Maintenance of overall TES attributes.
- TESRolesAndTSL Assignment of TES roles on Market Group level and TSLs on product level.

#### **General Attributes**

Since the User Group field is not mandatory, some users have been setup without a user group without intention. In order to avoid this mistake, an info-bubble draws the attention of the administrator to remind to specify the user group during the setup of a user:

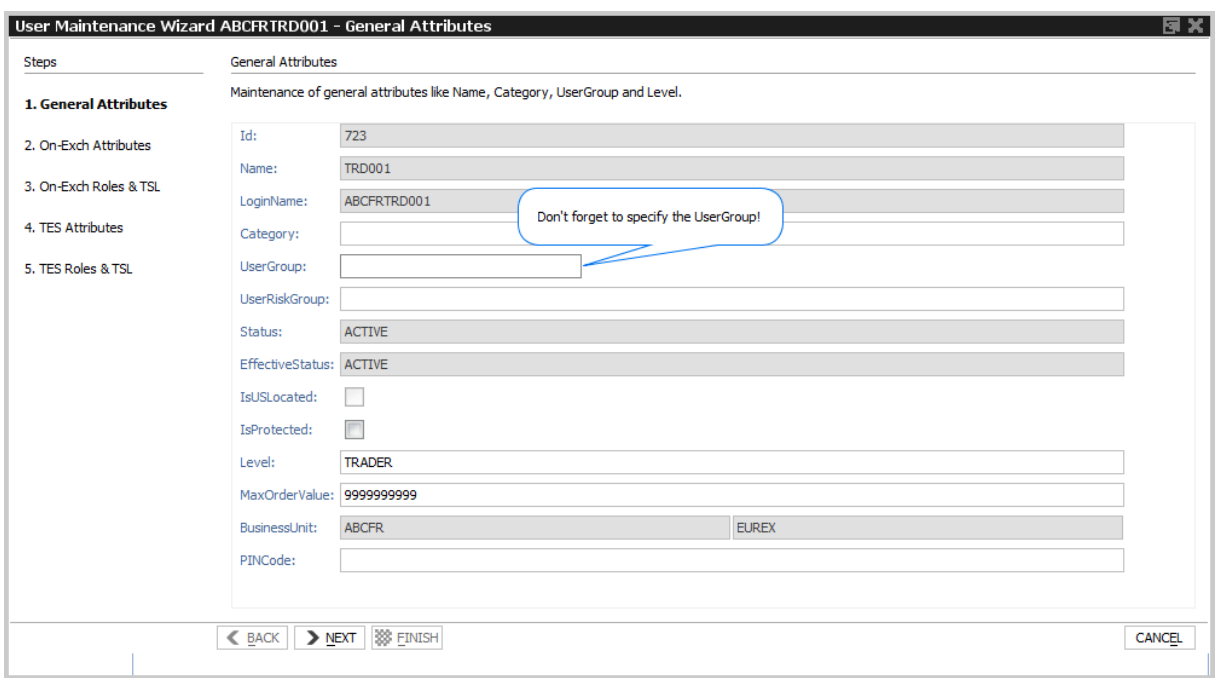

Fig. 149: Screenshot of the *User Maintenance Wizard* showing the *General Attributes* tab

Available fields on the *General Attributes* tab:

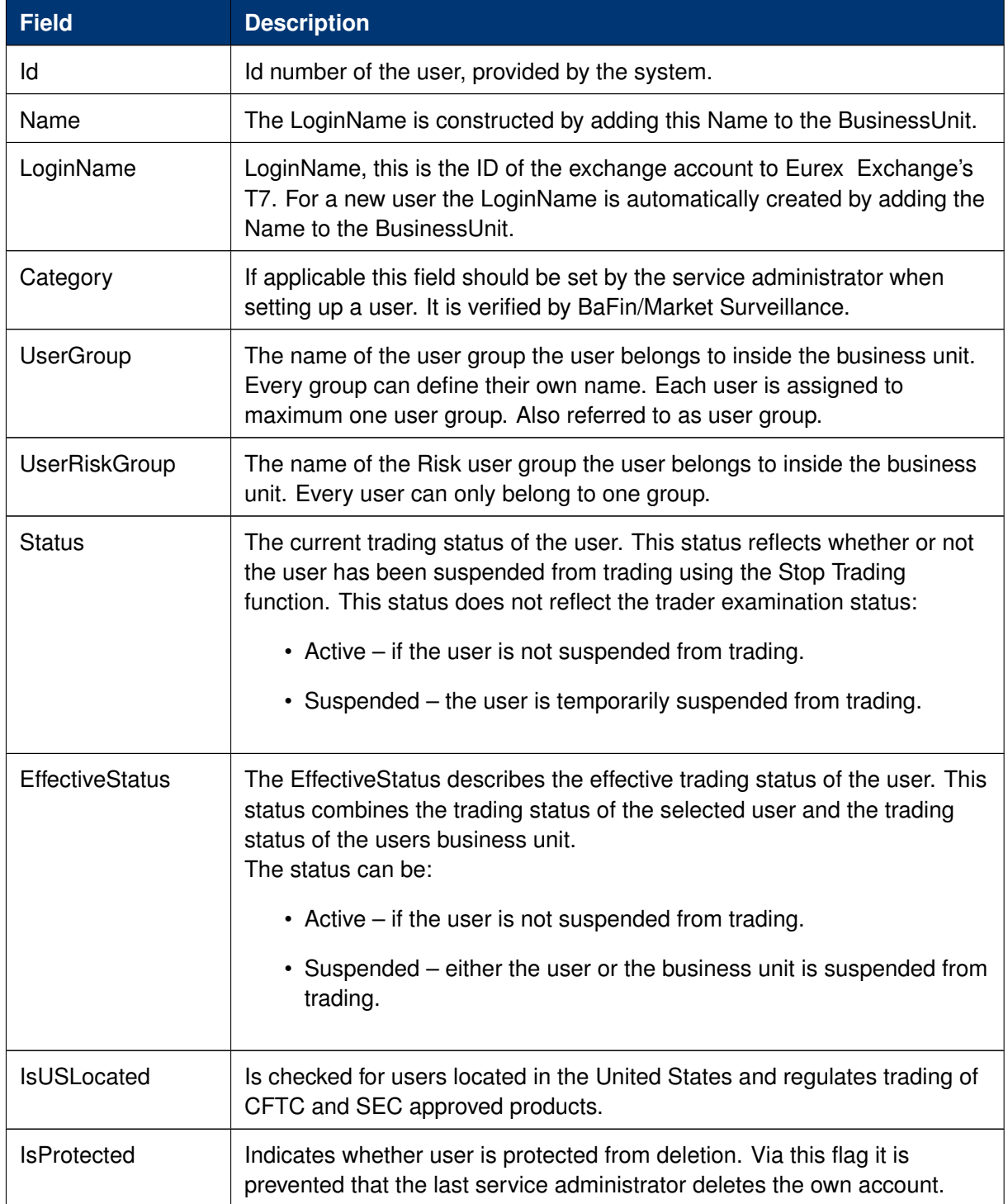

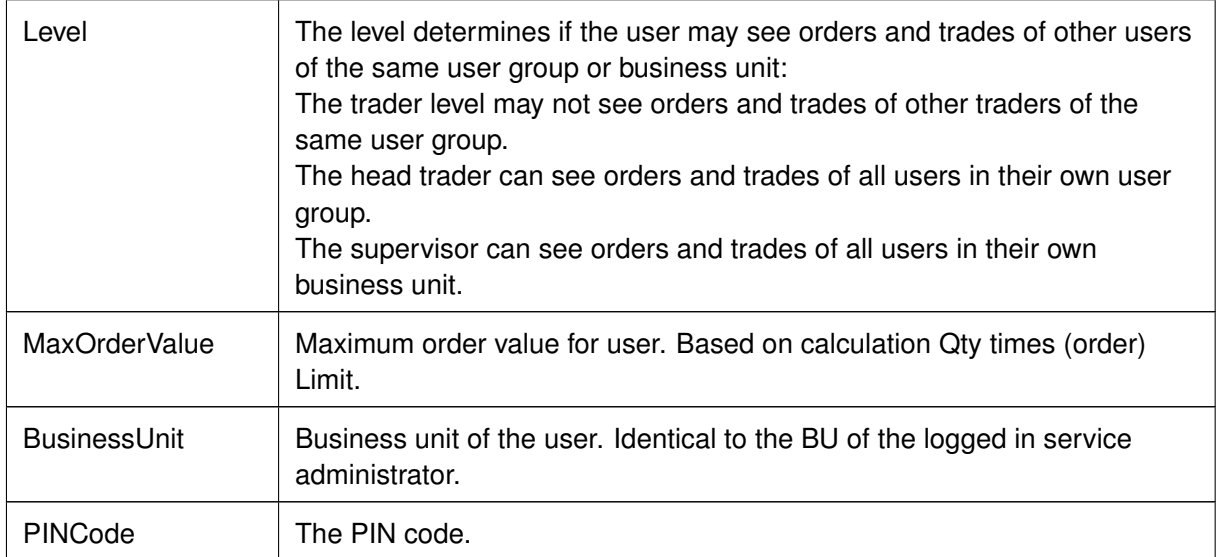

### **On Exchange Attributes**

The maintenance of market independent entitlement roles will be simplified on this *On Exchange Attributes* tab. A checkbox per such entitlement role allows to enable or disable this kind of entitlement:

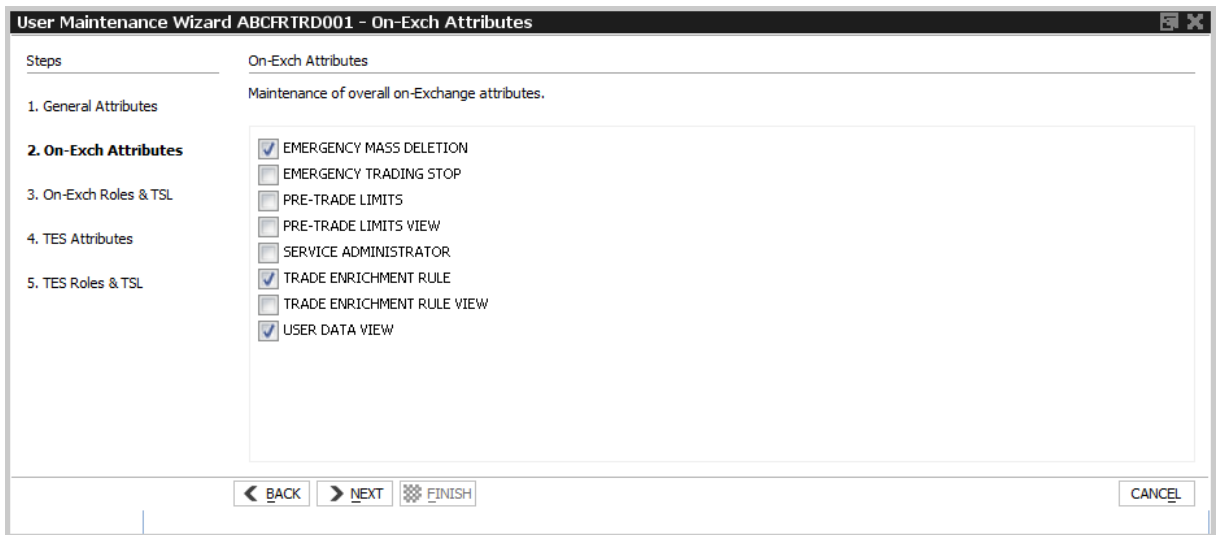

Fig. 150: Screenshot of the *User Maintenance Wizard* showing the *On Exchange Attributes* tab

### **On Exchange Entitlement & TSL**

The *On Exchange Entitlement & TSL* tab is basically the former Entitlement & TSL tab without the market independent entitlement roles and with the focus on On Exchange entitlement only:

| <b>Steps</b>           | On Exchange Entitlement & TSL                                 |                     |                                                                                                    |       |                                                              |        |              |               |                         |                         |                                                   |
|------------------------|---------------------------------------------------------------|---------------------|----------------------------------------------------------------------------------------------------|-------|--------------------------------------------------------------|--------|--------------|---------------|-------------------------|-------------------------|---------------------------------------------------|
| 1. General Attributes  |                                                               |                     | Assignment of roles on MarketGroup level and transaction size limits (TSLs) on product level.<br>Attention: Assignment of Roles Market Maker and Trader for the same market group leads to incapability of entering and requesting Ouotes!<br>Please select only one of those 2 Roles per market group. Each role allows order maintenance. |       |                                                              |        |              |               |                         |                         |                                                   |
| 2. On-Exch Attributes  | Product: ODAX                                                 | MarketGroup: IN EUN |                                                                                                    |       |                                                              |        |              |               |                         |                         |                                                   |
| 3. On-Exch Roles & TSL | ▵<br>MarketGroup<br>$\begin{array}{c} \boxed{11} \end{array}$ |                     | DefaultMaxOrderOty DefaultMaxCalSprdOty                                                                                                    |       |                                                              |        |              | <b>TRADER</b> |                         |                         | MARKET MAKER TRADING VIEW MARKET MAKER PROTECTION |
|                        | <b>EUREX</b>                                                  |                     |                                                                                                    |       |                                                              |        |              |               |                         |                         |                                                   |
| 4. TES Attributes      | E BN GBY                                                      | 10000               | 10000                                                                                                    |       |                                                              |        |              |               | $\overline{v}$          | V                       | V                                                 |
|                        | $E$ CR EUY                                                    | 10000               | 10000                                                                                                    |       |                                                              |        |              |               | $\overline{\mathsf{v}}$ | $\overline{\mathsf{v}}$ | V                                                 |
| 5. TES Roles & TSL     | E CU EUN                                                      | 10000               | 10000                                                                                                    |       |                                                              |        |              |               | $\overline{\mathsf{v}}$ | $\overline{\mathsf{v}}$ |                                                   |
|                        | E FB CHN                                                      |                     |                                                                                                    |       |                                                              |        |              |               | $\overline{\mathsf{v}}$ | $\overline{\mathsf{v}}$ |                                                   |
|                        | E FB EUY                                                      | 10000               | 10000                                                                                                    |       |                                                              |        |              |               | $\overline{\mathsf{v}}$ | $\overline{\mathsf{v}}$ |                                                   |
|                        | E FI EUN                                                      |                     |                                                                                                    |       |                                                              |        |              | $\equiv$      | $\overline{\mathsf{v}}$ | $\overline{\mathsf{v}}$ |                                                   |
|                        | E FIEUY                                                       | 10000               | 10000                                                                                                    |       |                                                              |        |              |               | $\overline{\mathsf{v}}$ | $\overline{\mathsf{v}}$ | 122222                                            |
|                        | E FV EUN                                                      |                     |                                                                                                    |       |                                                              |        |              | $\equiv$      | $\blacktriangledown$    | $\blacktriangledown$    |                                                   |
|                        | E IN CHN                                                      |                     |                                                                                                    |       |                                                              |        |              |               | $\blacktriangledown$    | $\overline{\mathbf{v}}$ |                                                   |
|                        | $\Box$ IN EUN                                                 | 10000               | 10000                                                                                                    |       |                                                              |        |              | Ħ             | $\overline{\mathsf{v}}$ | $\overline{\mathbf{v}}$ |                                                   |
|                        | $Product$ $0$                                                 | MaxOrdrOty          | MaxCalSprdQty                                                                                                    |       | EffMaxOrdrQty EffMaxCalSprdQty MaxOrderQtyBu MaxCalSprdQtyBu |        |              |               |                         |                         |                                                   |
|                        | <b>ODAX</b>                                                   | 10000               | 10000                                                                                                    | 10000 | o                                                            | 999999 | $\bf{0}$     |               |                         |                         |                                                   |
|                        | ODLX                                                          | 10000               | 10000                                                                                                    | 10000 | 10000                                                        | 999999 | 999999       |               |                         |                         |                                                   |
|                        | ODW1                                                          | 10000               | 10000                                                                                                    | 10000 | n                                                            | 999999 | $\mathbf{0}$ |               |                         |                         |                                                   |
|                        | ODW2                                                          | 10000               | 10000                                                                                                    | 10000 | $\Omega$                                                     | 999999 | $\theta$     |               |                         |                         |                                                   |
|                        | ODW4                                                          | 10000               | 10000                                                                                                    | 10000 | $\Omega$                                                     | 999999 | $\Omega$     |               |                         |                         |                                                   |
|                        | ODW5                                                          | 10000               | 10000                                                                                                    | 10000 | $\Omega$                                                     | 999999 | $\mathbf{0}$ |               |                         |                         |                                                   |
|                        | <b>OESX</b>                                                   | 10000               | 10000                                                                                                    | 10000 | $\Omega$                                                     | 999999 | $\Omega$     |               |                         |                         |                                                   |
|                        | OSTX                                                          | 10000               | 10000                                                                                                    | 10000 | $\Omega$                                                     | 999999 | $\Omega$     |               |                         |                         |                                                   |
|                        | E IN EUY                                                      | 10000               | 10000                                                                                                    |       |                                                              |        |              |               | $\blacktriangledown$    | $\blacktriangledown$    | $\blacktriangledown$                              |

Fig. 151: Screenshot of the *User Maintenance Wizard* showing the *On Exchange Entitlement & TSL* tab

#### **Entitlement View, Roles and GUIs**

A user which is setup using the setup process is automatically assigned with a role containing negative entitlements which effectively prevents the user from trading until this role has been removed by Eurex Exchange. The role containing negative entitlements will be displayed on this tab if assigned - but in case it is displayed, it cannot be changed or removed by the service administrator.

The following table gives a detailed overview about the available combinations of view and maintenance access for the different roles in the applications:

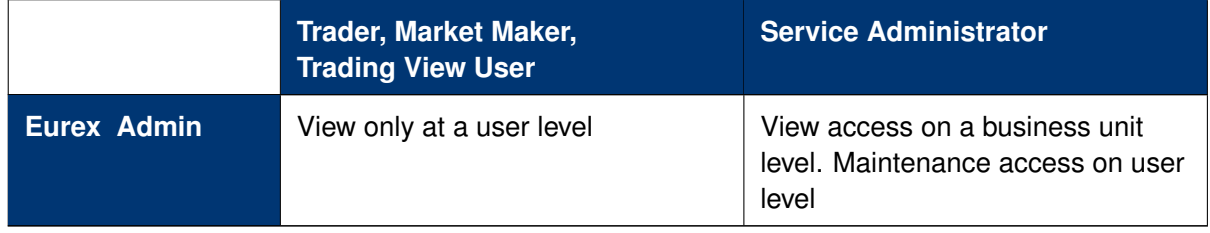

Fig. 152: Access levels for different users for the *Entitlement* tab

Entitlement is the combination of a product assignment group with a role - the *Entitlement & Transaction Size Limits* tab looks at the entitlements from the perspective of the product assignment groups to see their roles assigned.

**Please note: Changes to the entitlement profile of the user will be effective in the Eurex Trader and Admin GUI the next time the user logs in.** However, changes are immediately effective on the ETI interface. In case entitlements have been removed from the user, those changes will also immediately prevent the entry of orders in the Eurex Trader GUI.

### **Transaction Size Limits**

The transaction size limits for the selected trader are displayed if a row was expanded by a click onto the  $E$ -sign. As can be seen on the screenshot below, the expanded rows displays among others the Product, MaxOrdrQty and MaxCalSprdQty columns. Transactions size limits can be

changed by a click in the respective cell.

If the transaction size limits for a distinct product needs to be checked, the product can be typed into the Product entry field for a quick lookup of the containing product assignment group. The product assignment group to which that product belongs will then open automatically.

Only values in the columns DefaultMaxOrdQty, DefaultMaxCalSprdQty, MaxOrdQty and MaxCalSprdQty can be changed, all other columns are displayed for reference only. Pending changes can be applied using the Apply button.

Table of the *Entitlement & TSL* tab, *MarketGroup* level: Can be configured for a member and product assignment group and will be inherited for all new products added to the group."

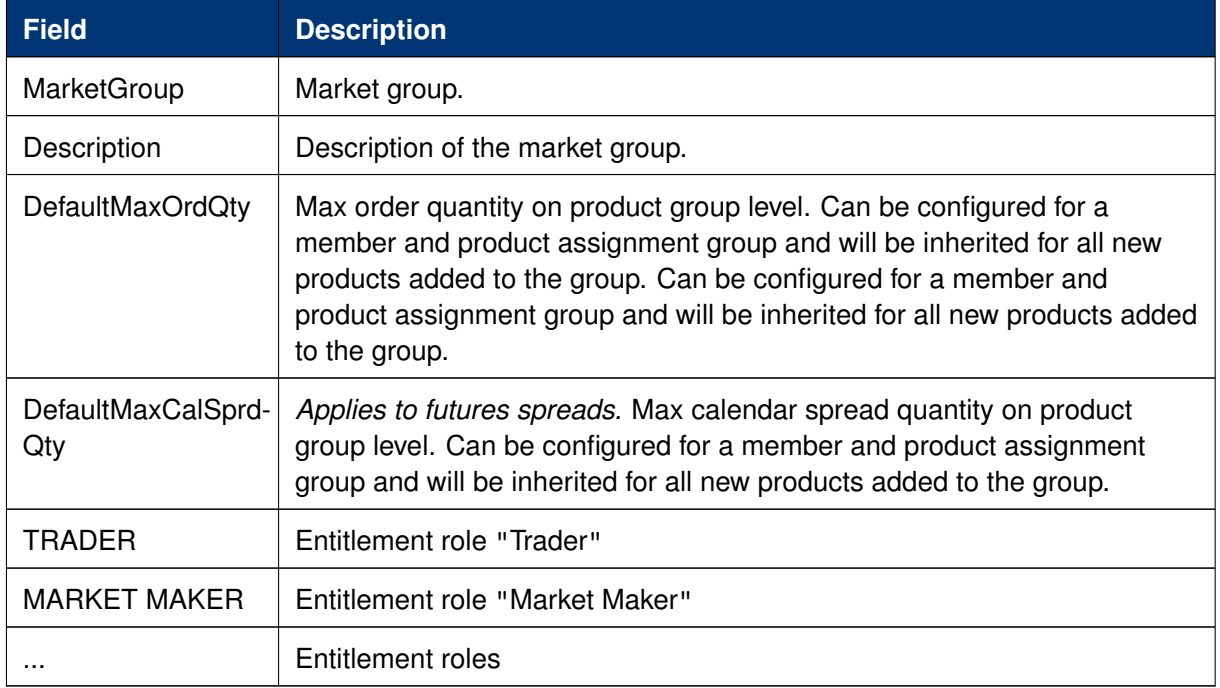

Table of the *Entitlement & TSL* tab, *Product* level:

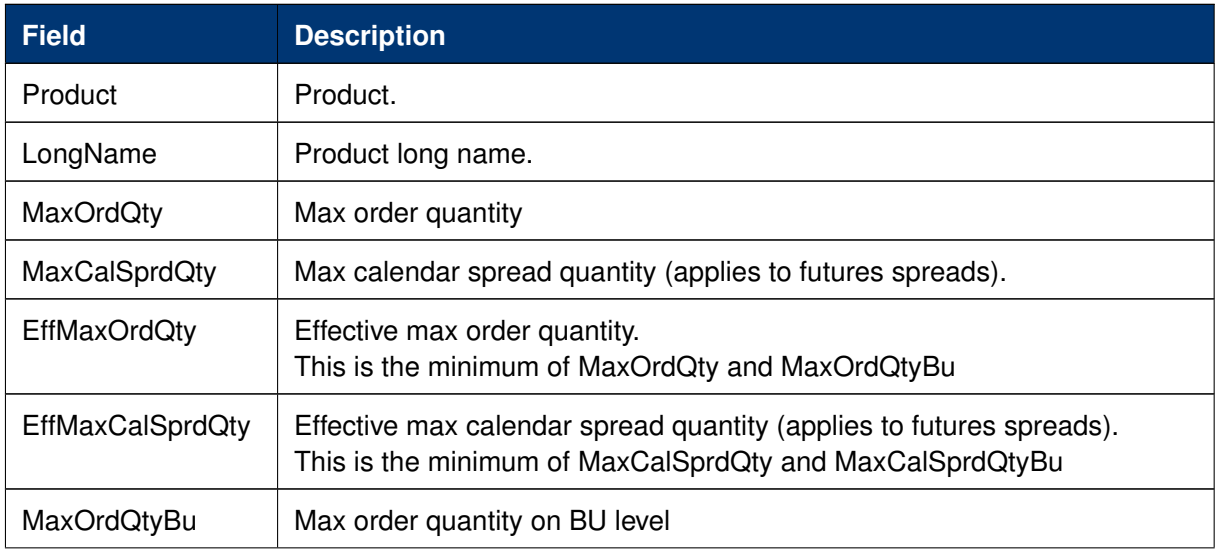

MaxCalSprdQtyBu  $\parallel$  Max calendar spread quantity on BU level (applies to futures spreads).

### **TES Attributes**

The TES Attributes tab allows to maintain the T7 Entry Service eligibility per TES type:

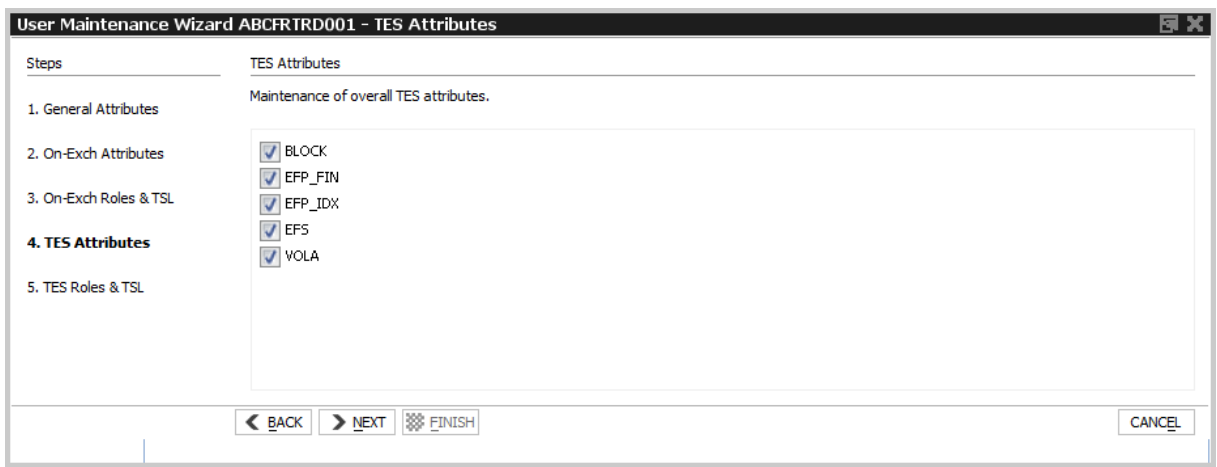

Fig. 153: Screenshot of the *User Maintenance Wizard* showing the *TES Attributes* tab

#### **TES Entitlement & TSL**

The TES Entitlement & TSL tab is basically the former Entitlement & TSL tab without the market independent entitlement roles and with the focus on TES entitlement only:

| <b>Steps</b>           |                                                                                                    | <b>TES Roles &amp; TSL</b> |                    |                                    |   |                                                                                                    |                  |                                  |                  |                                    |  |
|------------------------|----------------------------------------------------------------------------------------------------|----------------------------|--------------------|------------------------------------|---|----------------------------------------------------------------------------------------------------|------------------|----------------------------------|------------------|------------------------------------|--|
| 1. General Attributes  |                                                                                                    |                            |                    |                                    |   | Assignment of TES roles on Market Group level and transaction size limits (TSLs) on product level. |                  |                                  |                  |                                    |  |
| 2. On-Exch Attributes  | Product: ODAX                                                                                                    |                            | ProductId:         |                                    | c | MarketGroup: IN EUN                                                                                |                  |                                  |                  |                                    |  |
|                        | $\boxplus$                                                                                                    | △<br>MarketGroup           |                    | Description                        |   |                                                                                                    | DefaultMaxTESOty |                                  |                  | TES BROKER   TES TRADER   TES VIEW |  |
| 3. On-Exch Roles & TSL | $\Box$                                                                                                    | <b>CREUY</b>               |                    | TYP: CRD EXCH: CURRENCY: EUR US: Y |   |                                                                                                    |                  |                                  |                  |                                    |  |
|                        | $\Box$                                                                                                    | CU EUN                     |                    | TYP: CUR EXCH: CURRENCY: EUR US: N |   |                                                                                                    | $\circ$          |                                  |                  |                                    |  |
| 4. TES Attributes      | $\overline{+}$                                                                                                    | FB CHN                     |                    | TYP: FBD EXCH: CURRENCY: CHF US: N |   |                                                                                                    |                  |                                  |                  | J                                  |  |
|                        |                                                                                                    | FB EUY                     |                    | TYP: FBD EXCH: CURRENCY: EUR US: Y |   |                                                                                                    | $\circ$          |                                  |                  |                                    |  |
| 5. TES Roles & TSL     | $\begin{array}{c} \hline \end{array}$                                                                                                    | FI EUN                     |                    | TYP: FIX EXCH: CURRENCY: EUR US: N |   |                                                                                                    |                  |                                  |                  |                                    |  |
|                        | $\begin{array}{c} \hline \end{array}$                                                                                                    | FI EUY                     |                    | TYP: FIT EXCH: CURRENCY: EUR US: Y |   |                                                                                                    | $\mathbf 0$      |                                  |                  |                                    |  |
|                        | $\overline{\mathbf{H}}$                                                                                                    | FV EUN                     |                    | TYP: FVL EXCH: CURRENCY: EUR US: N |   |                                                                                                    |                  |                                  |                  |                                    |  |
|                        |                                                                                                    | GMEX                       | ESRD_0108_940_Desc |                                    |   |                                                                                                    |                  |                                  |                  |                                    |  |
|                        | $\boxed{\textcolor{blue}{\textbf{H}}}$                                                                                                    | IN CHN                     |                    | TYP: INX EXCH: CURRENCY: CHF US: N |   |                                                                                                    |                  |                                  |                  |                                    |  |
|                        | $\Box$                                                                                                    | IN EUN                     |                    | TYP: INX EXCH: CURRENCY: EUR US: N |   |                                                                                                    | $\Omega$         |                                  |                  |                                    |  |
|                        |                                                                                                    | Id                         |                    | Product                            |   | LongName                                                                                           | MaxTESOty        | EffectiveMaxTESOty   MaxTESOtyBu |                  |                                    |  |
|                        |                                                                                                    |                            | 48 ODAX            |                                    |   | OPTION ON THE DAX INDEX                                                                            | 10000            | 10000                            | 999999           |                                    |  |
|                        |                                                                                                    |                            | 49 ODW1            |                                    |   | OPT ON DAX W1                                                                                      | 10000            | 10000                            | 999999           |                                    |  |
|                        |                                                                                                    |                            | 50 ODW2            |                                    |   | OPT ON DAX W2                                                                                      | 10000            | 10000                            | 999999           |                                    |  |
|                        |                                                                                                    |                            | 51 ODW4<br>52 ODW5 |                                    |   | OPT ON DAX W4                                                                                      | 10000<br>10000   | 10000                            | 999999<br>999999 |                                    |  |
|                        |                                                                                                    |                            | 194 ODXC           |                                    |   | OPT ON DAX W5<br>ODAX WITH CLIP ENABLED                                                            | 10000            | 10000<br>9999                    | 9999             |                                    |  |
|                        |                                                                                                    |                            | 53 OESX            |                                    |   | OPTION ON EURO STOXX 50 INDEX                                                                      | 10000            | 10000                            | 999999           |                                    |  |
|                        |                                                                                                    |                            | 57 OSTX            |                                    |   | OPTION ON STOXX 50 INDEX                                                                           | 10000            | 10000                            | 999999           |                                    |  |
|                        | $\Box$                                                                                                    | IN EUY                     |                    | TYP: INT EXCH: CURRENCY: EUR US: Y |   |                                                                                                    | $\Omega$         |                                  |                  |                                    |  |
|                        | $[ \frac{1}{2} \, \frac{1}{2} \, \frac{$ | IN GBN                     |                    | TYP: INX EXCH: CURRENCY: GBP US: N |   |                                                                                                    |                  |                                  |                  |                                    |  |

Fig. 154: Screenshot of the *User Maintenance Wizard* showing the *TES Entitlement & TSL* tab

### **4.3.8 Eurex EnLight Compliance Parameter**

The *Eurex EnLight Compliance Parameter* service allows an Admin user to configure the business units' compliance parameter to adhere to the compliance policy of the business unit. Changed compliance parameter are in effect for all negotiations which are started *after* changes have been applied.

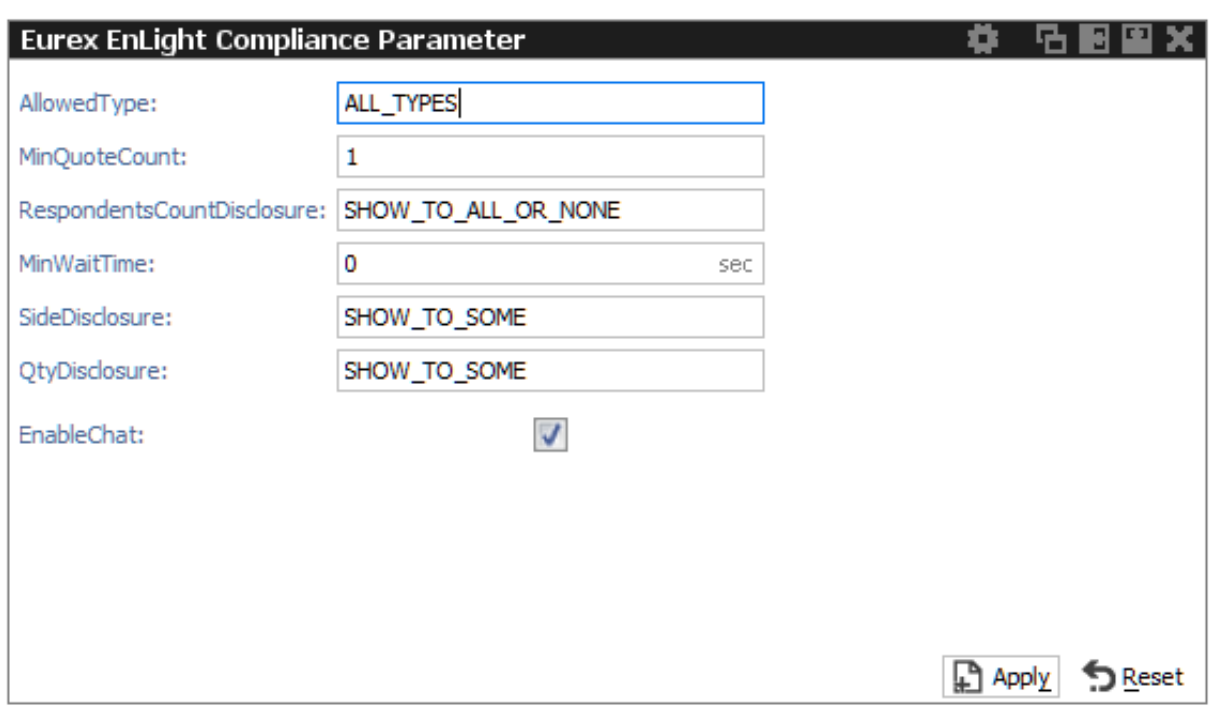

Fig. 155: Screenshot of the *Eurex EnLight Compliance Parameter* view

As most of the compliance parameter are controlled by few valid values, they are explained below.

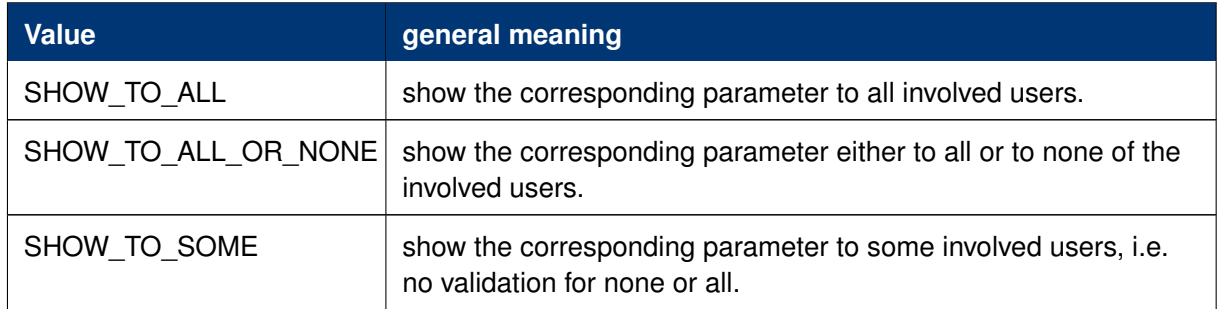

Overview of the *Eurex EnLight compliance parameter*:

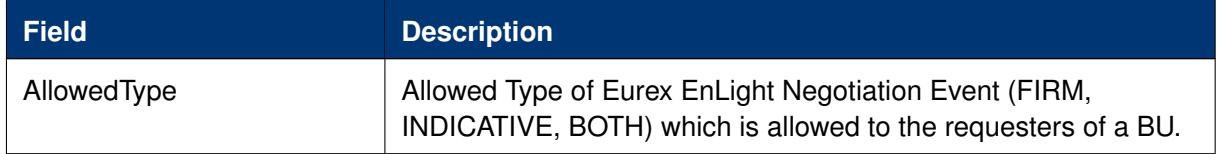

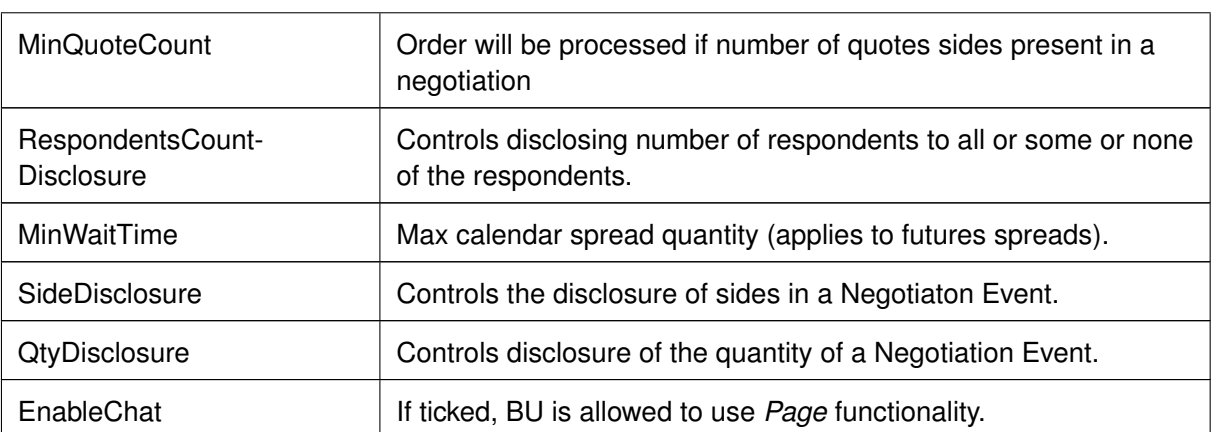

# **5 Eurex Clearer GUI**

The *Eurex Clearer* application is provided to clearing participants for the use by the backoffice and risk staff and user data view users.

Please refer to section [2 General GUI Concepts and Functions](#page-10-0) for a general description on how to use the application and how to access these functions using the *Welcome* view.

Only entitled users have access to functions provided in this member GUI.

# **5.1 View Descriptions: Info & Support**

### **5.1.1 Backoffice Trades**

The *Backoffice Trades* view is almost identical to the Trades view of Eurex Trader, with the exception that the trade summary rows cannot be expanded, e.g. the partial matches are not displayed in this view.

For a description of this view please refer to chapter [3.4.3 Trades.](#page-157-0)

# **5.2 View Descriptions: Risk & Security**

### **5.2.1 Pre-trade Risk Limits**

The new *Pre-trade Risk Limits* view allows Clearing members to maintain Pre-Trade risk limits on product level for traded quantities for on-book and off-book (TES) transactions. Only products that have been defined to be eligible for the Pre-Trade Risk limit check can be viewed and maintained. Properly entitled Clearing Members can maintain risk limits for their NCMs and own BU NCMs.

For a full description of this view please refer to [4.3.1 Pre-trade Risk Limits.](#page-185-0)

### **5.2.2 Book Order Count Limits**

*Book Order Count limits* is a feature to help trading participants prevent accidental massive submission of orders from algorithmic trading and/or order routing systems.

For a full description of this view please refer to [4.3.2 Book Order Count Limits.](#page-187-0)

### **5.2.3 User Maintenance**

The *User Maintenance* view provides an overview of the users that are set up in the business unit of the logged in Clearing member.

This view is similar to the Admin GUI, please refer to [4.3.7 User Maintenance](#page-194-0) for a full description of this view.

# **6 Change Log**

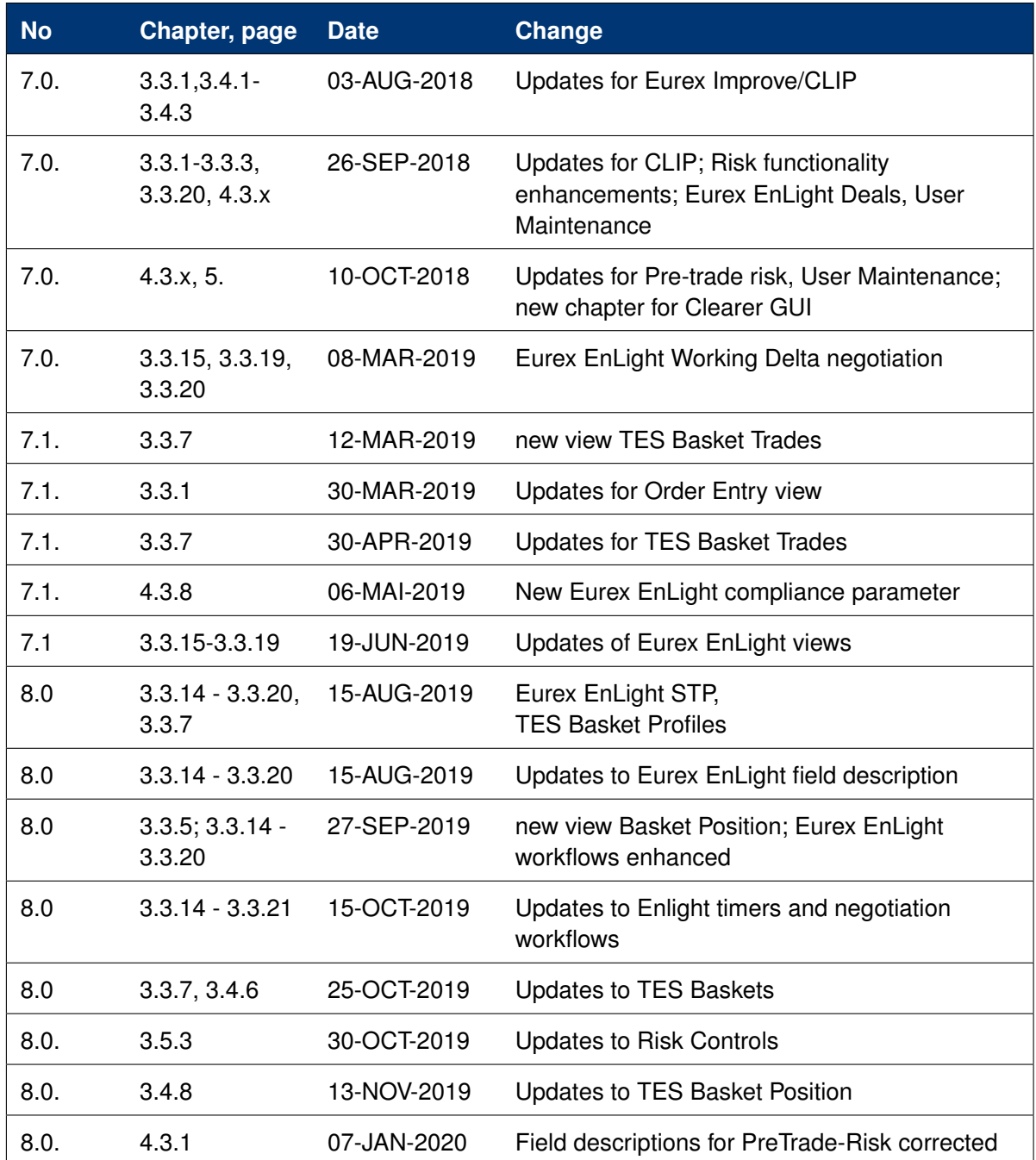